# **Dell Precision 7820 Tower**

Owner's Manual

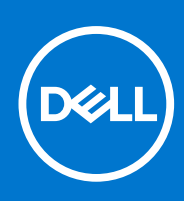

**Regulatory Model: D02T Regulatory Type: D02T001 August 2021 Rev. A04**

#### Notes, cautions, and warnings

**NOTE:** A NOTE indicates important information that helps you make better use of your product.

**CAUTION: A CAUTION indicates either potential damage to hardware or loss of data and tells you how to avoid the problem.**

**WARNING: A WARNING indicates a potential for property damage, personal injury, or death.**

© 2017-2021 Dell Inc. or its subsidiaries. All rights reserved. Dell, EMC, and other trademarks are trademarks of Dell Inc. or its subsidiaries. Other trademarks may be trademarks of their respective owners.

# **Contents**

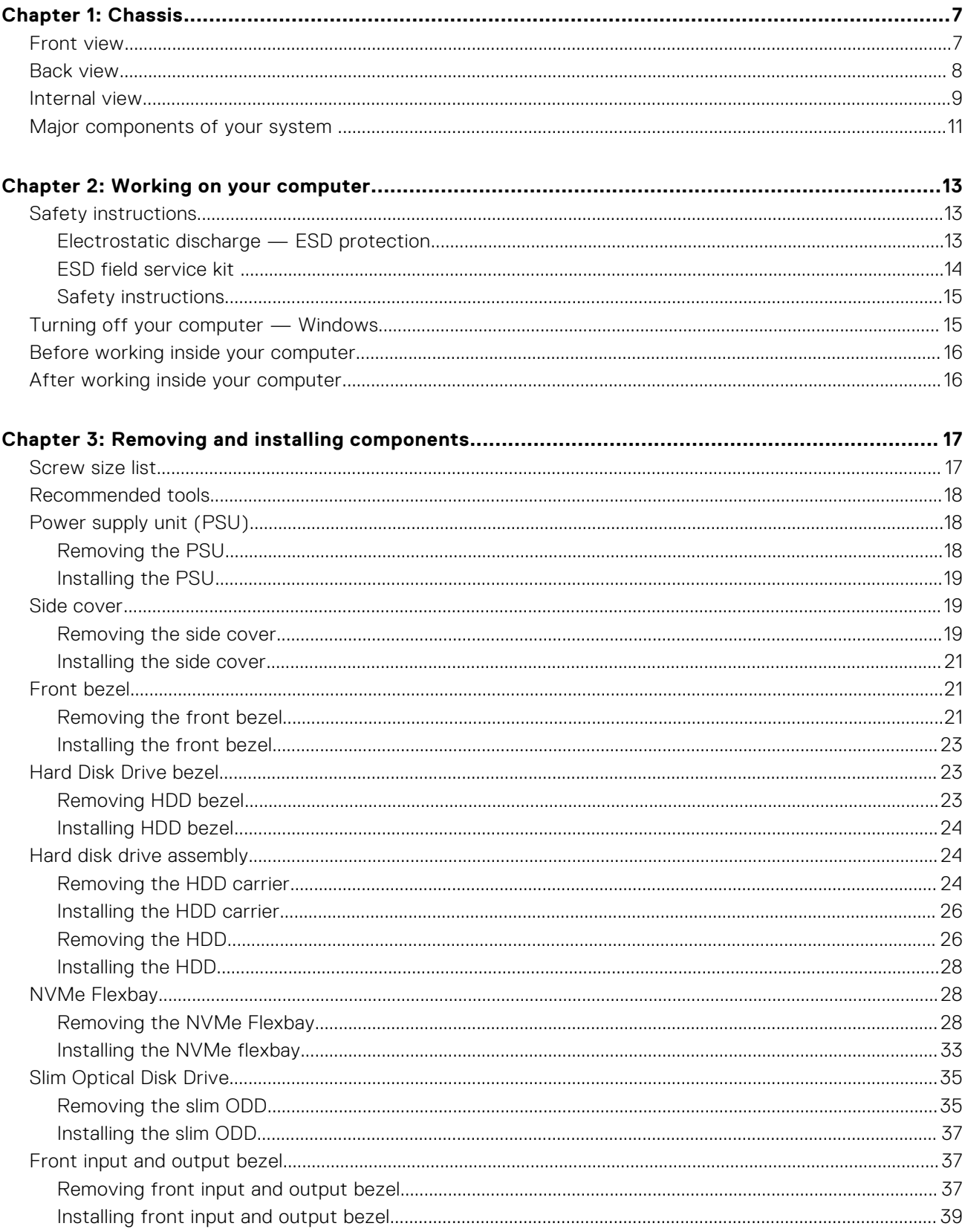

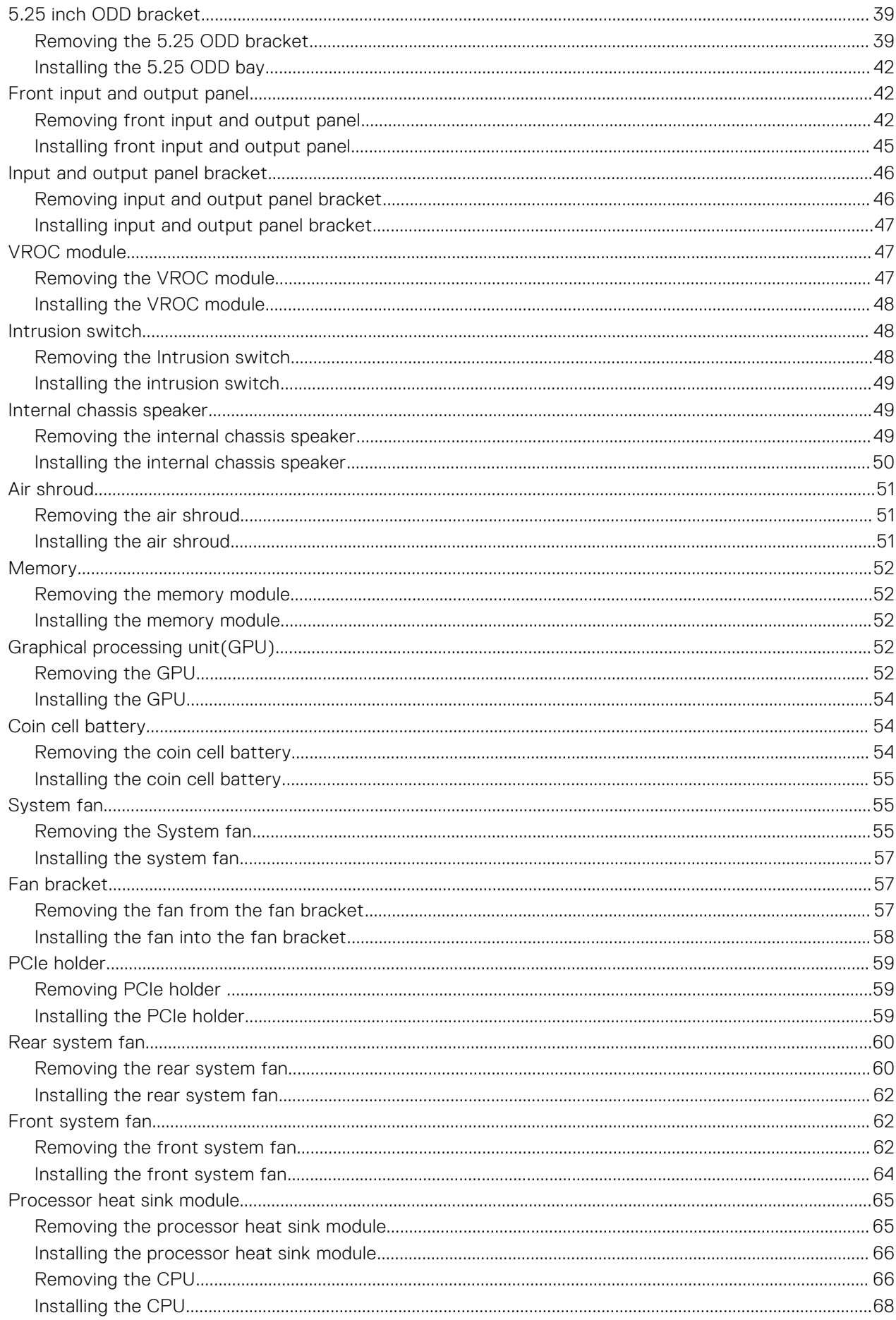

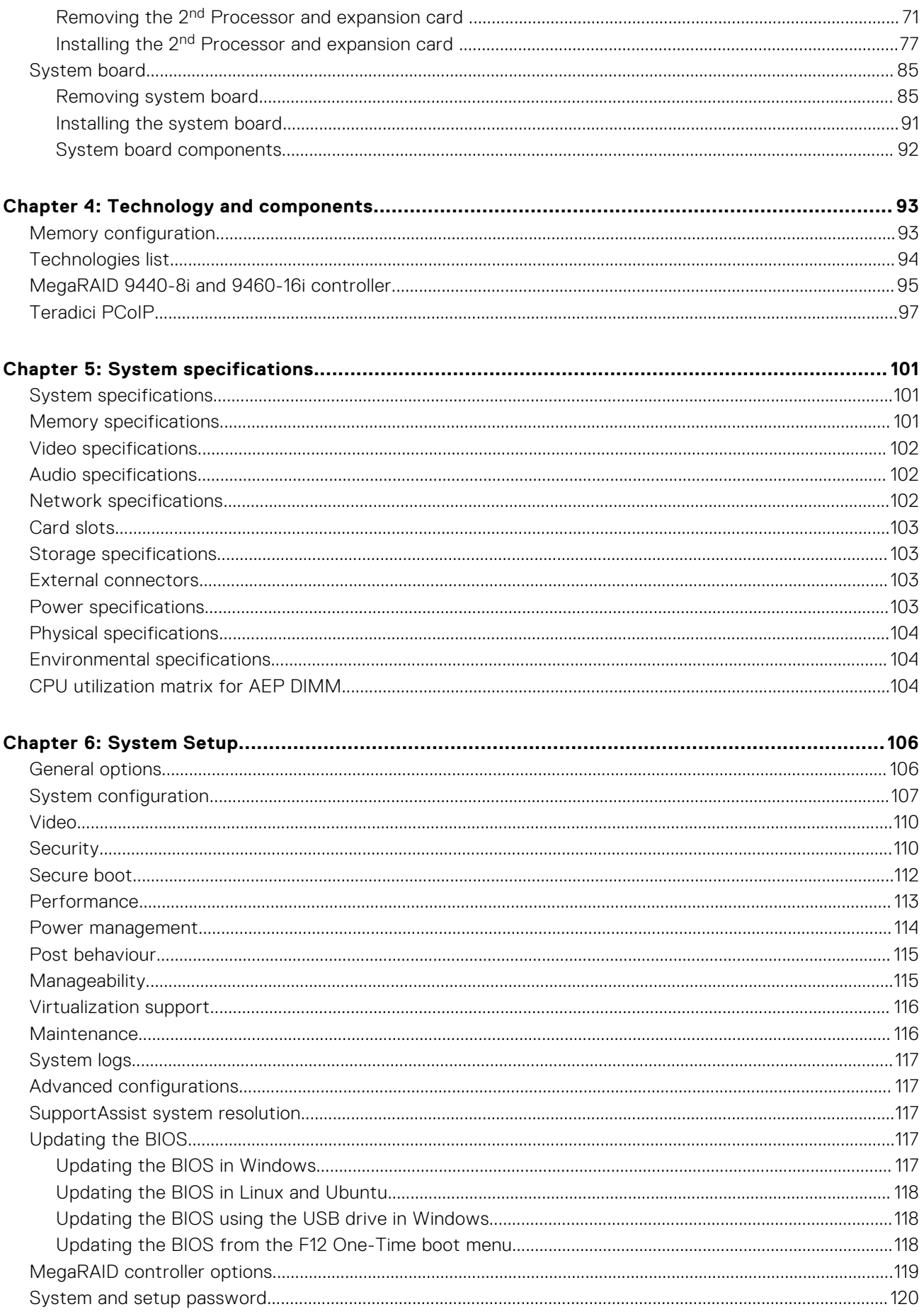

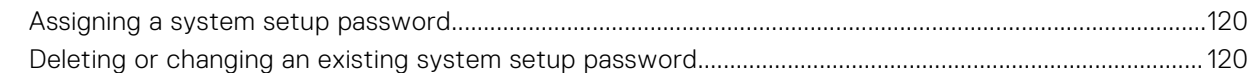

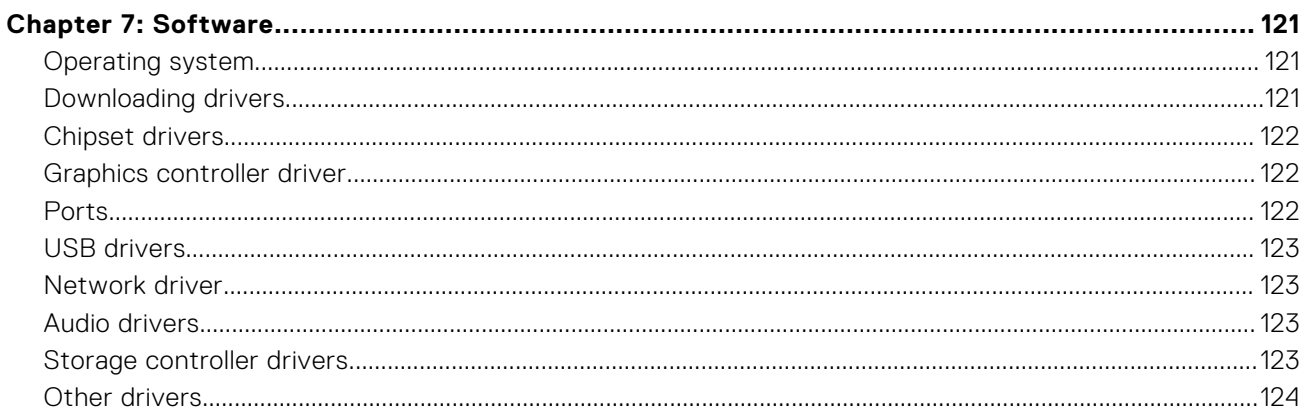

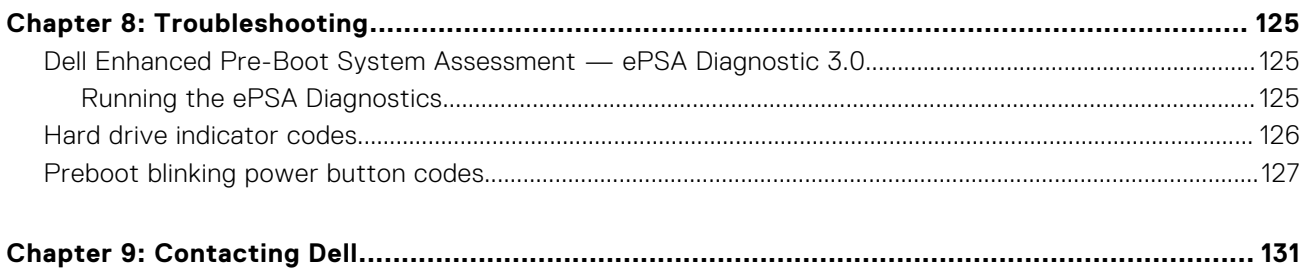

# **Chassis**

**1**

<span id="page-6-0"></span>This chapter illustrates the multiple chassis views along with the ports and connectors and also explains the FN hot key combinations.

#### **Topics:**

- Front view
- [Back view](#page-7-0)
- [Internal view](#page-8-0)
- [Major components of your system](#page-10-0)

## **Front view**

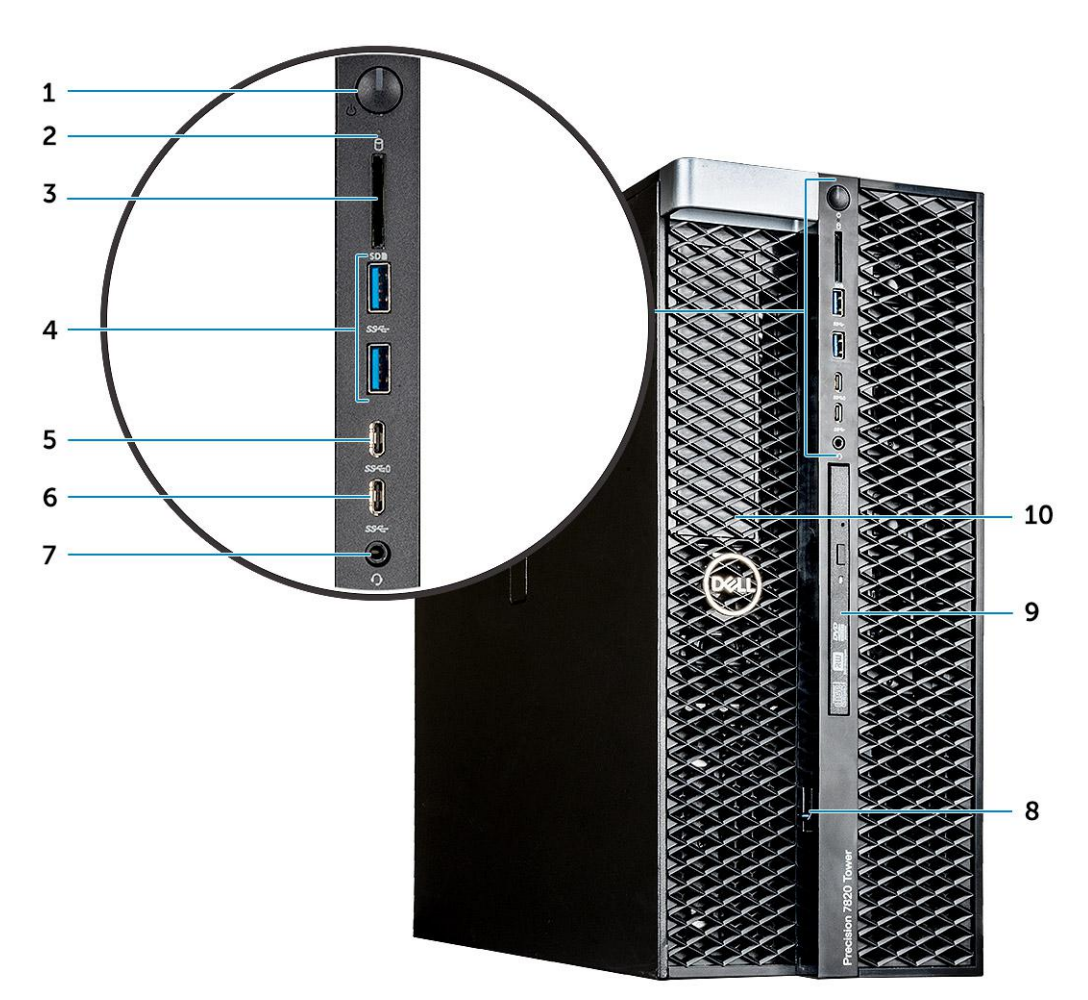

- 
- 
- 5. USB 3.1 Gen 1 Type C port with PowerShare 6. USB 3.1 Gen 1 Type C
- 
- 1. Power button 2. HDD activity LED
- 3. SD card slot **4.** USB 3.1 Gen 1 ports
	-
- 7. Headset port **8. Drive access release latch**

<span id="page-7-0"></span>

## **Back view**

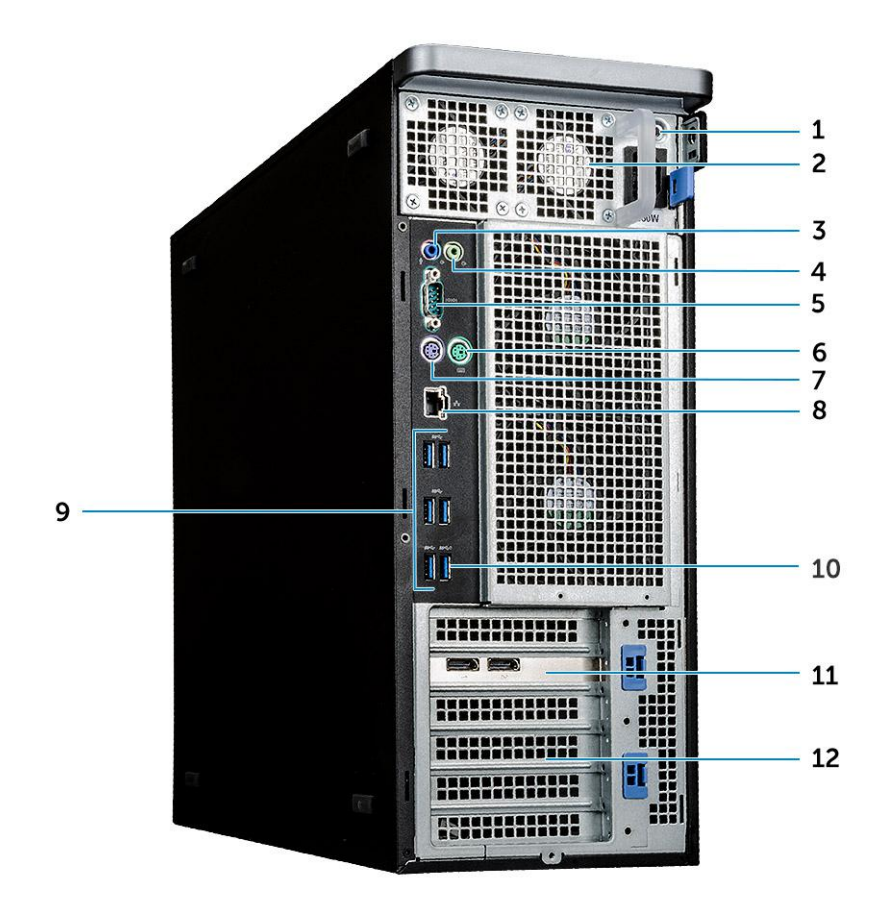

- 
- 3. Microphone / Line-in port 4. Line-out port 4.
- 
- 7. PS/2 Keyboard port 3. Network port 3. Network port
- 
- 
- 1. PSU BIST LED 2. Power supply unit
	-
- 5. Serial port 6. PS/2 Mouse port
	-
- 9. USB 3.1 Gen1 ports 10. USB 3.1 Gen1 port(supports smart Power-On)
- 11. PCIe expansion slot 12. Mechanical expansion slots

# <span id="page-8-0"></span>**Internal view**

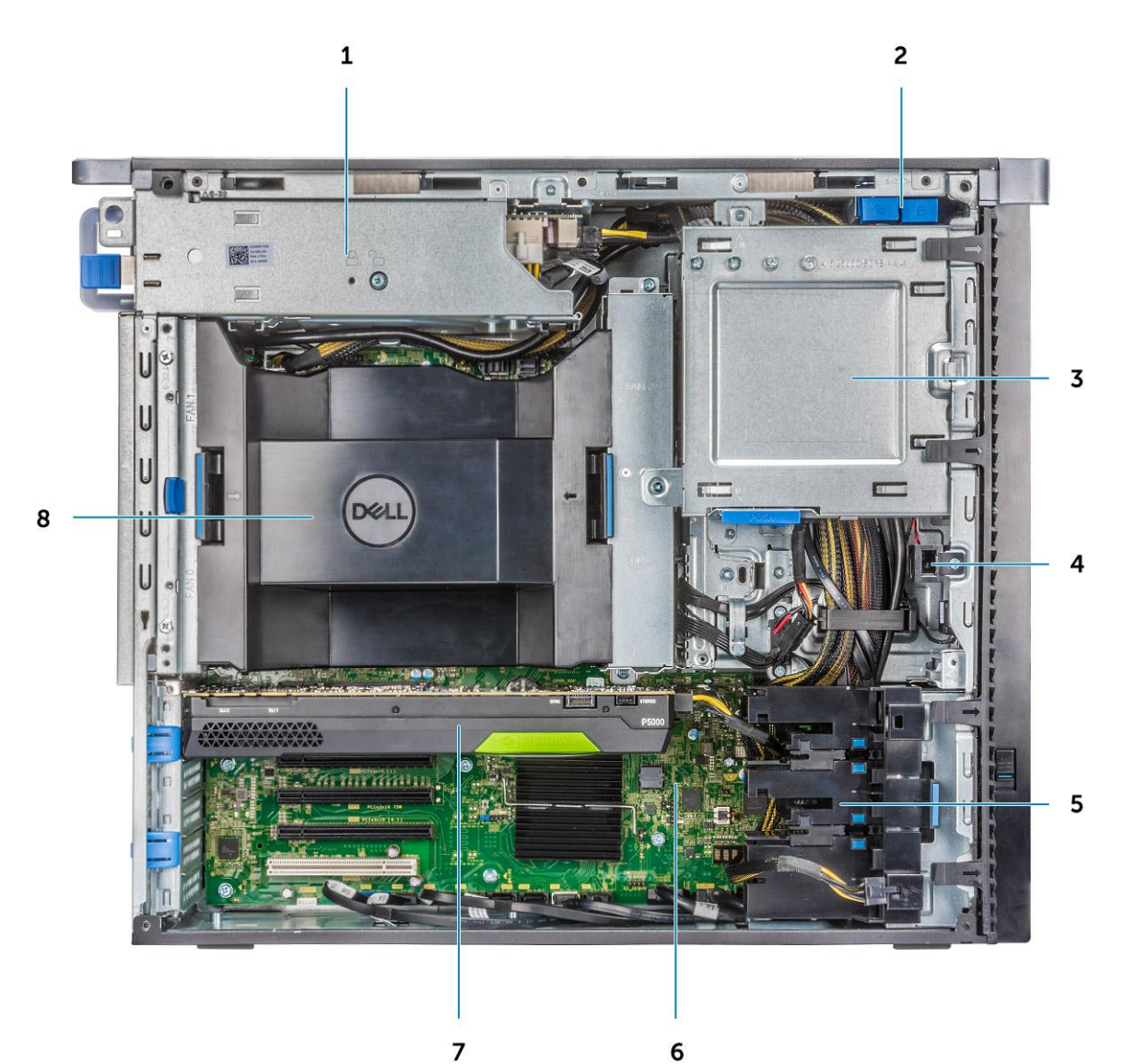

- 
- 3. ODD 5.25" bracket 4. Intrusion switch
- 5. PCIe holder 6. System board
- 
- 1. PSU bracket 2. HDD bezel lock/unlock button
	-
	-
- 7. GPU 8. Air shroud

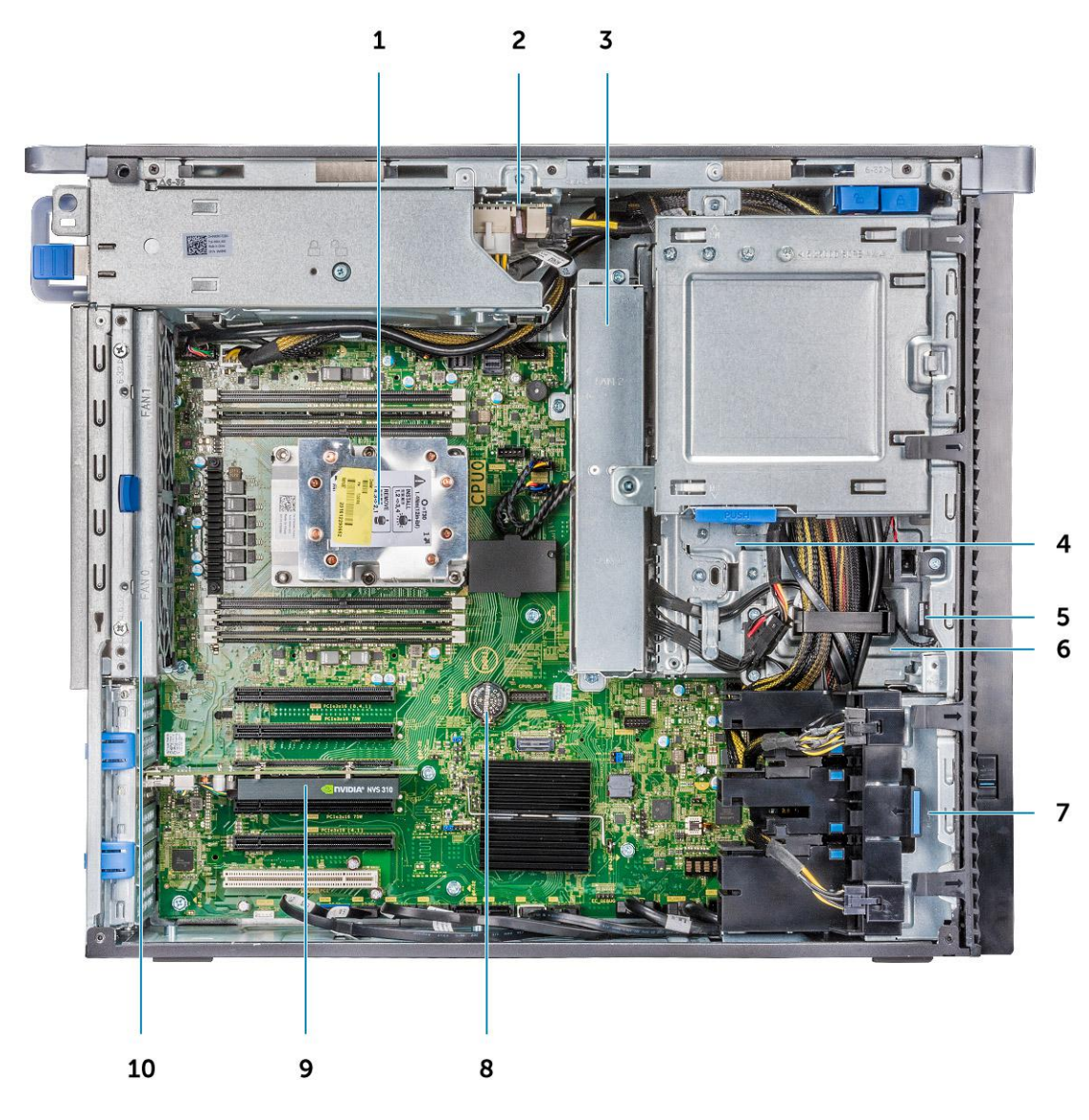

- 
- 
- 
- 7. Front system fan 1988 waard it steats a steater waard 8. Coin cell battery
- 9. Half length PCIe card 10. Rear system fan
- 1. Heat sink 2. PSU distribution board
- 3. System fan 4. 5.25 inch ODD bracket
- 5. Speaker 6. 2.5 inch Optical disk drive
	-
	-

# <span id="page-10-0"></span>**Major components of your system**

This section illustrates the major components of your system along with its location.

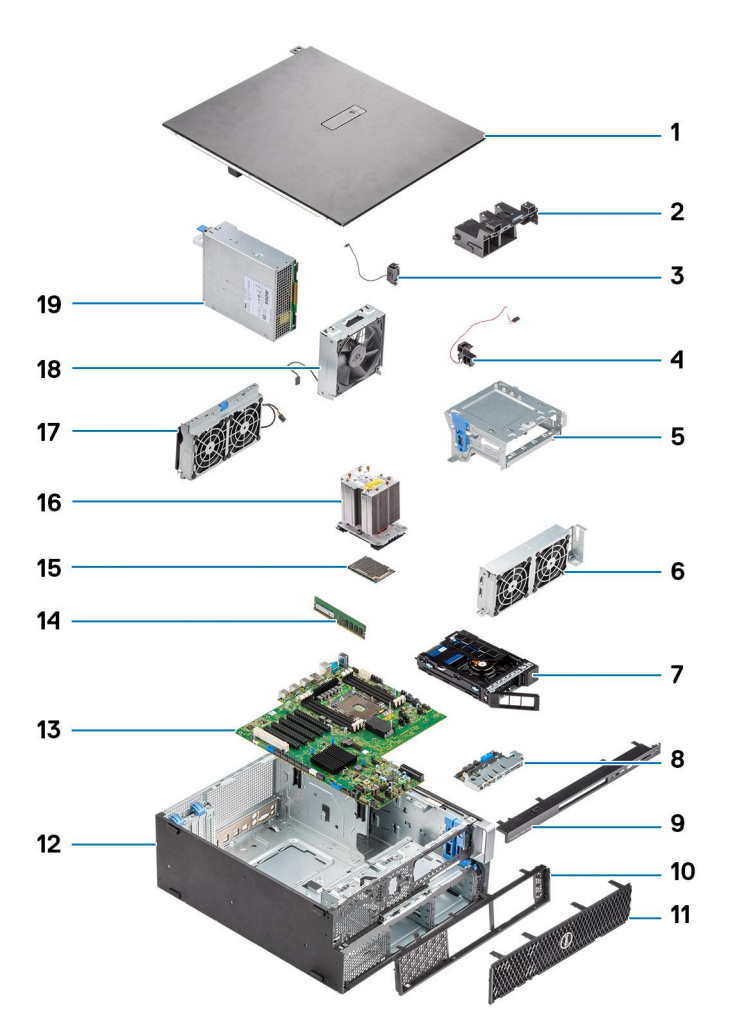

- 1. Side cover
- 2. PCIe holder
- 3. Internal chassis speaker
- 4. Intrusion switch
- 5. 5.25 inch ODD bracket
- 6. System fan
- 7. NVMe Flexbay
- 8. Front input and output panel
- 9. Front input and output bezel
- 10. Front bezel
- 11. Hard Disk Drive bezel
- 12. Computer chassis
- 13. System board
- 14. Memory
- 15. Processor
- 16. Heat sink and CPU fan assembly
- 17. System fan
- 18. Front system fan
- 19. Power supply unit (PSU)

**(i)** NOTE: Dell provides a list of components and their part numbers for the original system configuration purchased. These parts are available according to warranty coverages purchased by the customer. Contact your Dell sales representative for purchase options.

# **Working on your computer**

#### <span id="page-12-0"></span>**Topics:**

- Safety instructions
- Turning off your computer Windows
- [Before working inside your computer](#page-15-0)
- [After working inside your computer](#page-15-0)

# **Safety instructions**

Use the following safety guidelines to protect your computer from potential damage and to ensure your personal safety. Unless otherwise noted, each procedure included in this document assumes that you have read the safety information that shipped with your computer.

- **WARNING: Before working inside your computer, read the safety information that is shipped with your** ∧ **computer. For more safety best practices, see the Regulatory Compliance home page at [www.dell.com/](https://www.dell.com/regulatory_compliance) [regulatory\\_compliance](https://www.dell.com/regulatory_compliance).**
- **WARNING: Disconnect your computer from all power sources before opening the computer cover or panels.** ∕∿ **After you finish working inside the computer, replace all covers, panels, and screws before connecting your computer to an electrical outlet.**

**CAUTION: To avoid damaging the computer, ensure that the work surface is flat, dry, and clean.**

- **CAUTION: To avoid damaging the components and cards, handle them by their edges, and avoid touching the pins and the contacts.**
- **CAUTION: You should only perform troubleshooting and repairs as authorized or directed by the Dell technical assistance team. Damage due to servicing that is not authorized by Dell is not covered by your warranty. See the safety instructions that is shipped with the product or at [www.dell.com/regulatory\\_compliance](https://www.dell.com/regulatory_compliance).**
- **CAUTION: Before touching anything inside your computer, ground yourself by touching an unpainted metal surface, such as the metal at the back of the computer. While you work, periodically touch an unpainted metal surface to dissipate static electricity which could harm internal components.**
- **CAUTION: When you disconnect a cable, pull it by its connector or its pull tab, not the cable itself. Some cables have connectors with locking tabs or thumbscrews that you must disengage before disconnecting the cable. When disconnecting cables, keep them evenly aligned to avoid bending the connector pins. When connecting cables, ensure that the ports and the connectors are correctly oriented and aligned.**

**CAUTION: Press and eject any installed card from the media-card reader.**

- **CAUTION: Exercise caution when handling Lithium-ion batteries in laptops. Swollen batteries should not be used and should be replaced and disposed properly.**
- **NOTE:** The color of your computer and certain components may appear differently than shown in this document.

#### **Electrostatic discharge — ESD protection**

ESD is a major concern when you handle electronic components, especially sensitive components such as expansion cards, processors, memory DIMMs, and system boards. Very slight charges can damage circuits in ways that may not be obvious, such <span id="page-13-0"></span>as intermittent problems or a shortened product life span. As the industry pushes for lower power requirements and increased density, ESD protection is an increasing concern.

Due to the increased density of semiconductors used in recent Dell products, the sensitivity to static damage is now higher than in previous Dell products. For this reason, some previously approved methods of handling parts are no longer applicable.

Two recognized types of ESD damage are catastrophic and intermittent failures.

- **Catastrophic** Catastrophic failures represent approximately 20 percent of ESD-related failures. The damage causes an immediate and complete loss of device functionality. An example of catastrophic failure is a memory DIMM that has received a static shock and immediately generates a "No POST/No Video" symptom with a beep code emitted for missing or nonfunctional memory.
- **Intermittent** Intermittent failures represent approximately 80 percent of ESD-related failures. The high rate of intermittent failures means that most of the time when damage occurs, it is not immediately recognizable. The DIMM receives a static shock, but the tracing is merely weakened and does not immediately produce outward symptoms related to the damage. The weakened trace may take weeks or months to melt, and in the meantime may cause degradation of memory integrity, intermittent memory errors, etc.

The more difficult type of damage to recognize and troubleshoot is the intermittent (also called latent or "walking wounded") failure.

Perform the following steps to prevent ESD damage:

- Use a wired ESD wrist strap that is properly grounded. The use of wireless anti-static straps in no longer allowed; they do not provide adequate protection. Touching the chassis before handling parts does not ensure adequate ESD protection on parts with increased sensitivity to ESD damage.
- Handle all static-sensitive components in a static-safe area. If possible, use anti-static floor pads and workbench pads.
- When unpacking a static-sensitive component from its shipping carton, do not remove the component from the anti-static packing material until you are ready to install the component. Before unwrapping the anti-static packaging, be sure ensure that you discharge static electricity from your body.
- Before transporting a static-sensitive component, place it in an anti-static container or packaging.

#### **ESD field service kit**

The unmonitored Field Service kit is the most commonly used service kit. Each Field Service kit includes three main components: anti-static mat, wrist strap, and bonding wire.

#### Components of an ESD field service kit

The components of an ESD field service kit are:

- Anti-Static Mat The anti-static mat is dissipative and parts can be placed on it during service procedures. When using an anti-static mat, your wrist strap should be snug and the bonding wire should be connected to the mat and to any bare metal on the system being worked on. Once deployed properly, service parts can be removed from the ESD bag and placed directly on the mat. ESD-sensitive items are safe in your hand, on the ESD mat, in the system, or inside a bag.
- Wrist Strap and Bonding Wire The wrist strap and bonding wire can be either directly connected between your wrist and bare metal on the hardware if the ESD mat is not required, or connected to the anti-static mat to protect hardware that is temporarily placed on the mat. The physical connection of the wrist strap and bonding wire between your skin, the ESD mat, and the hardware is known as bonding. Use only Field Service kits with a wrist strap, mat, and bonding wire. Never use wireless wrist straps. Always be aware that the internal wires of a wrist strap are prone to damage from normal wear and tear, and must be checked regularly with a wrist strap tester in order to avoid accidental ESD hardware damage. It is recommended to test the wrist strap and bonding wire at least once per week.
- **ESD Wrist Strap Tester** The wires inside of an ESD strap are prone to damage over time. When using an unmonitored kit, it is a best practice to regularly test the strap prior to each service call, and at a minimum, test once per week. A wrist strap tester is the best method for doing this test. If you do not have your own wrist strap tester, check with your regional office to find out if they have one. To perform the test, plug the wrist-strap's bonding-wire into the tester while it is strapped to your wrist and push the button to test. A green LED is lit if the test is successful; a red LED is lit and an alarm sounds if the test fails.
- **Insulator Elements** It is critical to keep ESD sensitive devices, such as plastic heat sink casings, away from internal parts that are insulators and often highly charged.
- **Working Environment**  Before deploying the ESD Field Service kit, assess the situation at the customer location. For example, deploying the kit for a server environment is different than for a desktop or portable environment. Servers are typically installed in a rack within a data center; desktops or portables are typically placed on office desks or cubicles. Always look for a large open flat work area that is free of clutter and large enough to deploy the ESD kit with additional space to accommodate the type of system that is being repaired. The workspace should also be free of insulators that can cause an

<span id="page-14-0"></span>ESD event. On the work area, insulators such as Styrofoam and other plastics should always be moved at least 12 inches or 30 centimeters away from sensitive parts before physically handling any hardware components

- **ESD Packaging** All ESD-sensitive devices must be shipped and received in static-safe packaging. Metal, static-shielded bags are preferred. However, you should always return the damaged part using the same ESD bag and packaging that the new part arrived in. The ESD bag should be folded over and taped shut and all the same foam packing material should be used in the original box that the new part arrived in. ESD-sensitive devices should be removed from packaging only at an ESD-protected work surface, and parts should never be placed on top of the ESD bag because only the inside of the bag is shielded. Always place parts in your hand, on the ESD mat, in the system, or inside an anti-static bag.
- **Transporting Sensitive Components** When transporting ESD sensitive components such as replacement parts or parts to be returned to Dell, it is critical to place these parts in anti-static bags for safe transport.

#### ESD protection summary

It is recommended that all field service technicians use the traditional wired ESD grounding wrist strap and protective anti-static mat at all times when servicing Dell products. In addition, it is critical that technicians keep sensitive parts separate from all insulator parts while performing service and that they use anti-static bags for transporting sensitive components.

#### **Safety instructions**

Use the following safety guidelines to protect your computer from potential damage and to ensure your personal safety. Unless otherwise noted, each procedure included in this document assumes that the following conditions exist:

- You have read the safety information that shipped with your computer.
- A component can be replaced or, if purchased separately, installed by performing the removal procedure in reverse order.
- **NOTE:** Disconnect all power sources before opening the computer cover or panels. After you finish working inside the ⋒ computer, replace all covers, panels, and screws before connecting to the power source.
- **WARNING: Before working inside your computer, read the safety information that shipped with your computer.** ⚠ **For additional safety best practices information, see the [Regulatory Compliance Homepage](https://www.dell.com/learn/regulatory-compliance)**
- **CAUTION: Many repairs may only be done by a certified service technician. You should only perform troubleshooting and simple repairs as authorized in your product documentation, or as directed by the online or telephone service and support team. Damage due to servicing that is not authorized by Dell is not covered by your warranty. Read and follow the safety instructions that came with the product.**
- **CAUTION: To avoid electrostatic discharge, ground yourself by using a wrist grounding strap or by periodically touching an unpainted metal surface at the same time as touching a connector on the back of the computer.**
- **CAUTION: Handle components and cards with care. Do not touch the components or contacts on a card. Hold a card by its edges or by its metal mounting bracket. Hold a component such as a processor by its edges, not by its pins.**
- **CAUTION: When you disconnect a cable, pull on its connector or on its pull-tab, not on the cable itself. Some cables have connectors with locking tabs; if you are disconnecting this type of cable, press in on the locking tabs before you disconnect the cable. As you pull connectors apart, keep them evenly aligned to avoid bending any connector pins. Also, before you connect a cable, ensure that both connectors are correctly oriented and aligned.**

**NOTE:** The color of your computer and certain components may appear differently than shown in this document.

**CAUTION: System will shut down if side covers are removed while the system is running. The system will not power on if the side cover is removed.**

# **Turning off your computer — Windows**

**CAUTION: To avoid losing data, save and close all open files and exit all open programs before you turn off your computer or remove the side cover.**

- <span id="page-15-0"></span>1. Click or  $\tan \frac{1}{2}$
- 2. Click or tap  $\bigcirc$  and then click or tap **Shut down**.

**(i)** NOTE: Ensure that the computer and all attached devices are turned off. If your computer and attached devices did not automatically turn off when you shut down your operating system, press and hold the power button for about 6 seconds to turn them off.

## **Before working inside your computer**

- 1. Save and close all open files and exit all open applications.
- 2. Shut down your computer. Click **Start** > **Power** > **Shut down**.
	- **(i)** NOTE: If you are using a different operating system, see the documentation of your operating system for shut-down instructions.
- 3. Disconnect your computer and all attached devices from their electrical outlets.
- 4. Disconnect all attached network devices and peripherals, such as keyboard, mouse, and monitor from your computer.
- 5. Remove any media card and optical disc from your computer, if applicable.
- 6. After the computer is unplugged, press and hold the power button for 5 seconds to ground the system board.

#### $\bigwedge$  CAUTION: Place the computer on a flat, soft, and clean surface to avoid scratches on the display.

7. Place the computer face down.

## **After working inside your computer**

**NOTE:** Leaving stray or loose screws inside your computer may severely damage your computer.

- 1. Replace all screws and ensure that no stray screws remain inside your computer.
- 2. Connect any external devices, peripherals, or cables you removed before working on your computer.
- 3. Replace any media cards, discs, or any other parts that you removed before working on your computer.
- 4. Connect your computer and all attached devices to their electrical outlets.
- 5. Turn on your computer.

# **Removing and installing components**

#### <span id="page-16-0"></span>**Topics:**

- Screw size list
- [Recommended tools](#page-17-0)
- [Power supply unit \(PSU\)](#page-17-0)
- [Side cover](#page-18-0)
- **[Front bezel](#page-20-0)**
- [Hard Disk Drive bezel](#page-22-0)
- [Hard disk drive assembly](#page-23-0)
- **[NVMe Flexbay](#page-27-0)**
- **[Slim Optical Disk Drive](#page-34-0)**
- [Front input and output bezel](#page-36-0)
- [5.25 inch ODD bracket](#page-38-0)
- [Front input and output panel](#page-41-0)
- [Input and output panel bracket](#page-45-0)
- [VROC module](#page-46-0)
- [Intrusion switch](#page-47-0)
- [Internal chassis speaker](#page-48-0)
- [Air shroud](#page-50-0)
- **[Memory](#page-51-0)**
- [Graphical processing unit\(GPU\)](#page-51-0)
- [Coin cell battery](#page-53-0)
- [System fan](#page-54-0)
- [Fan bracket](#page-56-0)
- [PCIe holder](#page-58-0)
- [Rear system fan](#page-59-0)
- [Front system fan](#page-61-0)
- [Processor heat sink module](#page-64-0)
- [System board](#page-84-0)

# **Screw size list**

#### **Table 1. Screw list**

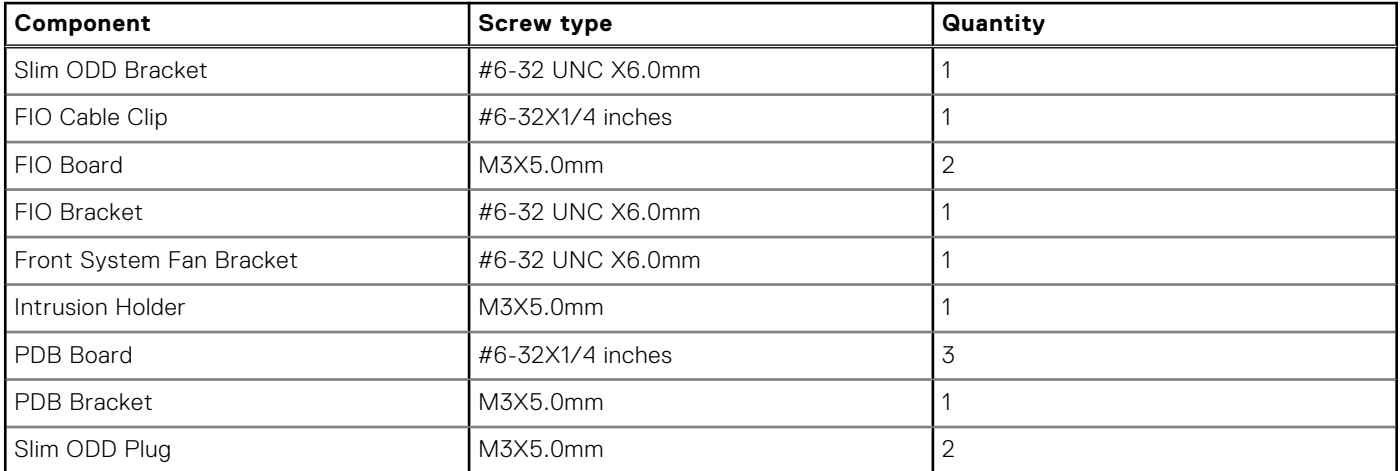

#### <span id="page-17-0"></span>**Table 1. Screw list (continued)**

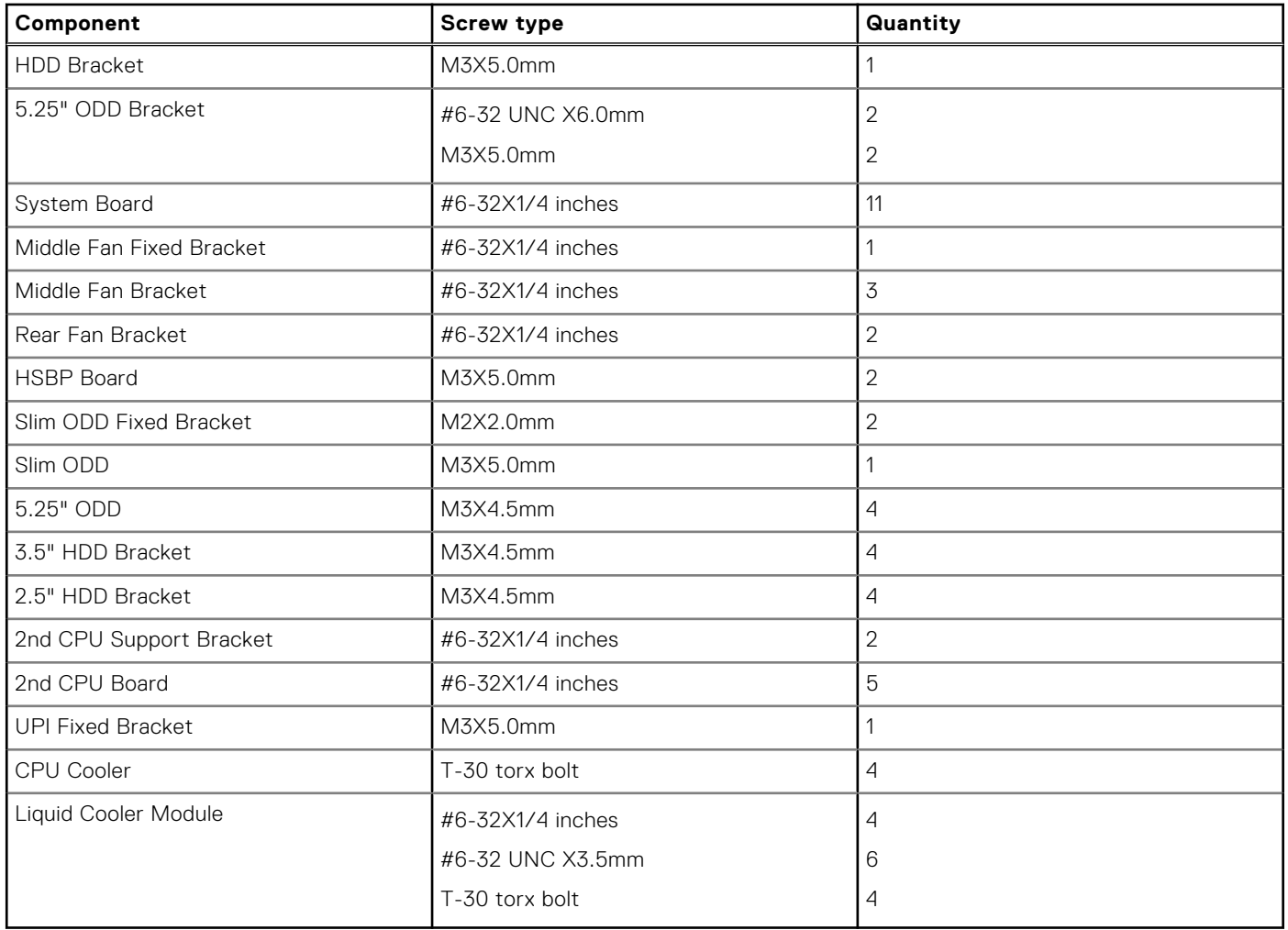

## **Recommended tools**

The procedures in this document may require the following tools:

- Phillips #0 screwdriver
- Phillips #1 screwdriver
- Philips #2 screwdriver
- Plastic scribe-Recommended for field technician
- T-30 torx screwdriver

# **Power supply unit (PSU)**

### **Removing the PSU**

- 1. Follow the procedure in [Before working inside your computer](#page-15-0).
- 2. Disconnect the power cable from the system.
- 3. Press the PSU release latch [1] and slide the power supply away from the system [2].

<span id="page-18-0"></span>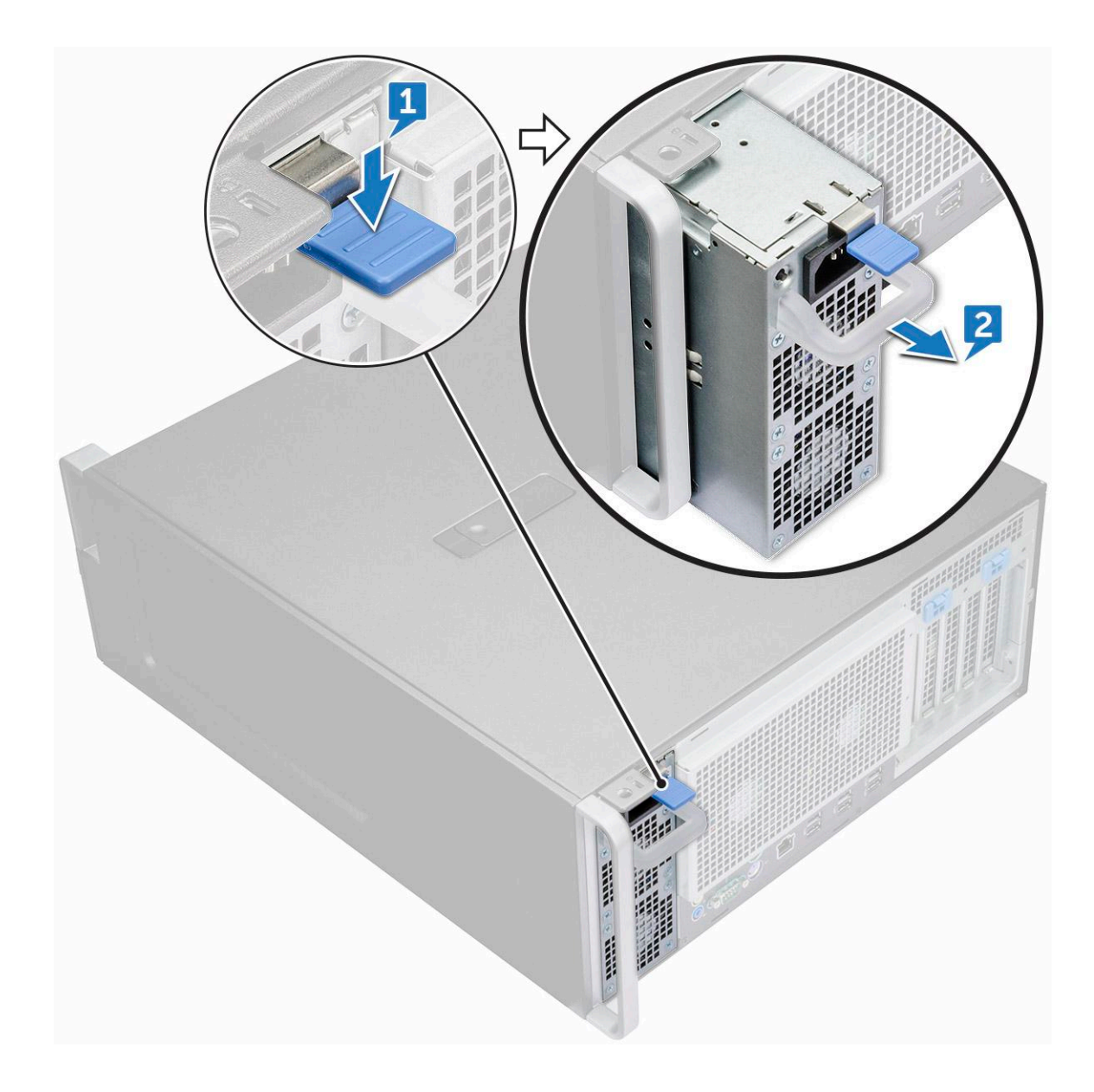

## **Installing the PSU**

- 1. Slide in the power supply unit to the PSU slot on the system.
- 2. Connect the power cable to the system.
- 3. Follow the procedure in [After working inside your computer](#page-15-0)

# **Side cover**

### **Removing the side cover**

1. Follow the procedure in [Before working inside your computer](#page-15-0).

 $\bigwedge$  CAUTION: The system will not power on while the side cover is off. Also, the system will shut down if the **side cover is removed while the system is on.**

- 2. To remove the side cover:
- 3. Press the latch

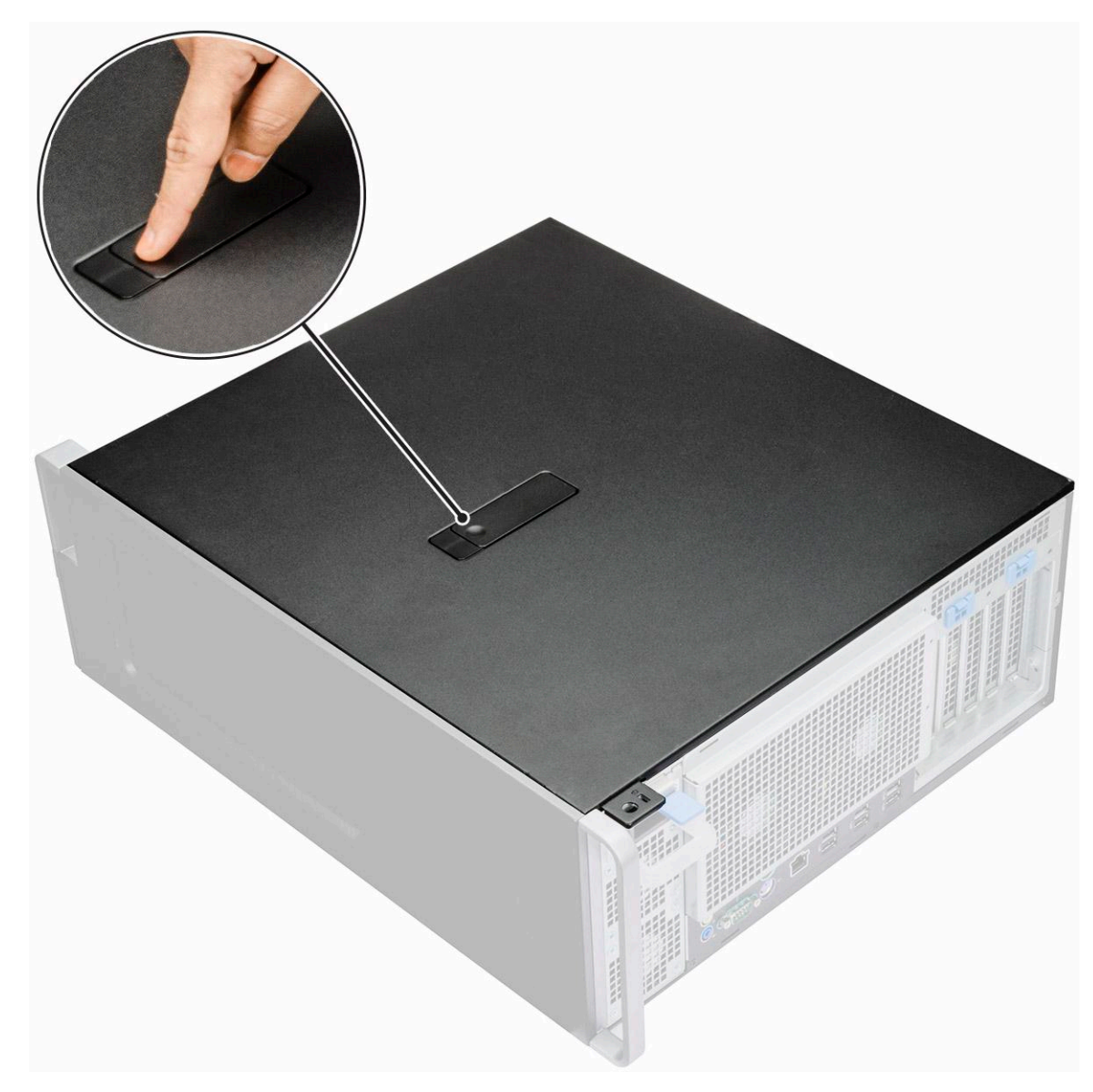

4. Pull the latch [1] upward and rotate it to release the cover [2].

<span id="page-20-0"></span>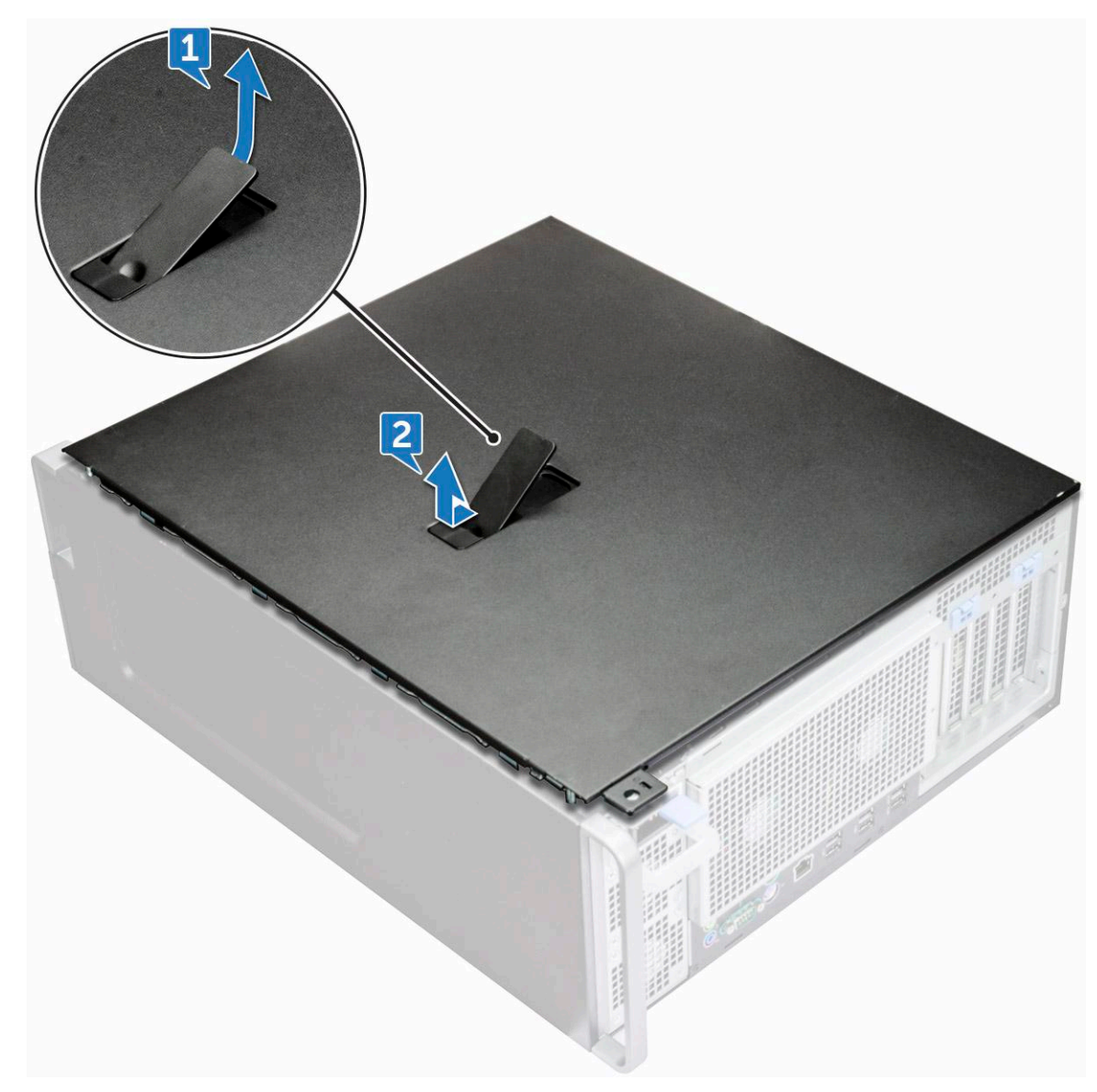

5. Lift the cover to remove it from the system.

#### **Installing the side cover**

- 1. First hold and align the bottom of the side cover to the chassis.
- 2. Ensure that the hook on the bottom of the side cover snaps into the notch on the system.
- 3. Press the system cover until it clicks into place.

**CAUTION: The system will not power on without the side cover. Also, the system will shut down if the side cover is removed while the system is on.**

4. Follow the procedure in [After working inside your computer .](#page-15-0)

# **Front bezel**

### **Removing the front bezel**

- 1. Follow the procedure in [Before working inside your computer](#page-15-0).
- 2. Remove the [side cover](#page-18-0).

#### 3. To remove the front bezel:

a. Press the latch and pry the retention tabs to release the front bezel from the system.

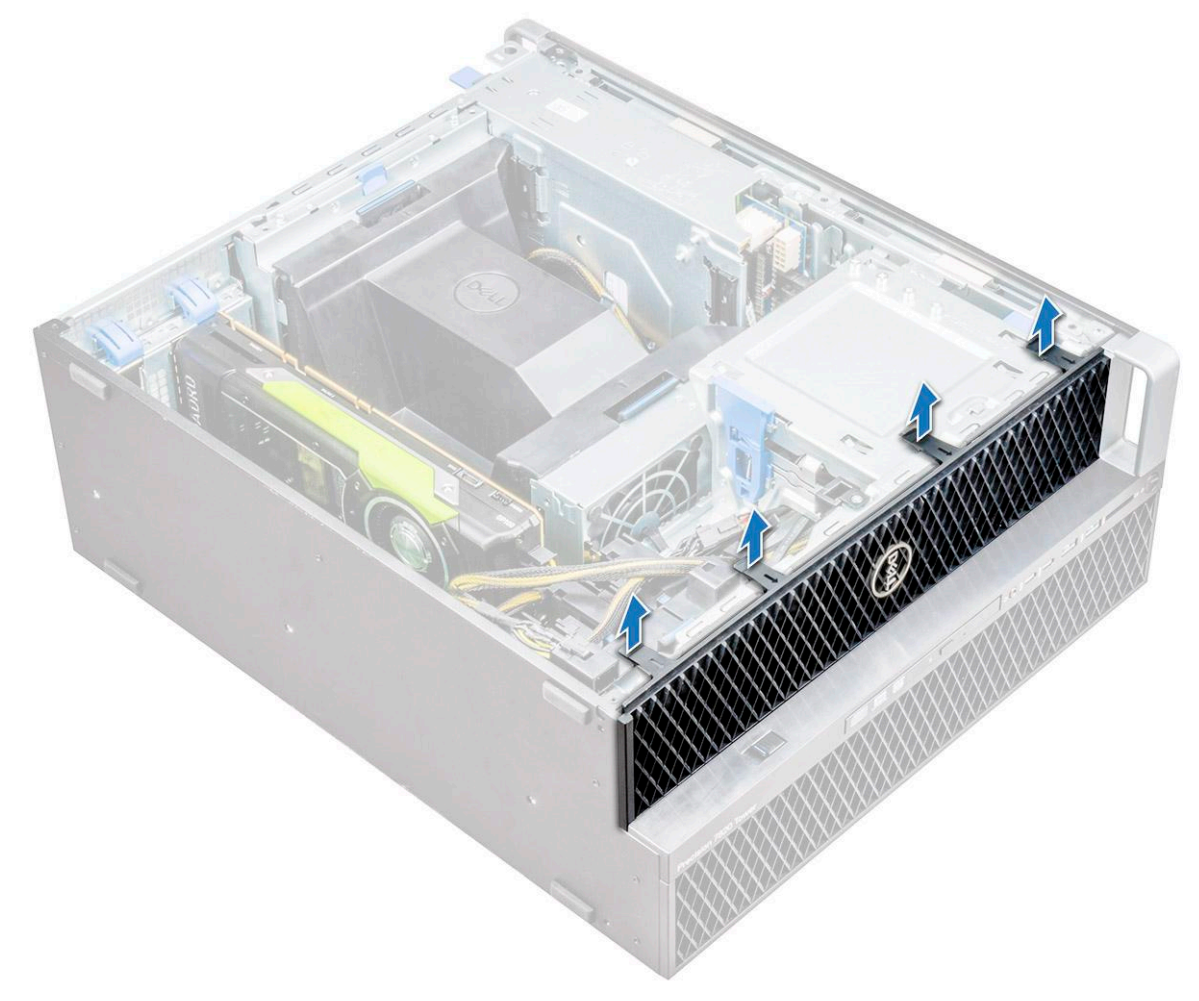

b. Rotate the bezel forward and lift the front bezel away from the system.

<span id="page-22-0"></span>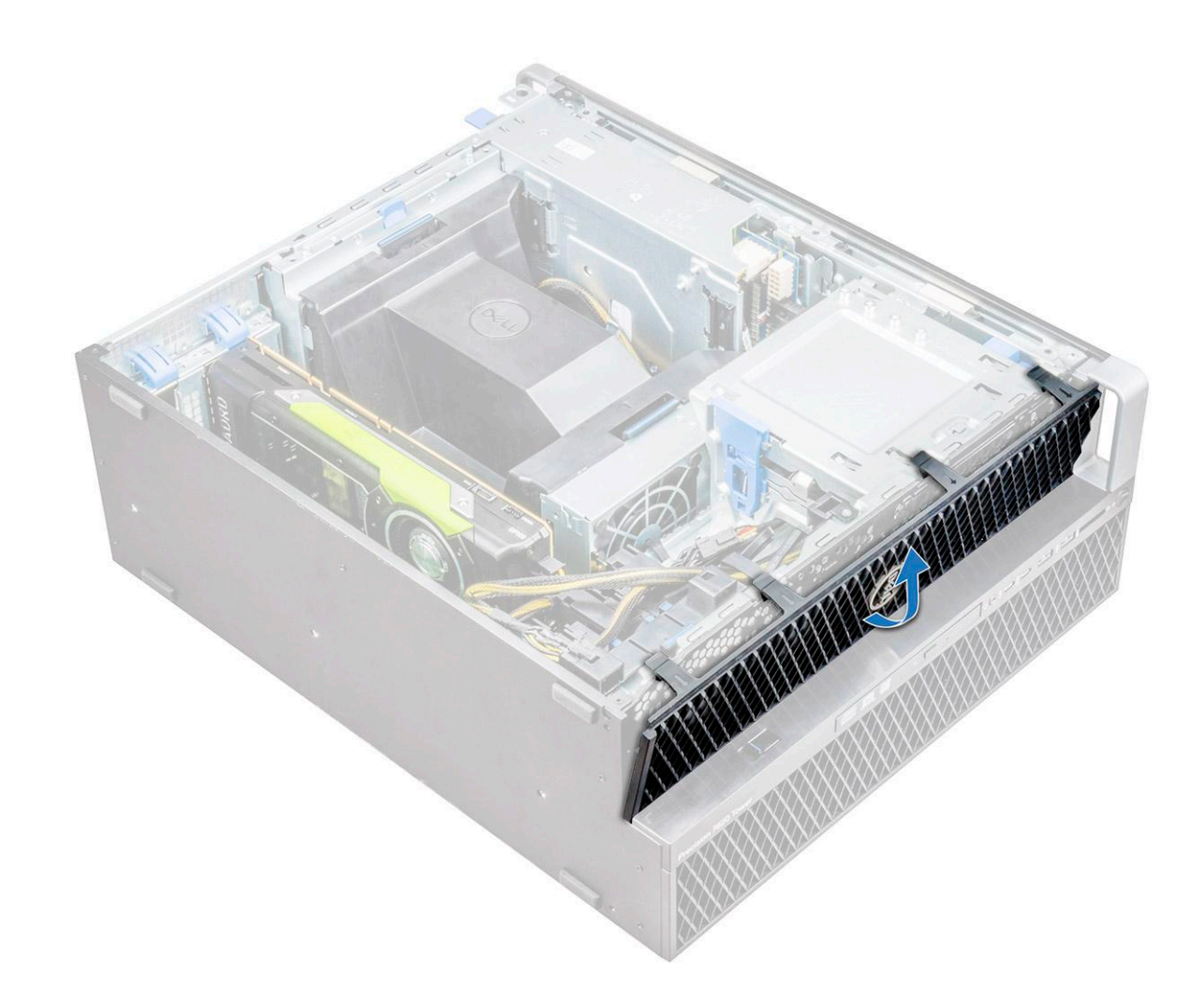

### **Installing the front bezel**

- 1. Hold the bezel and ensure that the hooks on the bezel snap into the notches on the system.
- 2. Rotate the bezel forward and press the front bezel until the tabs click into place.
- 3. Follow the procedure in [After working inside your computer](#page-15-0).

# **Hard Disk Drive bezel**

#### **Removing HDD bezel**

- 1. Follow the procedure in [Before working inside your computer](#page-15-0).
- 2. Remove the [side cover](#page-18-0).
- 3. To remove the HDD bezel:
	- a. Press the blue unlock button [1] on the edge of ODD bay.
	- **b.** Slide the latch [2] to the unlock position, on the front I/O bezel.
	- c. Rotate forward and lift the HDD bezel [3] away from the system.

<span id="page-23-0"></span>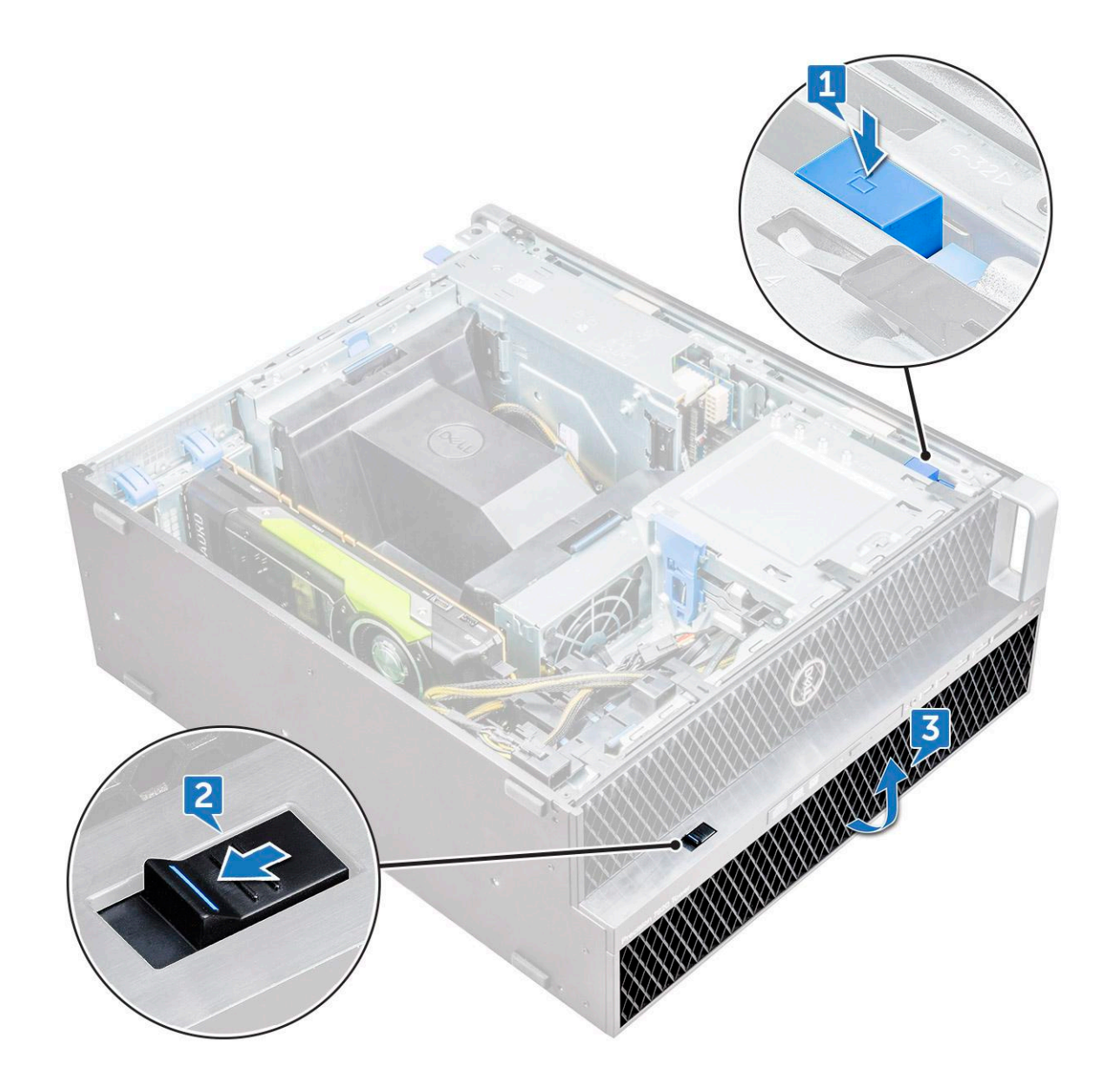

### **Installing HDD bezel**

- 1. Hold the bezel and ensure that the hooks on the bezel snap into the notches on the system.
- 2. Press the blue lock button on the left edge of the ODD bay to secure the bezel to the system.
- 3. Install the [side cover.](#page-20-0)
- 4. Follow the procedure in [After working inside your computer](#page-15-0).

# **Hard disk drive assembly**

## **Removing the HDD carrier**

- 1. Follow the procedure in [Before working inside your computer](#page-15-0).
- 2. Remove the:
	- a. [side cover](#page-18-0)

**NOTE:** Do not remove the side cover, if the front I/O bezel is unlocked.

#### b. [HDD bezel](#page-22-0)

- 3. To remove the HDD carrier:
	- a. Press the release button [1] to unlock the latch [2].

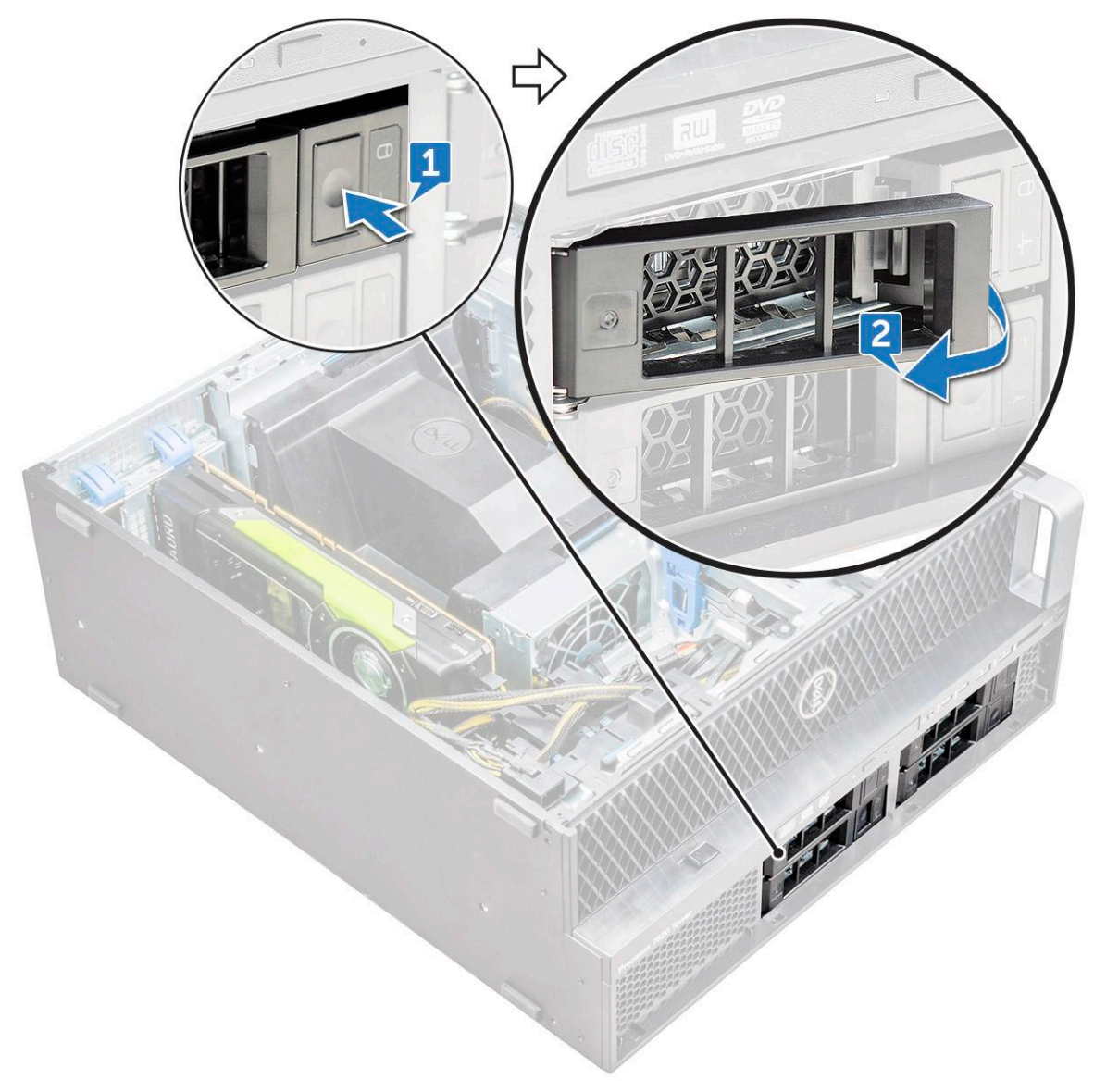

b. Pull the latch to slide the carrier out of the HDD slot.

<span id="page-25-0"></span>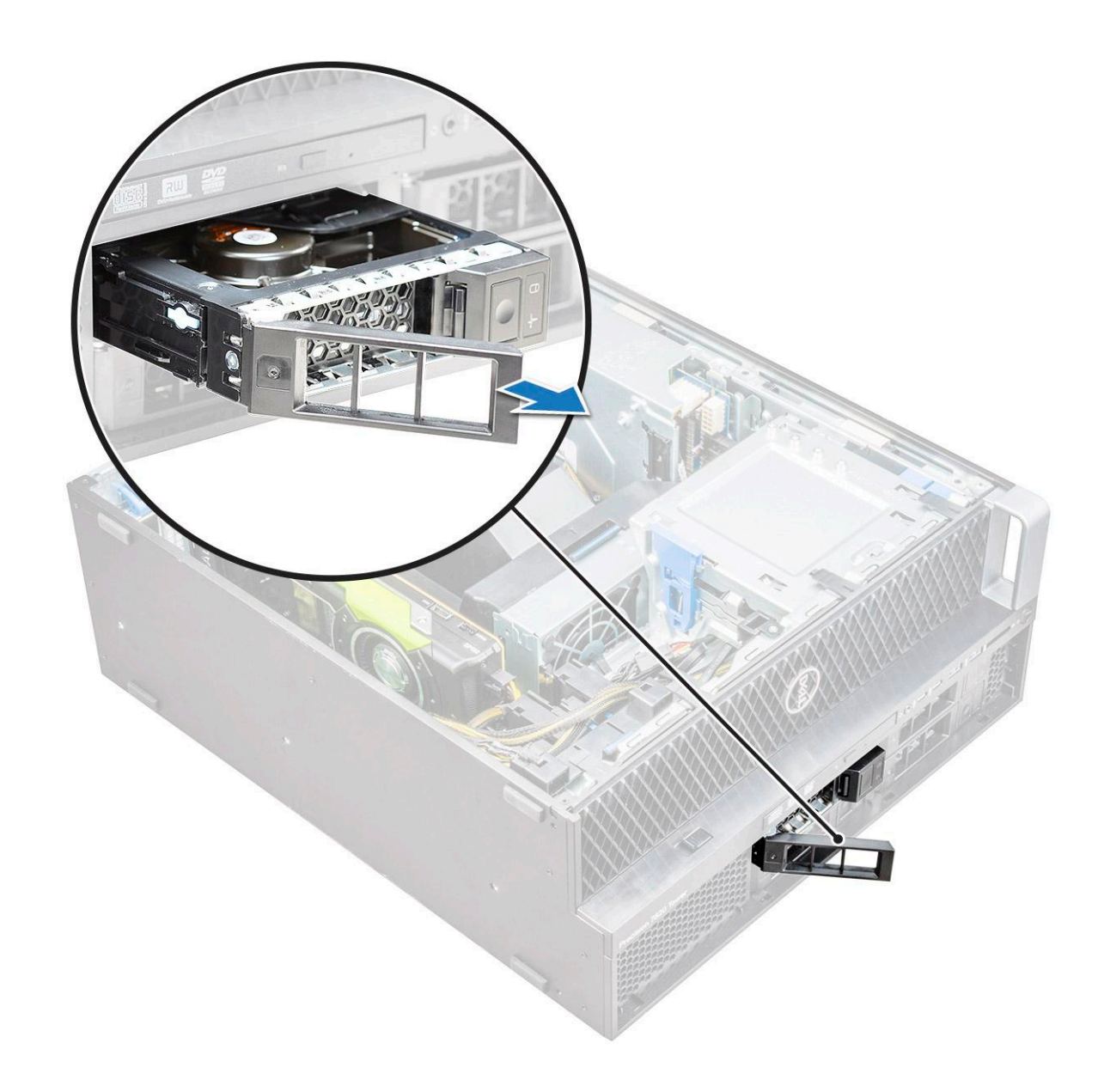

## **Installing the HDD carrier**

1. Slide the carrier into the drive bay until it clicks into place.

 $\frac{1}{\sqrt{2}}$ CAUTION: Ensure that the latch is open before installing the carrier.

- 2. Lock the latch.
- 3. Install the following components:
	- a. [HDD bezel](#page-23-0)
	- b. [side cover](#page-20-0)
- 4. Follow the procedure in [After working inside your computer](#page-15-0).

## **Removing the HDD**

- 1. Follow the procedure in [Before working inside your computer](#page-15-0).
- 2. Remove the following:
	- a. [side cover](#page-18-0)
	- b. [HDD bezel](#page-22-0)

#### c. [HDD carrier](#page-23-0)

- 3. To remove the 3.5 inch HDD:
	- a. Expand one side of the carrier.

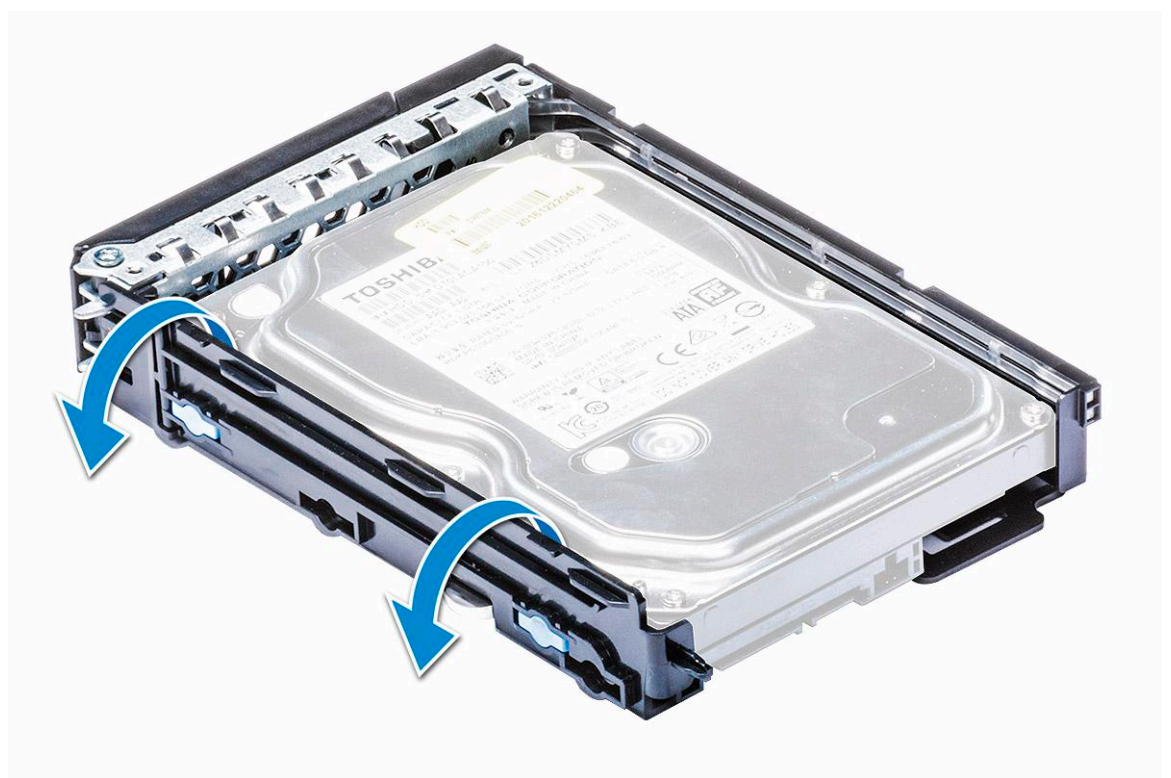

b. Lift the hard drive out of the carrier.

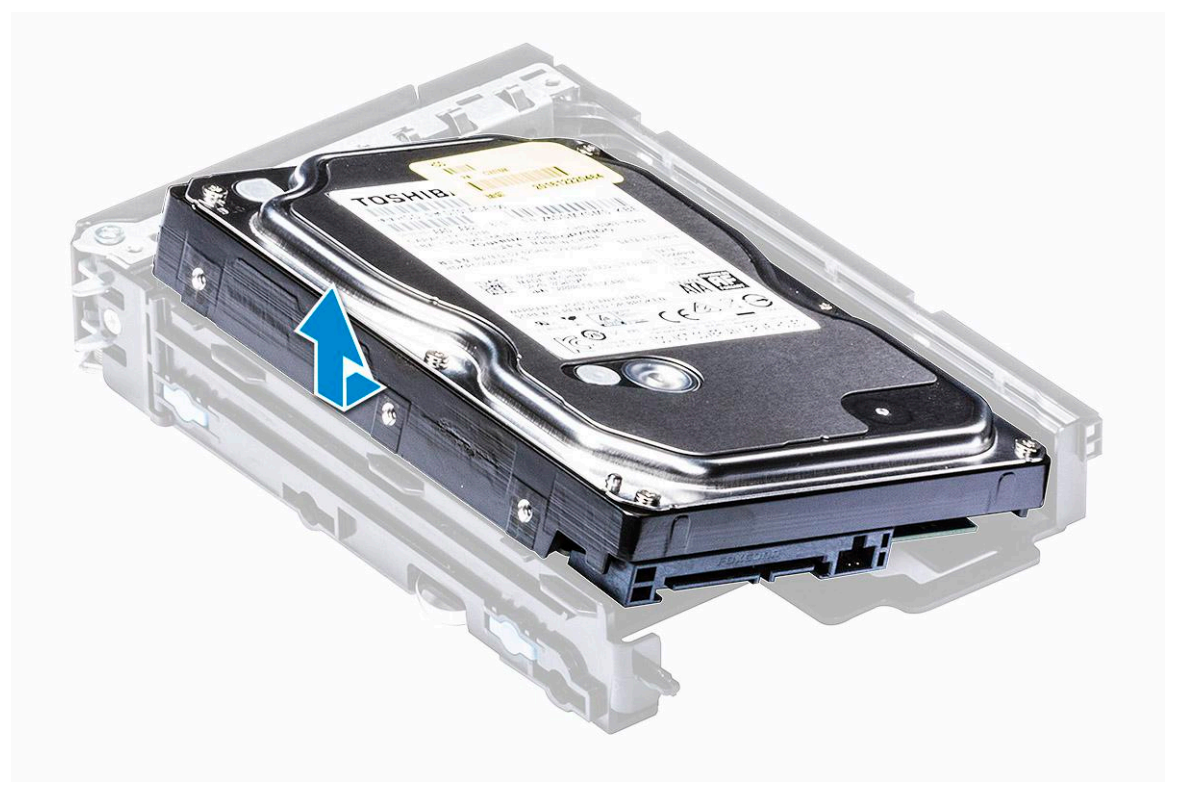

- 4. To remove the 2.5 inch HDD:
	- a. Expand two sides of the carrier.
	- b. Lift the hard drive out of the carrier.

<span id="page-27-0"></span>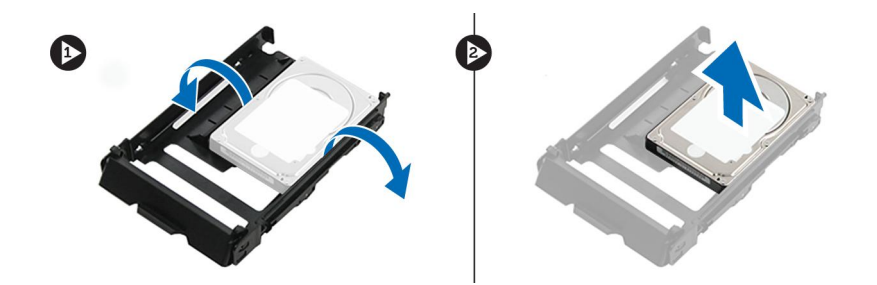

## **Installing the HDD**

- 1. Insert the HDD to its slot in the HDD bracket with the connector end of the hard drive towards the back of the HDD carrier.
- 2. Slide the HDD carrier back into the hard drive bay.
- 3. Install the following:
	- a. [HDD carrier](#page-25-0)
	- b. [HDD bezel](#page-23-0)
	- c. [side cover](#page-20-0)
- 4. Follow the procedure in [After working inside your computer](#page-15-0)

# **NVMe Flexbay**

## **Removing the NVMe Flexbay**

- 1. Follow the procedure in [Before working inside your computer](#page-15-0).
- 2. Remove the:
	- a. [side cover](#page-18-0)
		- **NOTE:** Do not remove the side cover, if the front I/O bezel is unlocked.
- b. [HDD bezel](#page-22-0)
- **3.** To remove the NVMe flexbay:
	- a. Press the release button [1] to unlock the latch [2].

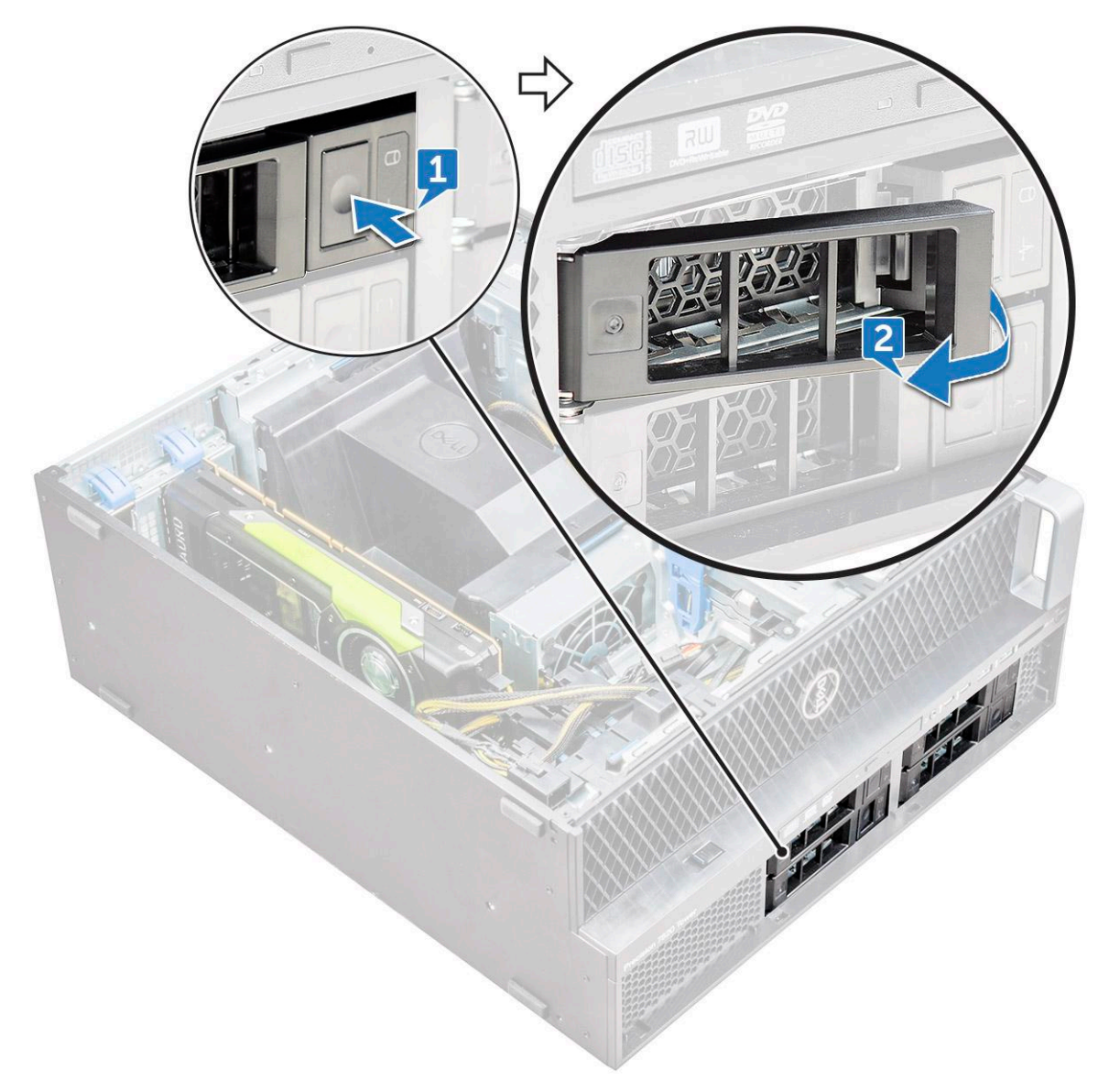

b. Pull the latch to slide the carrier out of the HDD slot.

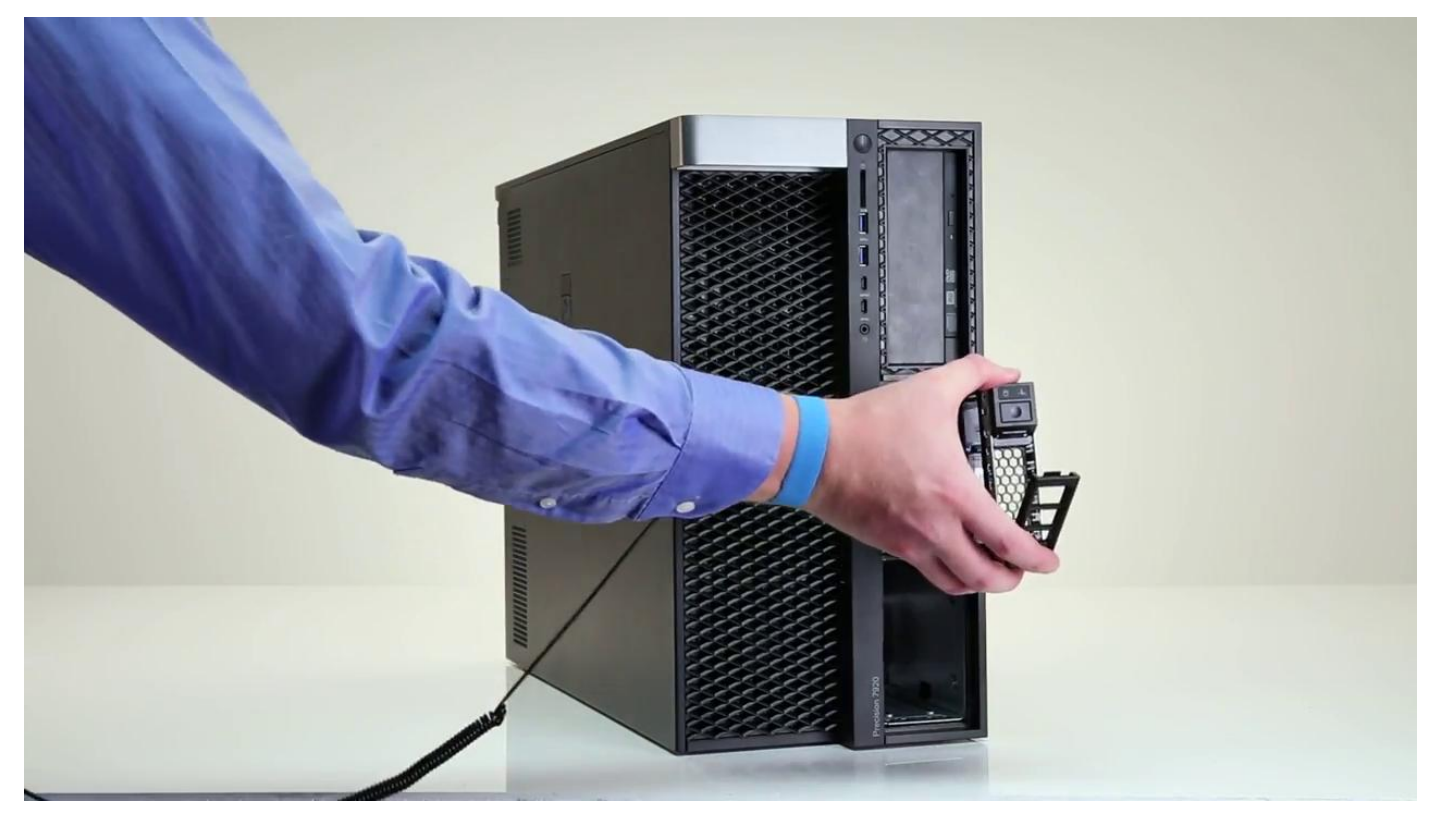

- 4. To remove the SSD carrier from the NVMe flexbay:
	- a. Press the release button to slide the M.2 SSD carrier out of the NVMe flexbay.

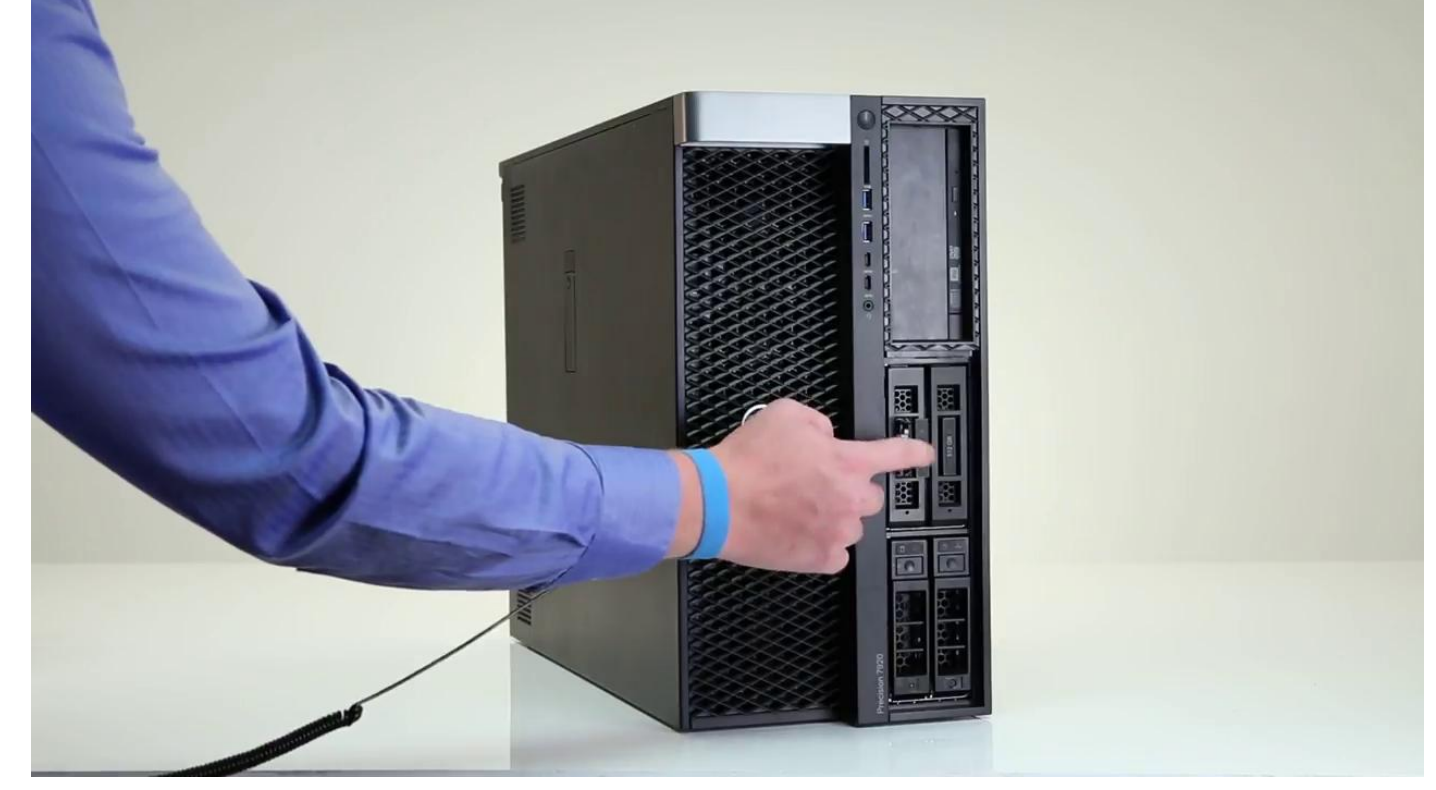

b. Pull the M.2 SSD carrier out of the NVMe flexbay.

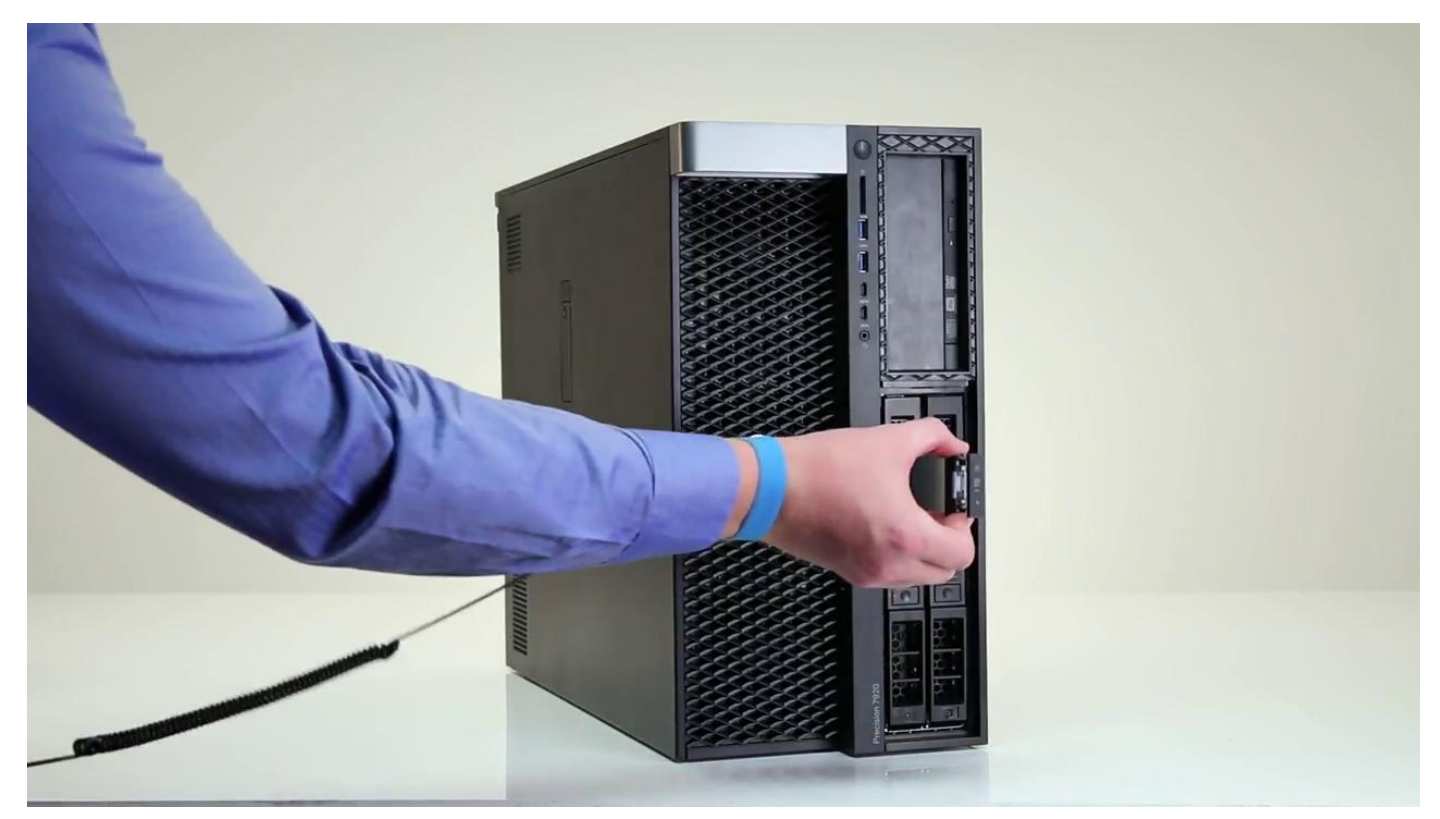

- 5. To remove the SSD from the SSD carrier:
	- a. Remove the screws on either side of the SSD.

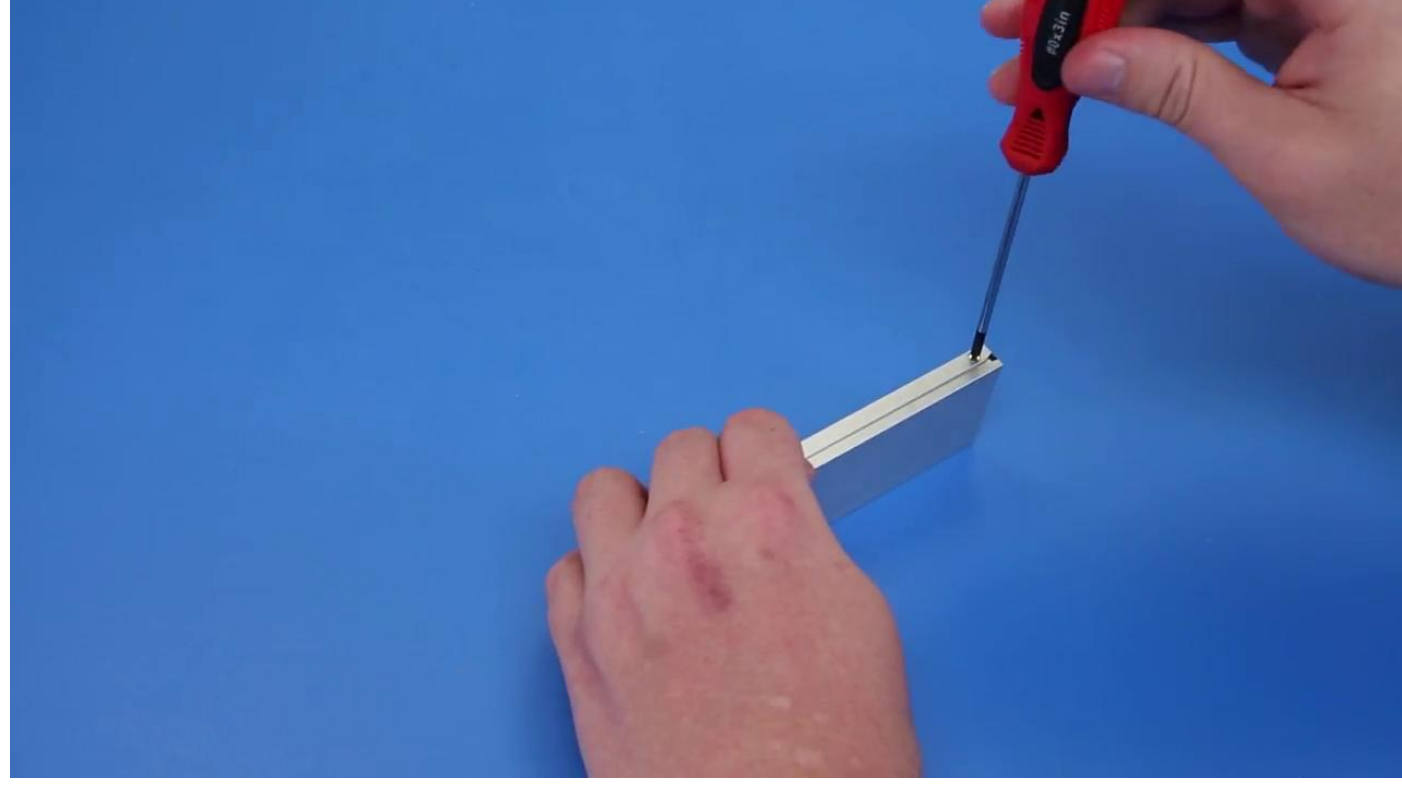

b. Remove the screw from the top of the SSD carrier.

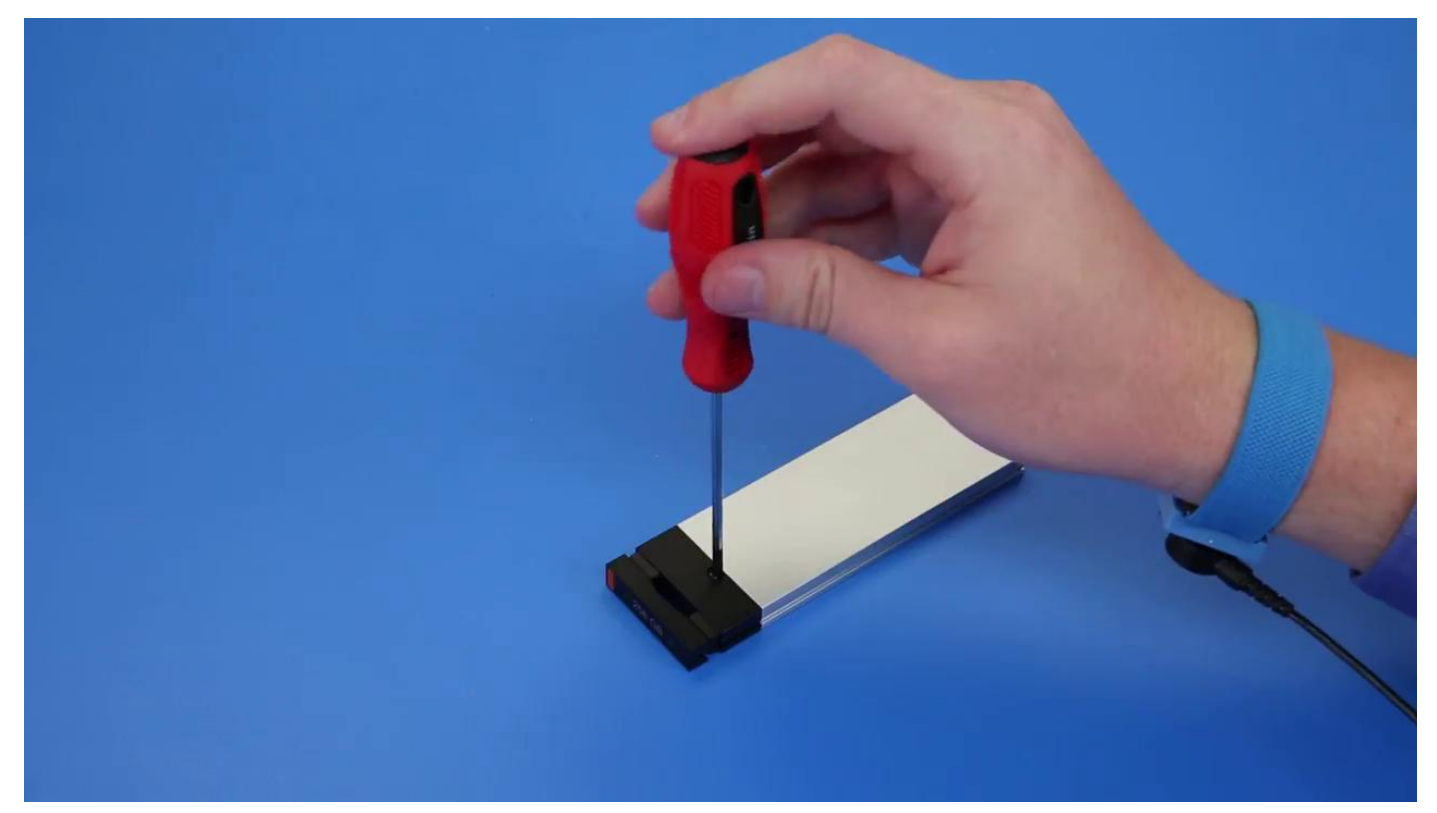

c. Slide the SSD cover from the top of the carrier.

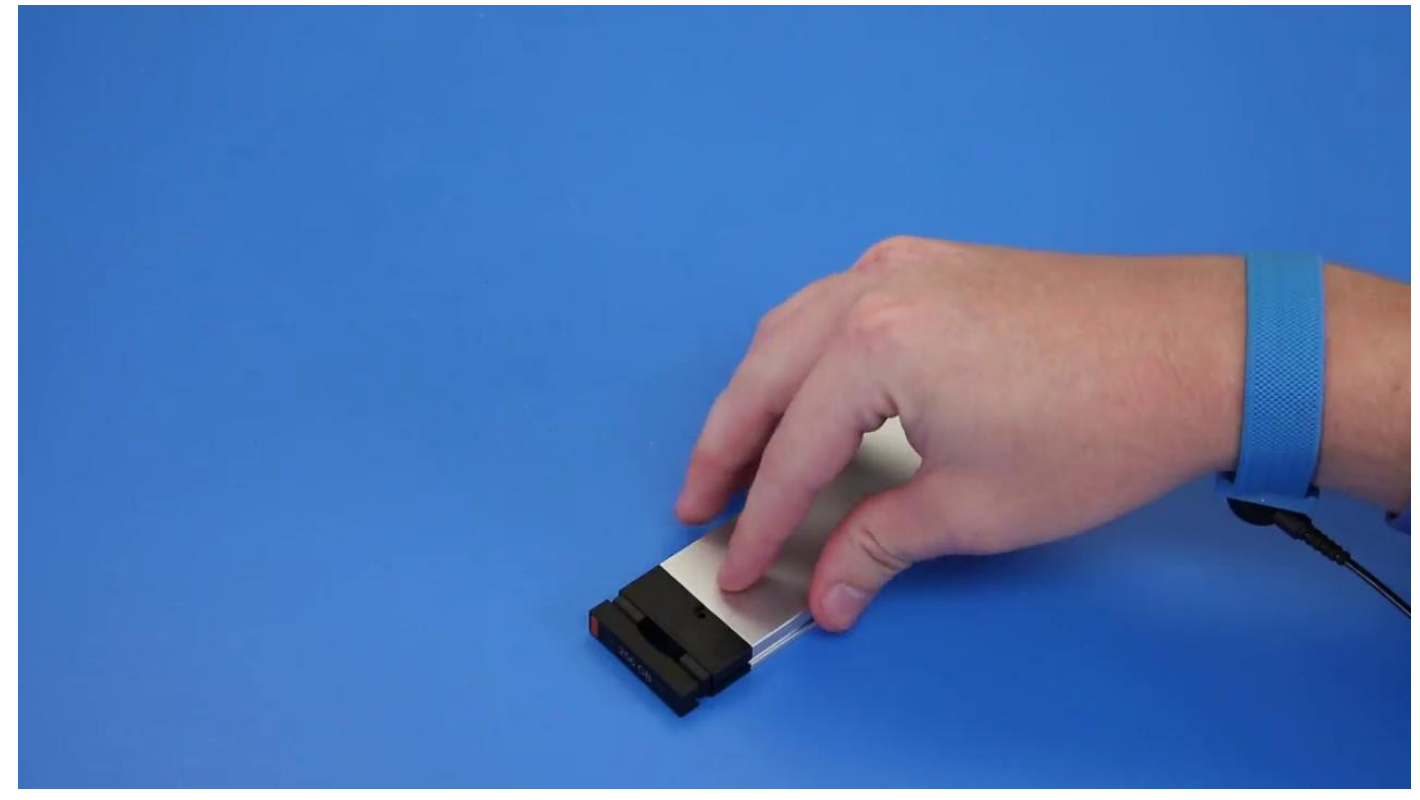

d. Slide the SSD out of the M.2 slot on the carrier.

<span id="page-32-0"></span>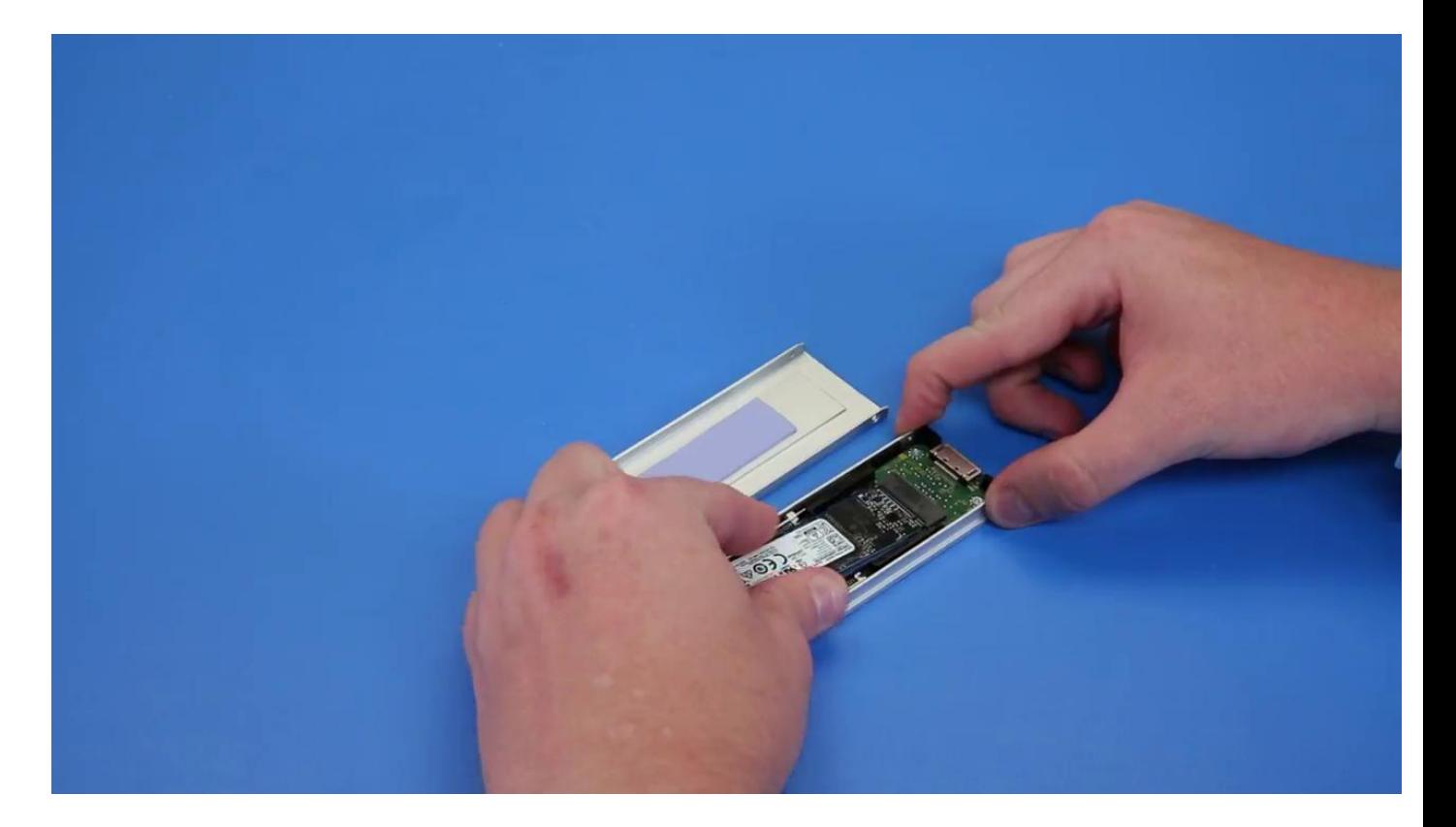

## **Installing the NVMe flexbay**

- 1. To install the SSD in the carrier:
	- a. Remove the dummy SSD blank from the SSD carrier.

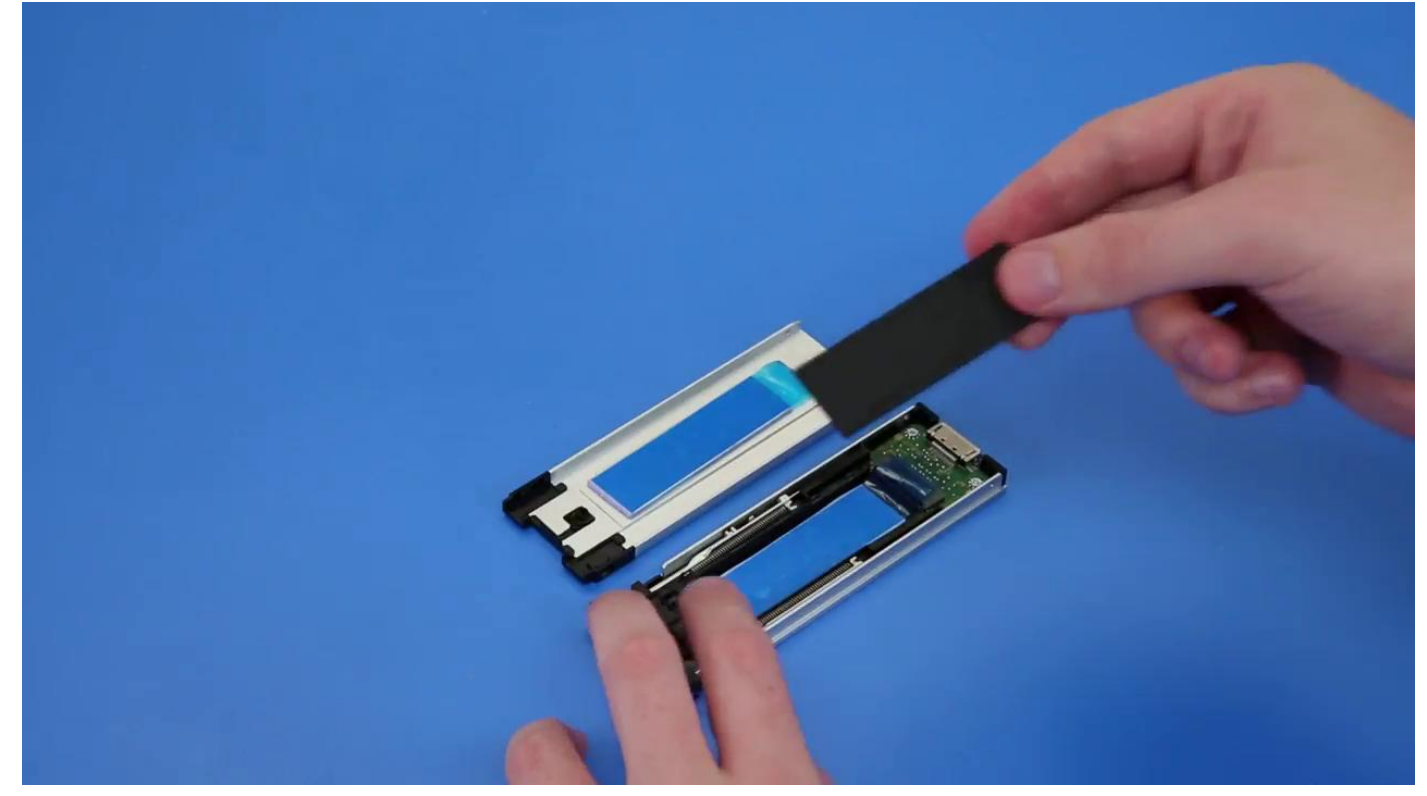

**b.** Peel off the tape from the SSD carrier.

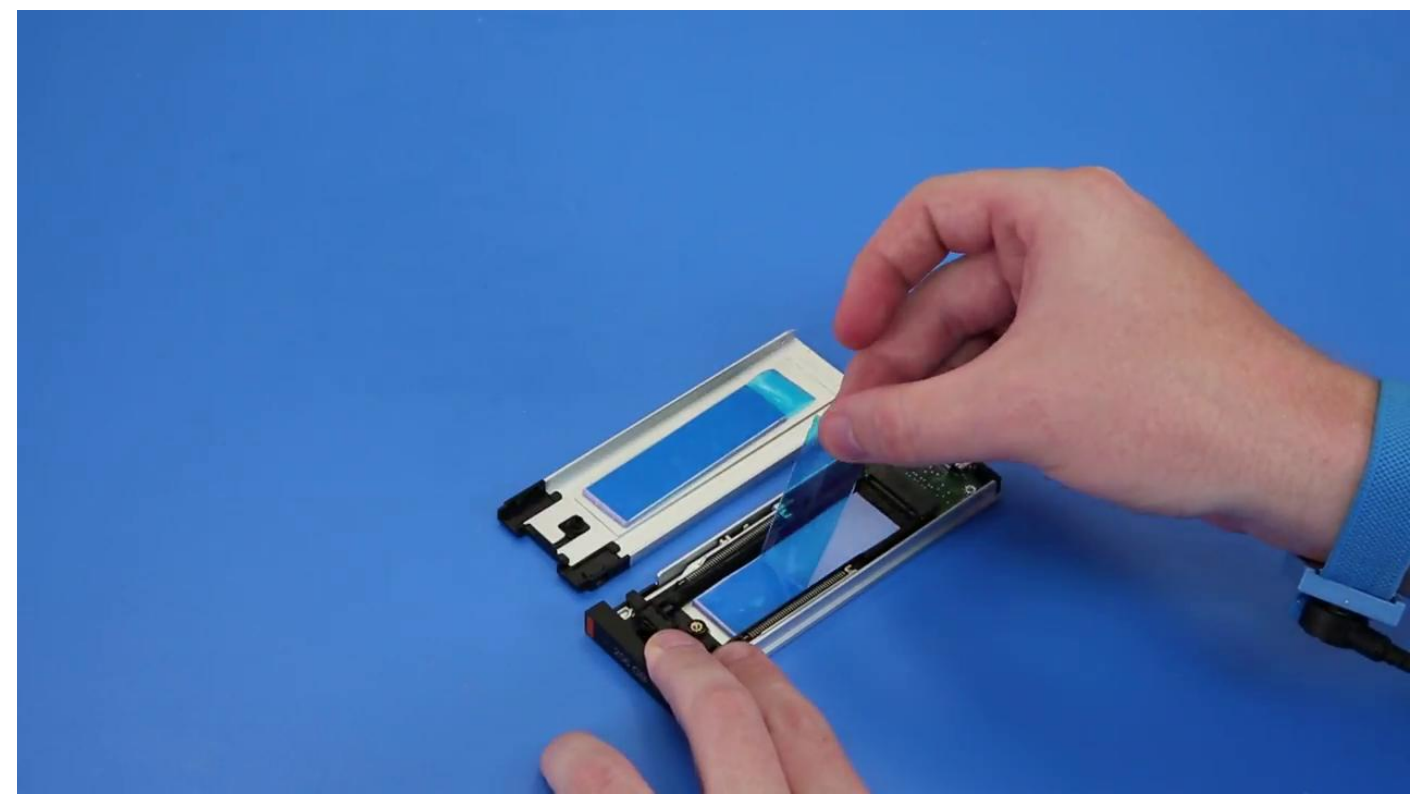

c. Peel off the adhesive tape from the SSD carrier cover.

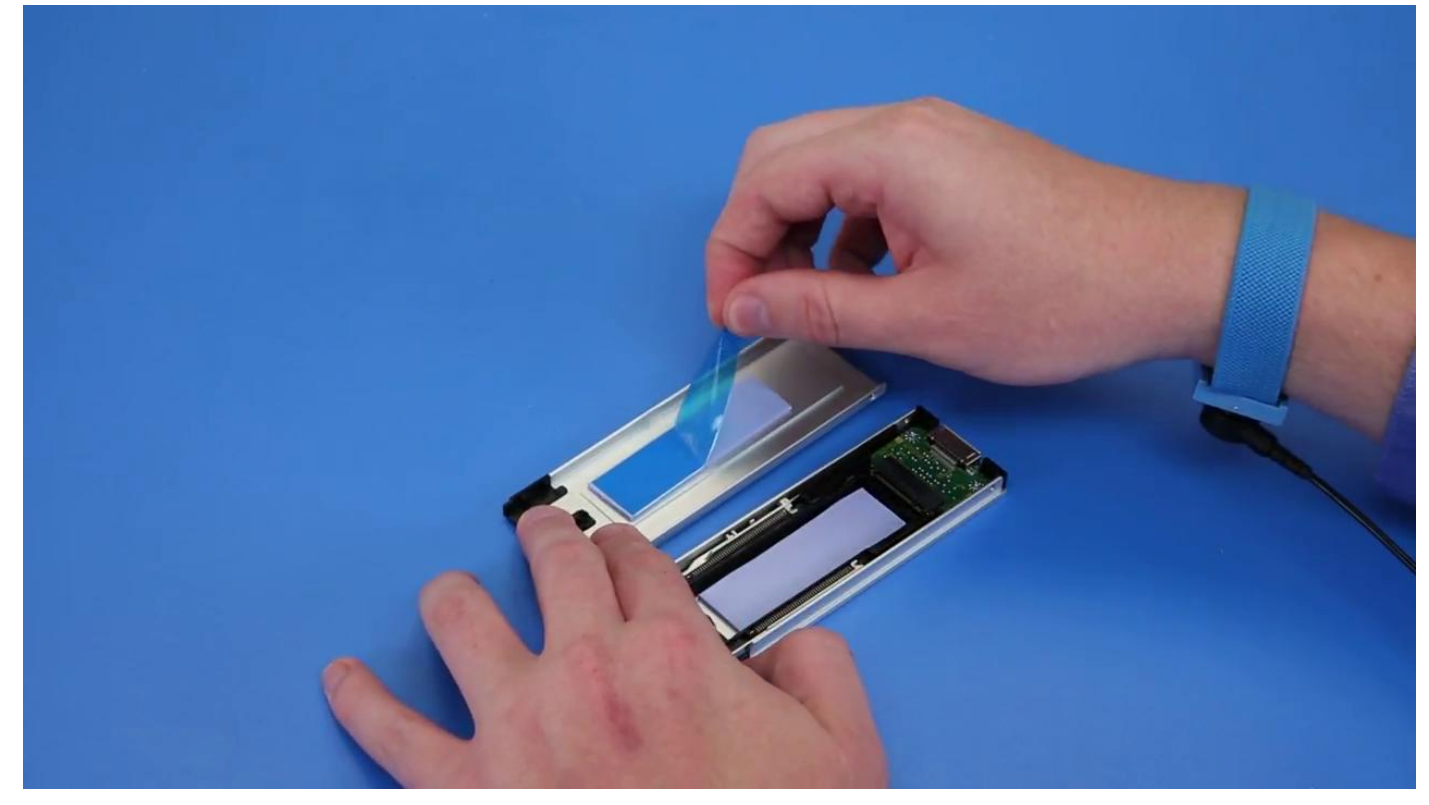

2. Install the SSD in the carrier

<span id="page-34-0"></span>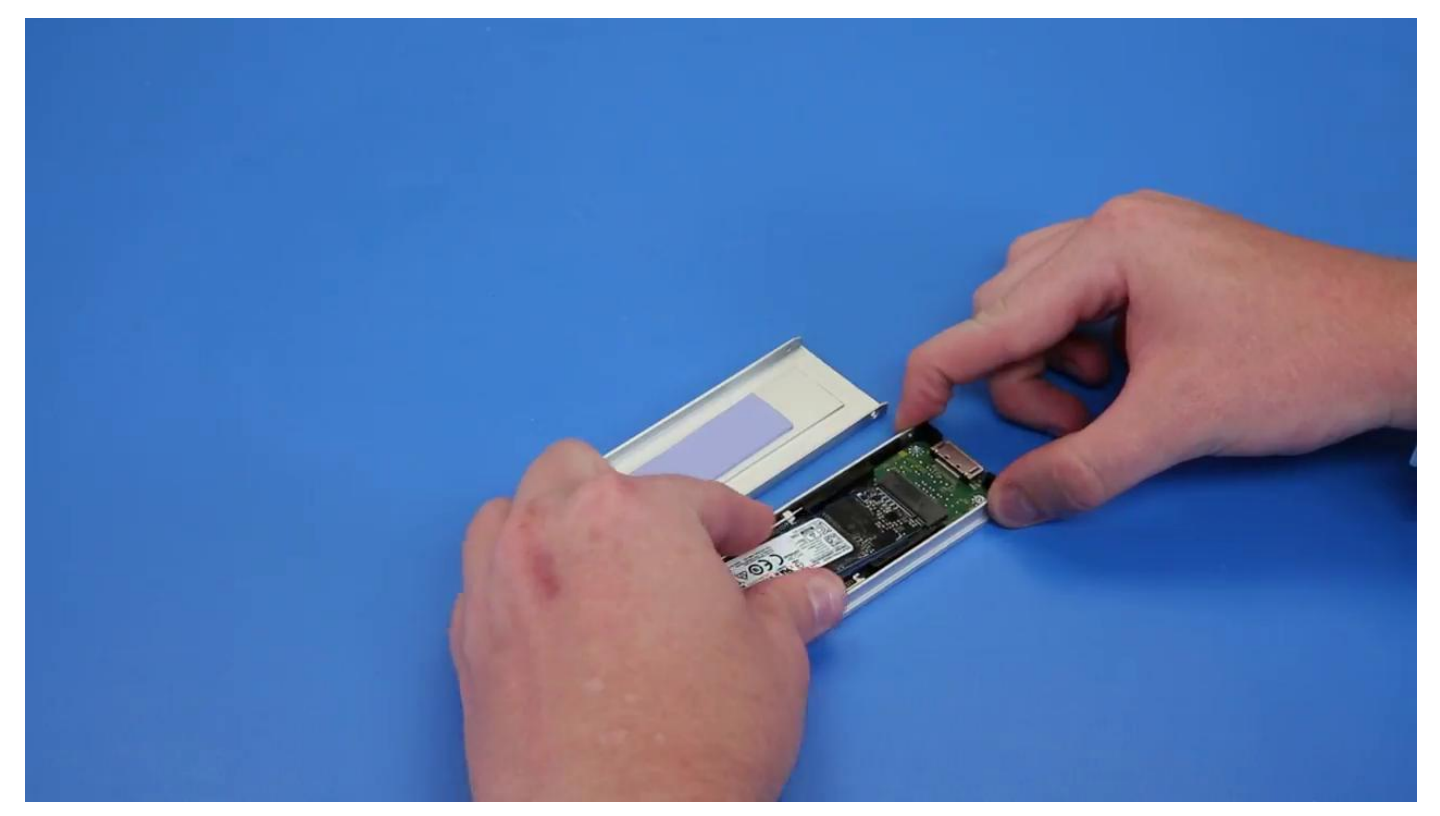

- 3. Replac the two side screws and the central screw.
- 4. To install the SSD carrier slide the carrier in the NVMe flexbay until it clicks in place.
- 5. Slide the carrier into the drive bay until it clicks into place.

**CAUTION: Ensure that the latch is open before installing the carrier.**

- 6. Lock the latch.
- 7. Install the following components:
	- a. [HDD bezel](#page-23-0)
	- b. [side cover](#page-20-0)
- 8. Follow the procedure in [After working inside your computer](#page-15-0).

# **Slim Optical Disk Drive**

### **Removing the slim ODD**

- 1. Follow the procedure in [Before working inside the computer](#page-15-0).
- 2. Remove the [side cover](#page-18-0).
- 3. To remove the slim ODD:
	- a. Remove the screw [1] that secures the slim ODD and push the slim ODD [2] out of the chassis.

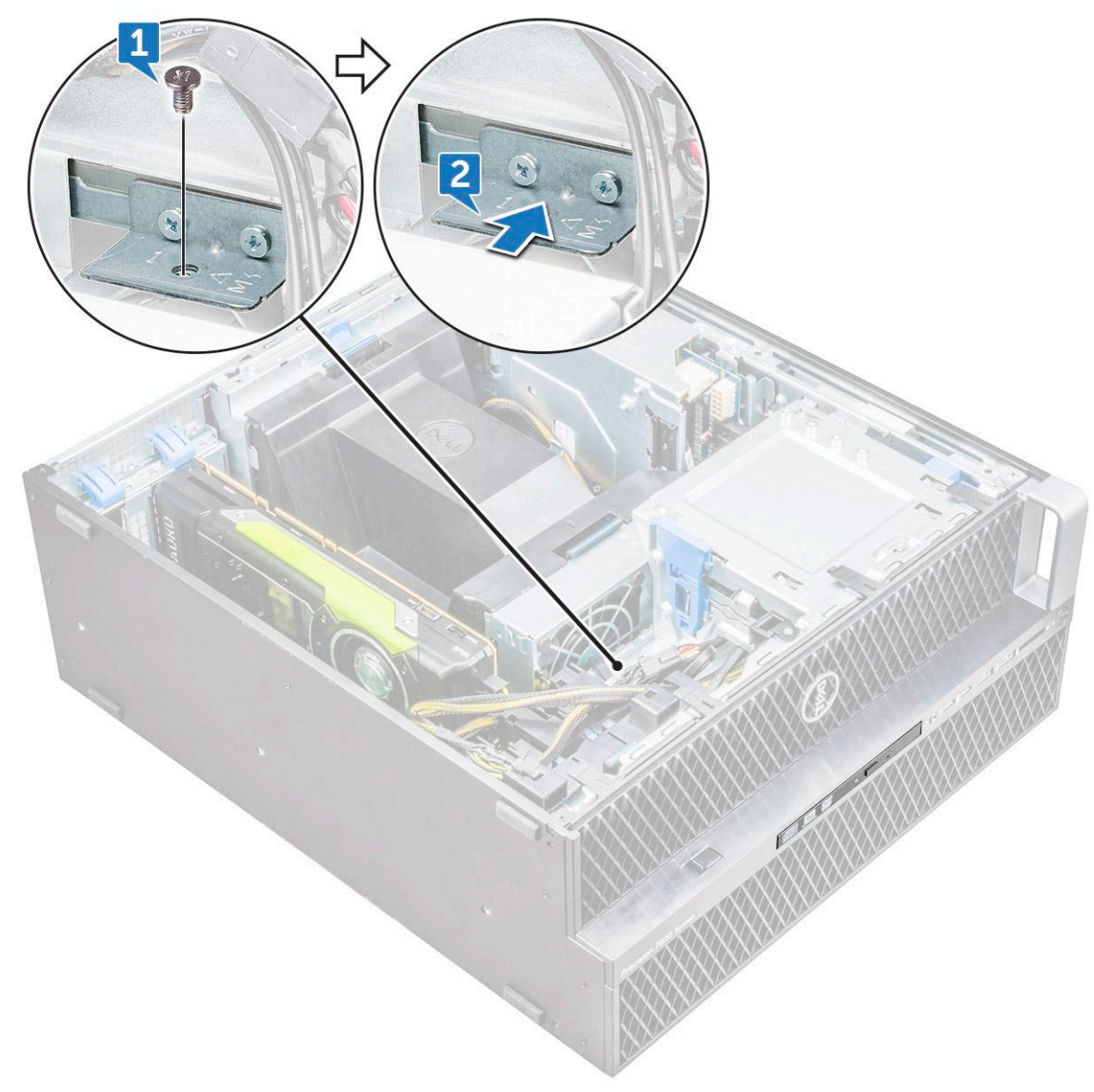

b. Slide the slim ODD out of the system.
<span id="page-36-0"></span>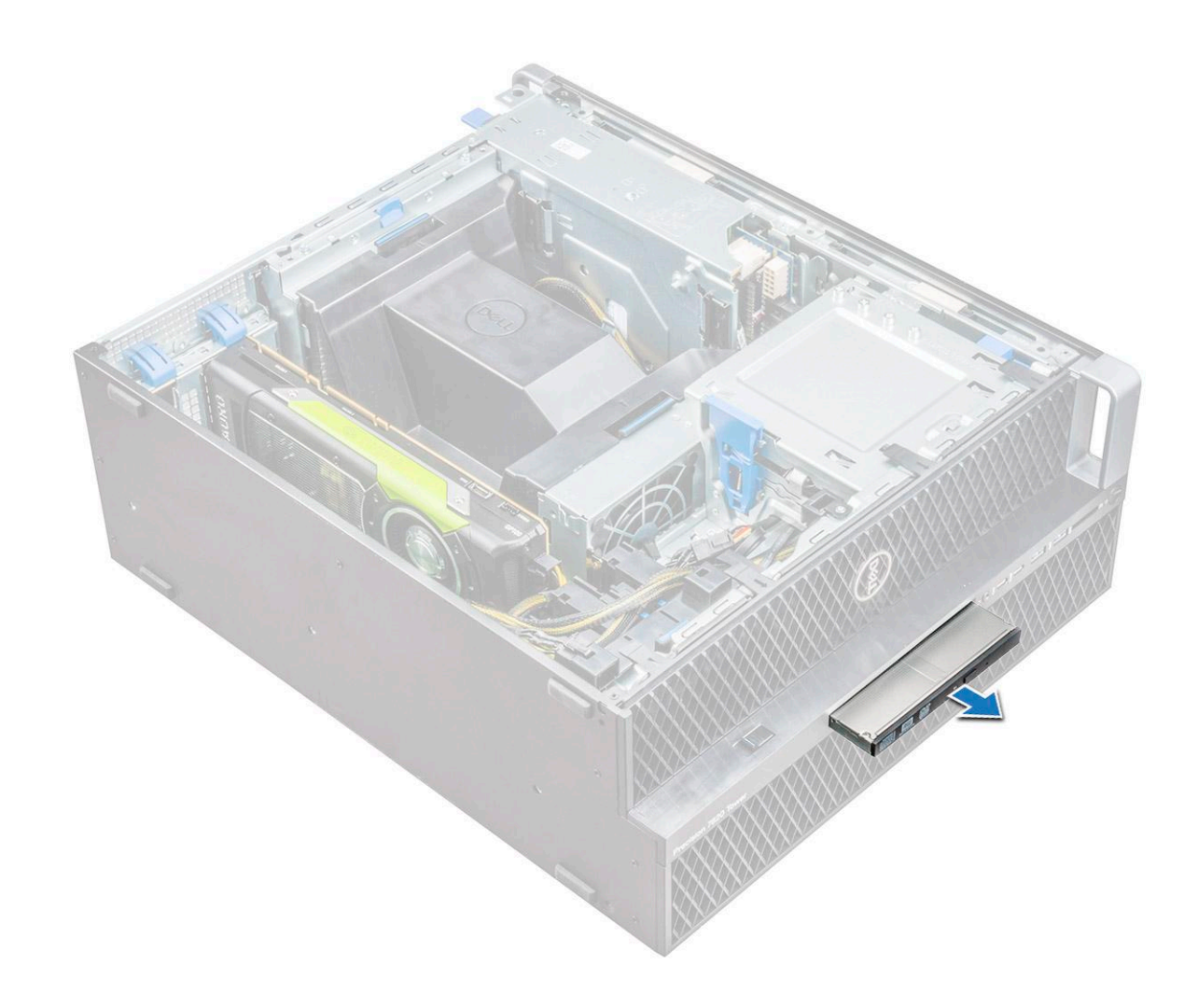

#### **Installing the slim ODD**

- 1. Slide the slim ODD into the slot on the chassis.
- 2. Tighten the screw to secure the slim ODD to the chassis.
- 3. Install the [side cover.](#page-18-0)
- 4. Follow the procedure in [After working inside your computer](#page-15-0).

## **Front input and output bezel**

### **Removing front input and output bezel**

- 1. Follow the procedure in [Before working inside your computer](#page-15-0).
- 2. Remove the:
	- a. [side cover](#page-18-0)
		- b. [front bezel](#page-20-0)
- 3. To remove the front input and output(I/O) bezel:
	- a. Pry the four retention tabs[1] from the chassis and push the bezel out from the chassis[2].

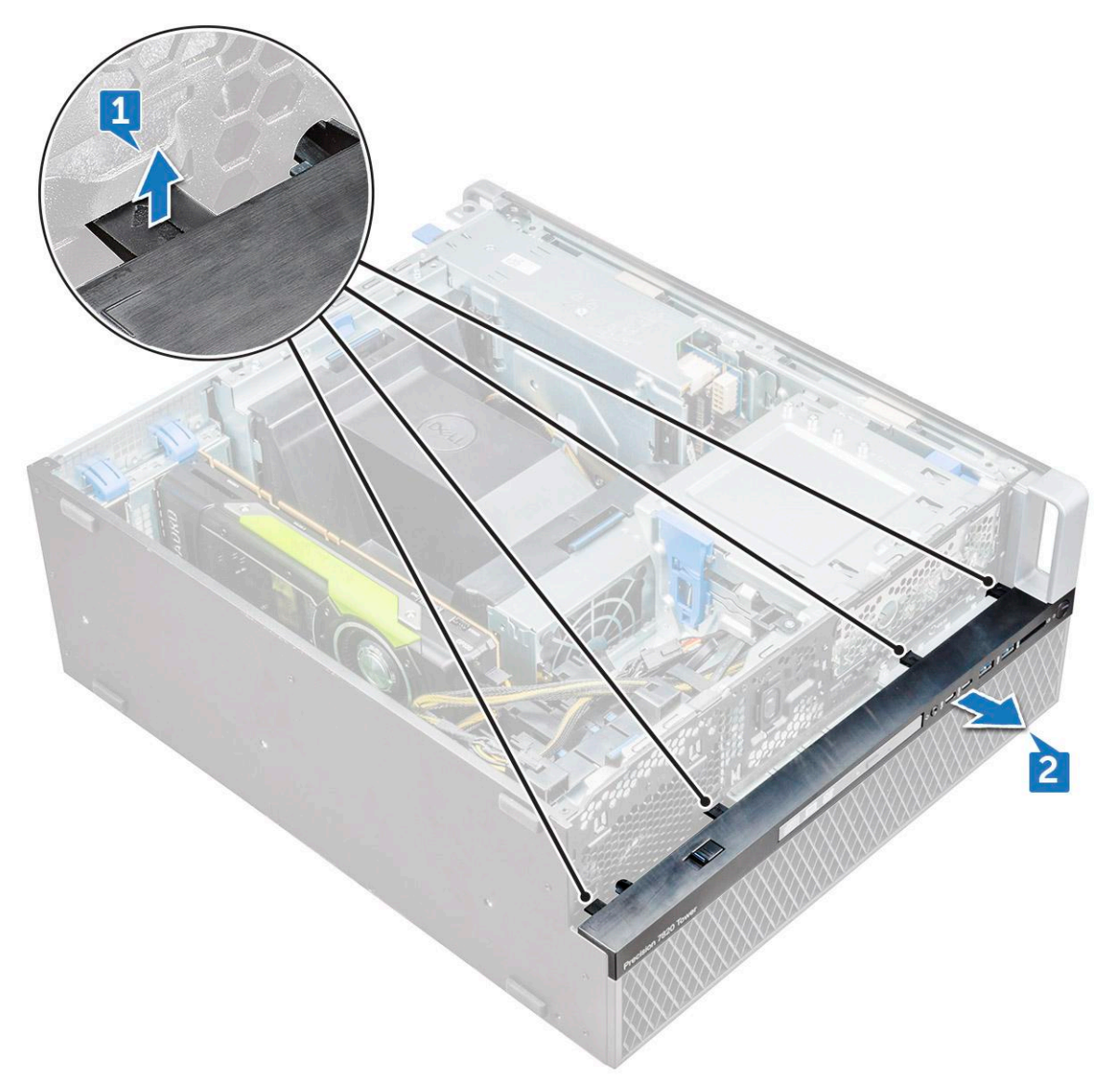

**b.** Lift the bezel from the chassis.

<span id="page-38-0"></span>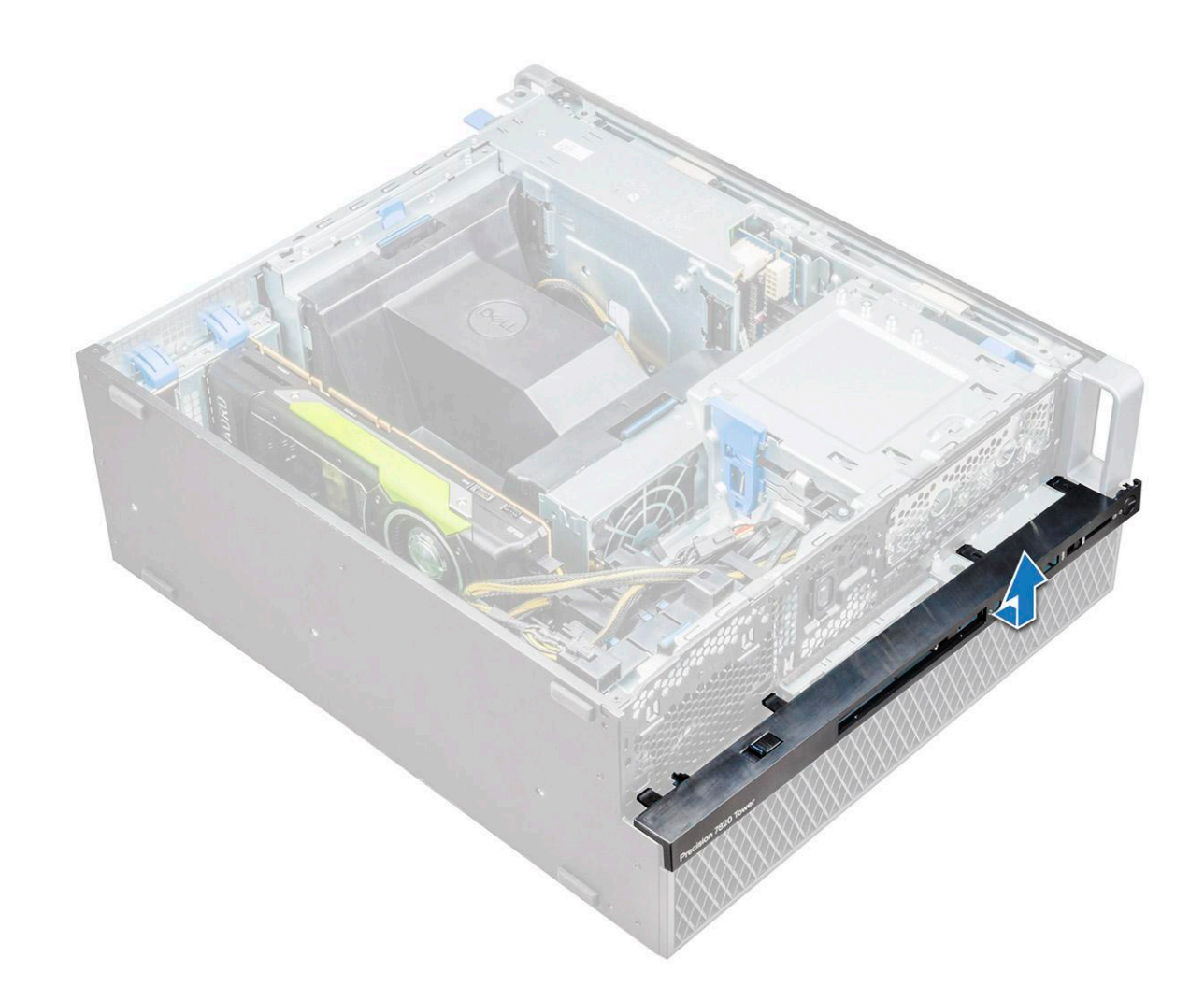

#### **Installing front input and output bezel**

- 1. Hold the input and output(I/O) bezel and ensure that the hooks on the bezel snap into the notches on the system.
- 2. Press the retention tabs and secure them to the chassis.
- 3. Install the :
	- a. [front bezel](#page-22-0)
	- b. [side cover](#page-20-0)
- 4. Follow the procedure in [After working inside your computer](#page-15-0).

# **5.25 inch ODD bracket**

### **Removing the 5.25 ODD bracket**

- 1. Follow the procedure in [Before working inside your computer](#page-15-0).
- 2. Remove the:
	- a. [side cover](#page-18-0)
	- b. [front bezel](#page-20-0)
- 3. To remove the ODD bracket:
	- a. Remove the ODD filler from the chassis.

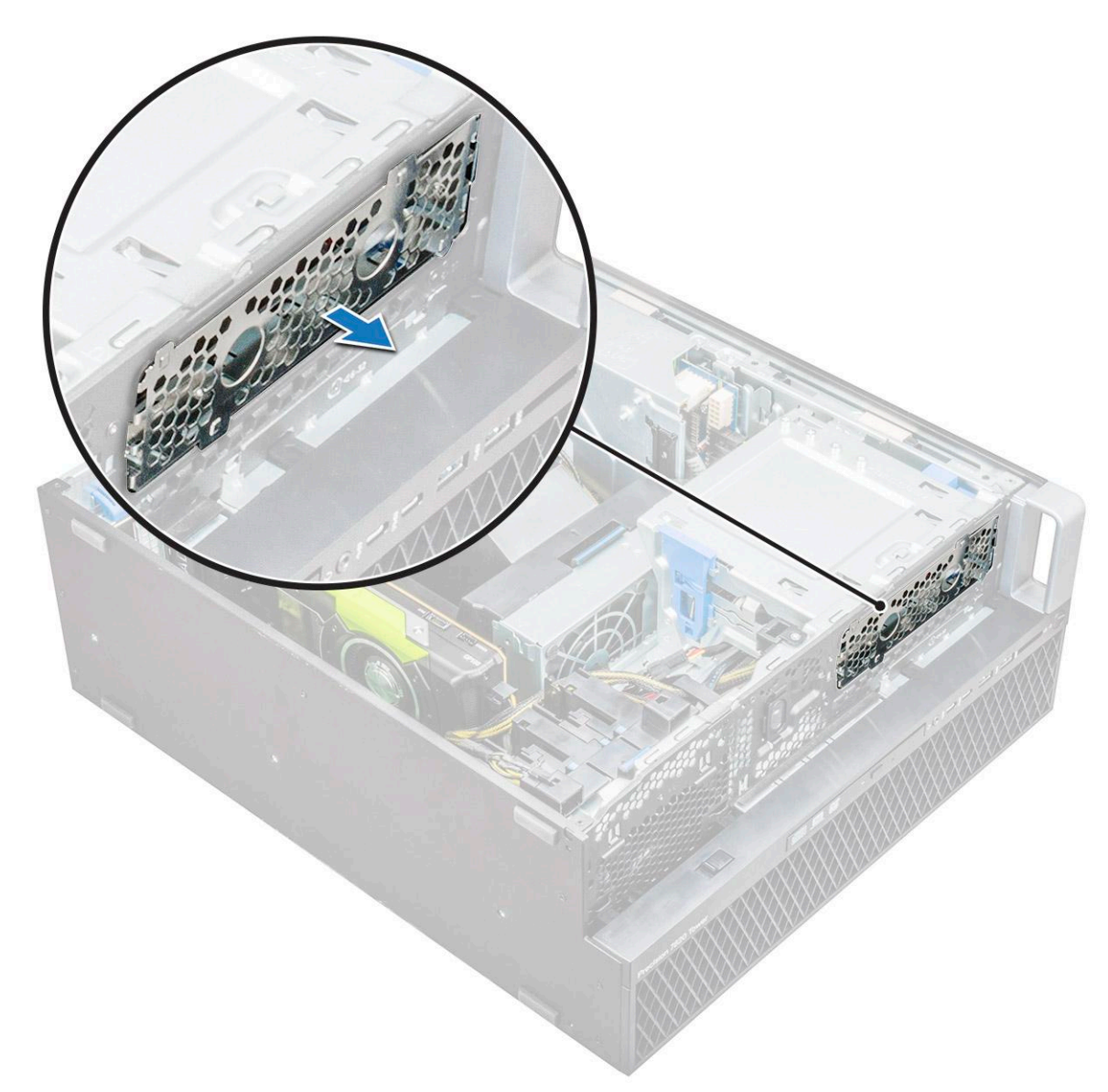

**b.** Remove the five screws[1,2] that secure the bracket to the chassis.

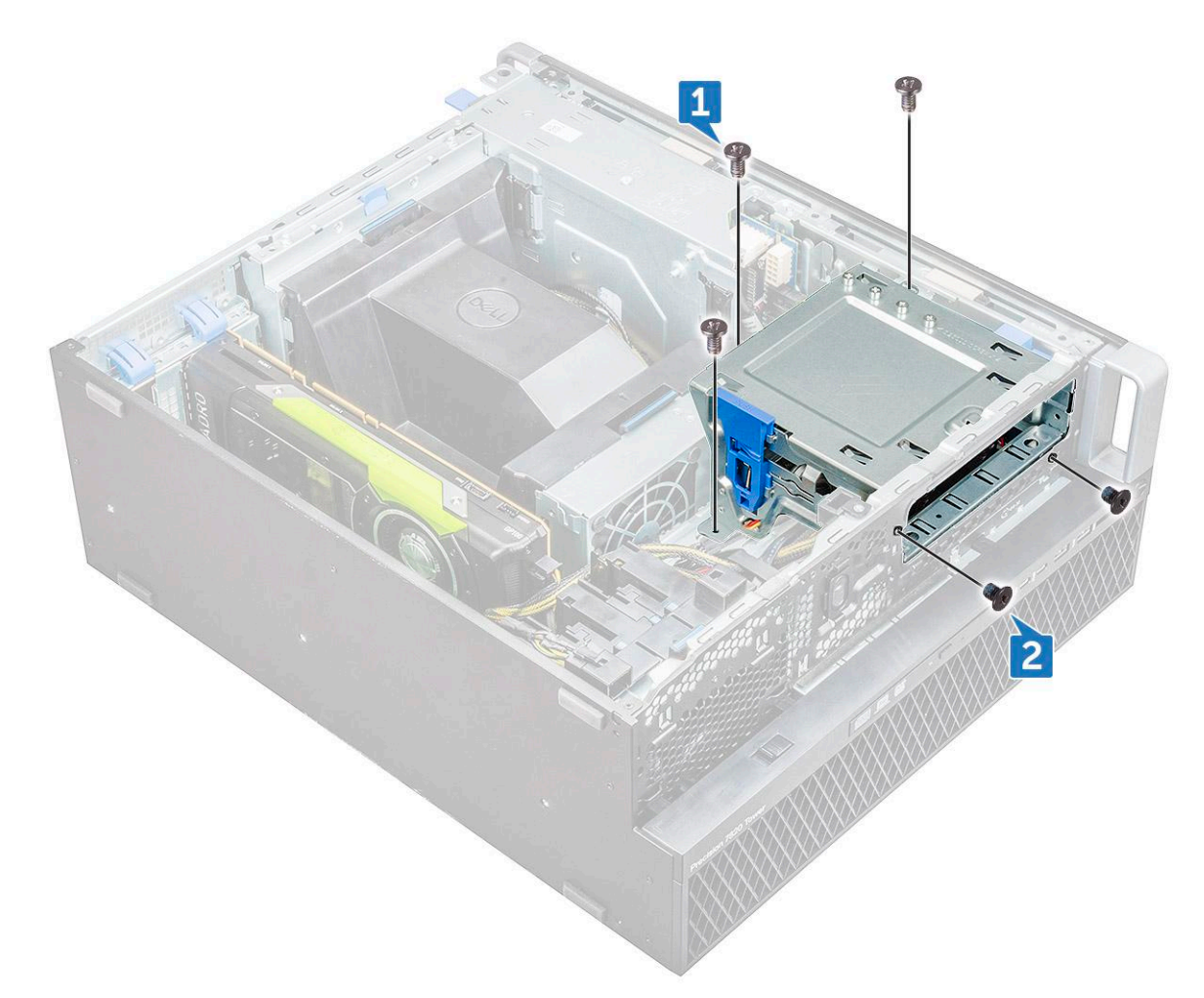

c. Slide the ODD bracket toward the rear of the system and lift it away from the chassis.

<span id="page-41-0"></span>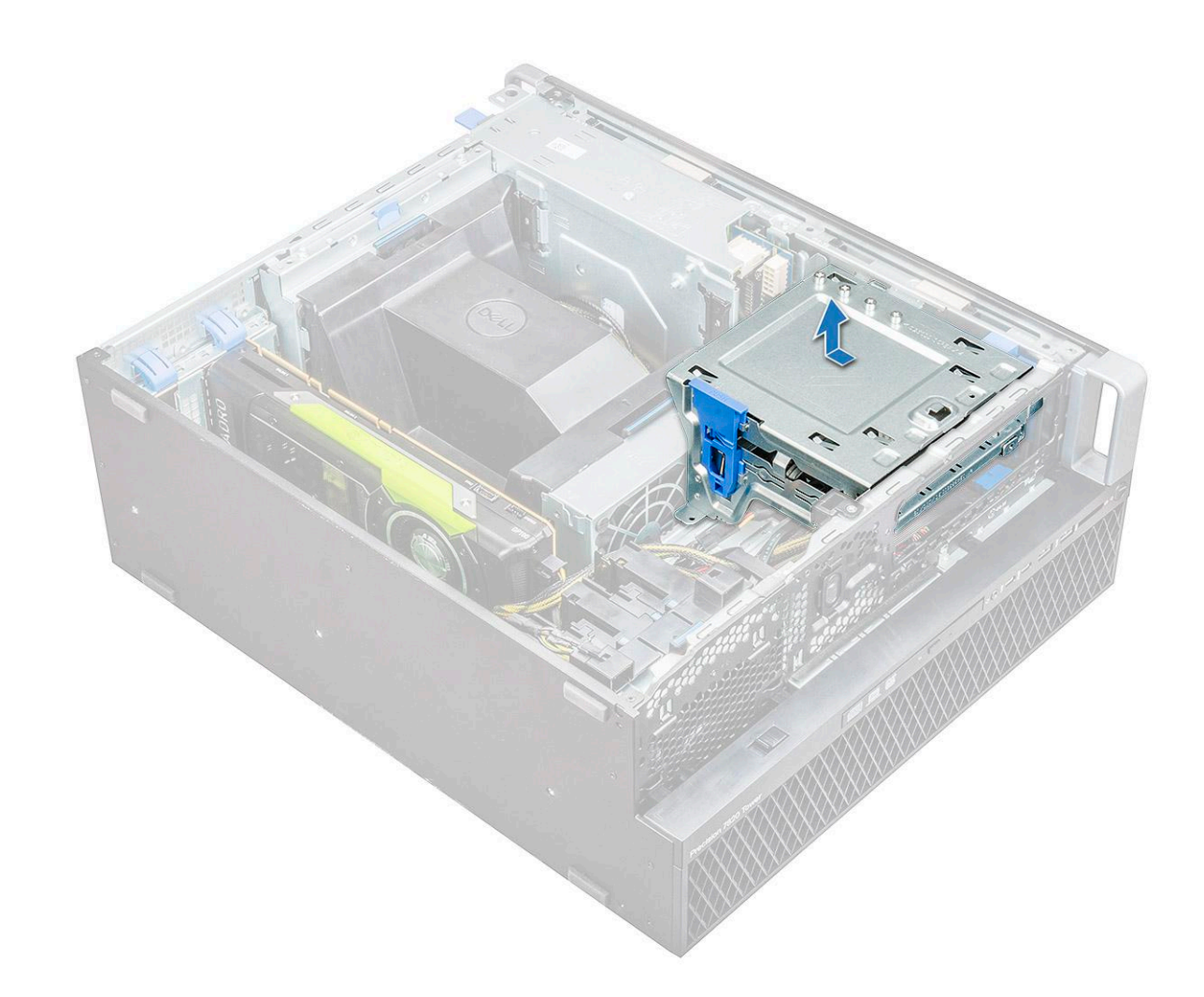

#### **Installing the 5.25 ODD bay**

- 1. Place the ODD bracket into the system slot.
- 2. Replace the (6-32 X 6.0mm) screws.
- 3. Place the ODD filler back into the slot.
- 4. Install the:
	- a. [front bezel](#page-22-0)
	- b. [side cover](#page-20-0)
- 5. Follow the procedure in [After working inside your computer](#page-15-0)

# **Front input and output panel**

### **Removing front input and output panel**

- 1. Follow the procedure in [Before working inside your computer](#page-15-0).
- 2. Remove the:
	- a. [side cover](#page-18-0)
	- b. [front bezel](#page-20-0)
	- c. [front input and output bezel](#page-36-0)
	- d. [5.25 inch ODD bracket](#page-38-0)
- 3. To remove the front input and output(I/O) panel:

a. Disconnect the intrusion switch cable [1], USB 3.1 cable [2], front I/O power cable [3], USB 3.1 cable [4], Speaker cable [5], Audio cable [6]

**(i)** NOTE: Do not pull the connector by the cable wires. Instead, disconnect the cable by pulling the connector end. Pulling the cable wires may loosen them from the connector.

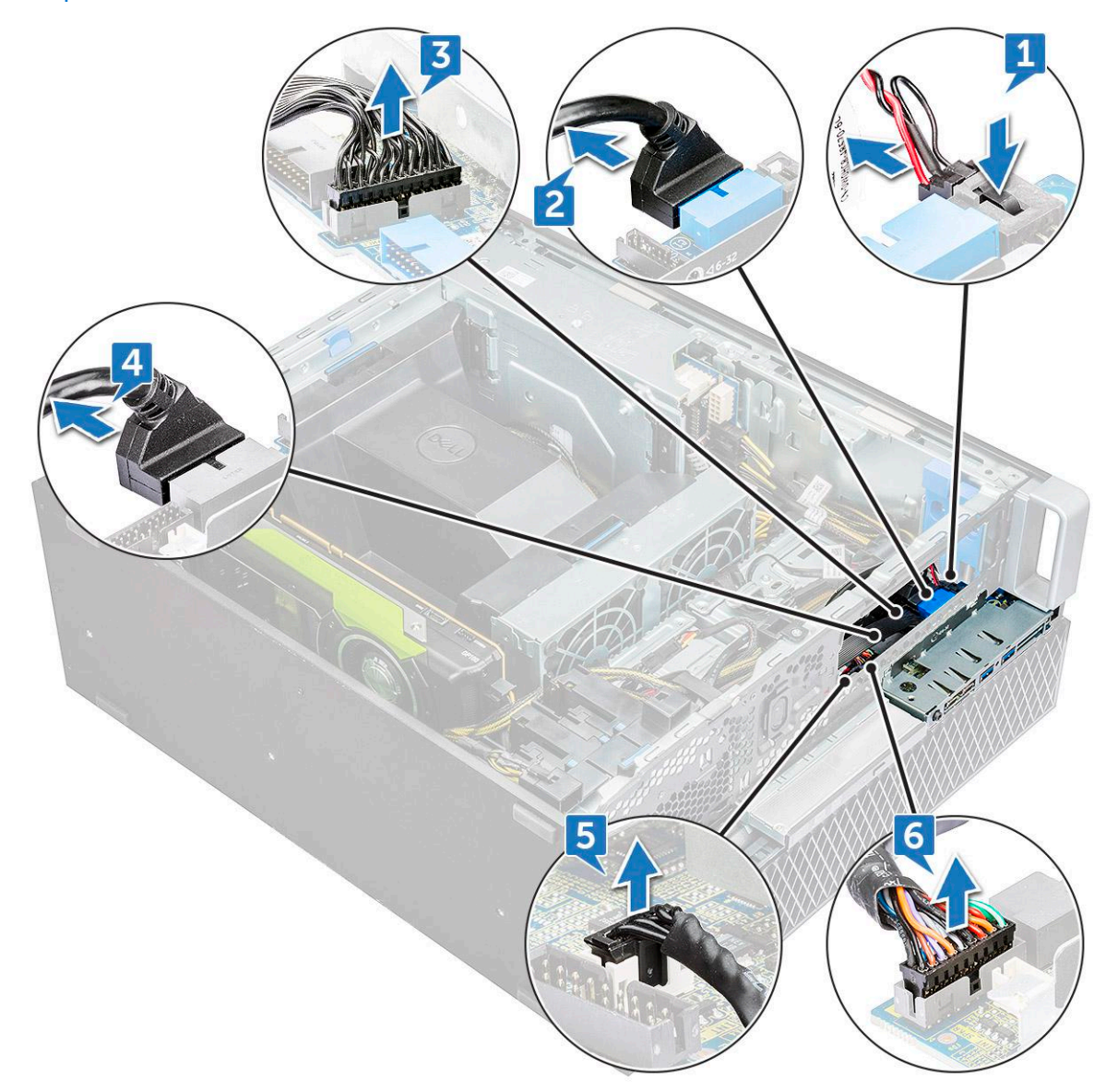

**b.** Remove the screw that secures the front I/O panel to the chassis.

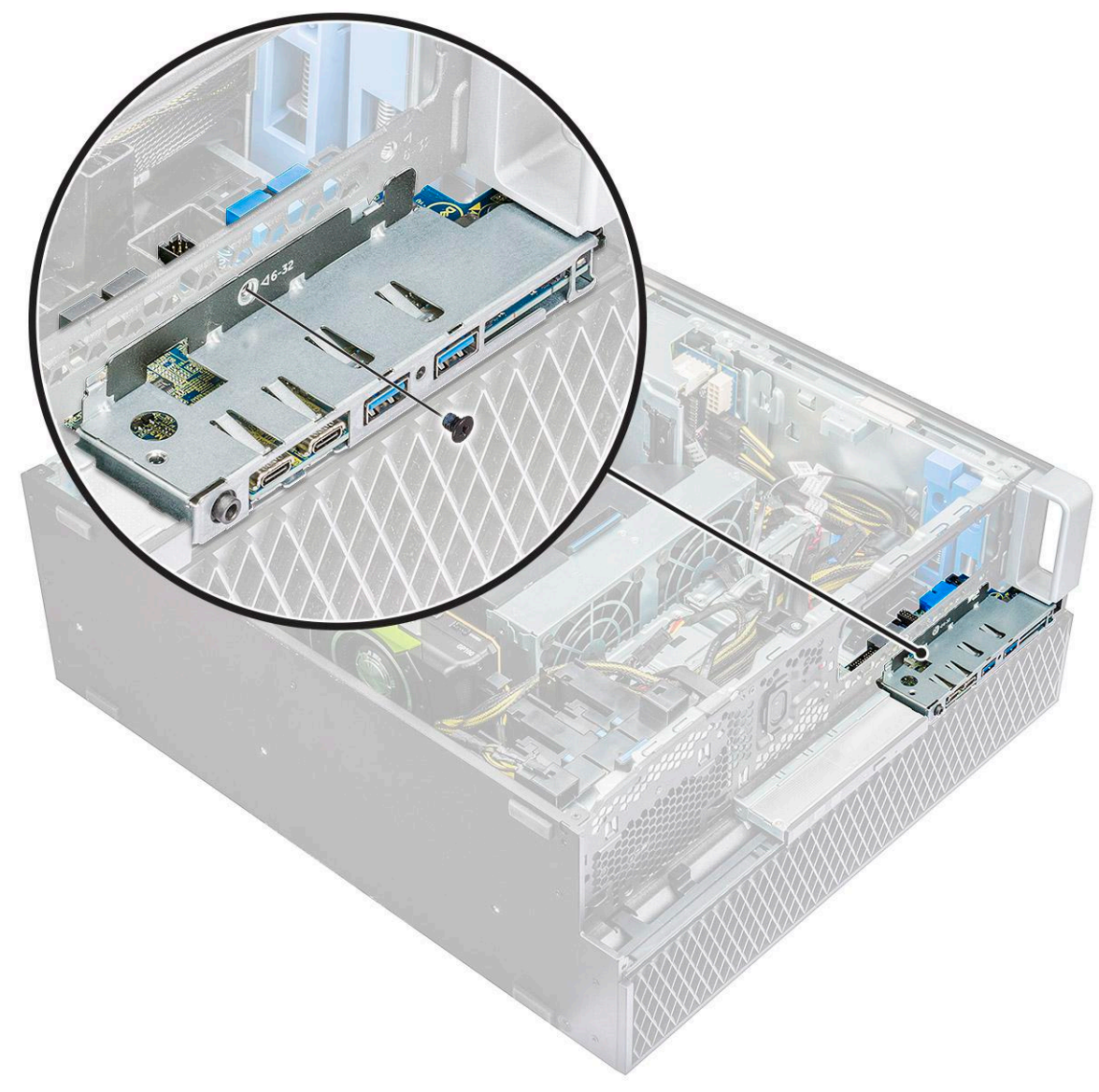

c. Slide the I/O panel out of the chassis.

<span id="page-44-0"></span>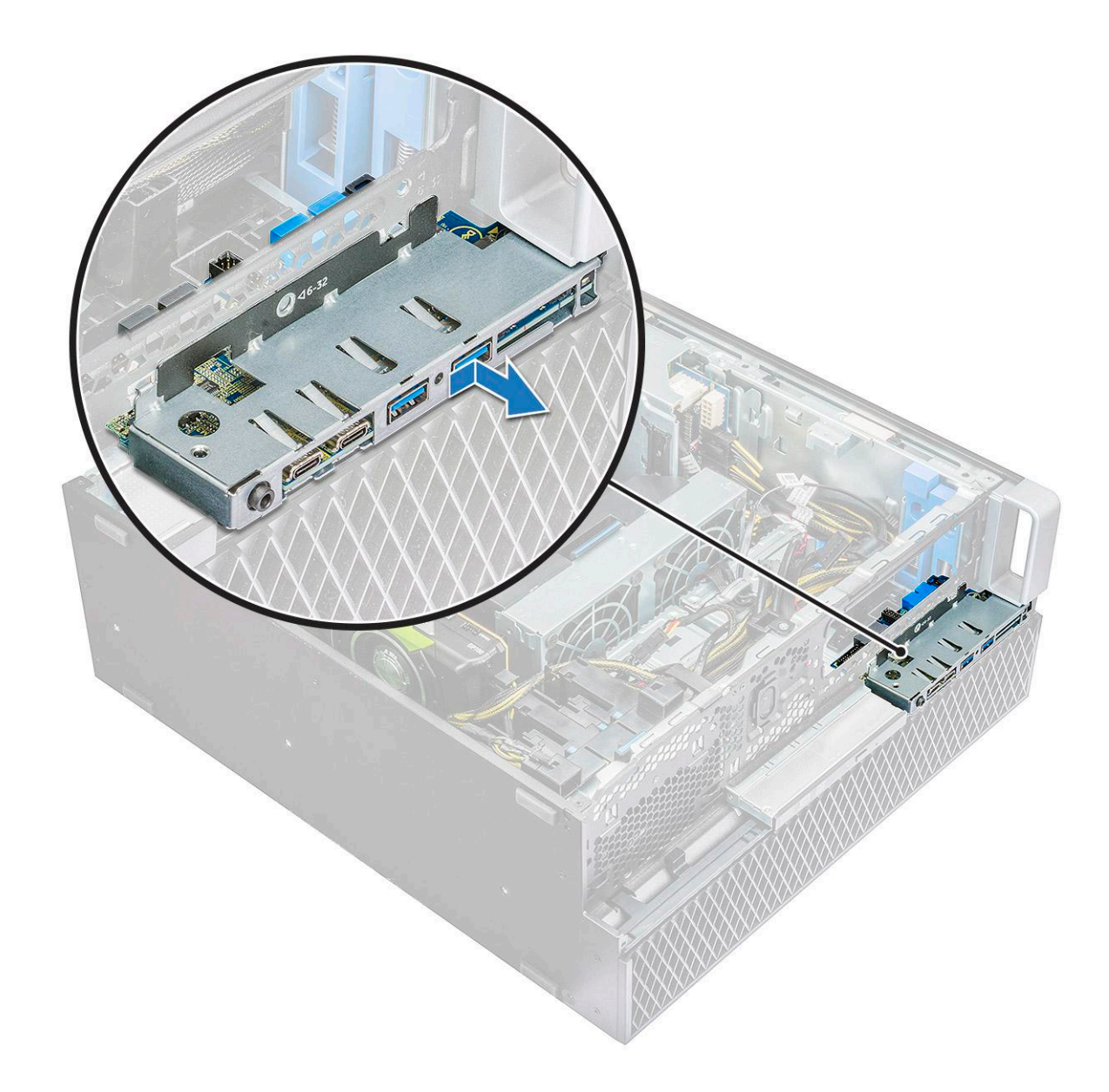

### **Installing front input and output panel**

- 1. Insert the input and output(I/O) panel onto its slot in the system.
- 2. Slide the panel to secure the hooks into the chassis hole.
- **3.** Tighten the screw to secure the front I/O panel to the chassis.
- 4. Connect the following cables:
	- intrusion switch cable
	- USB 3.1 cable
	- front I/O power cable
	- front I/O power cable
	- USB 3.1 cable
	- speaker cable
	- audio cable
- 5. Install the:
	- a. [front input and output bezel](#page-38-0)
	- b. [5.25 inch ODD bracket](#page-41-0)
	- c. [front bezel](#page-22-0)
	- d. [side cover](#page-20-0)

6. Follow the procedure in [After working inside your computer](#page-15-0).

## **Input and output panel bracket**

### **Removing input and output panel bracket**

- 1. Follow the procedure in [Before working inside your computer](#page-15-0).
- 2. Remove the:
	- a. [side cover](#page-18-0)
	- b. [front bezel](#page-20-0)
	- c. [front input and output bezel](#page-36-0)
	- d. [5.25 inch ODD bracket](#page-38-0)
	- e. [front input and output panel](#page-41-0)
- 3. To remove the input and output(I/O) panel bracket:
	- a. Remove the two screws.

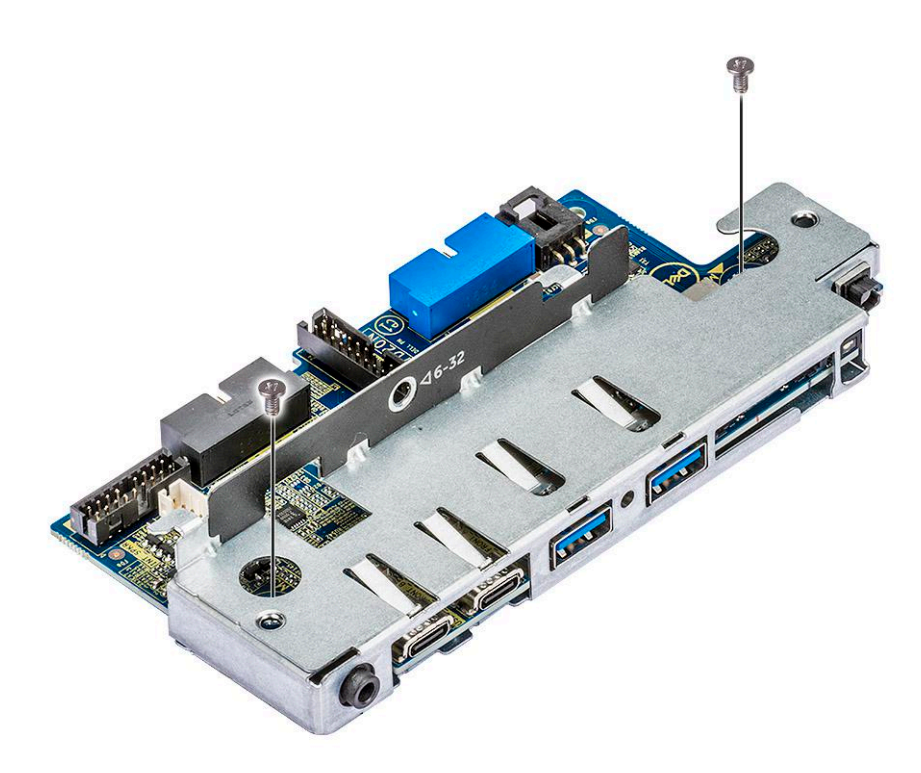

b. Slide the I/O module out of the bracket.

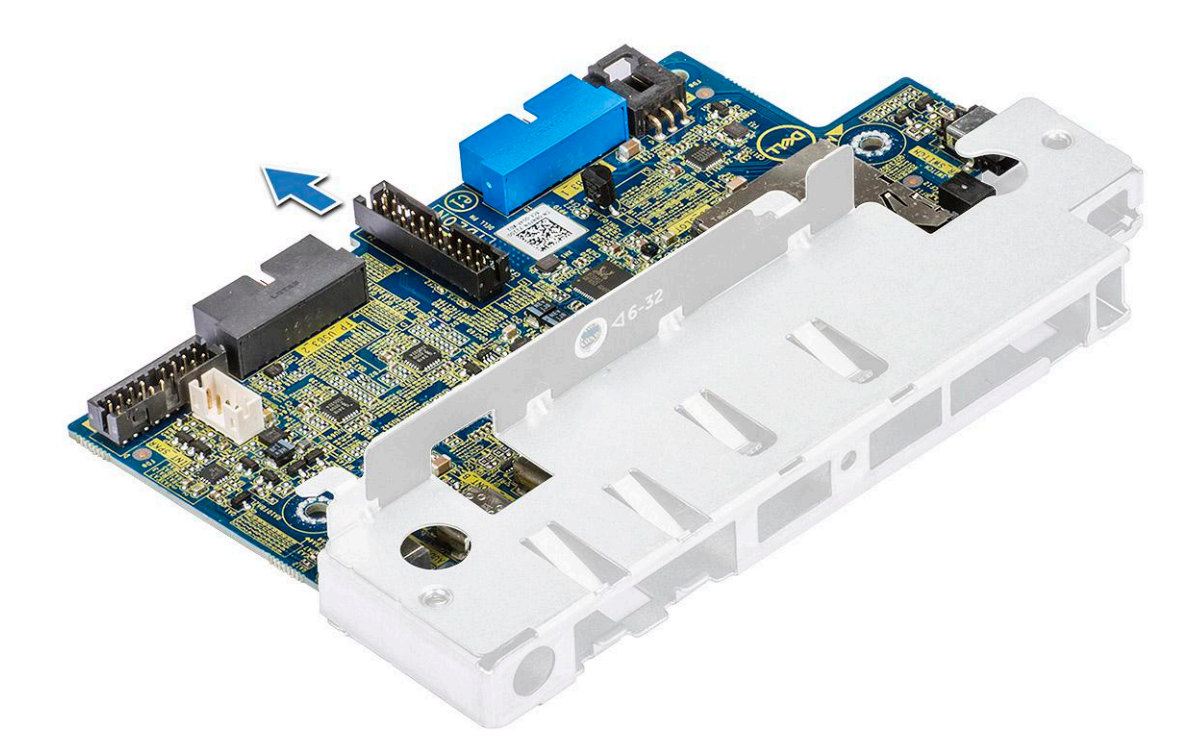

#### **Installing input and output panel bracket**

- 1. Insert the input and output(I/O) panel into the metal bracket.
- 2. Replace the screws to secure the I/O panel bracket to the I/O panel.
- 3. Install the:
	- a. [front input and output panel](#page-44-0)
	- **b.** [front input and output bezel](#page-38-0)
	- c. [5.25 inch ODD bracket](#page-41-0)
	- d. [front bezel](#page-22-0)
	- e. [side cover](#page-20-0)
- 4. Follow the procedure in [After working inside your computer](#page-15-0).

# **VROC module**

### **Removing the VROC module**

Plug-out the VROC module from the system board in the upward direction.

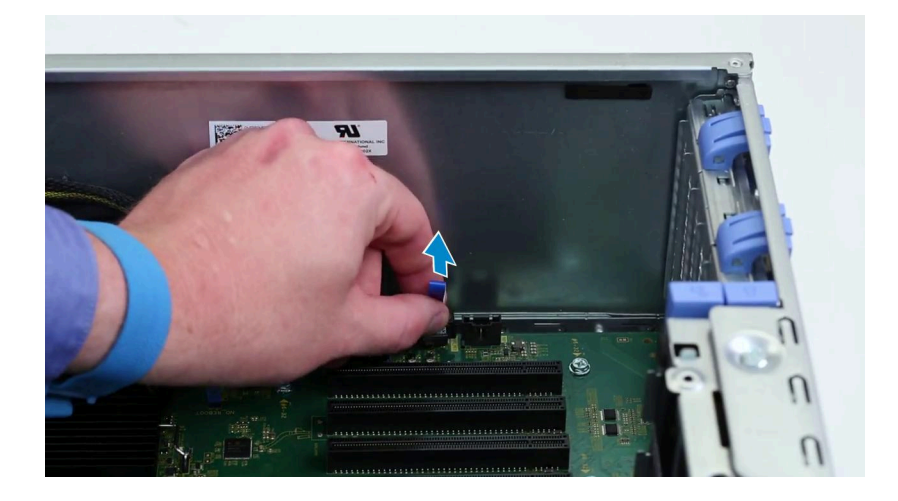

## **Installing the VROC module**

Plug-in the VROC module to the system board.

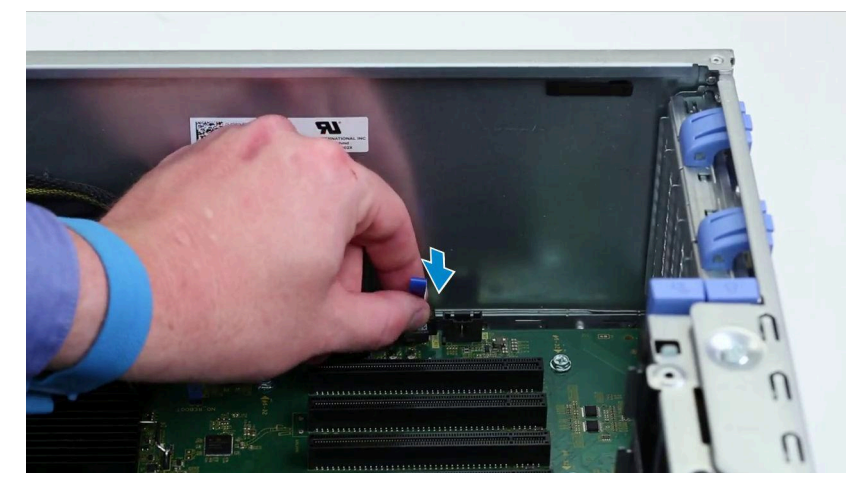

# **Intrusion switch**

### **Removing the Intrusion switch**

- 1. Follow the procedure in [Before working inside your computer](#page-15-0).
- 2. Remove the:
	- a. [side cover](#page-18-0)
	- b. [front bezel](#page-20-0)
	- c. [5.25 inch ODD bracket](#page-38-0)
- 3. To remove the intrusion switch:
	- a. Disconnect the intrusion cable [1] from the I/O module.
	- **b.** Remove the screw [2] that secures the intrusion switch to the chassis.
	- c. Lift the intrusion switch and remove it from the chassis.

**NOTE:** The system will not power on without the intrusion switch installed.

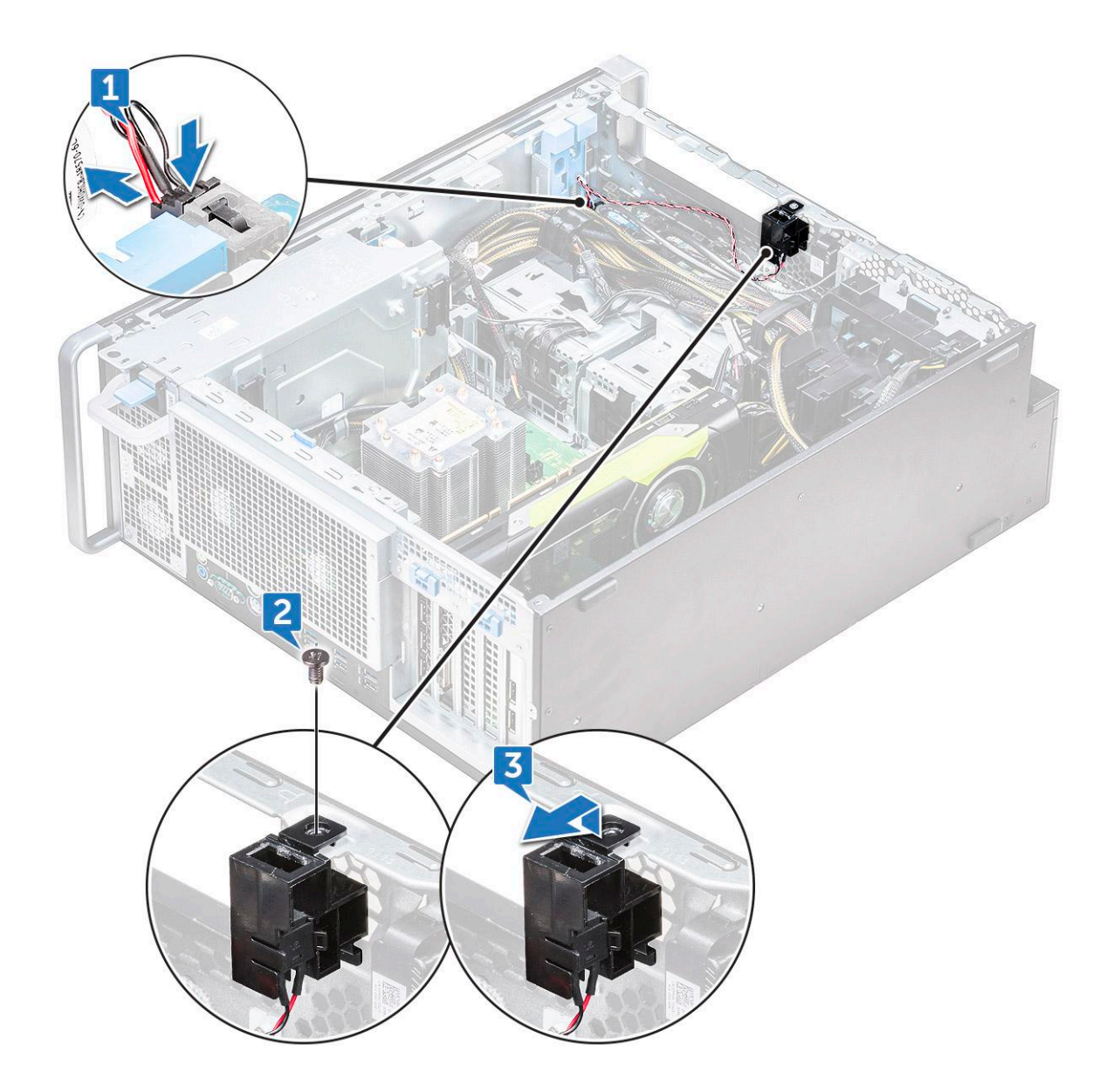

#### **Installing the intrusion switch**

- 1. Place the intrusion switch into the slot in the system chassis.
- 2. Replace the screw and secure the switch to the chassis.
- 3. Connect the cable to the system board.
- 4. Install the:
	- a. [5.25 inch ODD bracket](#page-41-0)
	- b. [front bezel](#page-22-0)
	- c. [side cover](#page-20-0)
- **5.** Follow the procedure in [After working inside your computer](#page-15-0).

# **Internal chassis speaker**

### **Removing the internal chassis speaker**

- 1. Follow the procedure in [Before working inside your computer](#page-15-0).
- 2. Remove the: .
- a. [side cover](#page-18-0)
- b. [front bezel](#page-20-0)
- c. [5.25 inch ODD bracket](#page-38-0)
- **3.** To remove the internal chassis speaker:
	- a. Disconnect the speaker cable [1] from the front I/O module.
	- b. Press the speaker securing tabs [2], then pull to release it from the system.
	- c. Gently push the speaker [3] with its cable out of the system.

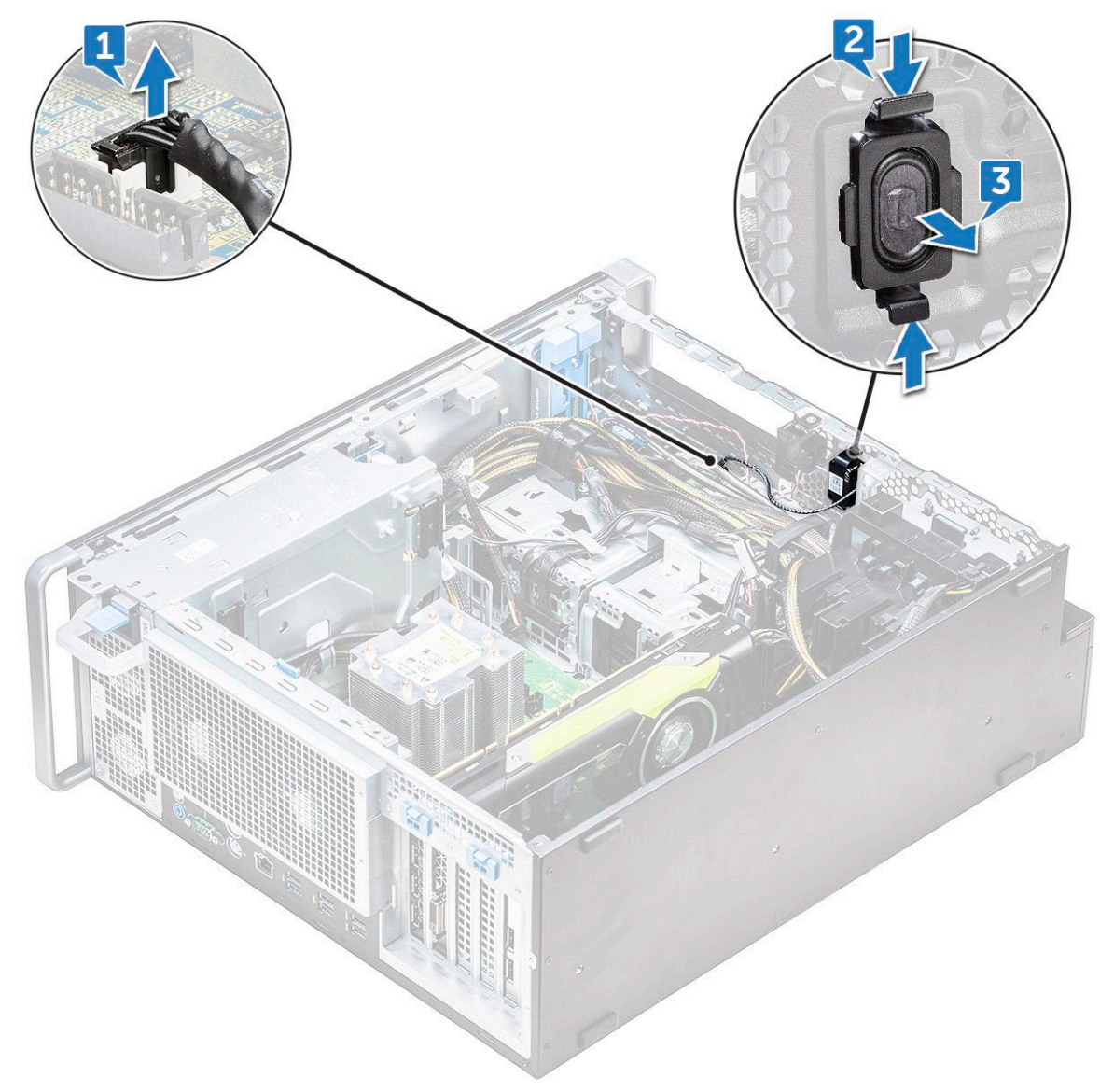

#### **Installing the internal chassis speaker**

- 1. Press and hold the tabs on either side of the intrusion speaker, and slide the speaker module into the slot to secure it to the system.
- 2. Connect the internal chassis speaker cable to the connector on the system chassis.
- 3. Install the:
	- a. [5.25 inch ODD bracket](#page-41-0)
	- b. [front bezel](#page-22-0)
	- c. [side cover](#page-20-0)
- 4. Follow the procedure in [After working inside your computer](#page-15-0)

# <span id="page-50-0"></span>**Air shroud**

### **Removing the air shroud**

- 1. Follow the procedure in [Before working inside your computer](#page-15-0).
- 2. Remove the [side cover](#page-18-0)
- 3. To remove the air shroud:
	- a. Holding the shroud at both the ends, press the tabs<sup>[1]</sup> and then lift the shroud<sup>[2]</sup> from the system.

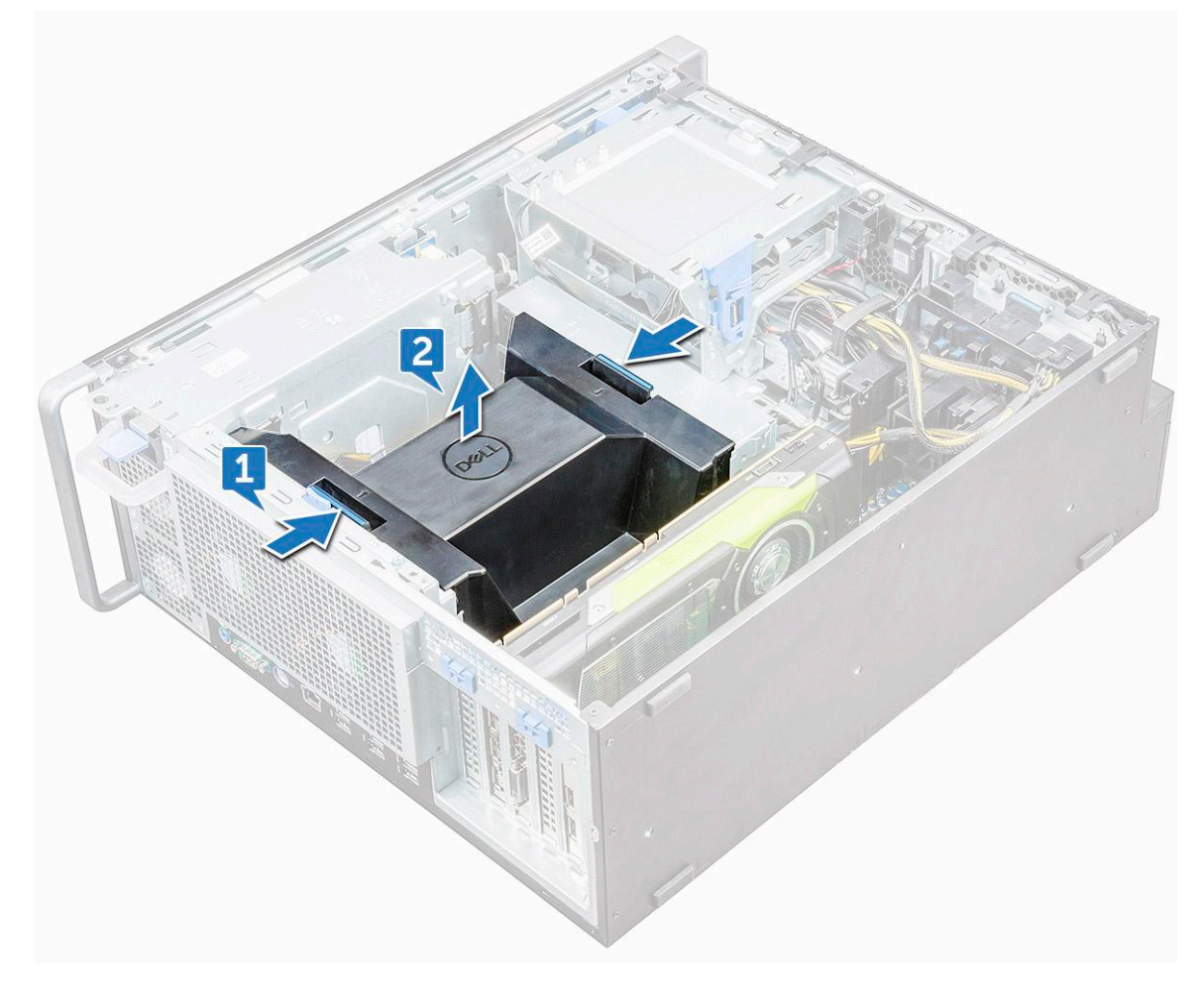

#### **Installing the air shroud**

- 1. Place the shroud into its position and make sure that the tab fits into the system.
- 2. Align the shroud to its locking tab.
- 3. Press down the shroud until it clicks into place.
- 4. Install the [side cover.](#page-20-0)
- 5. Follow the procedure in [After working inside your computer](#page-15-0).

## <span id="page-51-0"></span>**Memory**

#### **Removing the memory module**

- 1. Follow the procedure in [Before working inside your computer](#page-15-0).
- 2. Remove the following:
	- a. [side cover](#page-18-0)
	- b. [air shroud](#page-50-0)
- 3. Press the memory module retention tabs on each side of the memory module.
- 4. Lift the memory module out of the memory slot on the system board.

**WARNING: Rotating the memory module out of the slot will cause damage to the memory module. Ensure to pull it straight out of the memory module slot.**

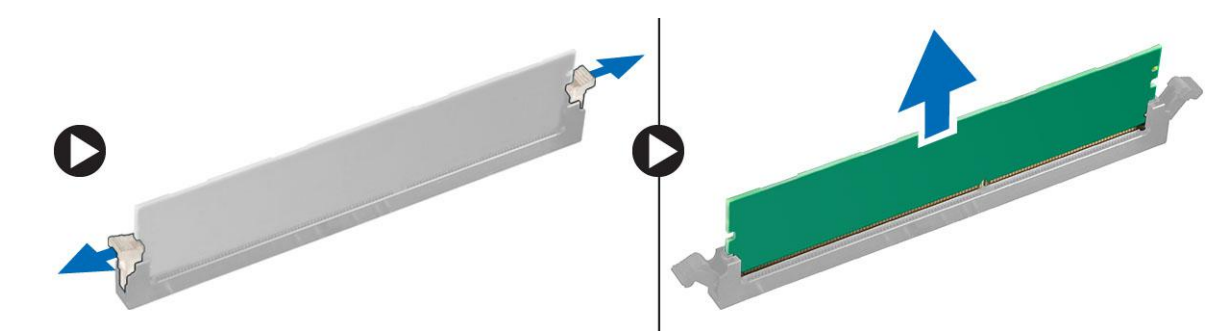

#### **Installing the memory module**

- 1. Align the notch on the memory module with the tab on the memory module connector.
- 2. Insert the memory module into the memory module slot.
- 3. Press the memory module firmly until the retention tabs click into place.

**NOTE:** Do not pull the retention levers up. Always press down firmly on the module until the levers lock into place unassisted.

- 4. Install the:
	- a. [air shroud](#page-50-0)
	- b. [side cover](#page-20-0)
- 5. Follow the procedure in [After working inside your computer](#page-15-0)

# **Graphical processing unit(GPU)**

#### **Removing the GPU**

- 1. Follow the procedure in [Before working inside your computer](#page-15-0).
- 2. Remove the [side cover](#page-18-0).
- 3. To remove the GPU:
	- a. Disconnect the power cable [1] from the GPU card.

**NOTE:** Not all GPU cards will have power cable, may not apply to all systems.

b. Press and rotate the blue clips backward [2], to unlock the filler bracket.

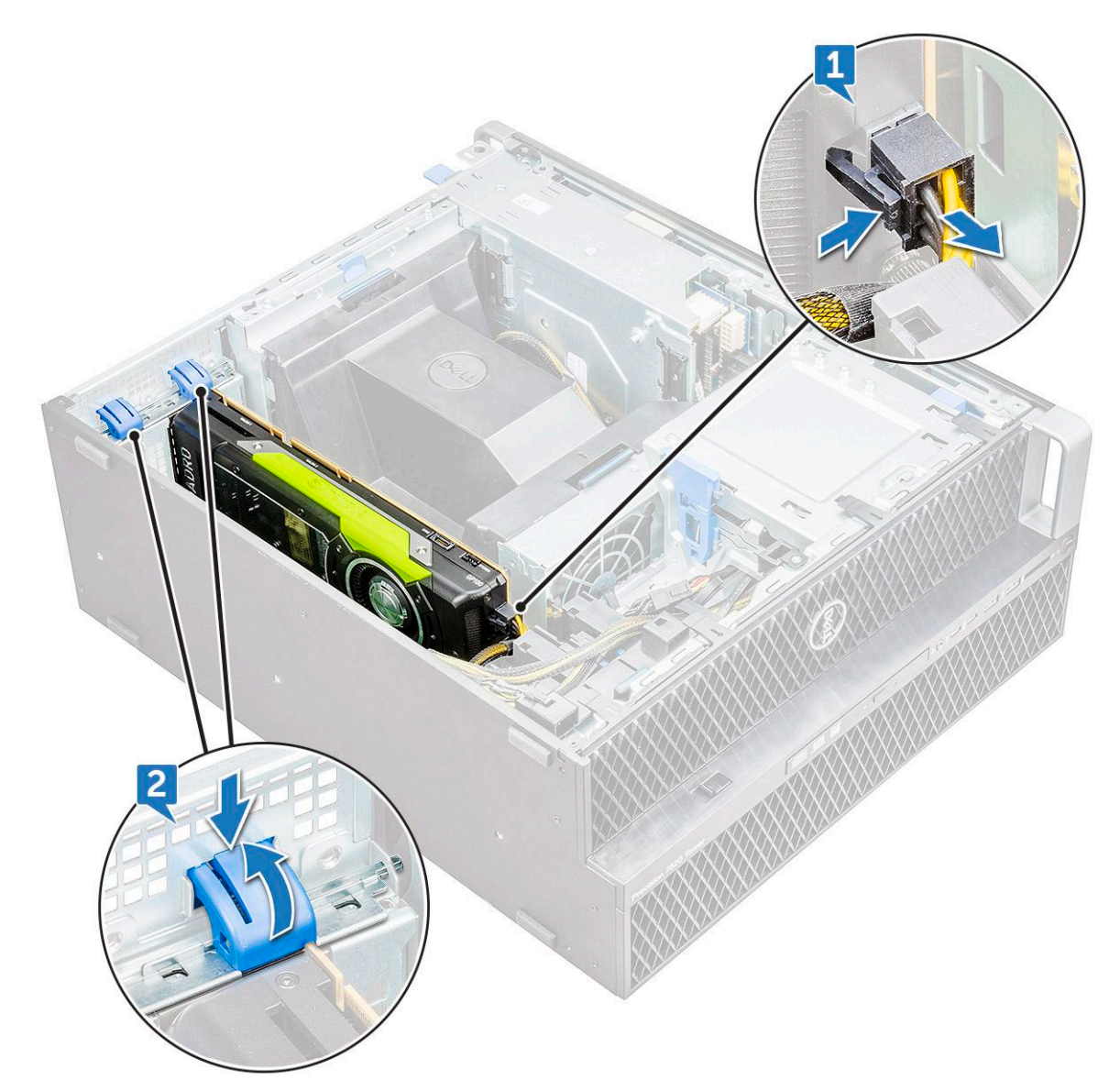

c. Lift the GPU from the PCIe slot on the system board.

<span id="page-53-0"></span>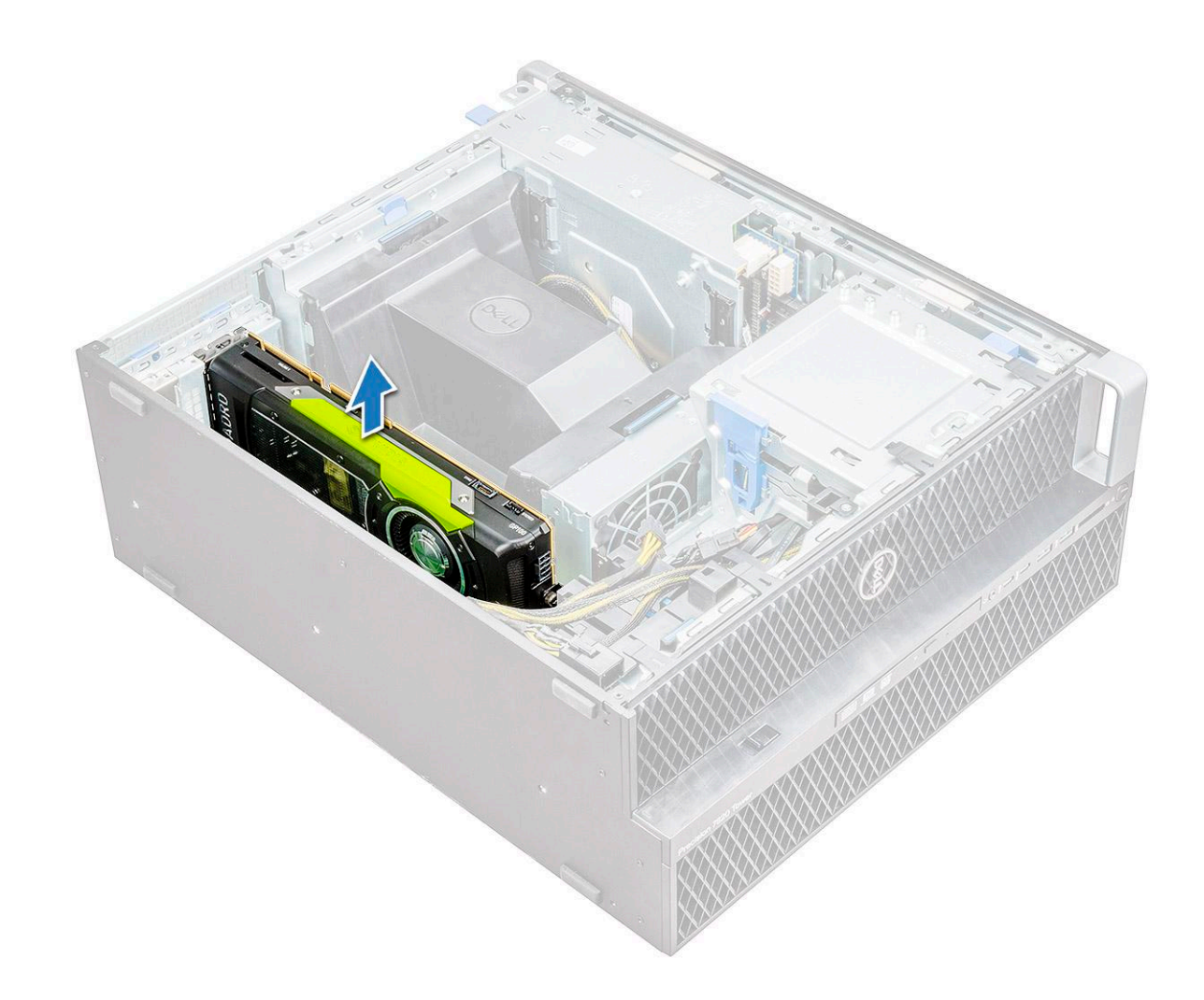

### **Installing the GPU**

- 1. Align and place the GPU to the PCIe slot on the system board.
- 2. Press it down so that it is securely seated on the slot.
- 3. Connect the power cable to the GPU.
- 4. Lock both the blue clips forward on the filler bracket to secure the GPU to the system board.
- 5. Install the [side cover.](#page-20-0)
- **6.** Follow the procedure in [After working inside your computer](#page-15-0).

# **Coin cell battery**

### **Removing the coin cell battery**

- 1. Follow the procedure in [Before working inside your computer](#page-15-0).
- 2. Remove the:
	- a. [side cover](#page-18-0)
	- **b.** [graphical processing unit\(GPU\)](#page-51-0)
- 3. To remove the coin cell battery:
	- a. Press the release latch [1] away from the battery to allow the battery to pop-up from the socket [2].

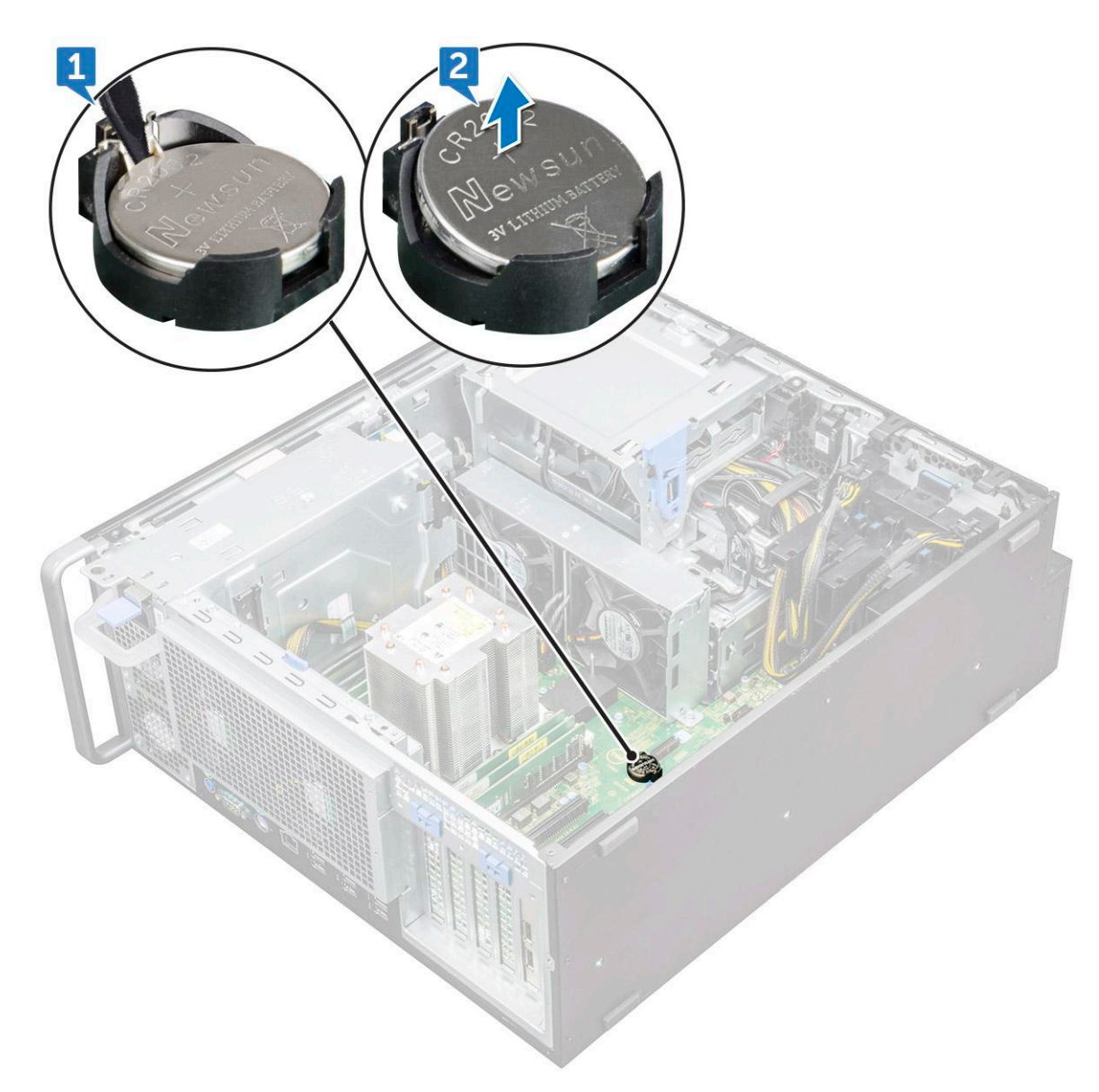

b. Lift the coin-cell battery out of the system board.

### **Installing the coin cell battery**

- 1. Place the coin-cell battery into its slot on the system board.
- 2. Press the coin-cell battery with positive (+) side facing up until the release latch springs back into place and secures it to the system board.
- 3. To install:
	- a. [graphical processing unit \(GPU\)](#page-53-0)
	- b. [side cover](#page-20-0)
- 4. Follow the procedure in [After working inside your computer](#page-15-0).

# **System fan**

### **Removing the System fan**

- 1. Follow the procedure in [Before working inside your computer](#page-15-0) .
- 2. Remove the:
- a. [side cover](#page-18-0)
- b. [air shroud](#page-50-0)
- c. [front bezel](#page-20-0)
- d. [5.25 inch ODD bracket](#page-38-0)
- e. [graphical processing unit\(GPU\)](#page-51-0)
- 3. To remove the system fan:
	- a. Press the connector tab and disconnect the two fan cables from the system board.

**(i)** NOTE: Do not pull the connector by the cable wires. Instead, disconnect the cable by pulling on the connector end. Pulling on the cable wires may loosen them from the connector.

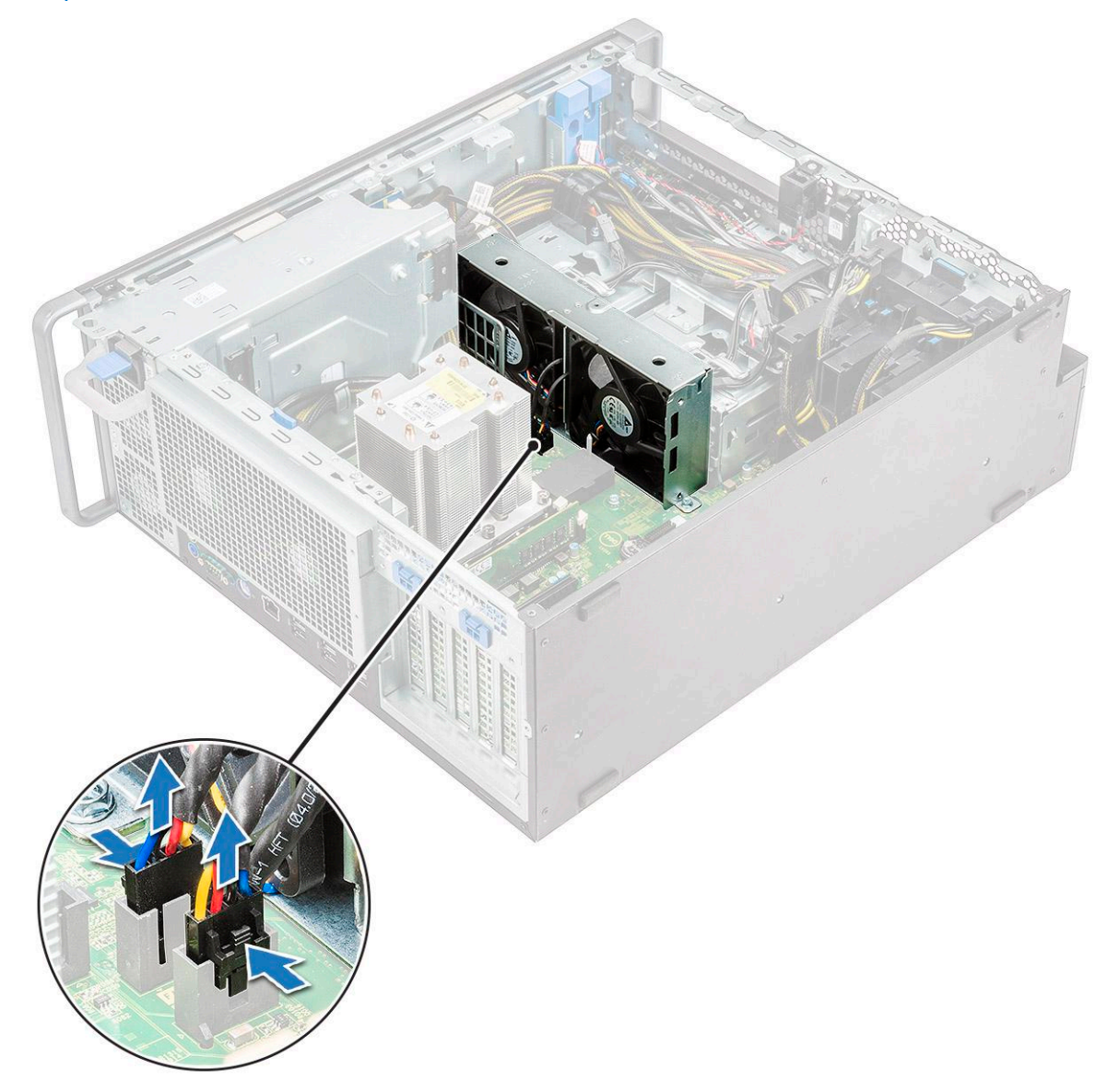

b. Remove the screws [1] securing the system fan to the system board and lift the system fan up [2].

<span id="page-56-0"></span>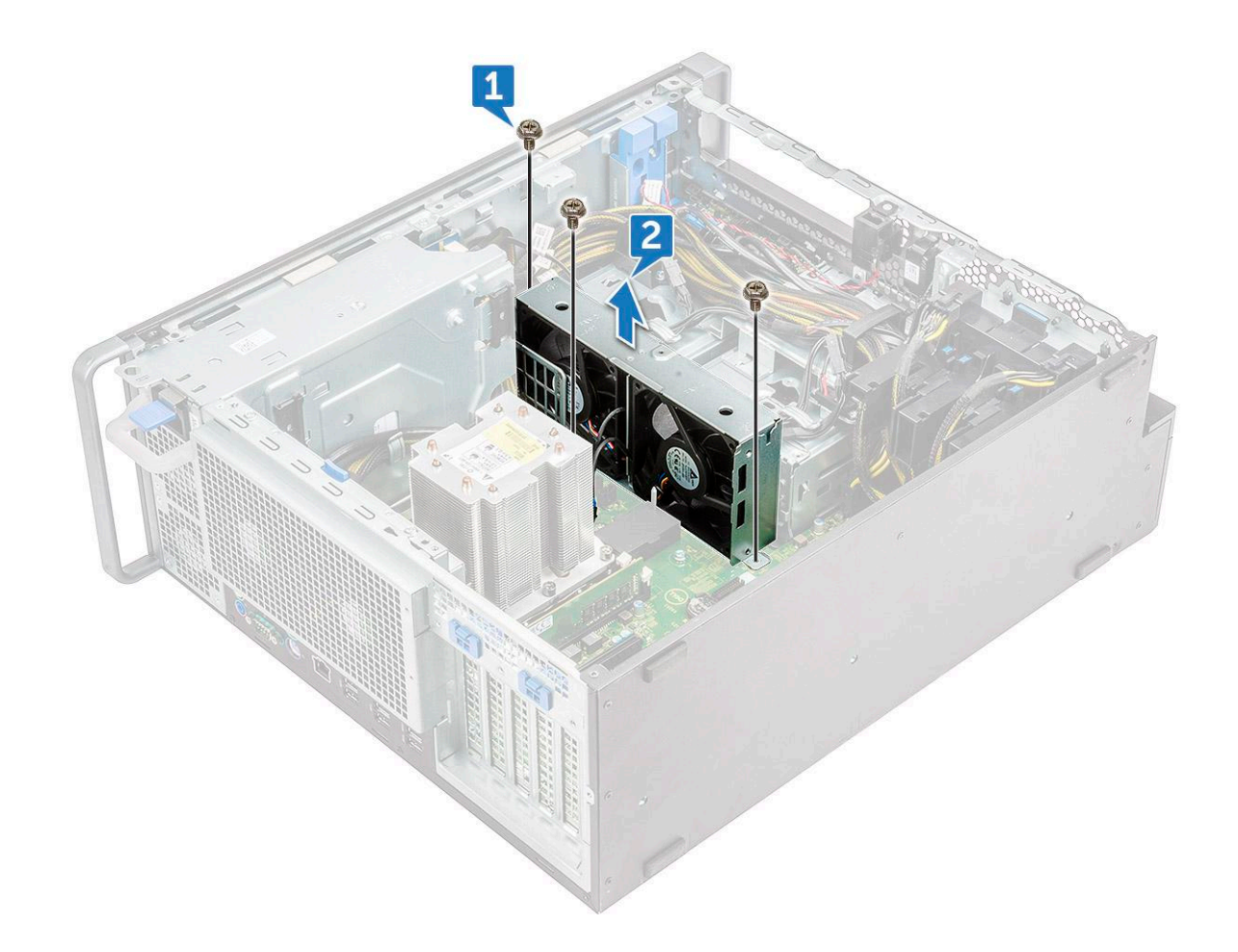

#### **Installing the system fan**

- 1. Align the system fan to its slot on the system board and secure it with the 3 screws.
- 2. Connect the fan cables to the slot on the system board.
- 3. Install the:
	- a. [graphical processing unit\(GPU\)](#page-53-0)
	- b. [5.25 ODD bracket](#page-41-0)
	- c. [front bezel](#page-22-0)
	- d. [air shroud](#page-50-0)
	- e. [side cover](#page-20-0)
- 4. Follow the procedure in [After working inside your computer](#page-15-0).

# **Fan bracket**

### **Removing the fan from the fan bracket**

- 1. Follow the procedure in [Before working inside your computer](#page-15-0).
- 2. Remove the:
	- a. [side cover](#page-18-0)
	- **b.** system fan
- **3.** To remove the fan from the fan bracket:
	- a. Slide out the four rubber grommets for each fan from the fan chassis [1].

**b.** Lift the fan and remove it from the fan assembly [2].

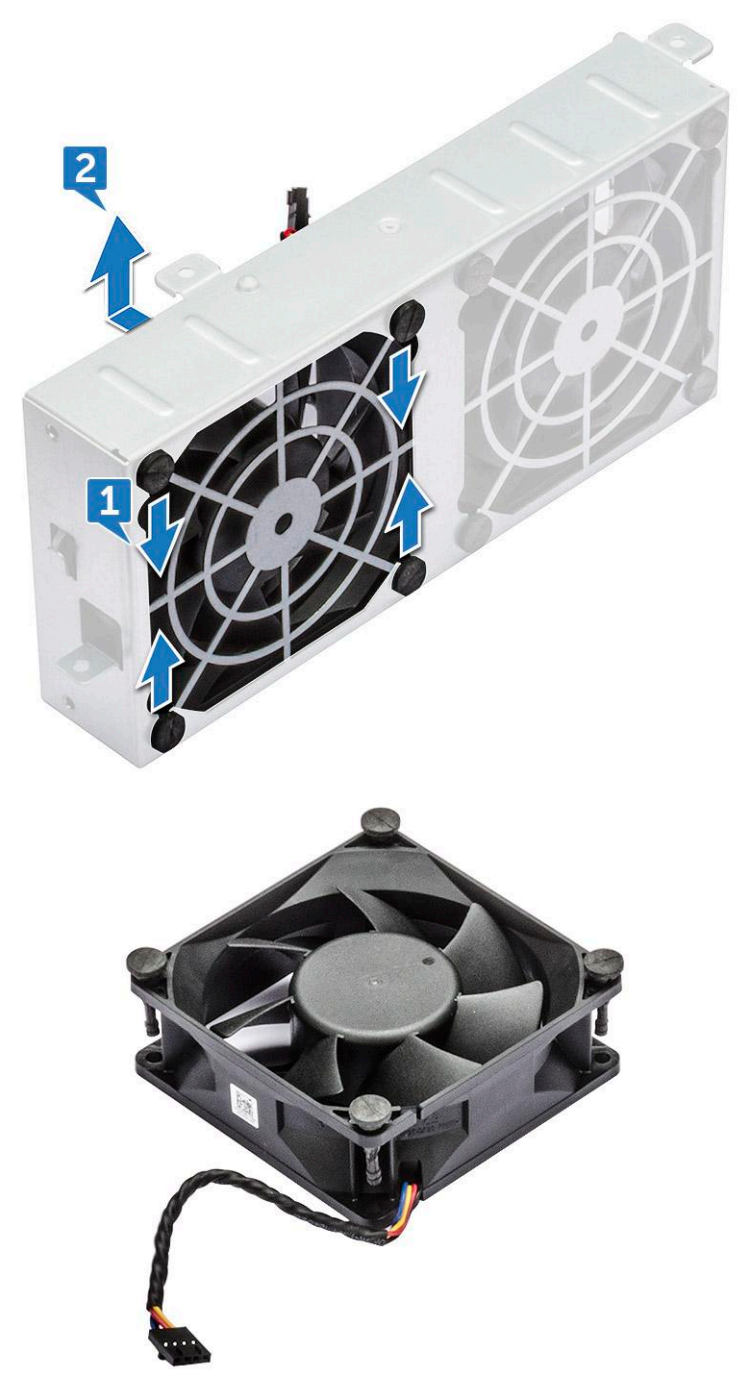

## **Installing the fan into the fan bracket**

- 1. Place the fan into the fan bracket.
- 2. Tighten the grommets that secure the fan to the fan bracket.
- 3. Install the:
	- a. [system fan](#page-56-0)
	- b. [side cover](#page-20-0)
- 4. Follow the procedure in [After working inside your computer](#page-15-0)

# <span id="page-58-0"></span>**PCIe holder**

## **Removing PCIe holder**

- 1. Follow the procedure in [Before working inside your computer](#page-15-0).
- 2. Remove the:
	- a. [side cover](#page-18-0)
	- b. [graphical processing unit\(GPU\)](#page-51-0)
- 3. To remove the PCIe holder:
	- a. Disconnect the two power cables from the cable slot in the PCIe holder [1].
	- **b.** Press the PCIe holder securing clip and slide the holder [2] out of the chassis.

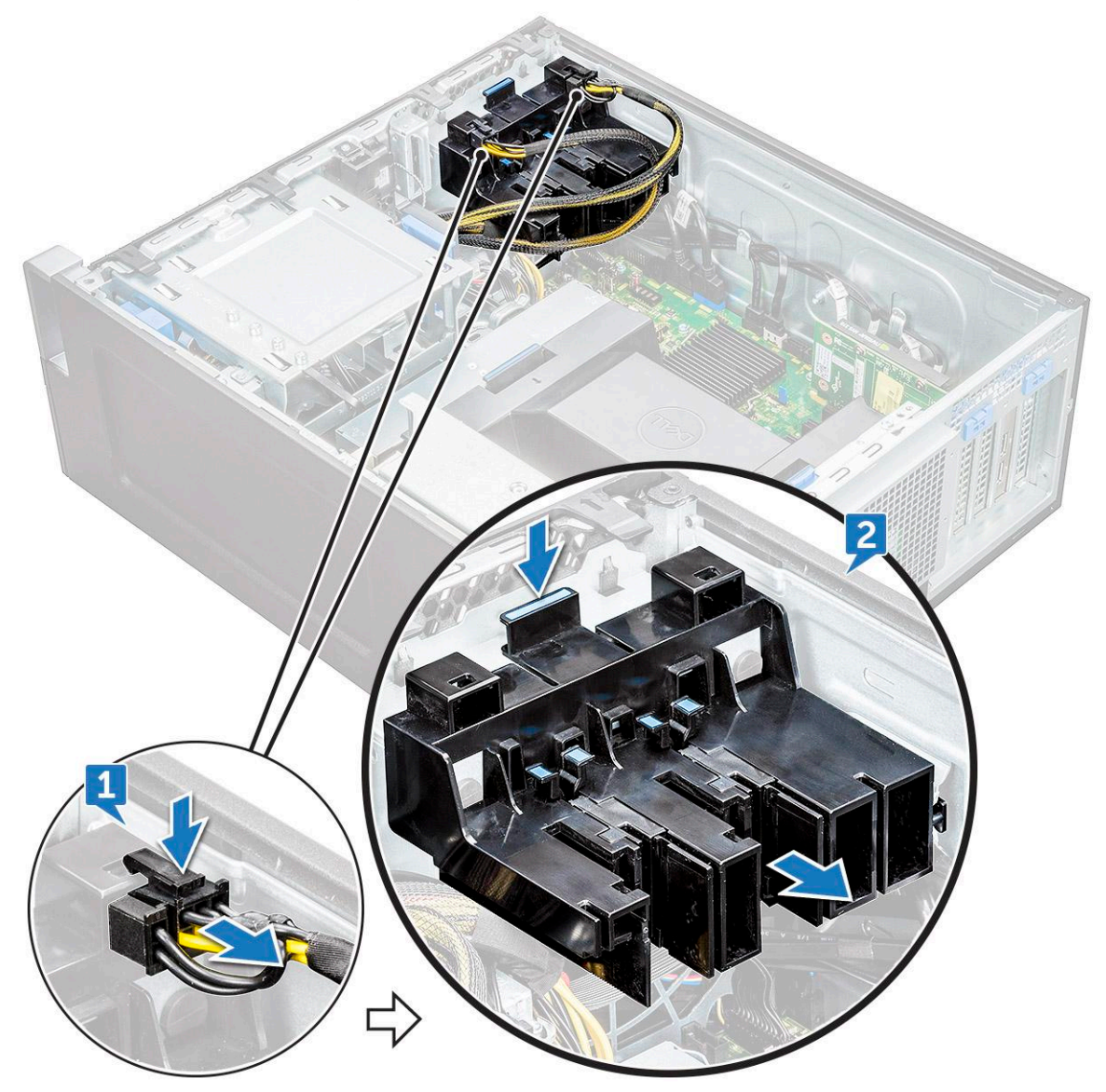

### **Installing the PCIe holder**

- 1. Align and place the PCIe holder to the system chassis.
- 2. Press the holder back until it clicks to the system.
- 3. Connect the two power cables to the cable slots in the holder.
- 4. Install the:
- a. [graphical processing unit\(GPU\)](#page-53-0)
- **b.** [side cover](#page-20-0)
- 5. Follow the procedure in [After working inside your computer](#page-15-0).

## **Rear system fan**

### **Removing the rear system fan**

- 1. Follow the procedure in [Before working inside your computer](#page-15-0).
- 2. Remove the:
	- a. [side cover](#page-18-0)
	- **b.** [processor heat sink module\(PHM\)](#page-64-0)
- 3. To remove the rear system fan:
	- a. Disconnect the two fan cables [1] from the system board.

**(i) NOTE:** Do not pull the connector by the cable wires. Instead, disconnect the cable by pulling on the connector end. Pulling on the cable wires may loosen them from the connector.

**b.** Unroute the cable from the cable holder [2] on the PSU bracket.

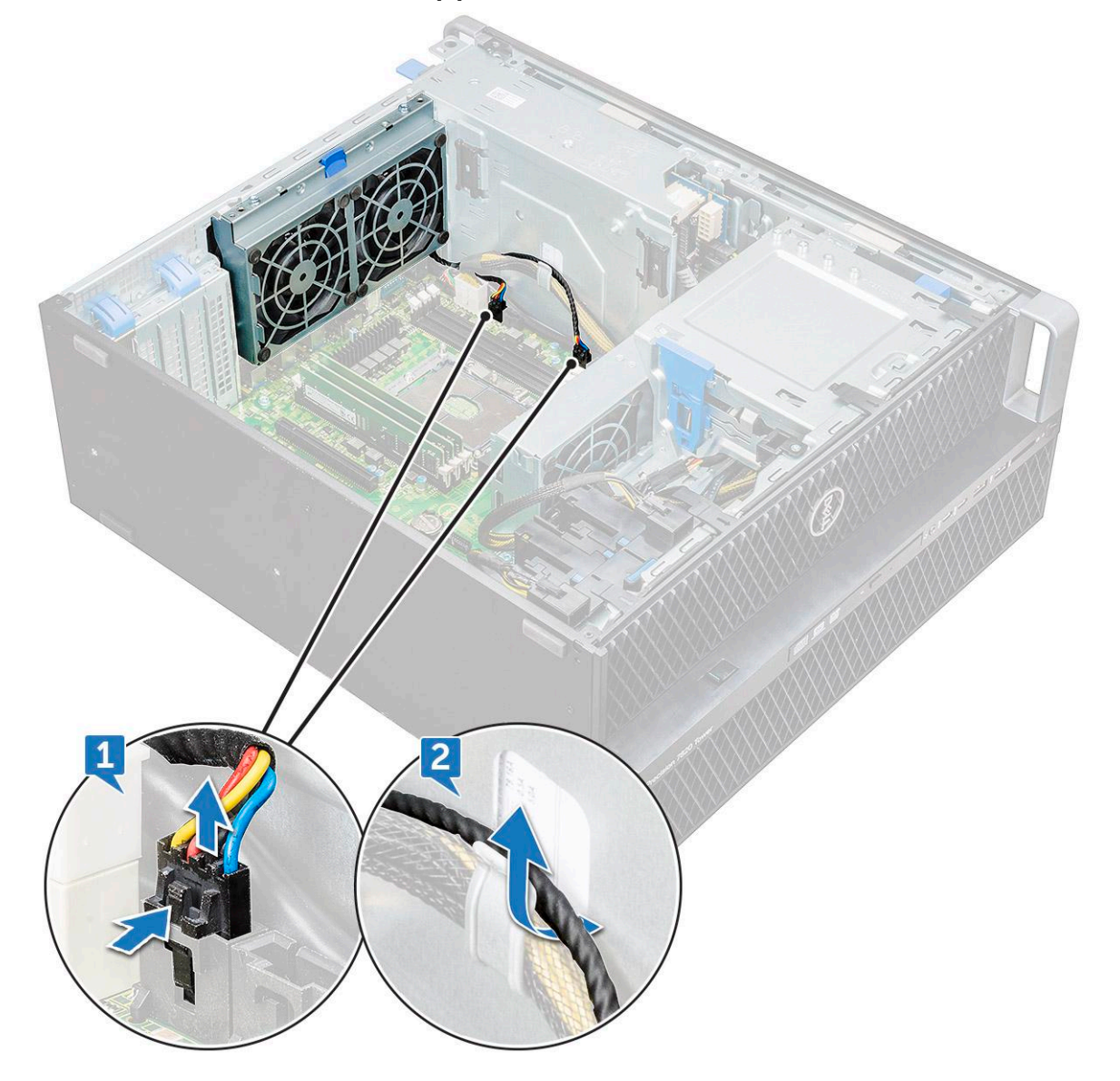

- c. Remove the screws [1].
- d. Press the tab[2] to detach the fan from the system.

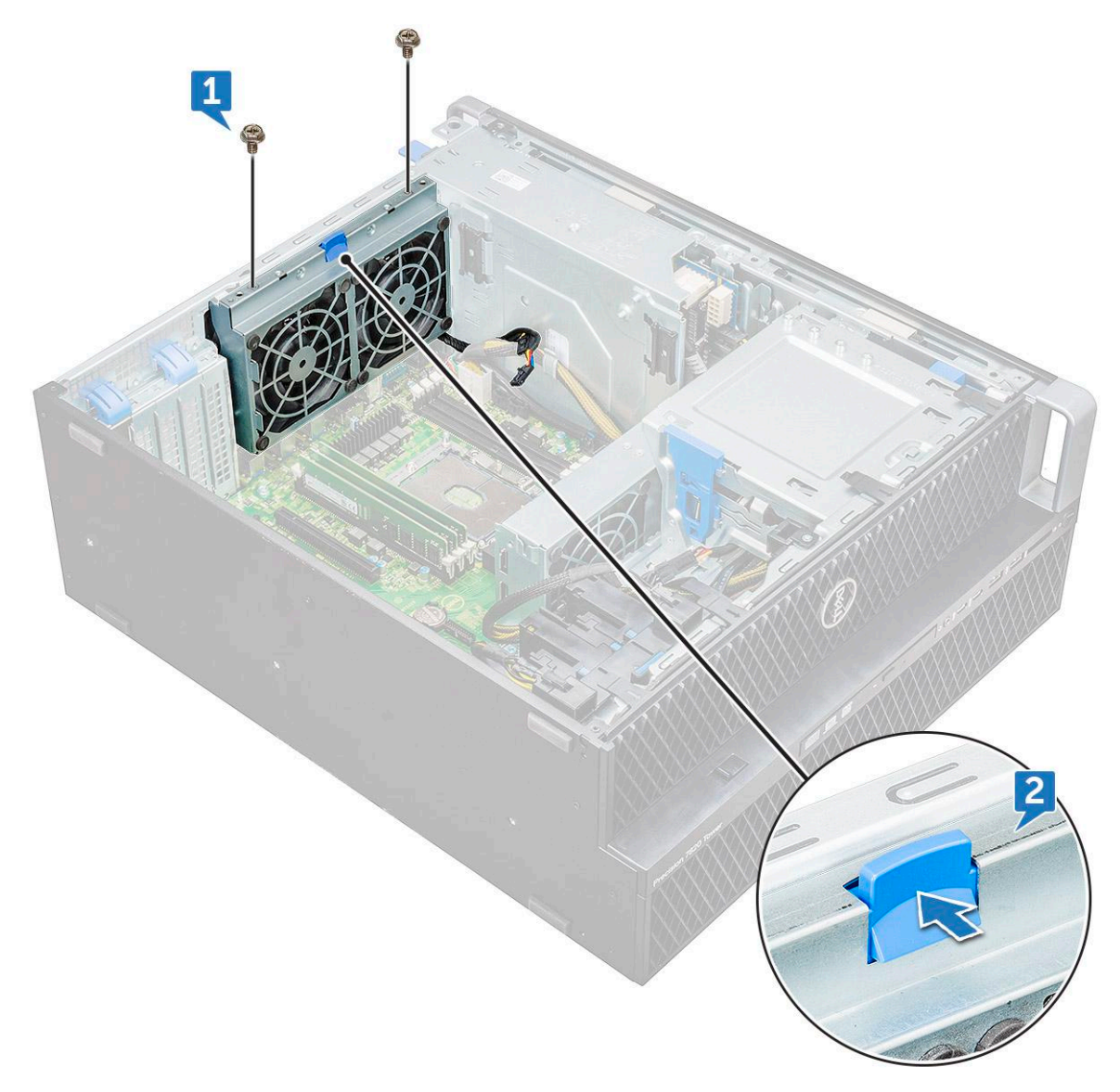

e. Rotate the fan forward and lift it away from the system.

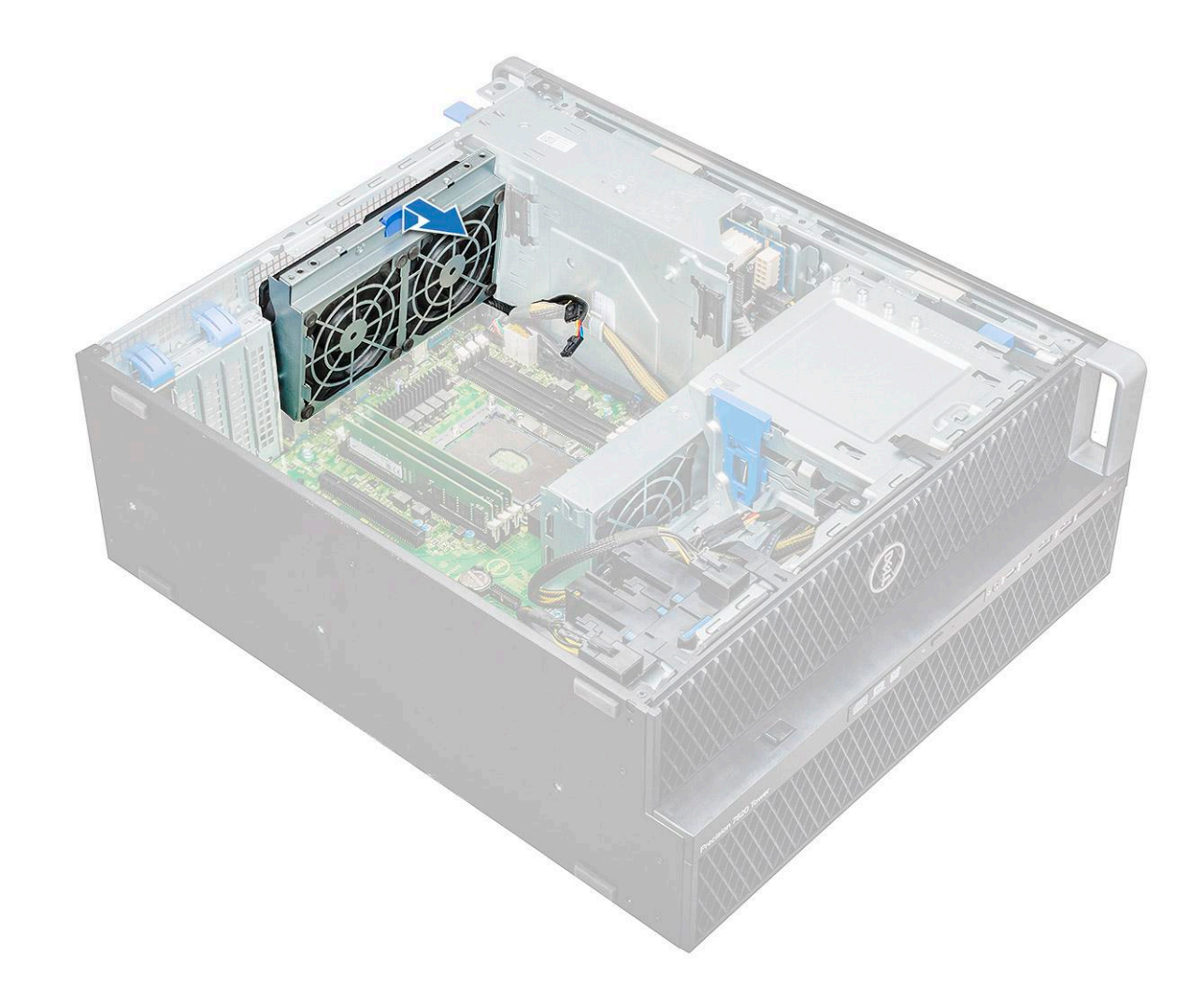

#### **Installing the rear system fan**

- 1. Insert the fan assembly on one side to align it with the screw tab on the PSU bracket.
- 2. Press the assembly on the other side to align it with the screw tab on the PCI bracket.
- **3.** Tighten the two screws to secure it with the system.
- 4. Connect the two fan cables to the system board.
- 5. Install the:
	- a. [processor heat sink module\(PHM\)](#page-65-0)
		- b. [side cover](#page-20-0)
- **6.** Follow the procedure in [After working inside your computer](#page-15-0).

## **Front system fan**

#### **Removing the front system fan**

- 1. Follow the procedure in [Before working inside your computer](#page-15-0).
- 2. Remove the:
	- a. [side cover](#page-18-0)
	- b. [front bezel](#page-20-0)
	- c. [PCIe holder](#page-58-0)
	- d. [graphical processing unit \(GPU\)](#page-51-0)
- 3. To remove the front system fan:
	- a. Unroute the following cables from the card holder [5]:
		- SATA 0,1 cable [1]
			- SATA 2, 3, 4, 5 cable [2]
			- ODD 0, 1 cable [3]
			- USB 3.1 cable [4]

**(i)** NOTE: Do not pull the connector by the cable wires. Instead, disconnect the cable by pulling the connector end. Pulling the cable wires may loosen them from the connector.

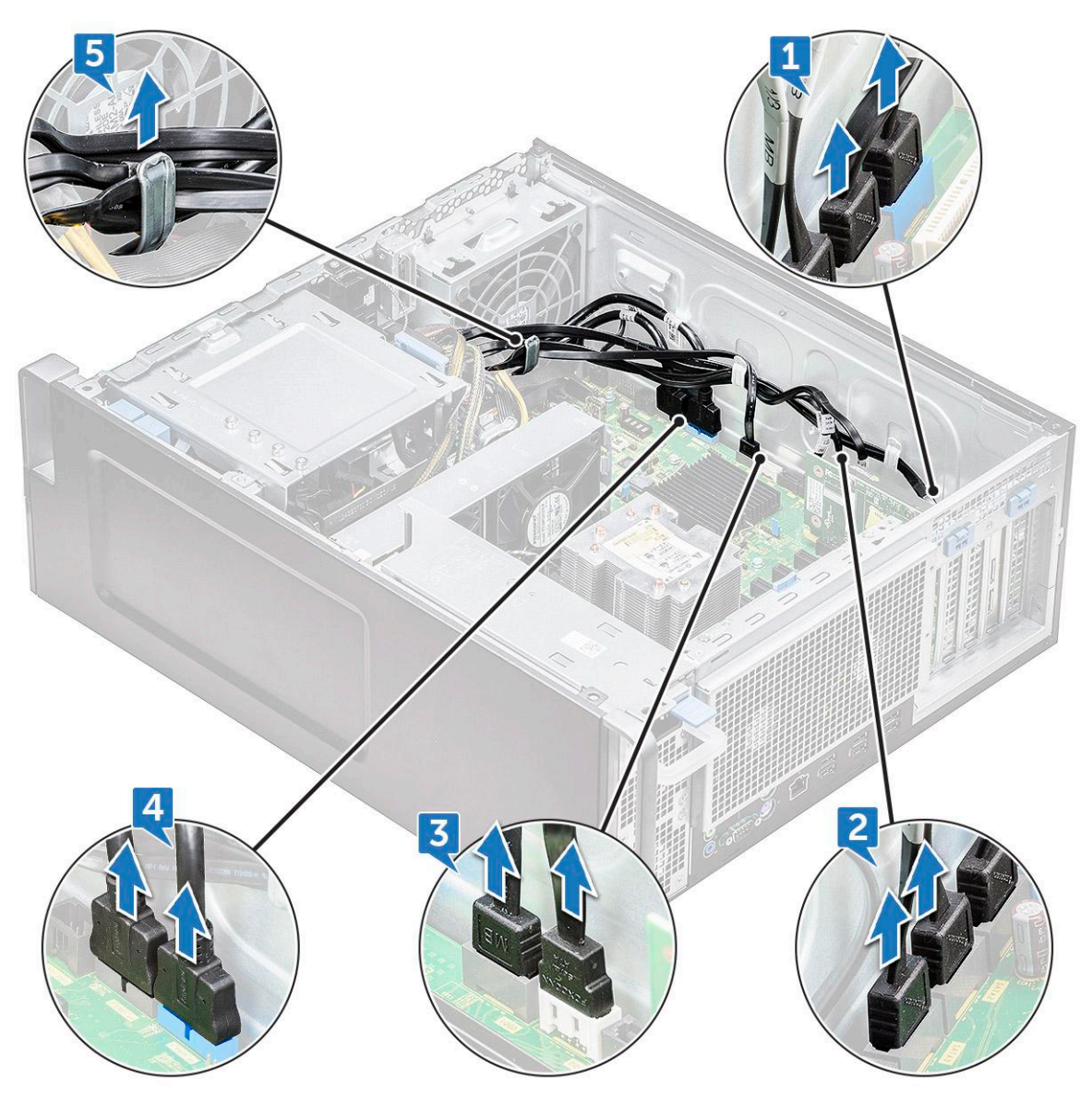

- **b.** Unroute the fan cable [1] from the system board.
- c. Remove the screw [2] that secure the rear system fan to the chassis.
- d. Lift the fan to release it from the retention slot in the system chassis [3].

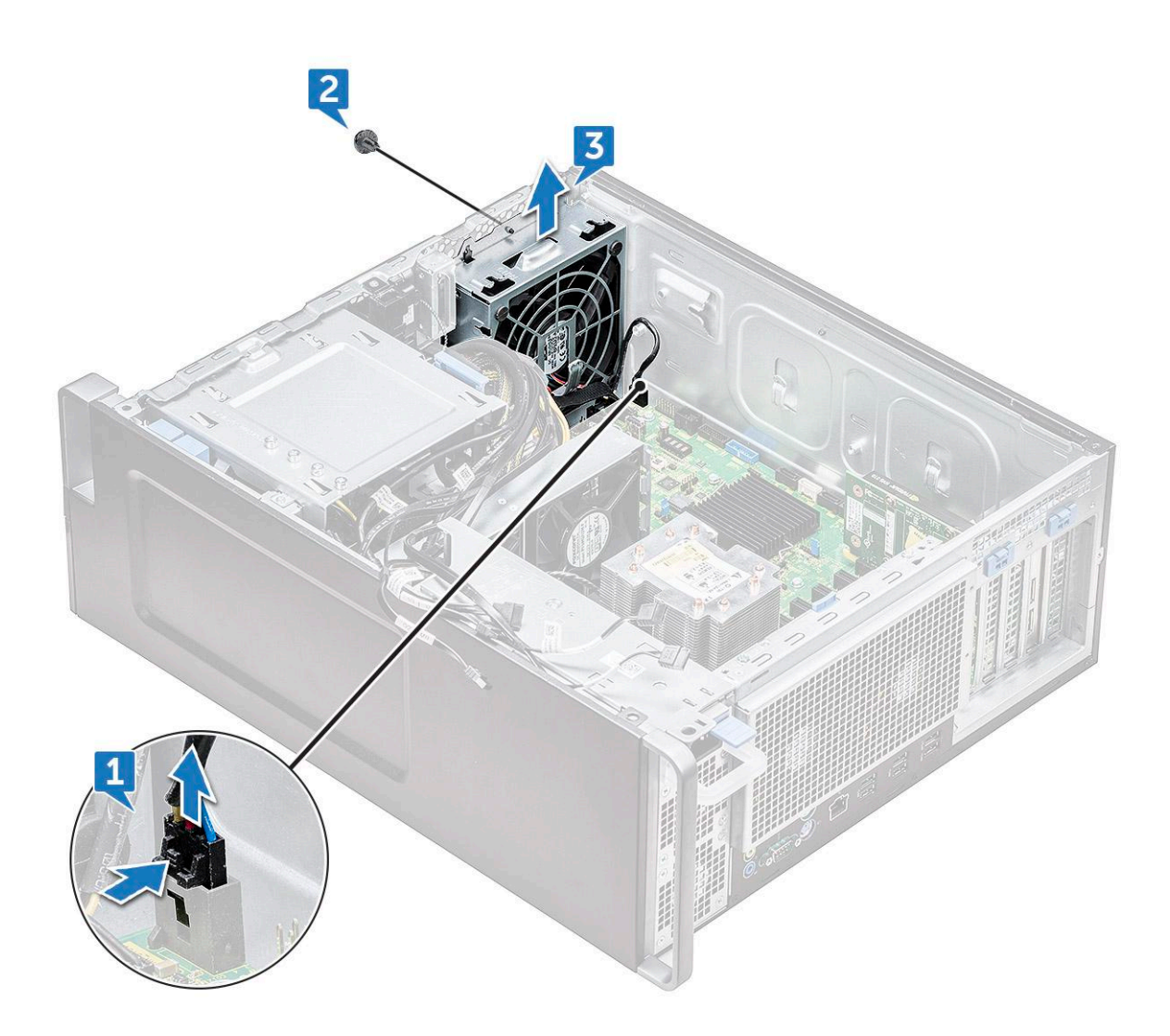

### **Installing the front system fan**

- 1. Align the front system fan to its retention slot in the system chassis.
- 2. Replace the screw that secures the front system fan to the chassis.
- 3. Connect the fan cable to the system board.
- 4. Route the following cables through the cable holder and connect to the system board:
	- $\bullet$  SATA 2, 3, 4, 5 cable
	- SATA 0, 1 cable
	- ODD 0, 1 cable
	- USB 3.1 cable
- 5. Install the:
	- a. [PCIe holder](#page-58-0)
	- **b.** [graphical processing unit \(GPU\)](#page-53-0)
	- c. [front bezel](#page-22-0)
	- d. [side cover](#page-20-0)
- **6.** Follow the procedure in [After working inside your computer](#page-15-0).

# <span id="page-64-0"></span>**Processor heat sink module**

## **Removing the processor heat sink module**

1. Follow the procedure in [Before working inside your computer](#page-15-0).

**NOTE:** Ensure that you have Torx 30 screwdriver to remove the processor heat sink module (PHM).

- 2. Remove the:
	- a. [side cover](#page-18-0)
	- **b.** [air shroud](#page-50-0)
- 3. To remove the heat sink:
	- a. Remove the four heat sink screws [1], in the diagonal order (4, 3, 2, 1).
	- b. Lift the heat sink away from the CPU slot on the system board.

**CAUTION: CPU will be removed with the heat sink.** 

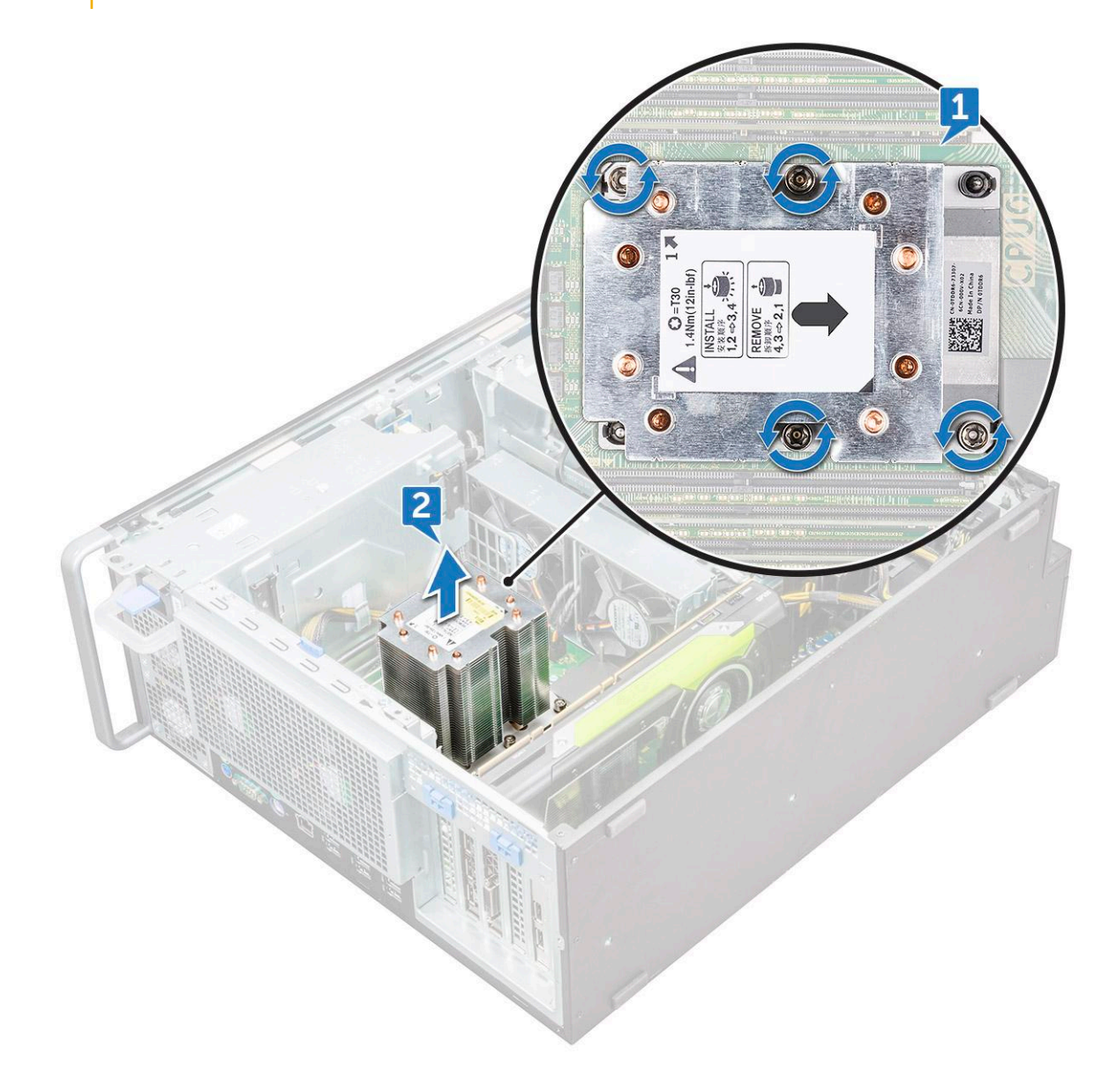

### <span id="page-65-0"></span>**Installing the processor heat sink module**

- 1. Place the heat sink on the CPU slot.
- 2. Replace the four screws in the diagonal order (1,2,3,4), to secure the heat sink to the system board.
- 3. Install the:
	- a. [air shroud](#page-50-0)
	- **b.** [side cover](#page-20-0)
- 4. Follow the procedure in [After working inside your computer](#page-15-0).

### **Removing the CPU**

- 1. Follow the procedure in [Before working inside your computer](#page-15-0).
- 2. Remove the:
	- a. [side cover](#page-18-0)
	- b. [air shroud](#page-50-0)
	- c. [processor heat sink module](#page-64-0)
- 3. To remove the central processing unit (CPU):
	- a. Hold the processor heat sink module upside down.
	- b. Pry the two processor carrier latchs [1] from the processor heat sink module.
	- c. Press the other two carrier latchs [2] of the processor carrier and remove it from the slot in the heat sink.

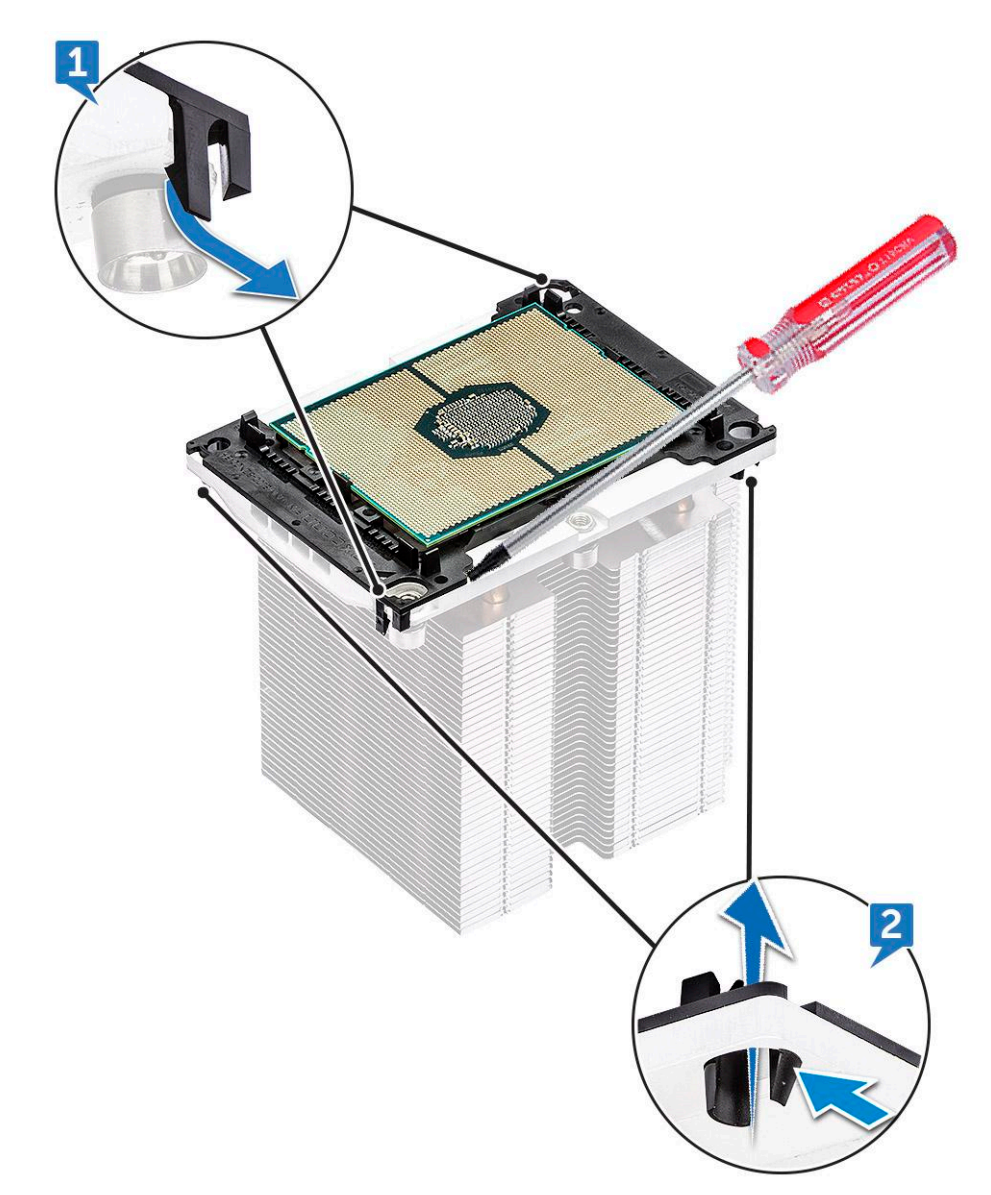

d. Use a torx screwdriver to pry the CPU off the processor heat sink module. Place the blade between the clip and the CPU.

**NOTE:** A flatbed screwdriver or plastic scribe can also be used as well.

e. Unlatch the CPU from the two keying latches on the processor carrier and gently lift the CPU. **NOTE:** Avoid touching the CPU contacts with your fingers.

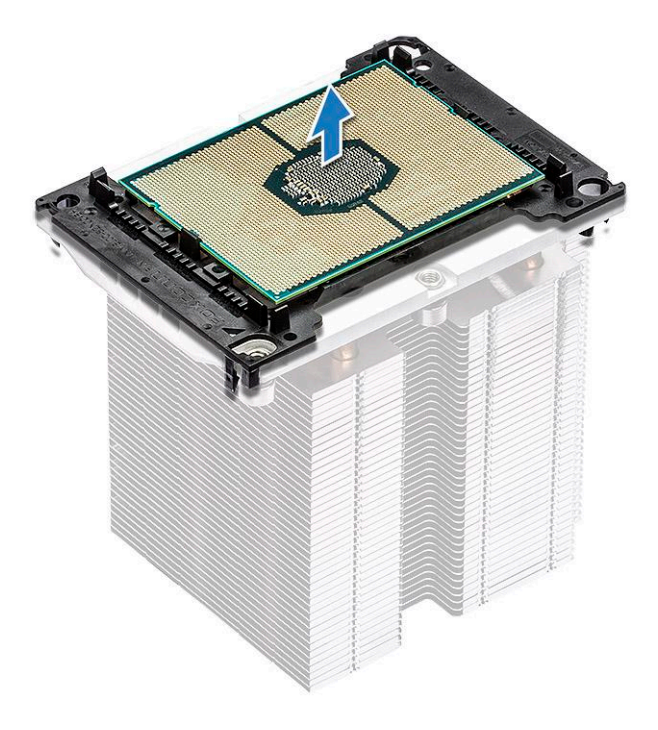

## **Installing the CPU**

1. Orient the processor carrier so that the smooth (logo-less) side of the carrier is facing up and the triangle mark on the carrier is on the bottom left hand corner.

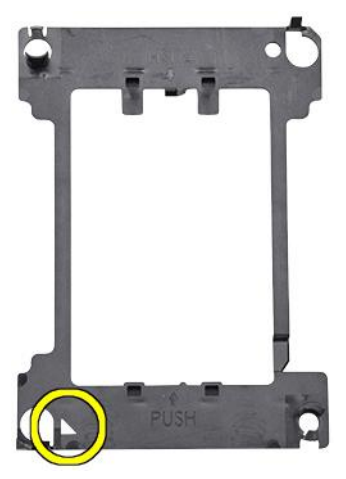

2. Align the processor with the carrier so that the triangle mark on the top side of the processor is aligned with the triangle mark on the carrier.

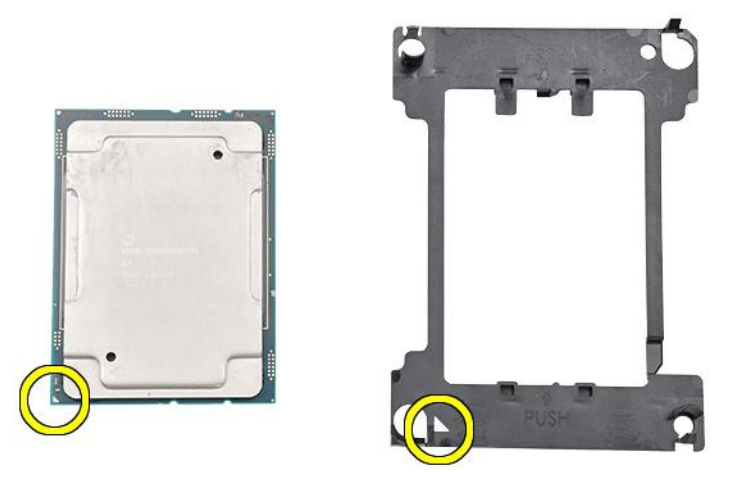

3. Flip both the processor and the carrier over so that the pins on the processor and the logo side of the carrier are facing up.

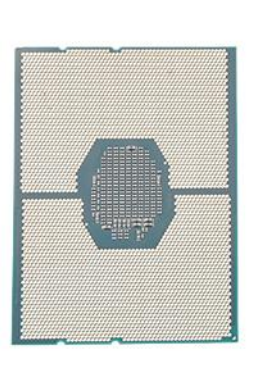

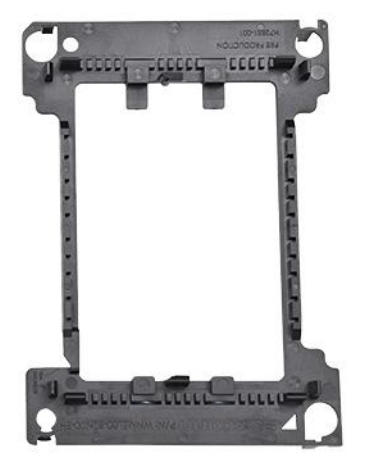

4. Carefully insert the processor into the carrier so that it is secured by the hooks on the upper and lower side of the carrier.

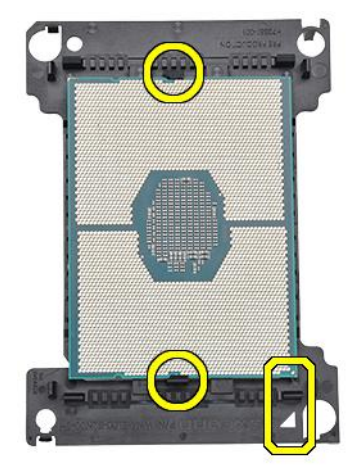

**NOTE:** After inserting the processor into the carrier, check to see whether the small triangle on the processor aligns with the triangle on the carrier. If they are not aligned repeat the preceding steps.

5. Align the processor and carrier assembly with the heat sink so that the triangle marks on the processor and carrier are aligned with the triangle mark on the top side of the heat sink (captive screw #2).

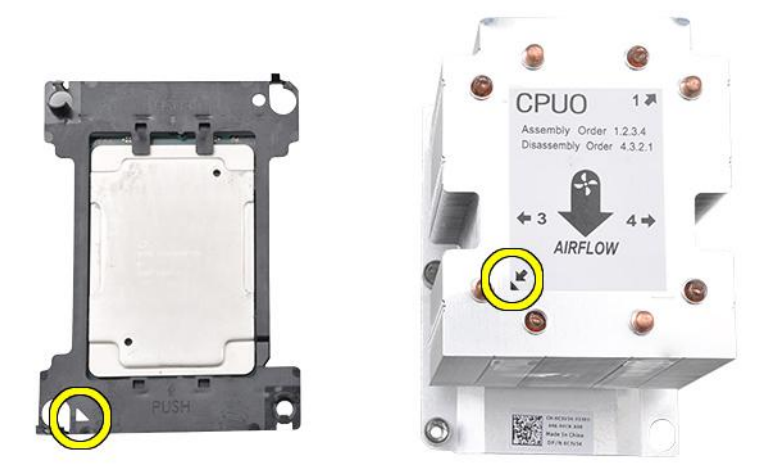

6. Insert the processor and carrier assembly into the heat sink so that the hooks on the four corners of the carrier are locked into the openings of heat sink.

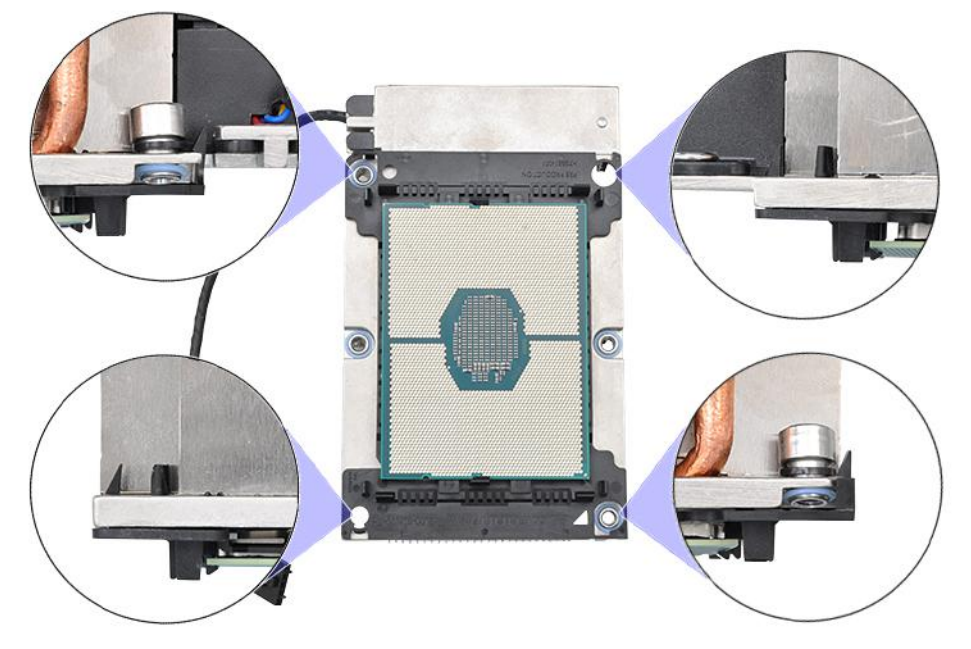

- **(i)** NOTE: After inserting the processor and carrier assembly into the heat sink, double check to see whether the triangle on the carrier is located on the bottom right corner of the heat sink (when the bottom side of the heat sink is facing up).
- 7. Install the processor and heat sink onto the central processing unit (CPU) socket and then secure the four captive screws on the heat sink to the system board in sequential order  $(1 > 2 > 3 > 4)$ .

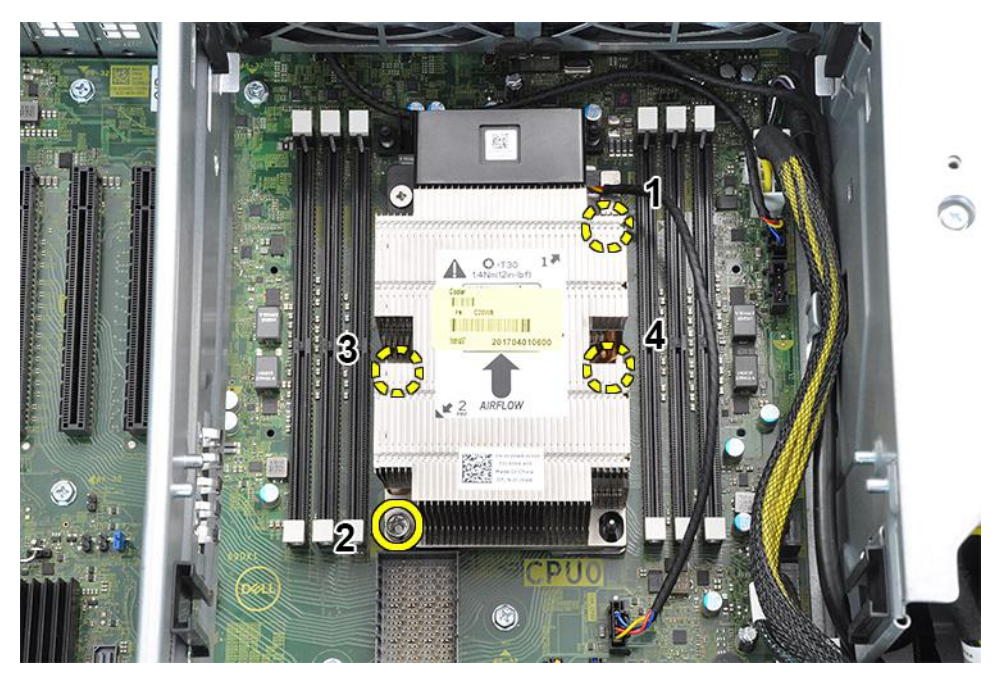

- 8. Install the:
	- a. [heat sink](#page-65-0)
	- b. [air shroud](#page-50-0)
	- c. [side cover](#page-20-0)
- 9. Follow the procedure in [After working inside your computer](#page-15-0)

# **Removing the 2nd Processor and expansion card**

- 1. Follow the procedure in [Before working inside your computer](#page-15-0).
- 2. Remove the [side cover](#page-18-0).
- **3.** To remove the central processing unit (CPU):
	- a. Remove the air shroud.

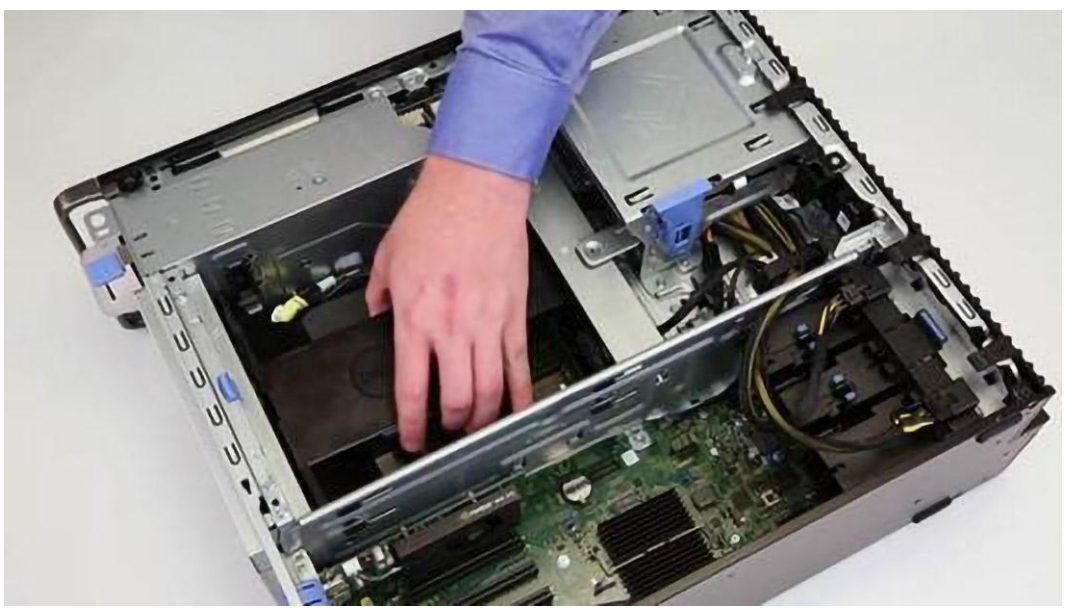

**b.** Loosen the screws [1] and remove the heatsink assembly along with the processor

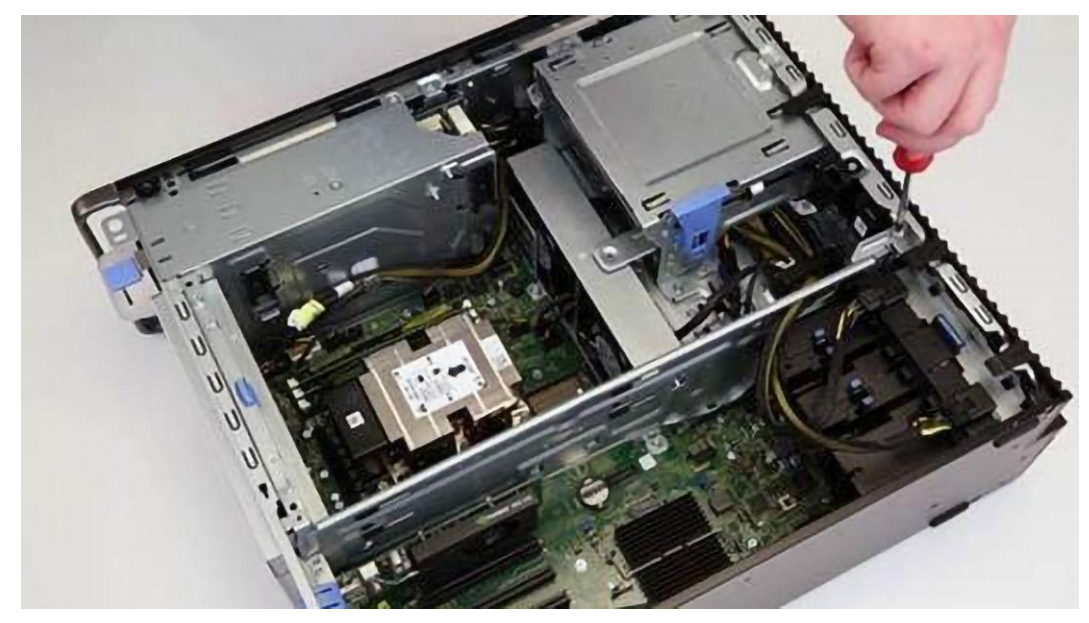

c. Disconnect the power cable from the expansion card

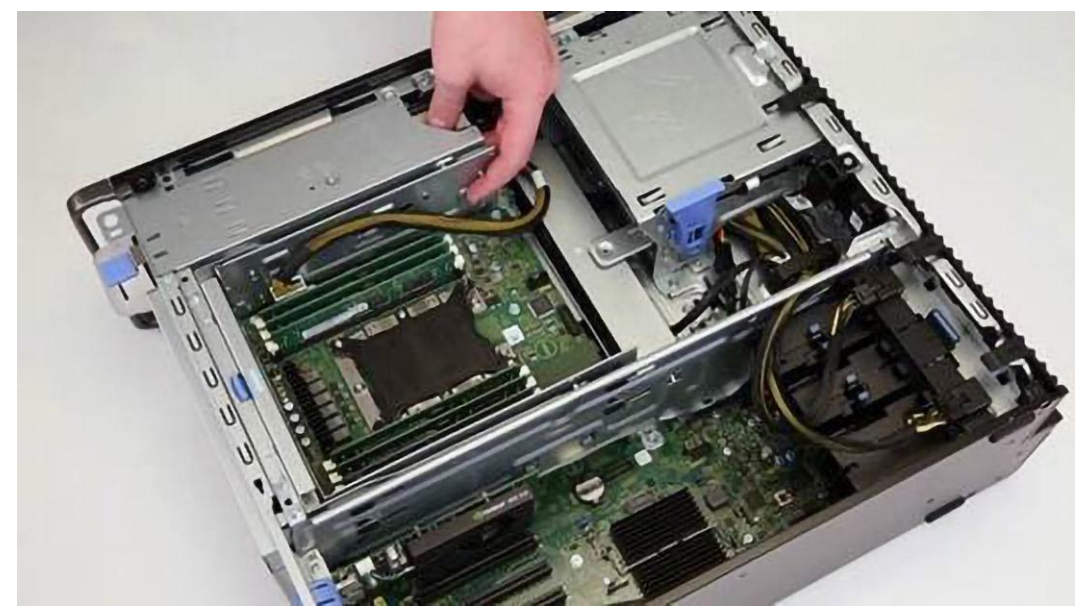

d. Press and release the expansion card latch
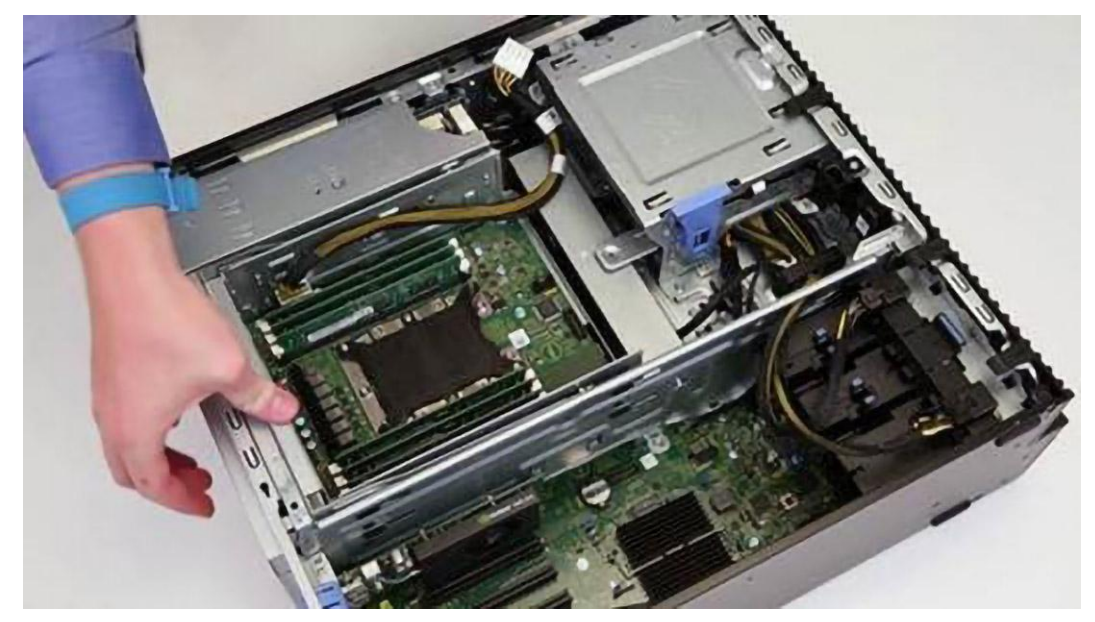

e. Lift and remove the expansion card from the computer

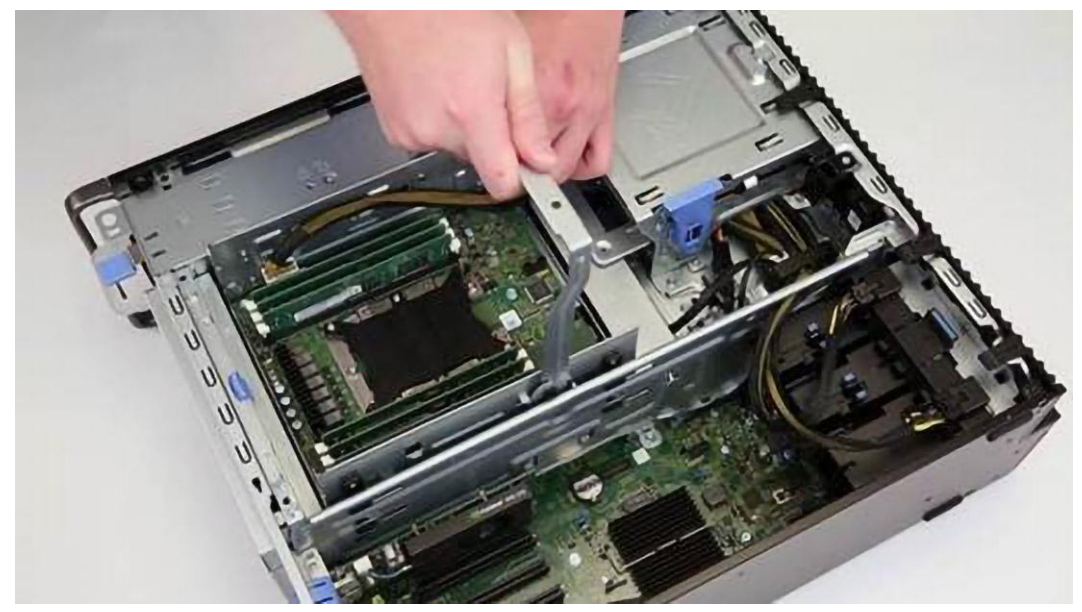

- 4. To remove the CPU0 and the heatsink assembly
	- a. Remove the air shroud on the CPU0

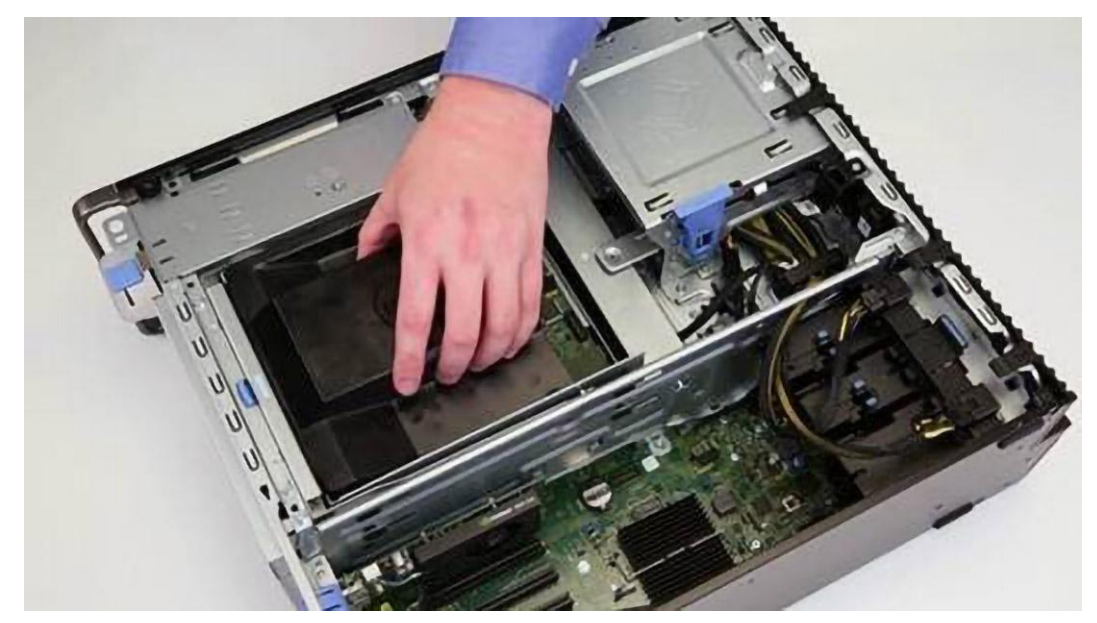

**b.** Remove the screw securing the metal bracket to the chassis

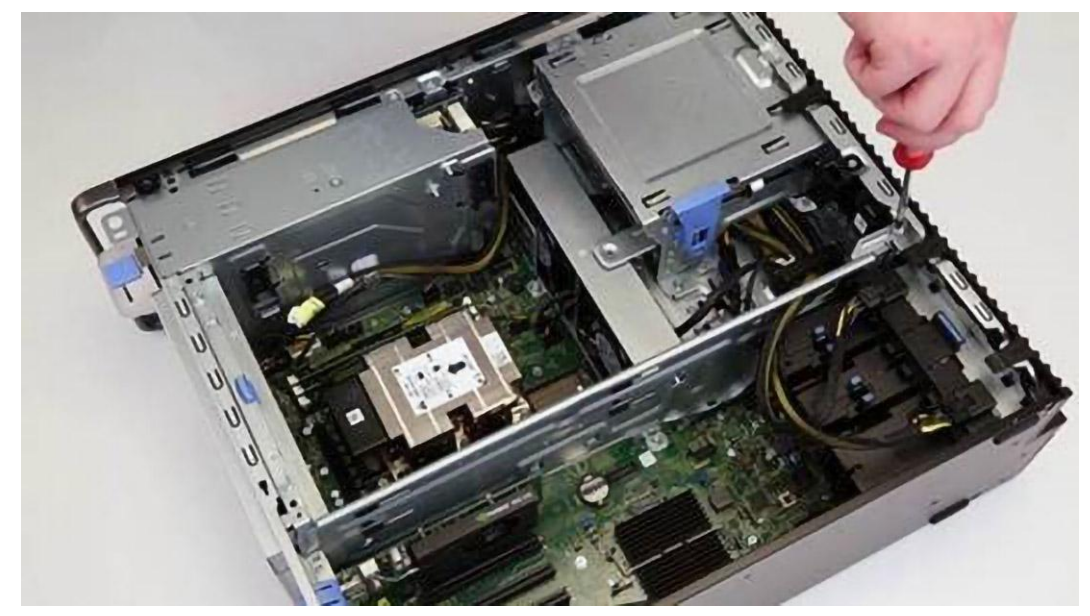

c. Disconnect the HDD and ODD cable and remove the metal separator from the system

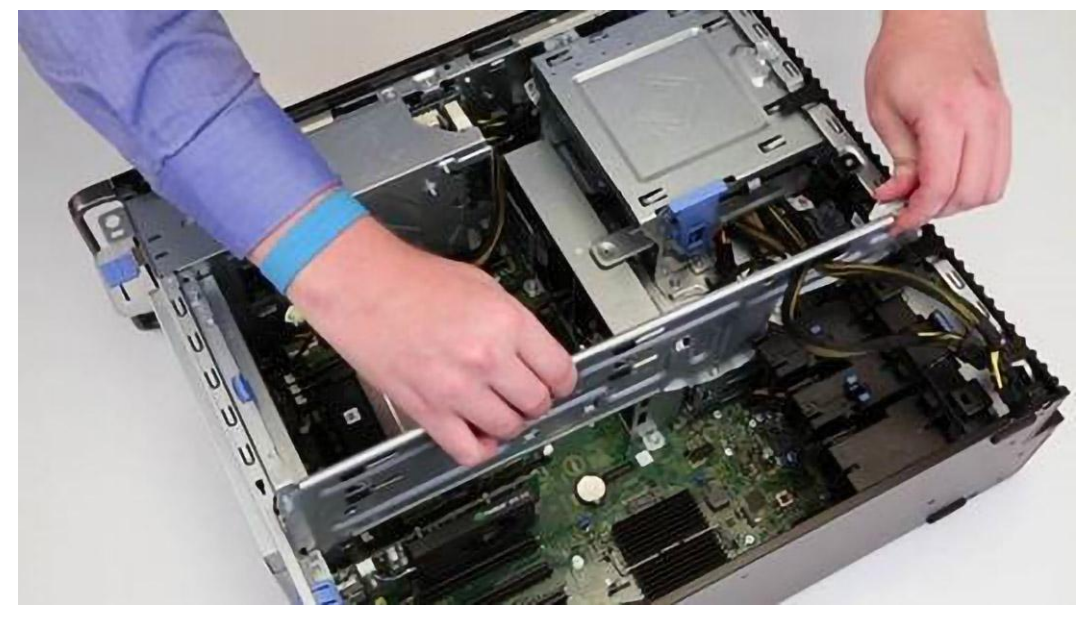

d. Loosen the heatsink screws from the system board

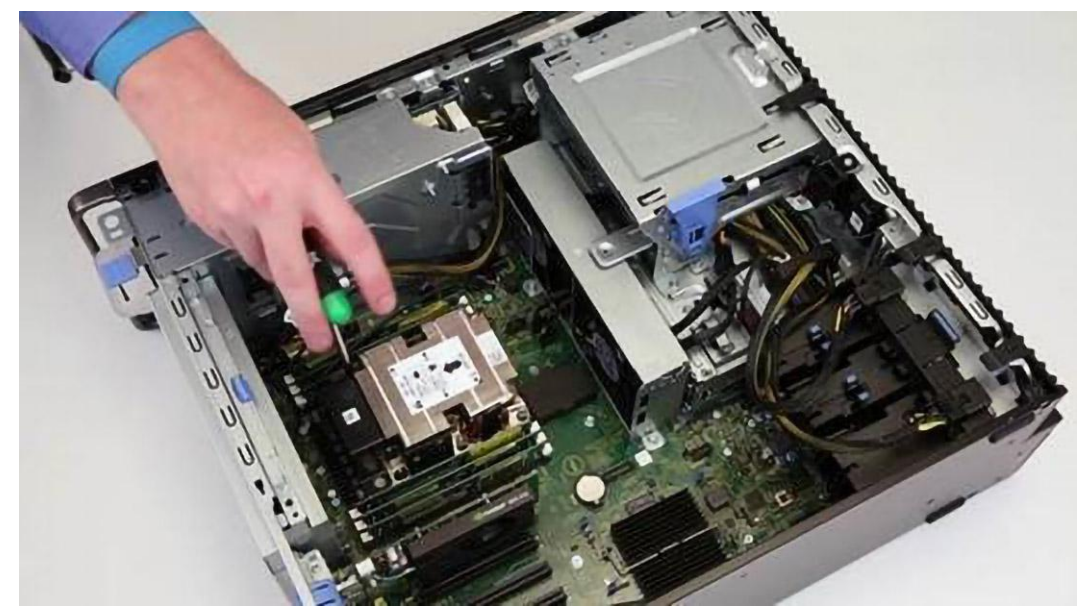

e. Disconnect the fan cable from the system board

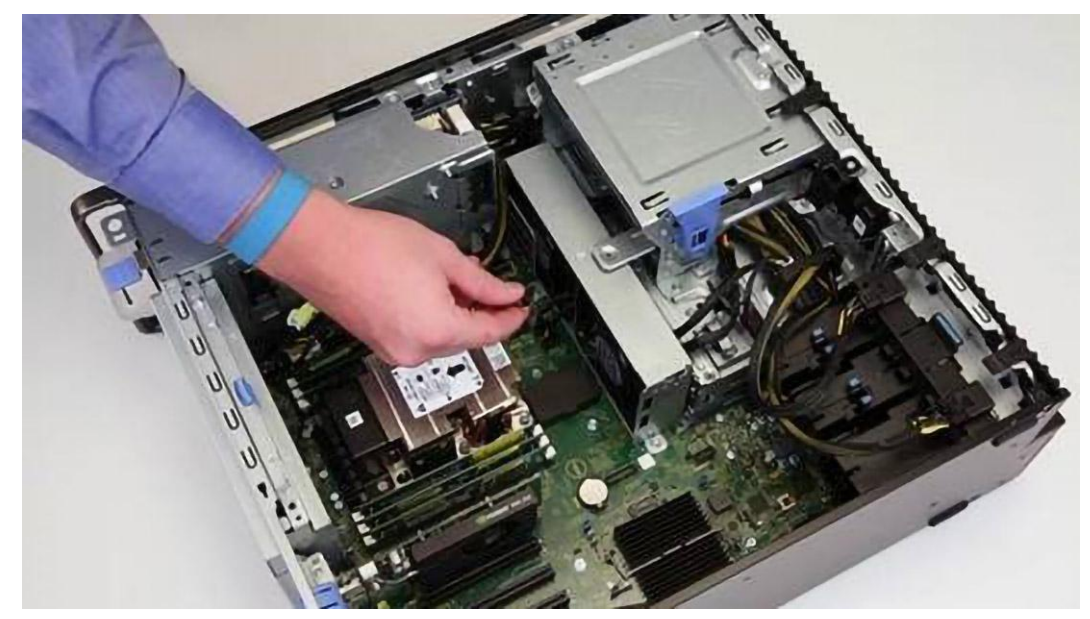

f. Lift and remove the CPU0 along with heatsink from the computer

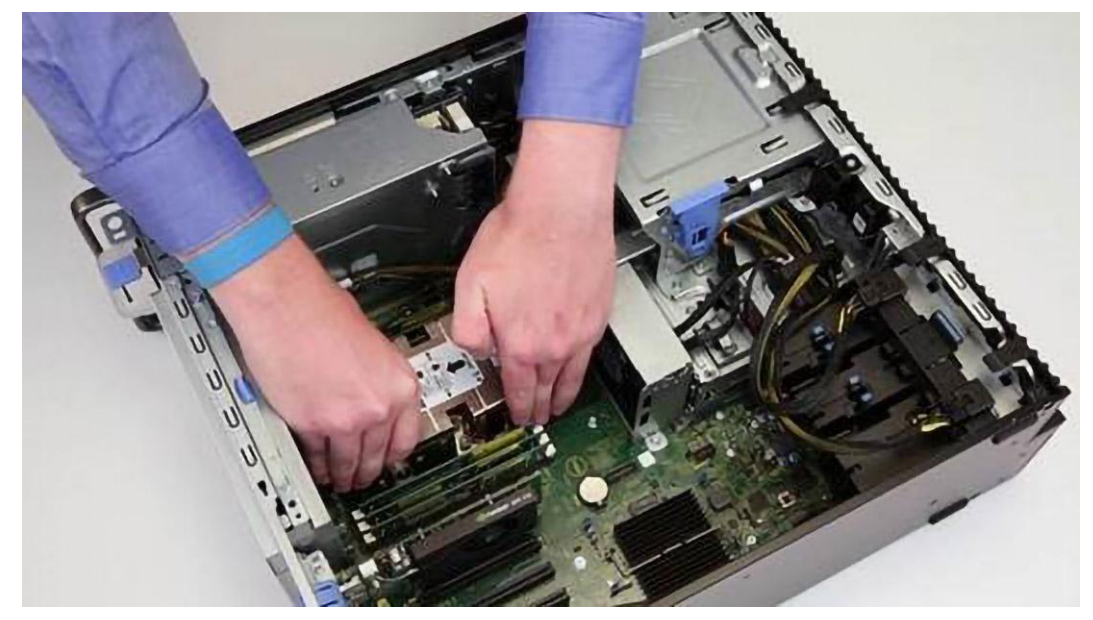

- 5. To remove the processor from the heatsink assembly
	- a. Press and release the latch that secures the CPU to the heatsink assembly

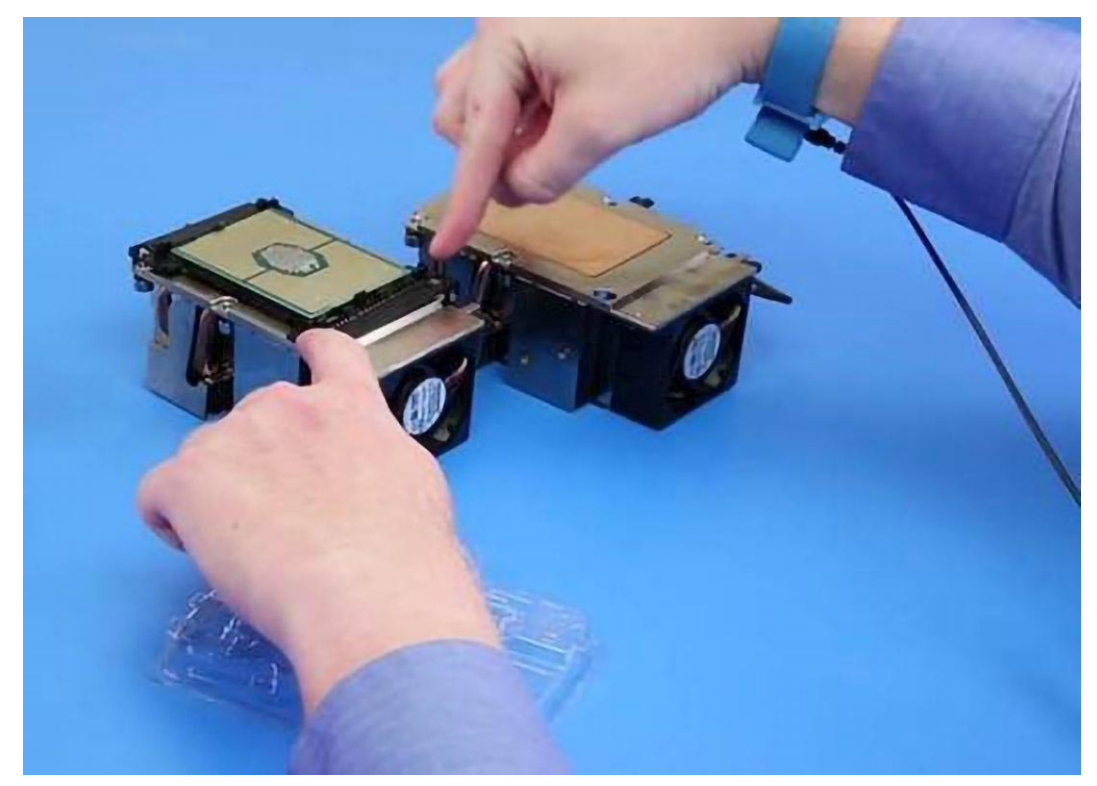

**b.** Pry the securing tabs to release the processor from the heatsink assembly

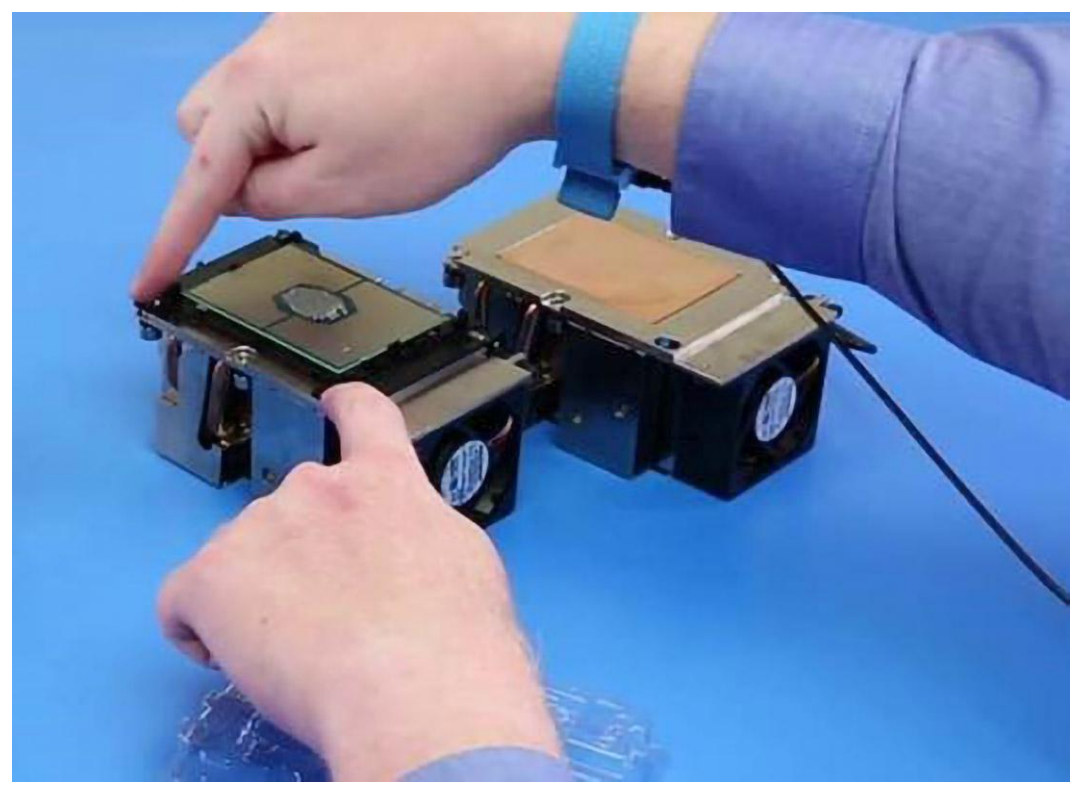

## **Installing the 2nd Processor and expansion card**

- 1. To install the processor on the heatsink assembly:
	- a. Apply thermal gel on the processor.

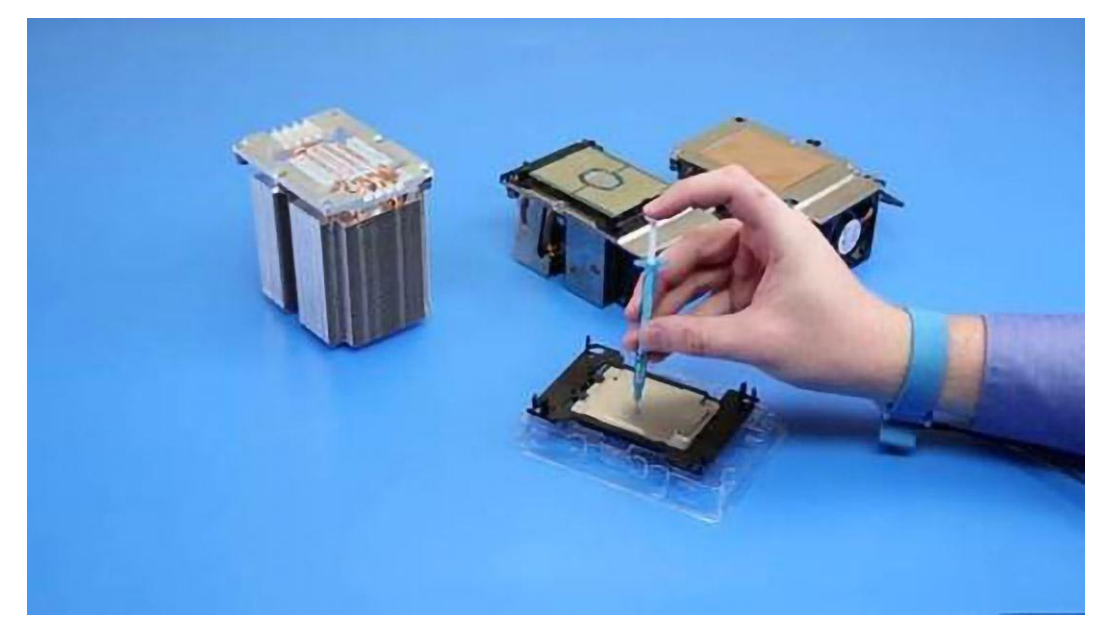

**b.** Replace the processor on the heatsink assembly

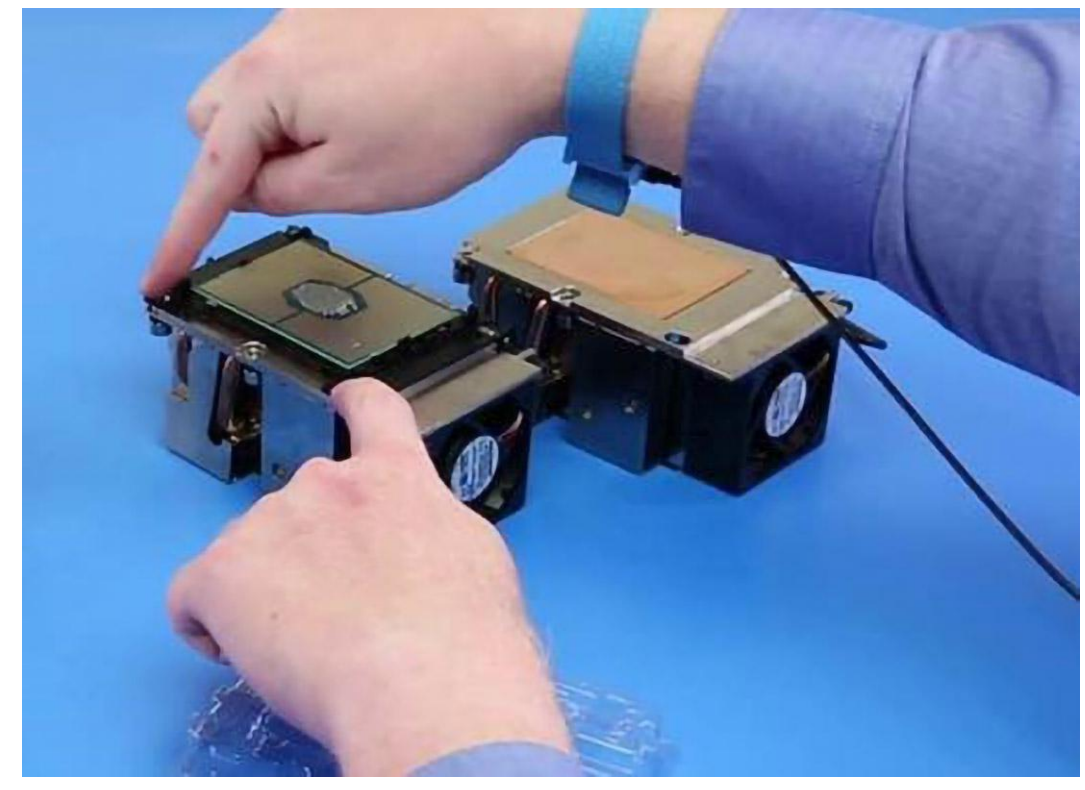

c. Press the latch to secure the processor on the heatsink assembly

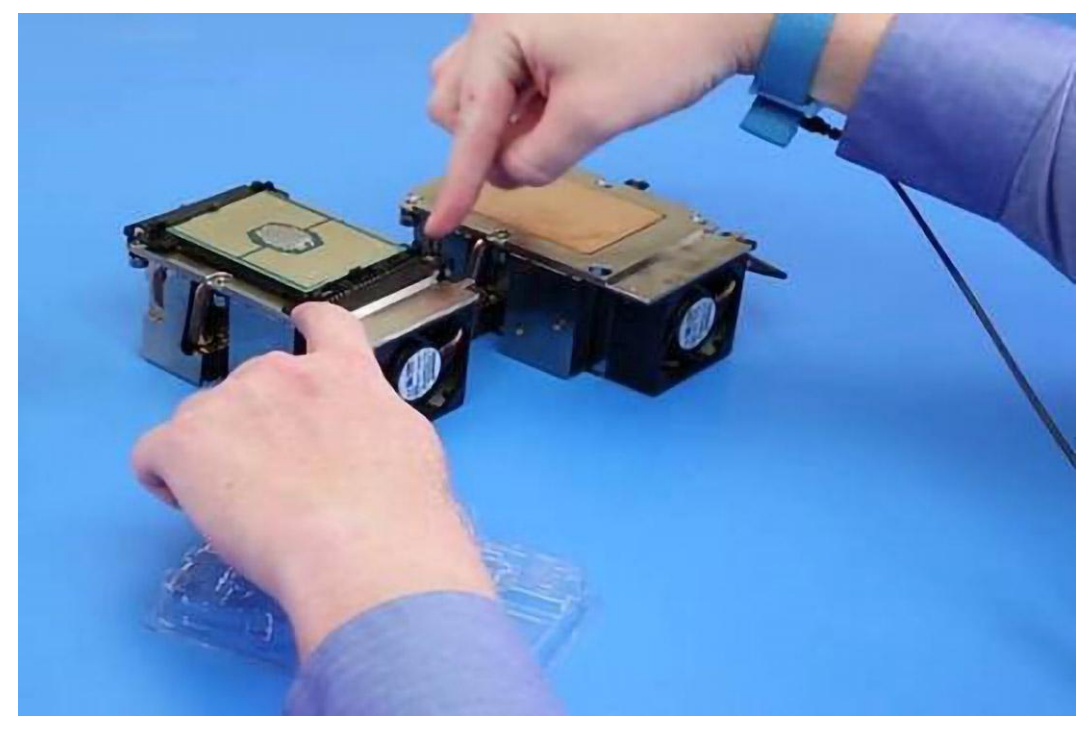

- 2. Install the CPU 0 and the heatsink assembly
	- a. Install the CPU 0 preassembled with the heatsink assembly on the system board

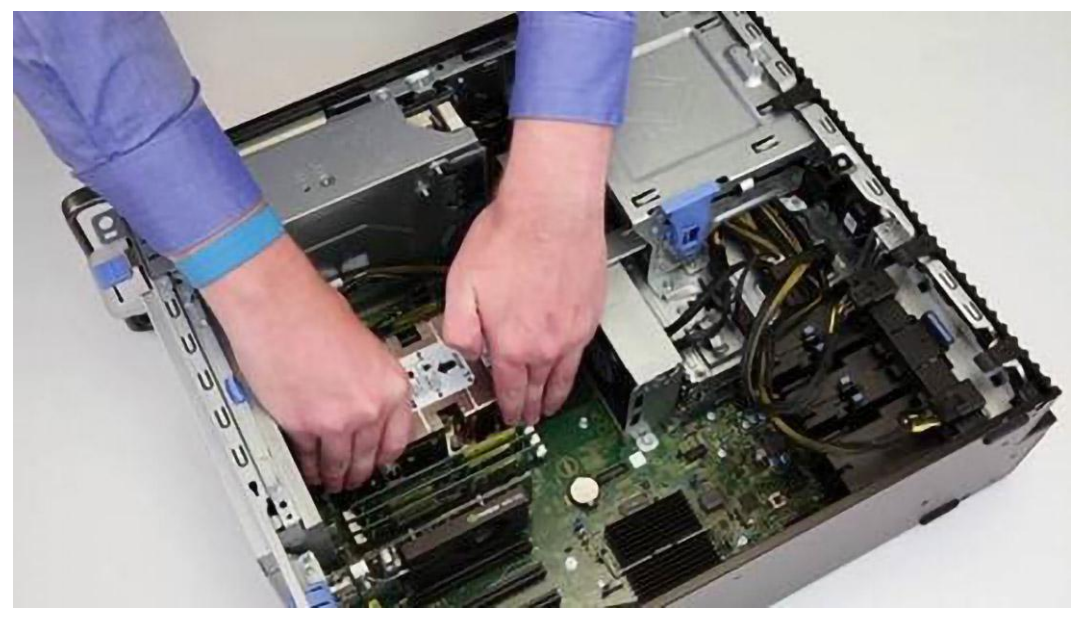

**b.** Connect the fan cable for CPU 0 to the system board

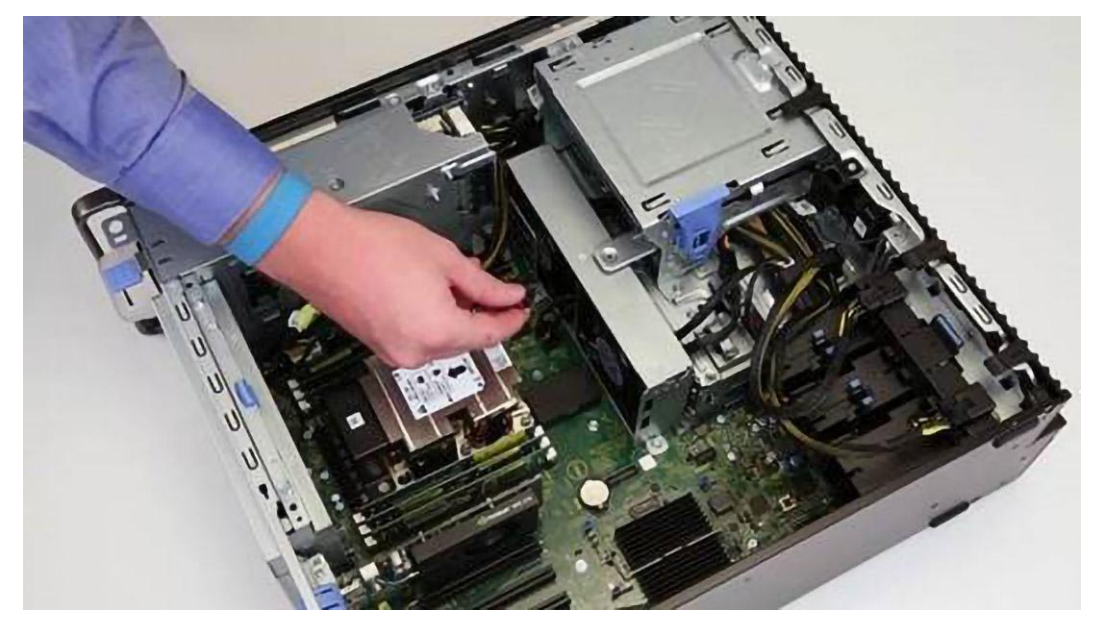

c. Tighten the heatsink screws to the system board

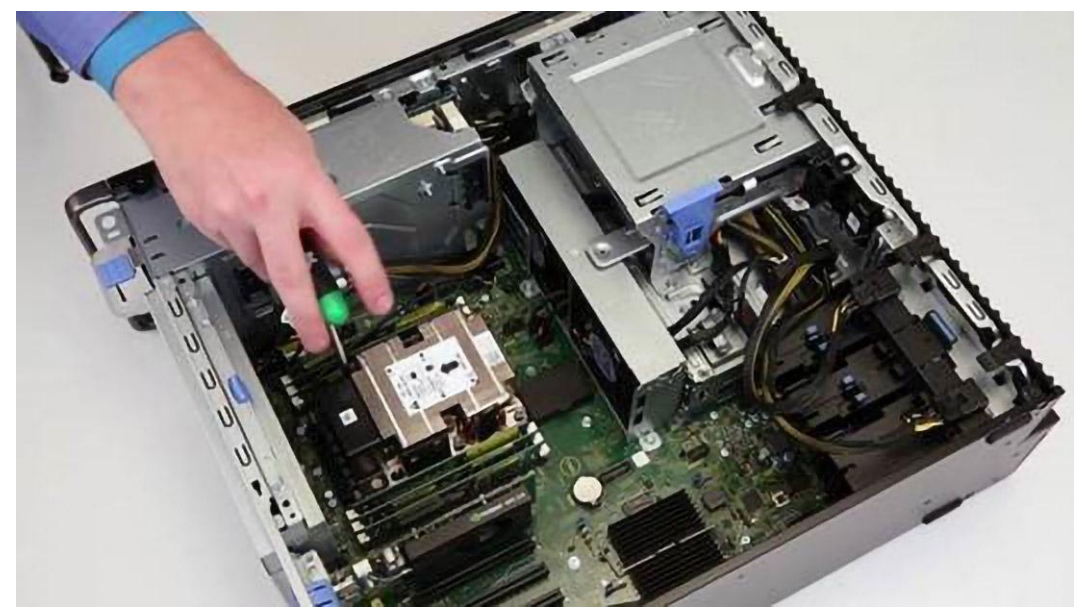

d. Remove the cap from the CPU 1 connector(in upgrading scenarios

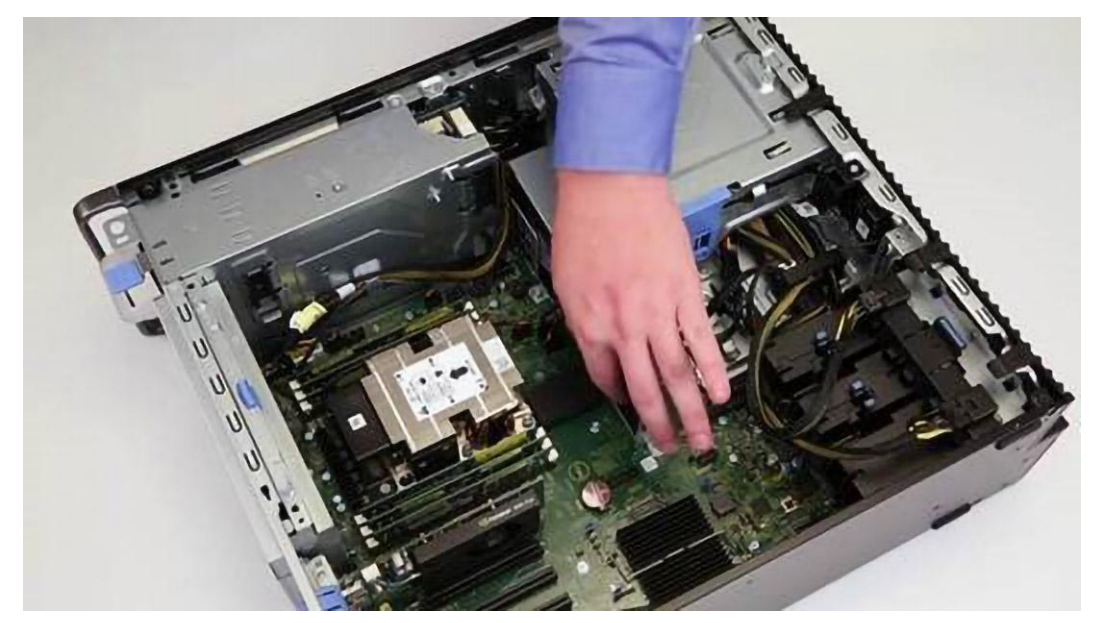

e. Pass the hard drive and optical drive cable through the metal separator.

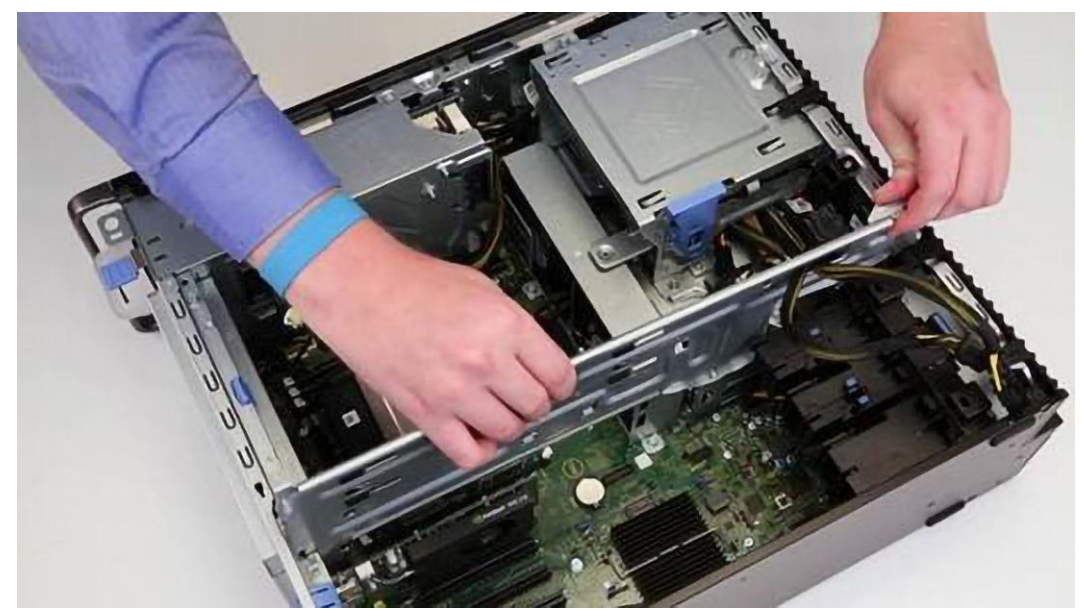

f. Replace the screw and secure the metal separator to the chassis

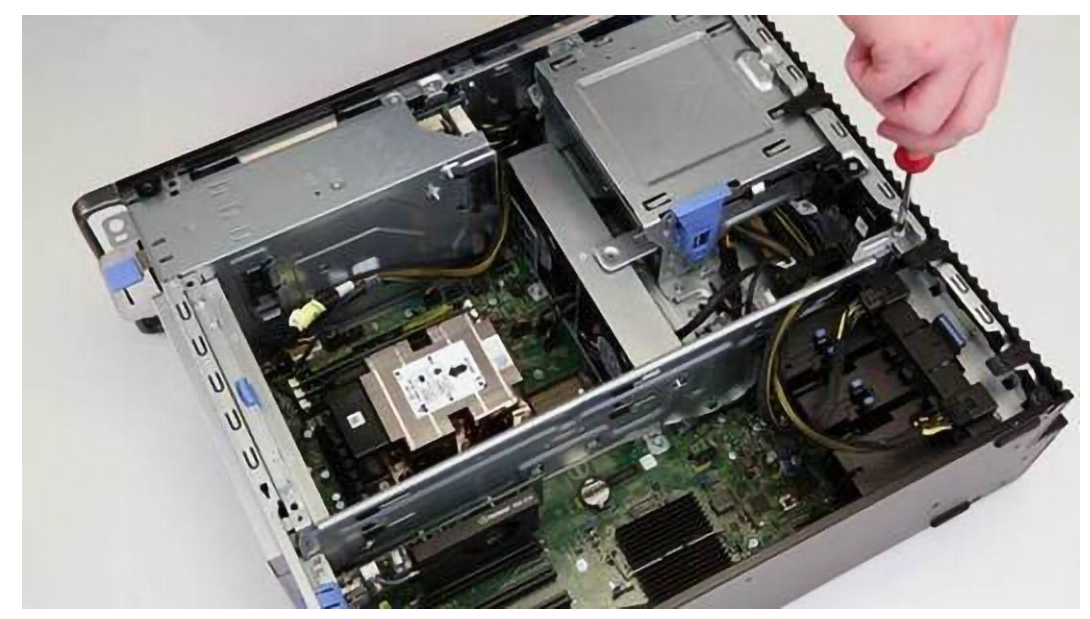

g. Replace the air shroud for the CPU 0

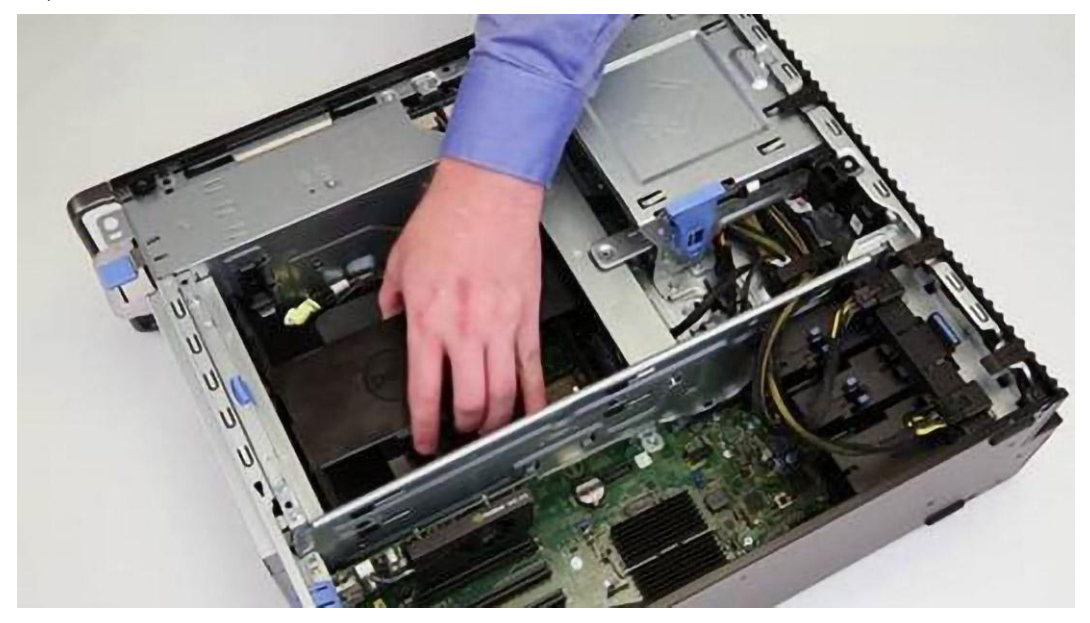

- 3. To install the CPU1 and the expansion card
	- a. Replace the expansion card on the computer

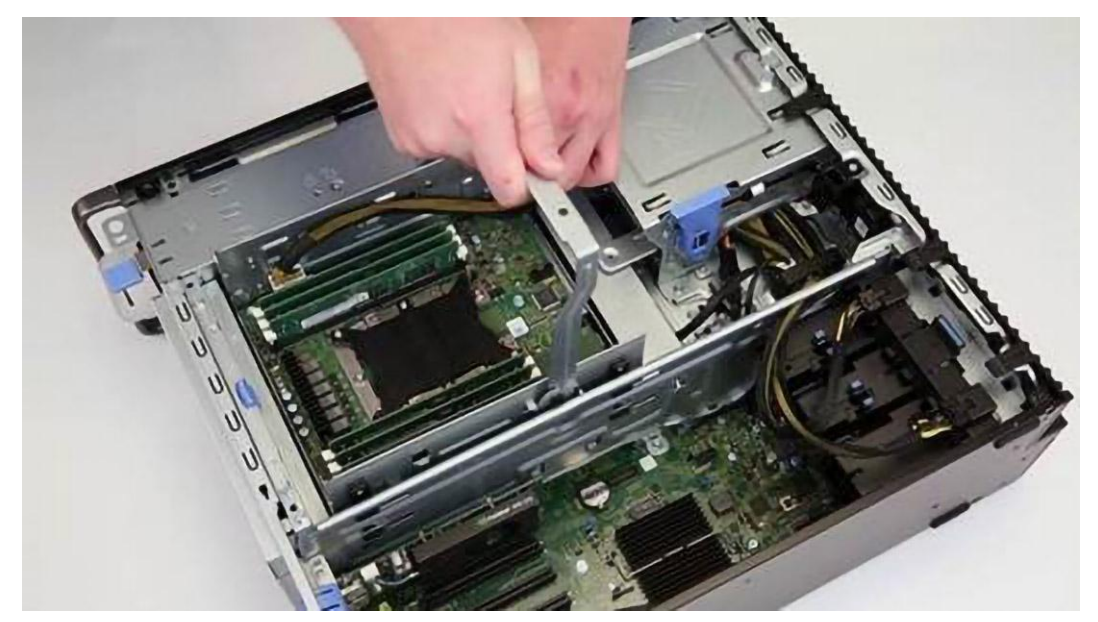

**b.** Press and secure the expansion card latch

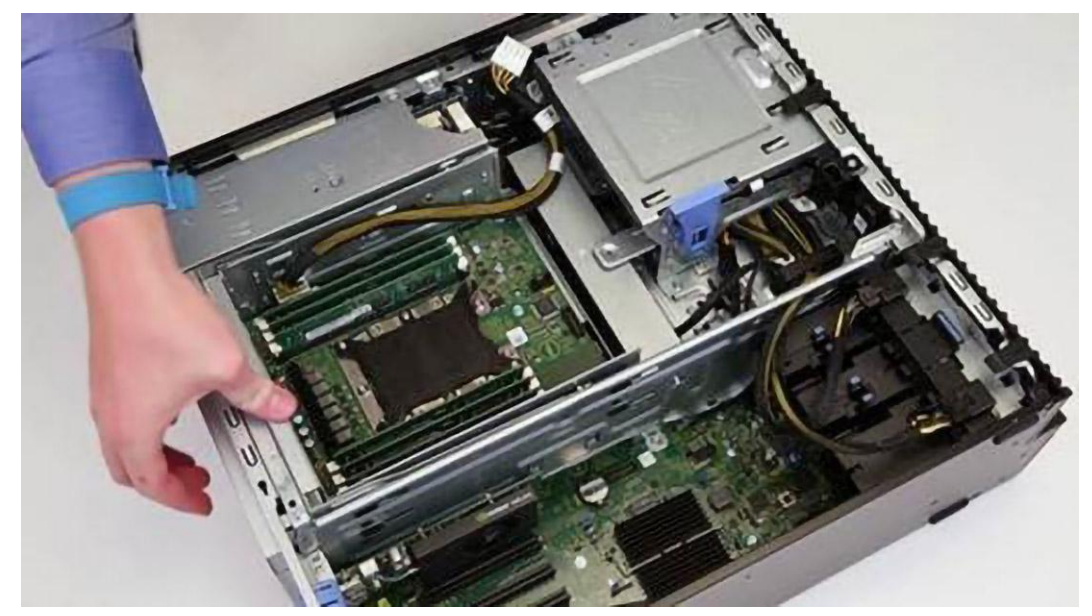

c. Connect the power cable to the expansion card

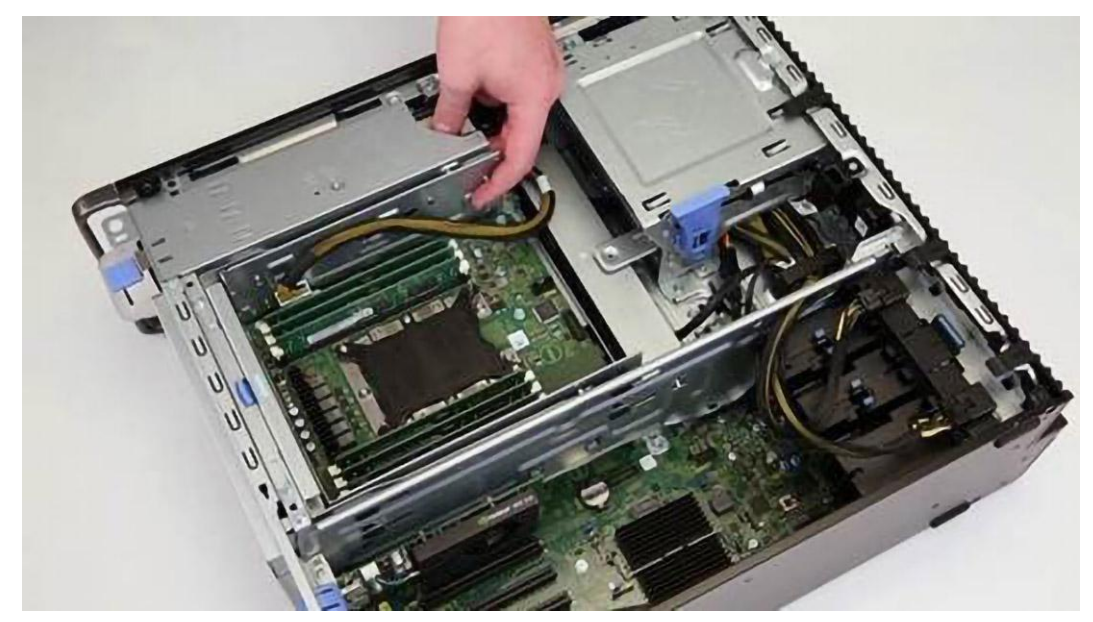

d. Install the heatsink assembly pre-assembled with the CPU1 and tighten the screws [1]

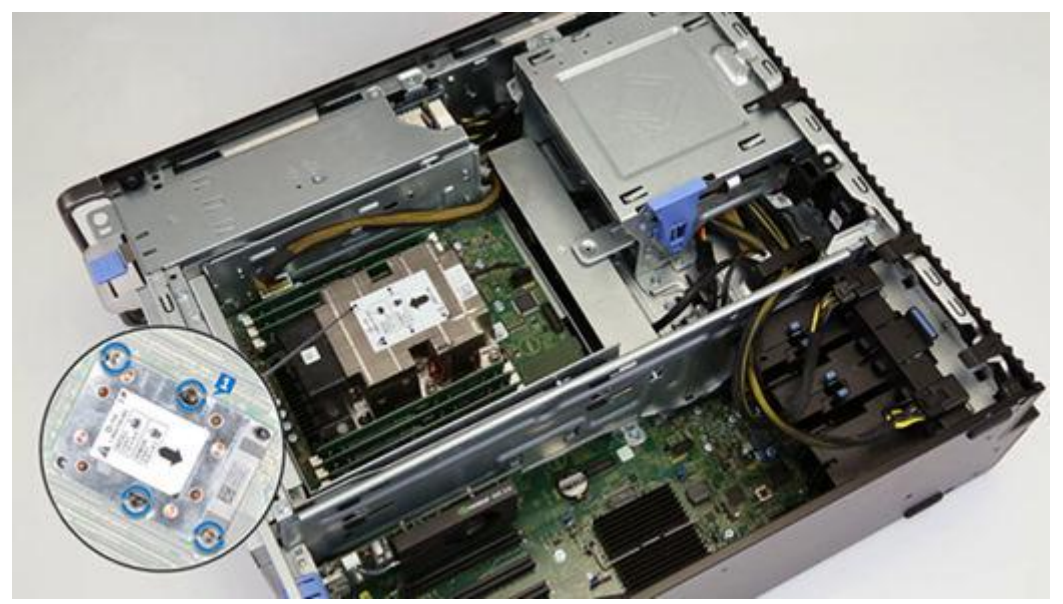

e. Install the heatsink assembly pre-assembled with the CPU1 and tighten the screws [1]

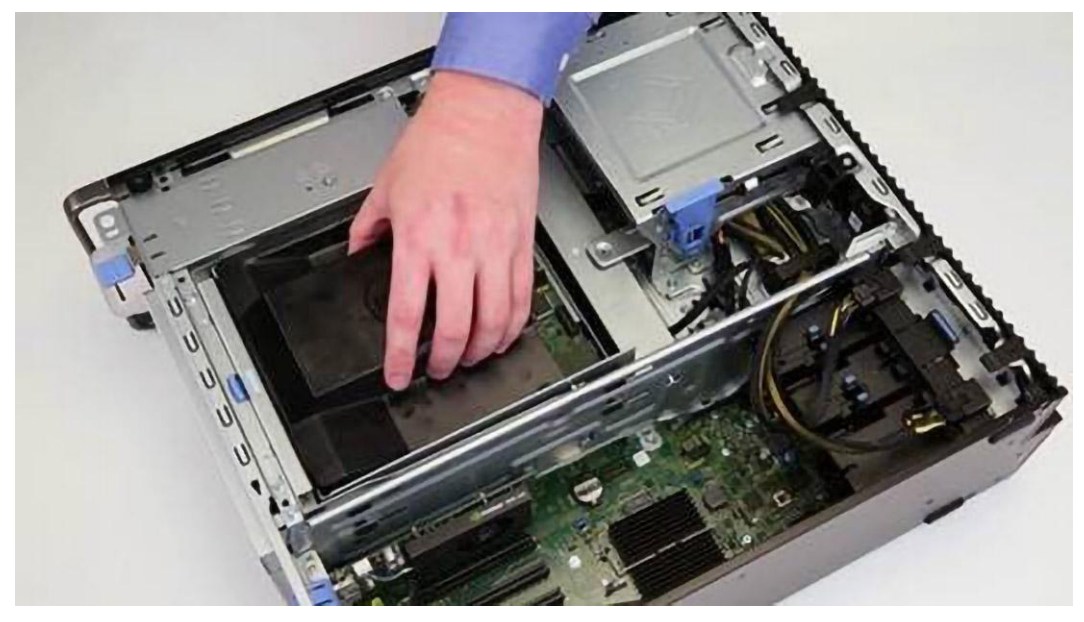

- 4. Install the side cover
- 5. Follow the procedure in After working inside your computer

# **System board**

### **Removing system board**

- 1. Follow the procedure in [Before working inside your computer](#page-15-0).
- 2. Remove the:
	- a. [side cover](#page-18-0)
	- b. [air shroud](#page-50-0)
	- c. [GPU](#page-51-0)
	- d. [memory module](#page-51-0)
	- e. [system fan](#page-54-0)
	- f. [rear system fan](#page-59-0)
	- g. [PHM](#page-64-0)
	- h. [PCIe card holder](#page-58-0)
- 3. To remove the system board:
	- a. Pull and remove the bracket [1] from the system board.
	- b. To remove the system fan fixed bracket, remove the screw [2] that secure the fixed bracket to the system board.
	- c. Lift the system fan fixed bracket from the system board [3].

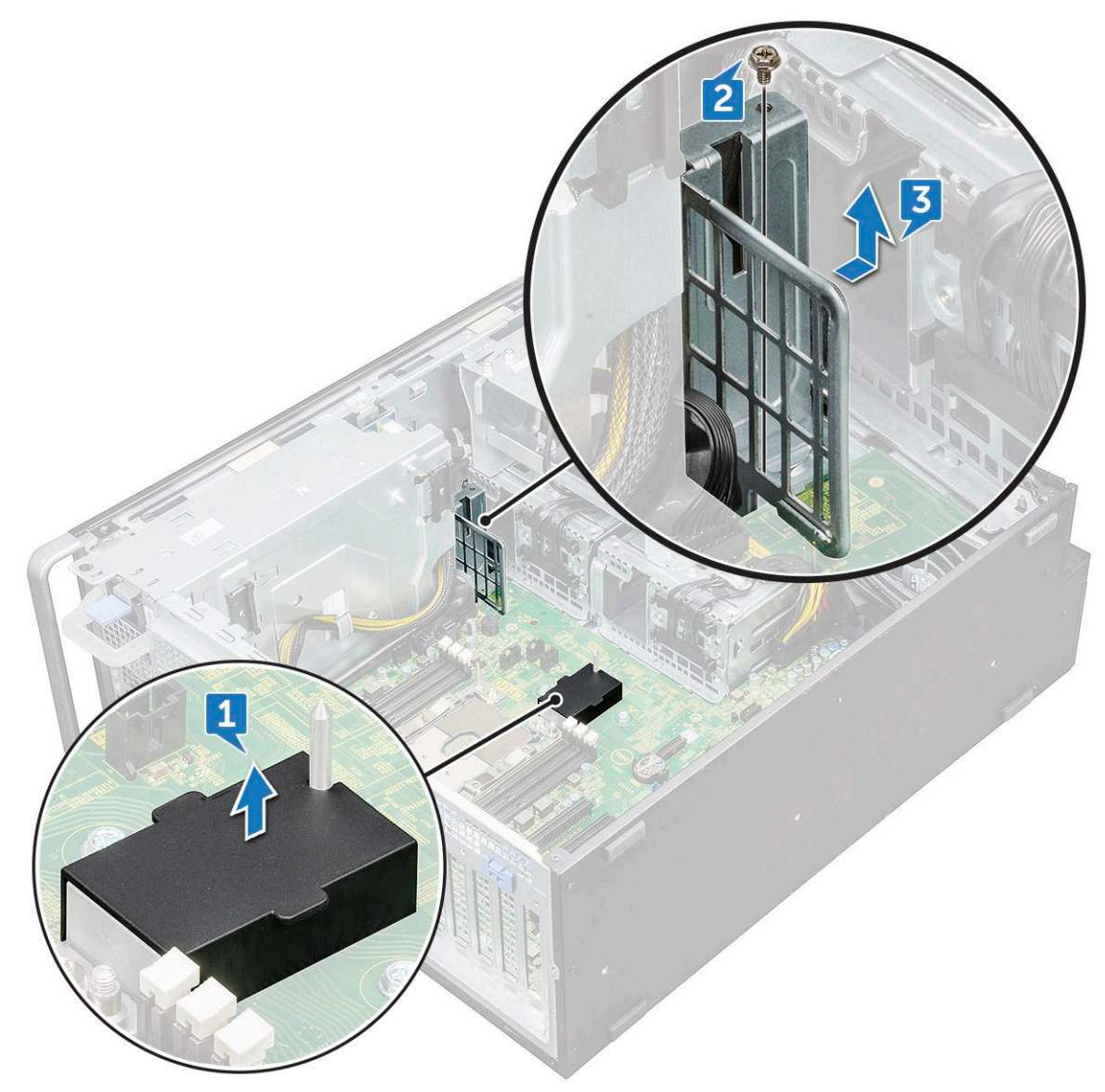

- d. Disconnect the following cables from the system board connectors:
	- audio cable [1]
	- power cable [2]
	- cable holder [3]
	- power control cable [4]
	- 24 Pin power cable [5]
	- front I/O panel [6]

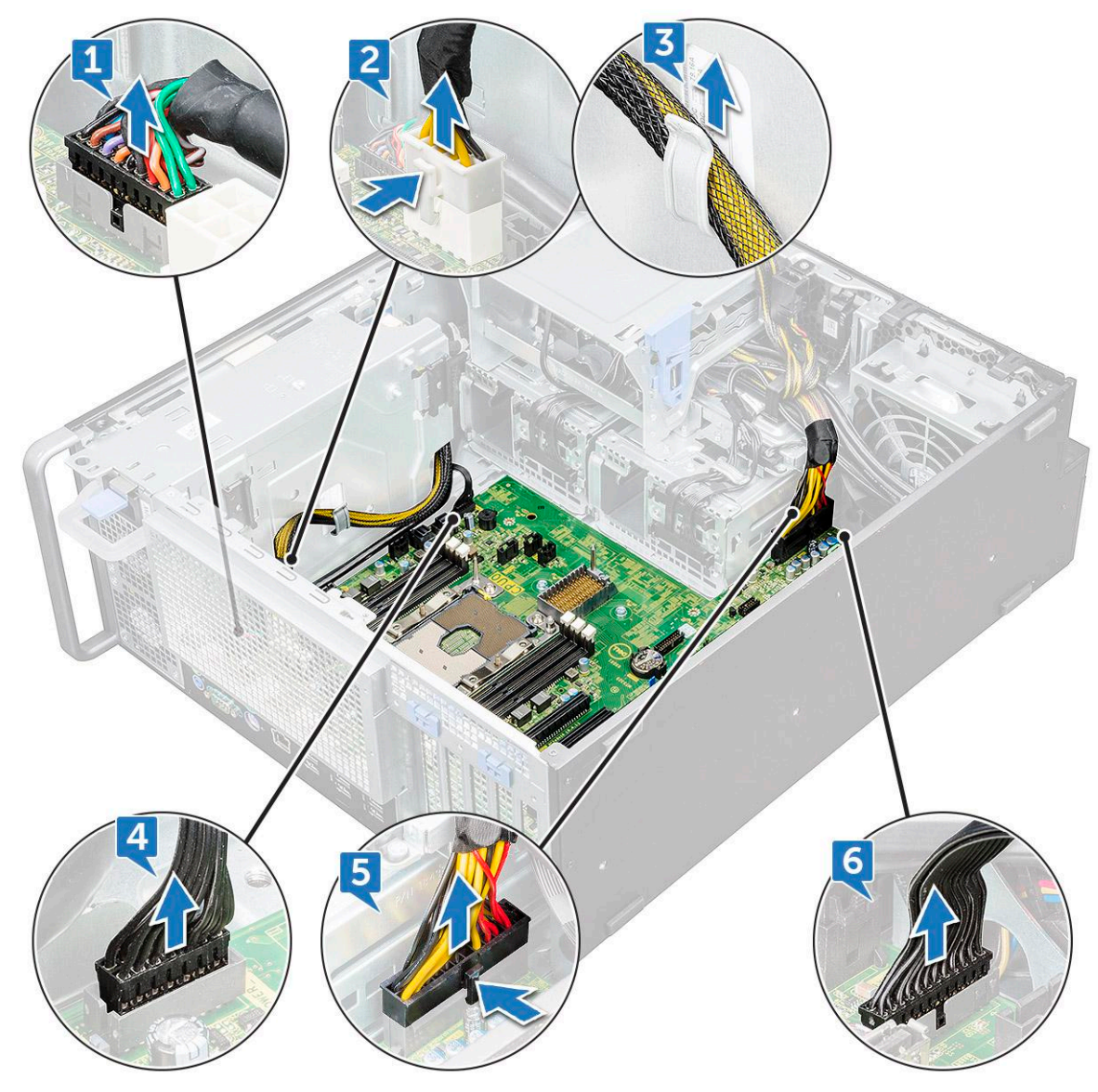

- e. Disconnect the following cables:
	- SATA 2, 3, 4, 5 cable [1]
	- SATA 0,1 cable [2]
	- ODD 0, 1 cable [3]
	- USB 3.1 cable [4]
	- Front system fan cable [5]

**(i)** NOTE: Do not pull the connector by the cable wires . Instead, disconnect the cable by pulling on the connector end. Pulling on the cable wires may loosen them from the connector.

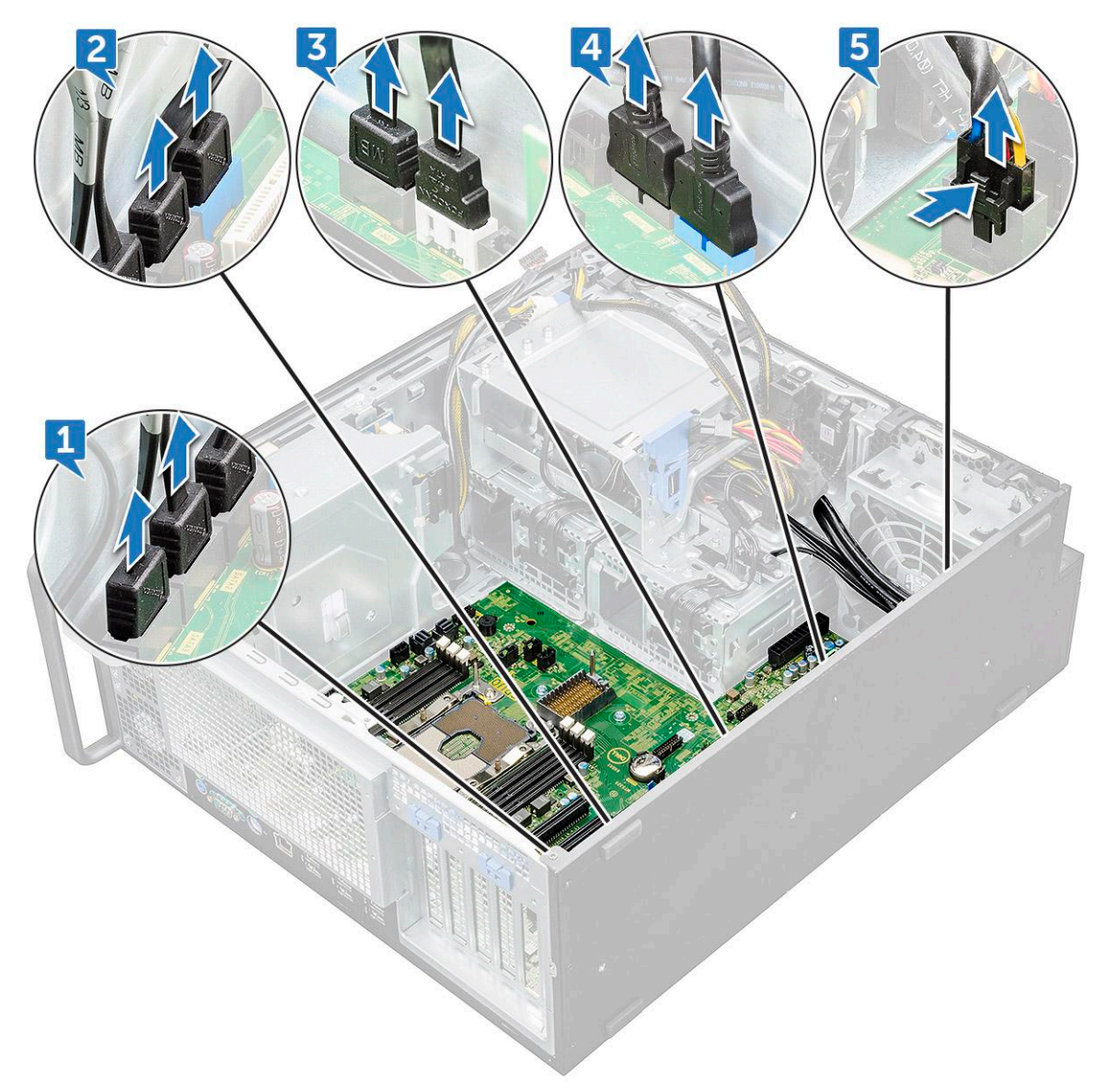

f. Remove the screws that secure the system board to the chassis.

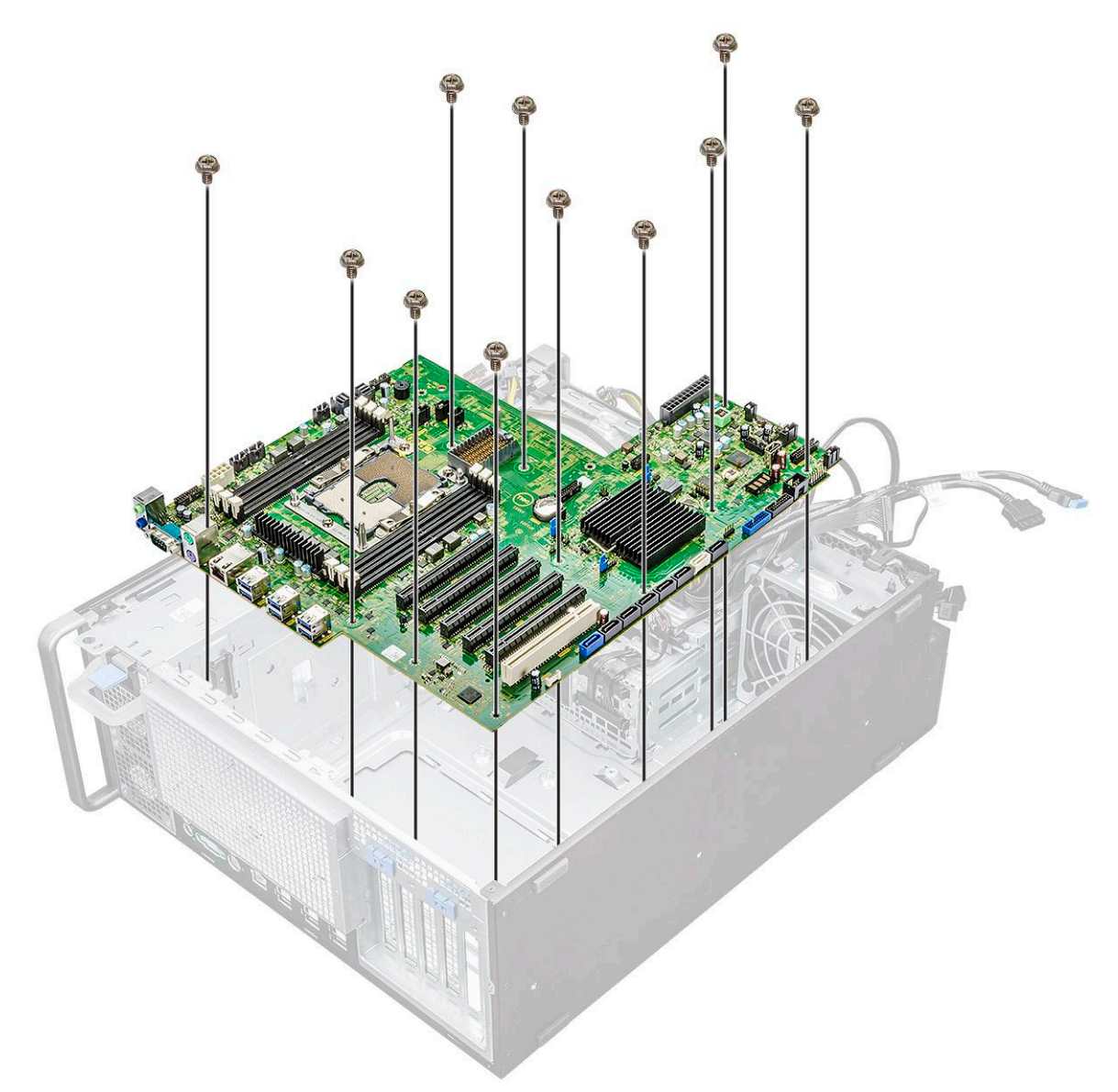

g. Slide the system board towards HDD bracket module to detach it from the system.

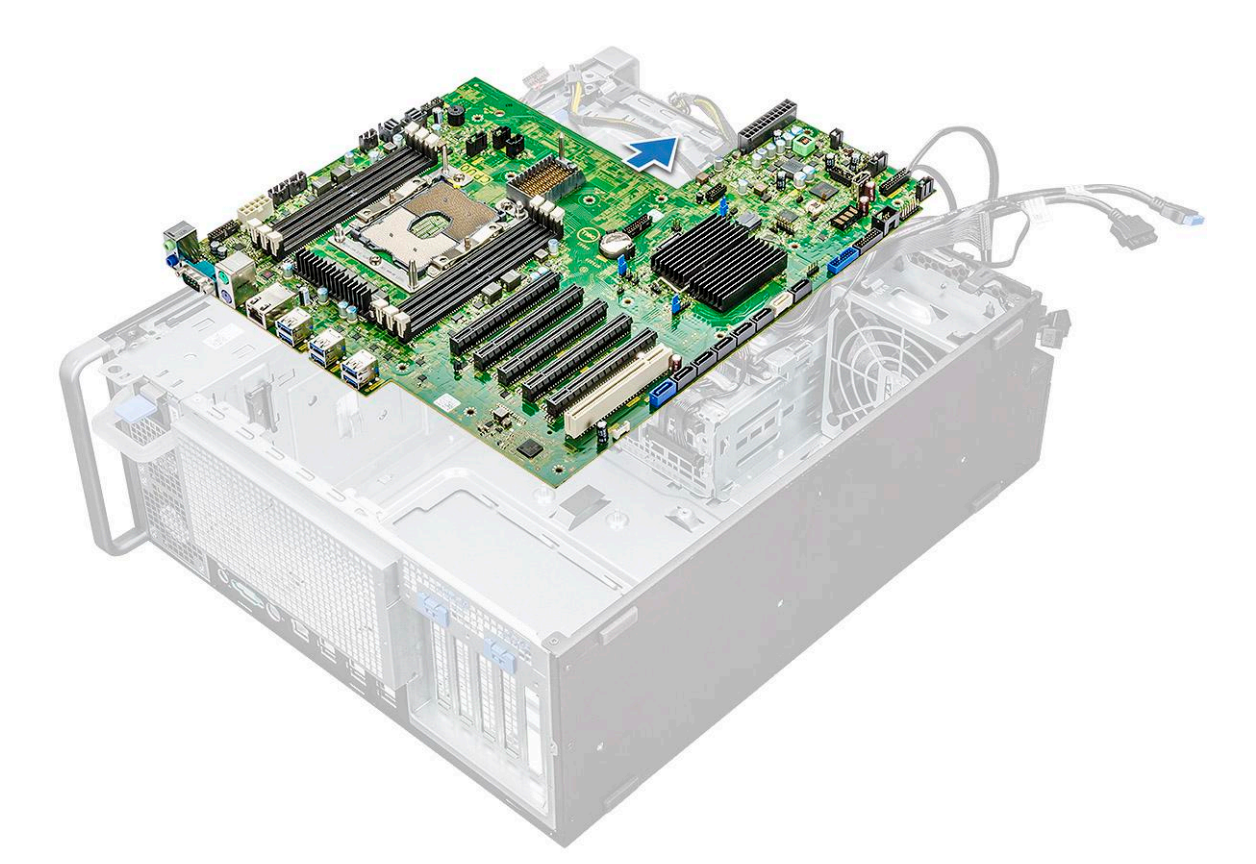

h. Lift the system board up to remove it from the chassis.

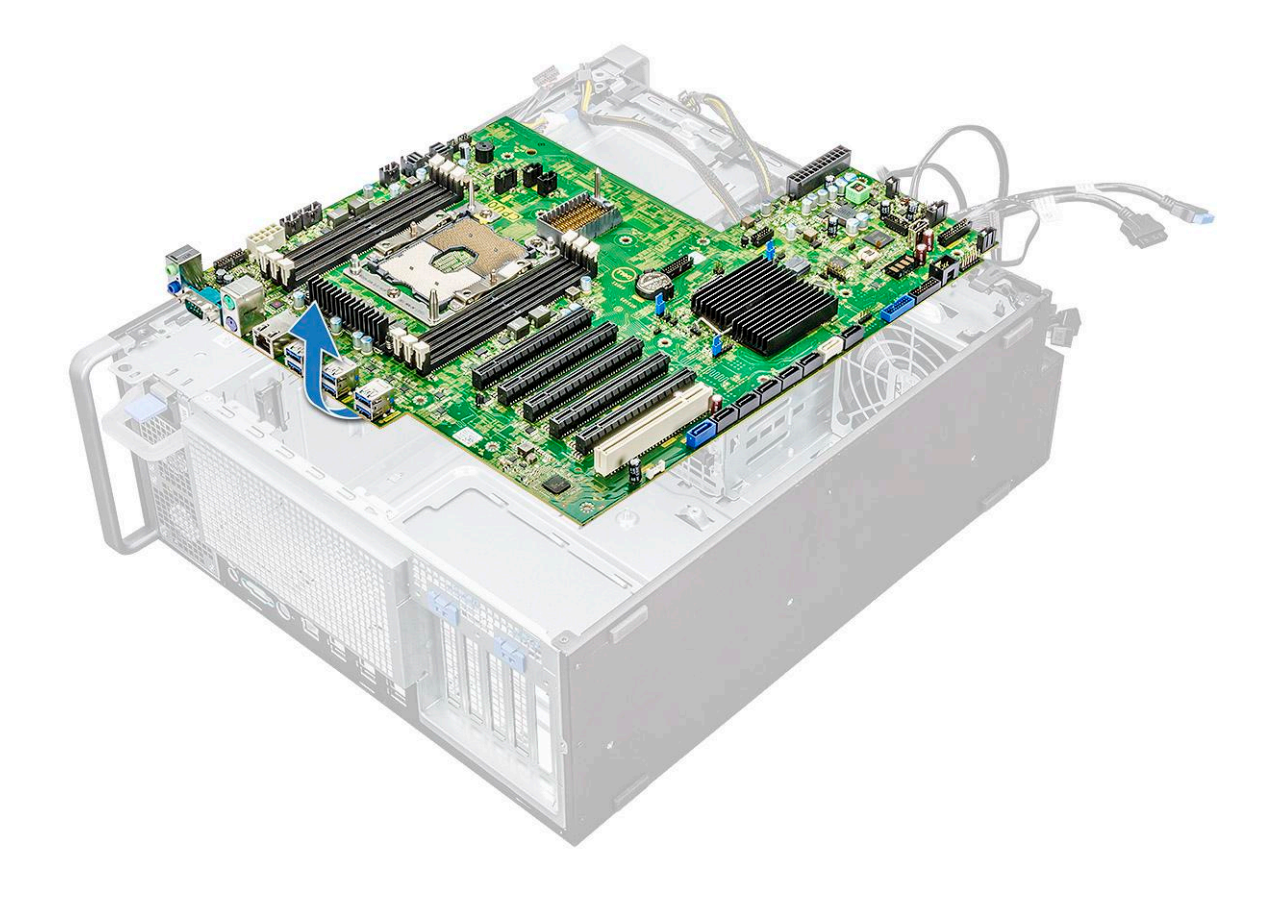

### **Installing the system board**

- 1. Align and place the system board into the chassis.
- 2. Slide the system board to its position.
- 3. Replace the screws to secure the system board to the chassis.
- 4. Place the system fan fixed bracket and replace the single screw on the system board.
- 5. Connect the following cables:
	- audio cable
	- power cable
	- power control cable
	- 24 Pin power cable
	- front I/O panel
	- SATA cables
	- ODD cables
	- USB 3.1 cables
	- Front system fan cable

**CAUTION: A loosely connected Power Cable (POWER\_CBL) to the system board and the Power Control Cable (POWER\_CTRL) may result in a No POST scenario with Diagnostics LED blinking in pattern 1,2.**

- 6. Install the:
	- a. [PCIe holder](#page-58-0)
	- **b.** [memory module](#page-51-0)
	- c. [system fan](#page-56-0)
	- d. [rear system fan](#page-61-0)
	- e. [PHM](#page-65-0)
	- f. [air shroud](#page-50-0)
	- g. [GPU](#page-53-0)
	- h. [side cover](#page-20-0)
- 7. Follow the procedure in [After working inside your computer](#page-15-0).

### **System board components**

The following image displays the system board components.

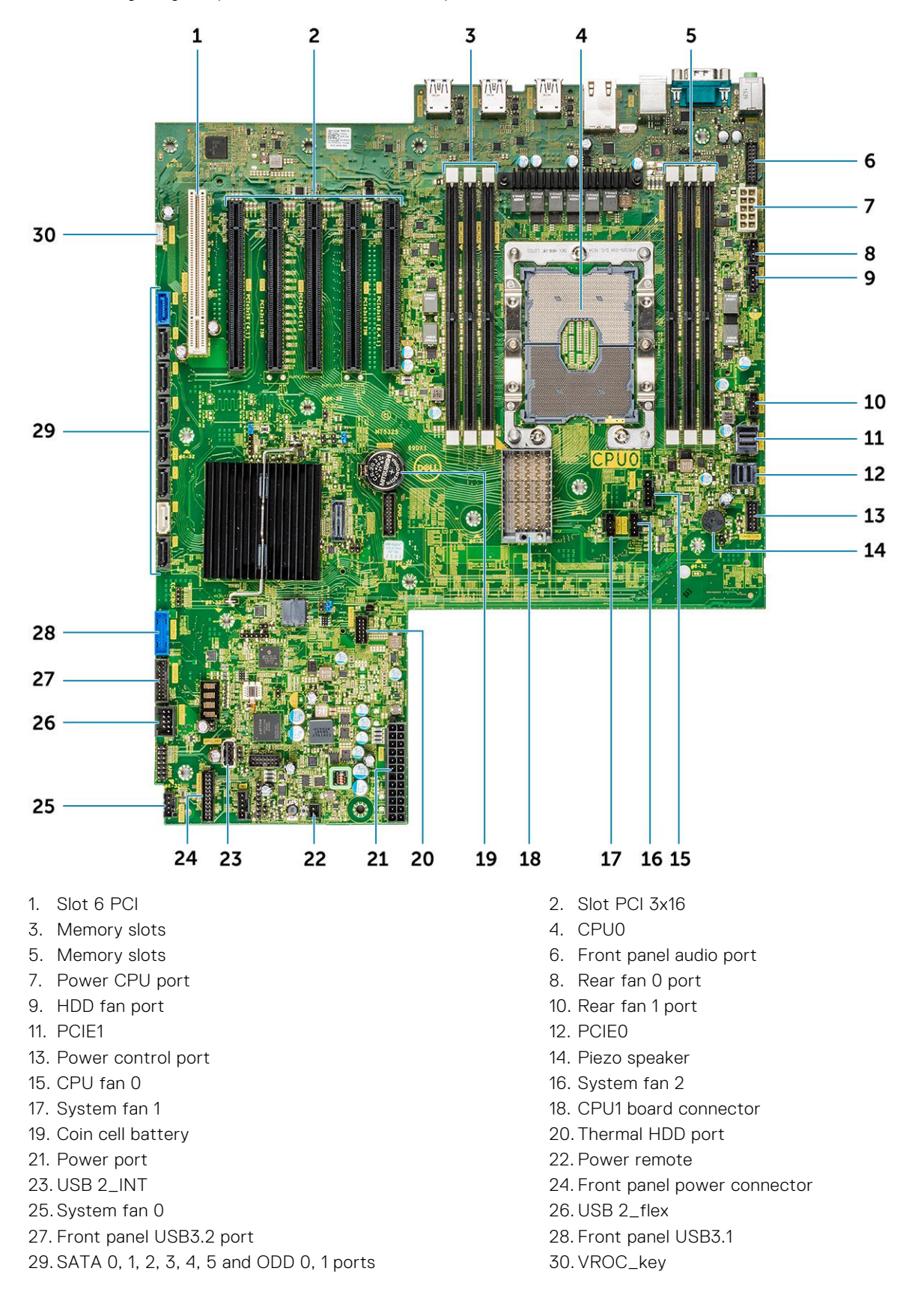

# **Technology and components**

**4**

This chapter details the technology and components available in the system. **Topics:**

- Memory configuration
- [Technologies list](#page-93-0)
- [MegaRAID 9440-8i and 9460-16i controller](#page-94-0)
- [Teradici PCoIP](#page-96-0)

## **Memory configuration**

This section provides information about the memory configuration for the Dell Precision Tower 7820 systems.

The following table illustrates the memory configuration and population rules for the Dell Precision Tower 7820:

![](_page_92_Picture_60.jpeg)

# <span id="page-93-0"></span>**Technologies list**

This section provides information about the technologies that comes with the Dell Precision 7820 Tower.

The following table lists the basic of technologies that are available on the Dell Precision7820 Tower systems for Dell internal users only.

#### **Table 2. Technologies list**

![](_page_93_Picture_254.jpeg)

![](_page_94_Picture_166.jpeg)

### <span id="page-94-0"></span>**Table 2. Technologies list (continued)**

## **MegaRAID 9440-8i and 9460-16i controller**

Small and medium businesses (SMBs) deploying entry-level server platforms and workstations need affordable, reliable storage solutions. The MegaRAID Tri-Mode Storage Adapter is a 12Gb/s SAS/SATA/PCIe (NVMe) controller card that addresses these needs by delivering proven performance and RAID data protection for a range of non-business crticial applications. The MegaRAID Tri-Mode storage adapters bring NVMe performance benefits to the storage tier by providing connectivity and data protection for SAS/SATA interfaces. Based on the dual-core SAS3516 or SAS3508 RAID on Chip (ROC) and 72-bit DDR4-2133 SDRAM, these controllers provide bandwidth and IOPS performance increases and are ideal for high-end servers utilizing

![](_page_94_Picture_4.jpeg)

internal storage or connecting to large-scale external storage enclosures.

**NOTE:** The MegaRAID 9440 and 9460 controllers are only supported when using Intel Xeon W Series CPUs.  $(i)$ 

Tri-Mode SerDes Technology enables operation of NVMe, SAS, or SATA storage devices in a single drive bay. All the 3 modes concurrently serving NVMe, SAS, and SATA drives can be operated by a single controller. The controller negotiates between the speeds and protocols to seamlessly work with any of the three types of storage devices. Tri-Mode support provides a non-disruptive way to evolve existing data center infrastructure. By upgrading to a tri-mode controller, users can expand beyond SAS/SATA and use NVMe without major changes to other system configurations. The MegaRAID Tri-Mode storage adapters support both REFCLK and SRIS based NVMe x1, x2, and x4 devices.

![](_page_95_Figure_1.jpeg)

### Key Features:

- Tri-Mode SerDes Technology enables the operation of NVMe, SAS or SATA devices in a single drive bay, allowing for endless design flexibility
- Supports 12, 6, and 3 Gb/s SAS and 6, 3 Gb/s SATA data transfer rates
- Up to 8 PCIe links. Each link supporting x4, x2, or x1 link widths, supporting 8.0 GT/s (PCIe Gen3) per lane
- SFF-9402 Compliant, Connector Pin-out
- SFF-8485 Compliant, SGPIO
- Fits into rack-mounted servers with low-profile form factor and side-mounted SAS connectors
- Support critical, high-bandwidth applications with PCIe 3.1 connectivity
- CacheVault flash back-up at power fail. Supports bad block management
- Balance protection and performance for critical applications with RAID levels 0, 1, 5, 6, 10, 50, and 60

#### **Table 3. Features of MegaRAID 9440-8i and 9460-16i controller**

![](_page_95_Picture_180.jpeg)

<span id="page-96-0"></span>![](_page_96_Picture_246.jpeg)

![](_page_96_Picture_247.jpeg)

## **Teradici PCoIP**

This section provides an overview of the host driver installation process.

### Installing the Teradici PCoIP Card Host Dual/Quad

Install the PCoIP host driver software from dell.com/support.

**NOTE:** You cannot upgrade the PCoIP host driver software while a VMware View-brokered PCoIP session is active between a host workstation or host PC and VMware View client. Doing this will result in losing access to your mouse and keyboard when the driver software is removed.

To upgrade the PCoIP host driver software in this type of deployment, do one of the following:

- Connect to the host from a zero client.
- Upgrade the software while connecting to the host through another desktop-remoting protocol such as RDP or VNC.

#### **Installing the PCoIP Host Driver Software on a Host PC:**

- 1. Download the PCoIP host driver software from the Teradici Support site (click Current PCoIP Product and Releases).
- 2. Log in to the administrative web interface for the host card.
- 3. From the **Configuration > Host Driver Function** menu, enable the Host Driver Function.
- 4. Restart the host PC.
- 5. Install the PCoIP host software package appropriate for the operating system installed on the host PC. You can start the install process by double-clicking the installer:
	- a. 64 bit: PCoipHostSoftware\_x64-v4.3.0.msi (or later)
- 6. When the Welcome screen appears, click **Next**.
- 7. Accept the terms, and then click **Next**.
- 8. Ensure that the installation location is correct, and click **Next**.
- 9. Click **Install**.
	- **NOTE:** For Windows 7, when the driver is installed, a Windows Security dialog may appear. Click **Install** to continue with the installation. To keep this dialog box from appearing in the future, select **Always trust software from Teradici Corporation**.
- 10. If prompted, restart the operating system; otherwise, skip this step. When restarted, the host driver software installation process continues when the OS boots up. Click **Install** to continue.
- 11. Click **Finish** to complete the installation.

### Power management cable configuration for Teradici PCoIP Portal and Host Card

If the Dell Precision Workstation comes equipped with the optional Teradici PCoIP Portal and Host Card, make sure the power management cable on the Teradici card is connected properly on the system board. The power management cable from the Teradici card must be plugged into the correct Power remote connection on the system board.

Refer the below image for an example of the **Power remote** connector labeled 22 on the system board diagram:

![](_page_98_Figure_1.jpeg)

Make sure the power management cable from the Teradici card is not plugged into either the two-pin Clear CMOS or Clear PSWD jumpers.

![](_page_99_Picture_0.jpeg)

Plugging the power management cable into the Clear CMOS jumper will cause the BIOS to reset when sending a remote restart request to the Teradici card. You will then have to reset the time and BIOS settings.

If the power management cable from the Teradici card is plugged into the Clear PSWD jumper, then the BIOS password will be cleared and a new one will need to be configured.

# **System specifications**

#### **Topics:**

- System specifications
- Memory specifications
- [Video specifications](#page-101-0)
- [Audio specifications](#page-101-0)
- **[Network specifications](#page-101-0)**
- [Card slots](#page-102-0)
- [Storage specifications](#page-102-0)
- **[External connectors](#page-102-0)**
- [Power specifications](#page-102-0)
- [Physical specifications](#page-103-0)
- [Environmental specifications](#page-103-0)
- [CPU utilization matrix for AEP DIMM](#page-103-0)

### **System specifications**

#### **Feature Specification**

- **Processor type •** Intel Xeon Platinum 81xx processors
	- Intel Xeon Gold 51xx processors
	- Intel Xeon Gold 61xx processors
	- Intel Xeon Silver 41xx processors
	- Intel Xeon Gold 52xx processors
	- Intel Xeon Silver 42xx processors
	- Intel Xeon Bronze 32xx processors
	- Intel Xeon Platinum 82xx processors
	- Intel Xeon Gold 62xx processors

**Total cache** Upto 38.5 MB

### **Memory specifications**

![](_page_100_Picture_223.jpeg)

### <span id="page-101-0"></span>**Video specifications**

#### **Features Specifications**

- **Graphic card** Radeon Pro WX 9100
	- **NVIDIA Quadro GP100**
	- NVIDIA Quadro P6000
	- NVIDIA Quadro P5000
	- Radeon Pro WX 7100
	- Radeon Pro WX 5100
	- Radeon Pro WX 4100
	- NVIDIA Quadro P4000
	- NVIDIA Quadro P2000
	- Radeon Pro WX 3100 ● Radeon Pro WX 2100
	-
	- NVIDIA Quadro P1000
	- NVIDIA Quadro P600
	- NVIDIA Quadro P400
	- NVIDIA Quadro T400
	- NVIDIA Quadro T600
	- NVIDIA Quadro T1000
	- NVIDIA NVS 310
	- NVIDIA NVS 315
	- NVIDIA Quadro RTX 4000
	- NVIDIA Quadro RTX 5000/6000
	- NVIDIA GEFORCE RTX 2080 B
	- NVIDIA GEFORCE RTX 3080
	- NVIDIA GEFORCE RTX 3090

**NOTE:** NVIDIA GEFORCE RTX 3080 and 3090 Graphics cards are qualified to be used on the slot 2 and slot 4, PCIe slot of the system board.

## **Audio specifications**

#### **Features Specifications**

![](_page_101_Picture_256.jpeg)

## **Network specifications**

![](_page_101_Picture_257.jpeg)

● Aquantia AQN-108 2.5Gbit/5Gbe single port PCIe (Gen 3 x 4) network card.

# <span id="page-102-0"></span>**Card slots**

#### **Features Specifications**

### **Type** PCIe Gen 3

- Slots **•** 2 PCIe x 16
	- 1 PCIe x 16 wired as x8
	- 1 PCIe x 16 wired as x4
	- 1 PCIe x 16 wired as x1
	- 1 PCI 32/33

## **Storage specifications**

#### **Features Specifications**

**Externally Accessible** DVD-ROM; DVD+/-RW 5.25" Bay Options: BD, DVD+/-RW

**Internally**

- **Accessible**
- M.2 NVMe PCIe SSDs Up to 4 x 1TB drives on 1 Dell Precision Ultra-Speed Drive Quad x16 cards
- Front FlexBay M.2 NVMe PCIe SSDs —Up to 2 x 1TB drives
- Up to 6 x 2.5" SATA drives
- Up to 5 x 3.5" SATA drives
- Slim ODD
- SAS available with optional controller

## **External connectors**

![](_page_102_Picture_210.jpeg)

## **Power specifications**

![](_page_102_Picture_211.jpeg)

# <span id="page-103-0"></span>**Physical specifications**

![](_page_103_Picture_199.jpeg)

## **Environmental specifications**

![](_page_103_Picture_200.jpeg)

# **CPU utilization matrix for AEP DIMM**

**NOTE:** While using a 512 GB SKU configuration, you may see high CPU utilization (25% to 75%) persisting between 5 to 40 minutes when you boot into Windows Operating system.

### **Table 4. AEP Support Matrix**

![](_page_103_Picture_201.jpeg)

![](_page_104_Picture_865.jpeg)

![](_page_104_Picture_866.jpeg)

# **System Setup**

### **Topics:**

- General options
- [System configuration](#page-106-0)
- [Video](#page-109-0)
- **[Security](#page-109-0)**
- [Secure boot](#page-111-0)
- **[Performance](#page-112-0)**
- [Power management](#page-113-0)
- [Post behaviour](#page-114-0)
- **[Manageability](#page-114-0)**
- [Virtualization support](#page-115-0)
- **[Maintenance](#page-115-0)**
- [System logs](#page-116-0)
- [Advanced configurations](#page-116-0)
- [SupportAssist system resolution](#page-116-0)
- [Updating the BIOS](#page-116-0)
- [MegaRAID controller options](#page-118-0)
- [System and setup password](#page-119-0)

## **General options**

### **Table 5. General**

![](_page_105_Picture_242.jpeg)

#### <span id="page-106-0"></span>**Table 5. General (continued)**

![](_page_106_Picture_198.jpeg)

# **System configuration**

### **Table 6. System Configuration**

![](_page_106_Picture_199.jpeg)

#### **Table 6. System Configuration (continued)**

![](_page_107_Picture_209.jpeg)
#### **Table 6. System Configuration (continued)**

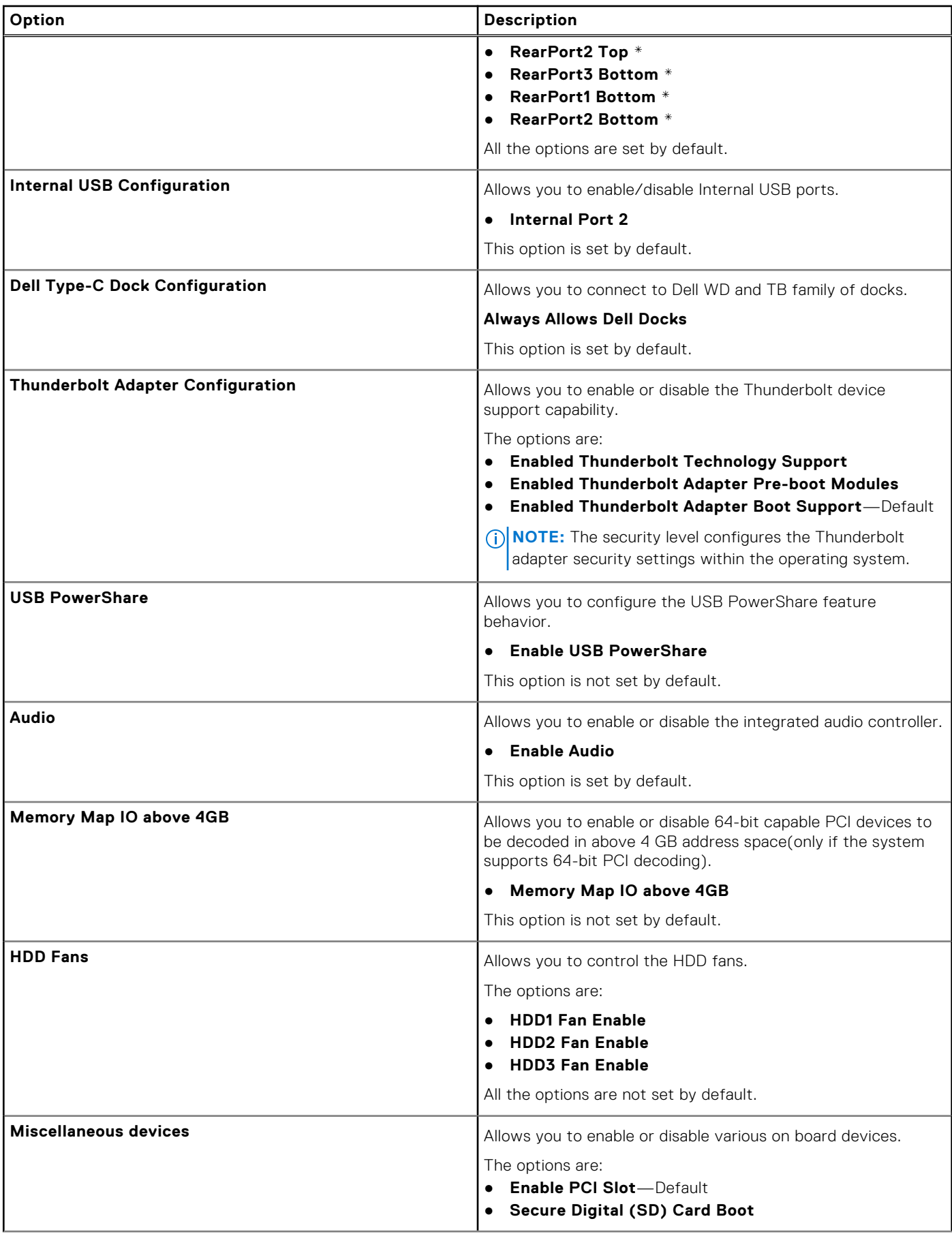

### **Table 6. System Configuration (continued)**

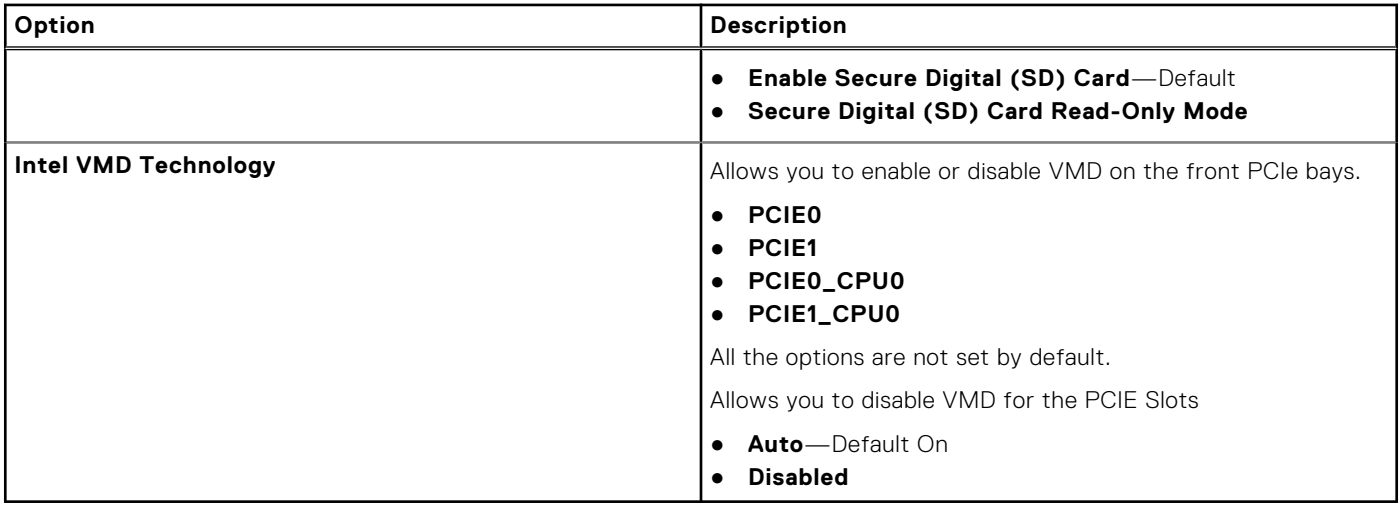

### **Video**

### **Table 7. Video**

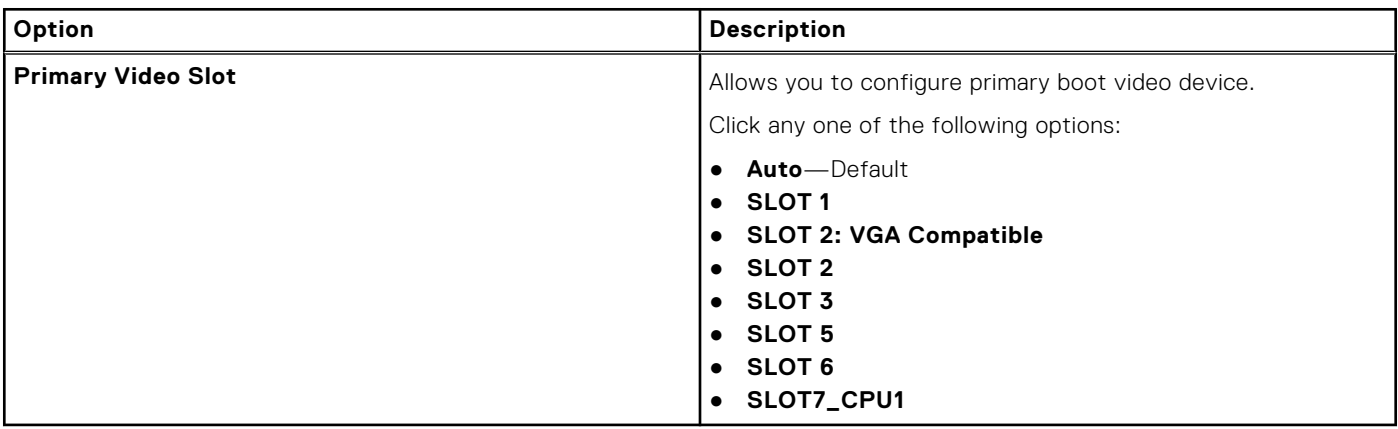

## **Security**

#### **Table 8. Security**

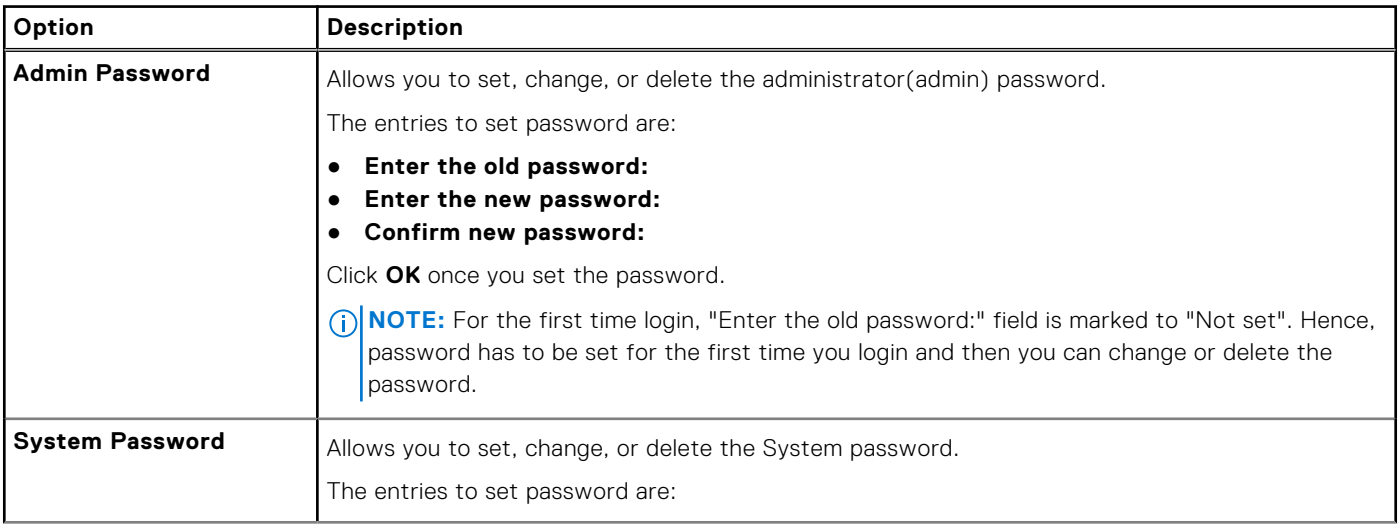

#### **Table 8. Security (continued)**

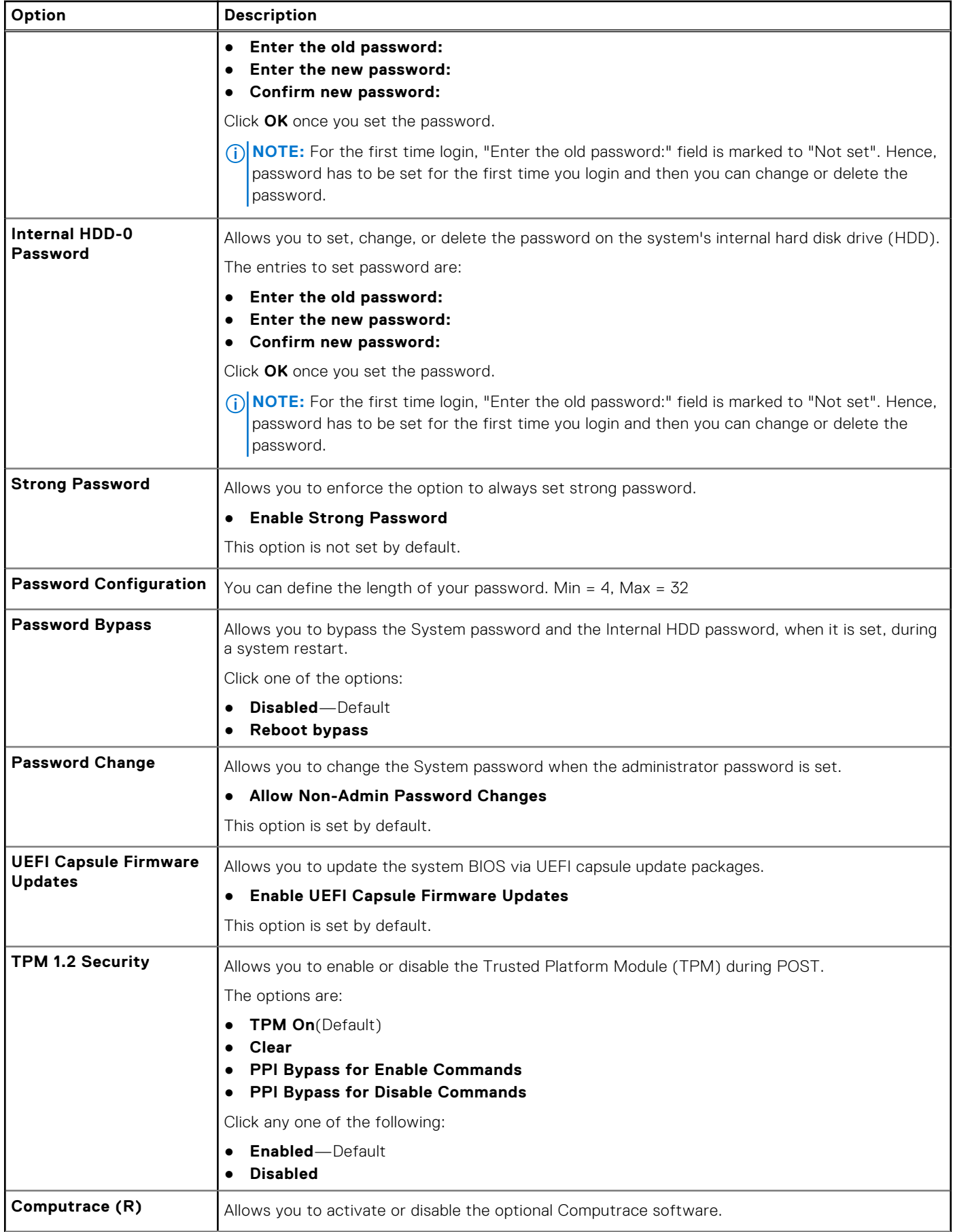

#### **Table 8. Security (continued)**

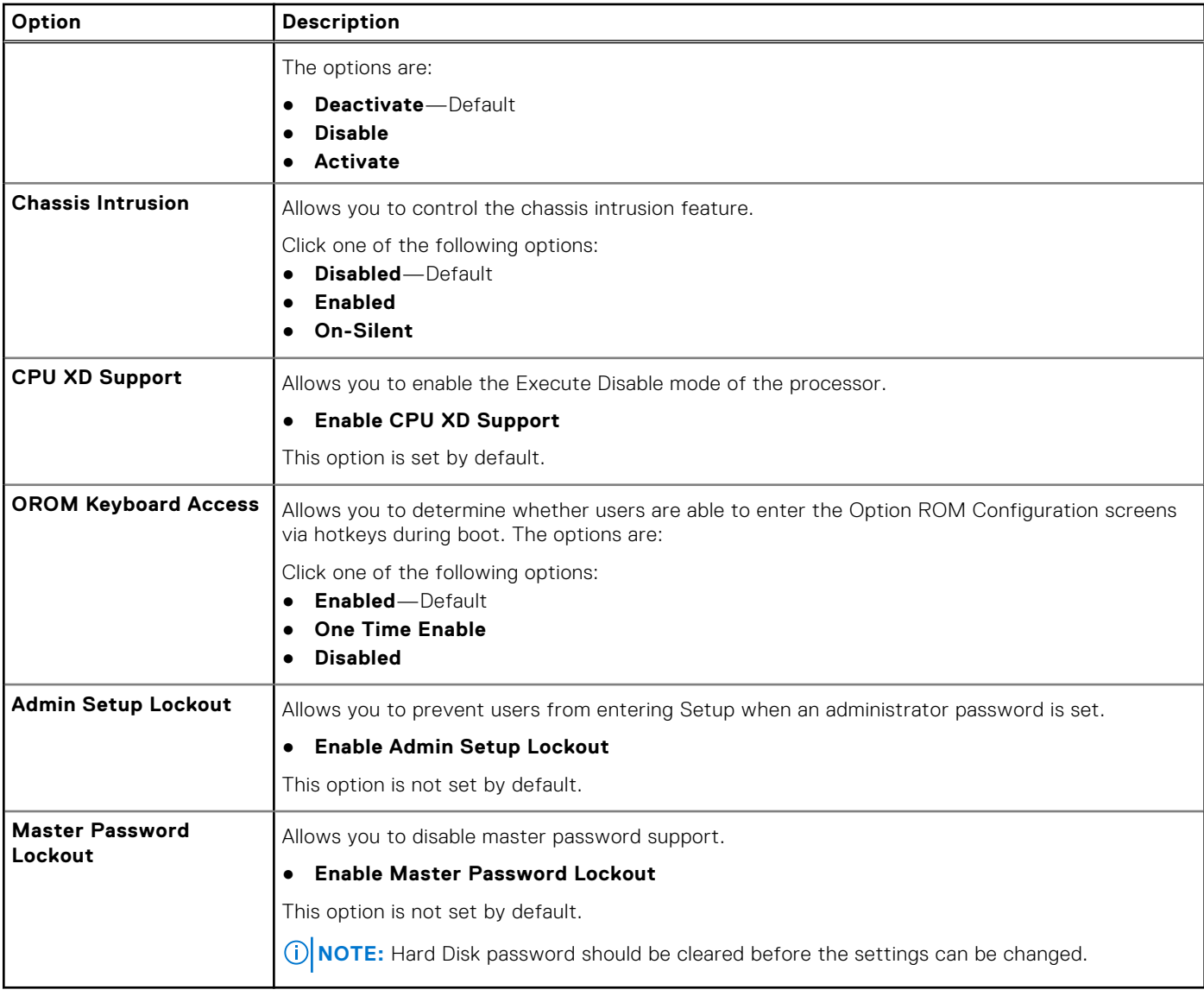

### **Secure boot**

### **Table 9. Secure Boot**

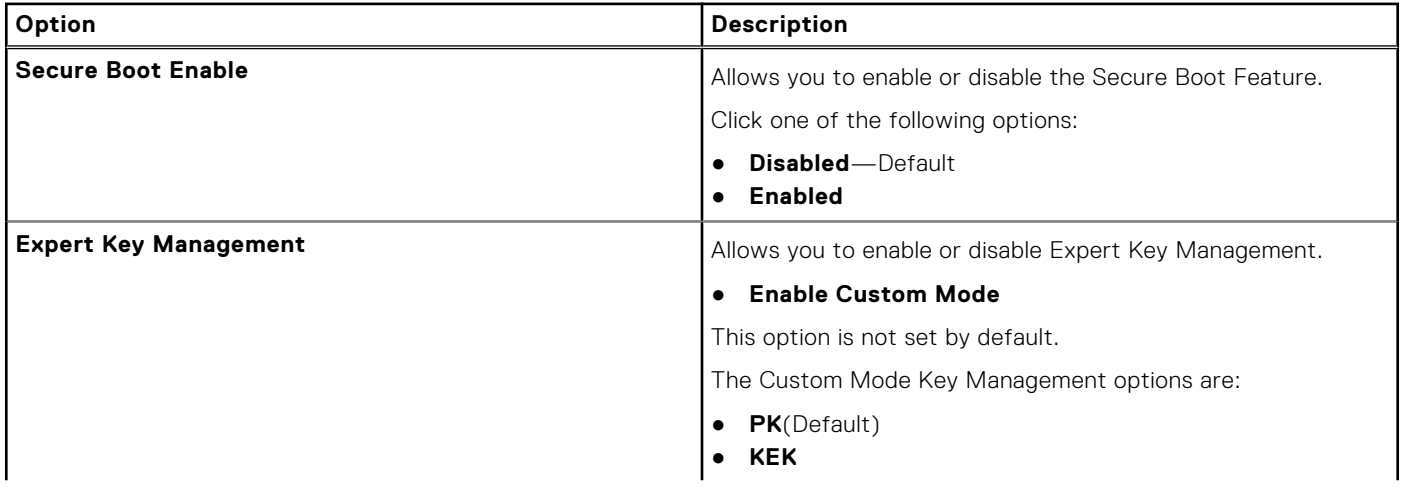

#### **Table 9. Secure Boot (continued)**

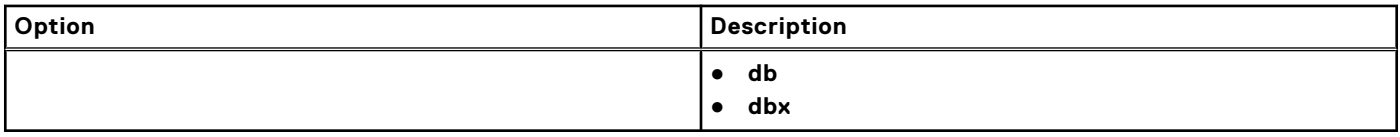

## **Performance**

### **Table 10. Performance**

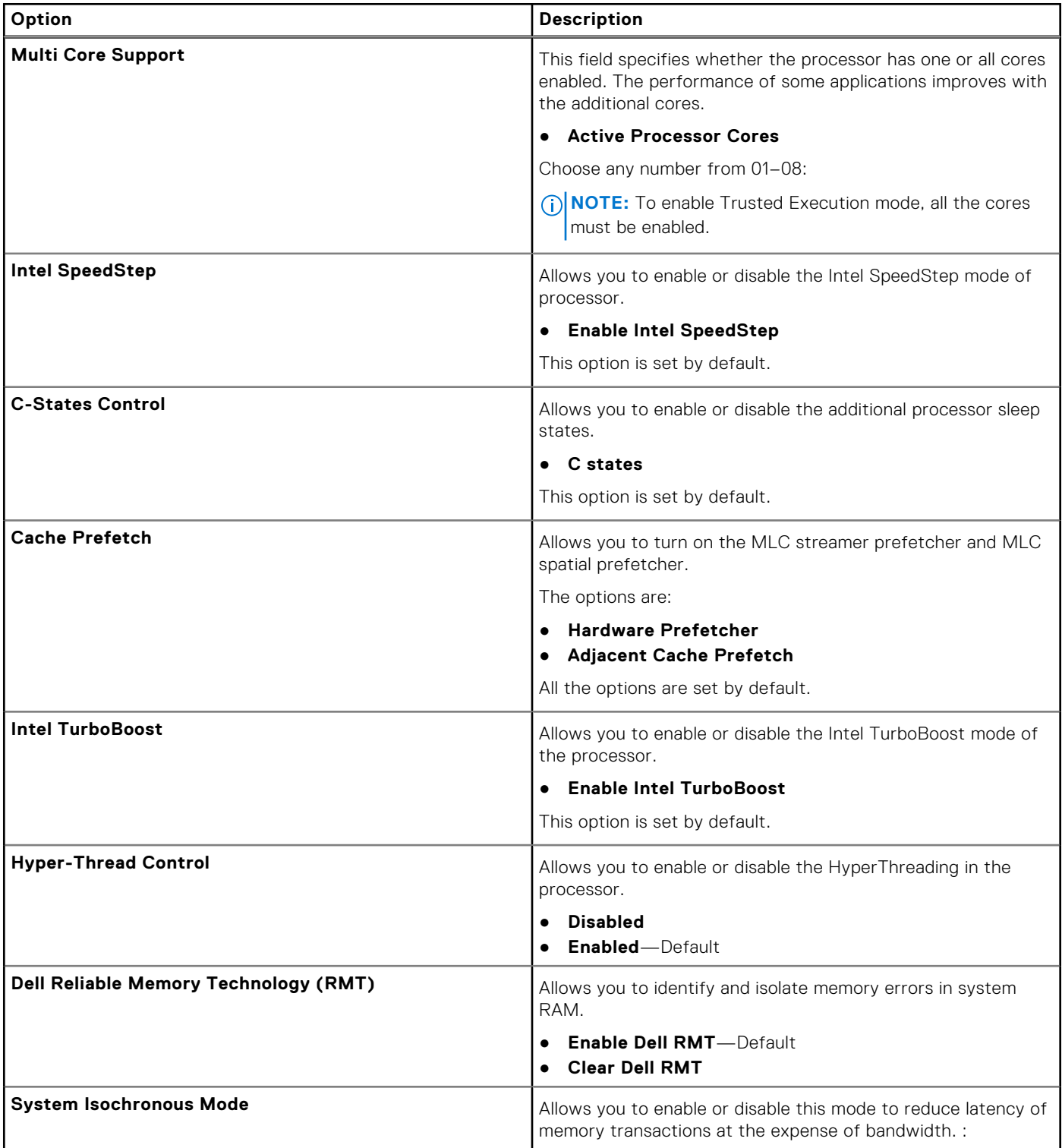

#### **Table 10. Performance (continued)**

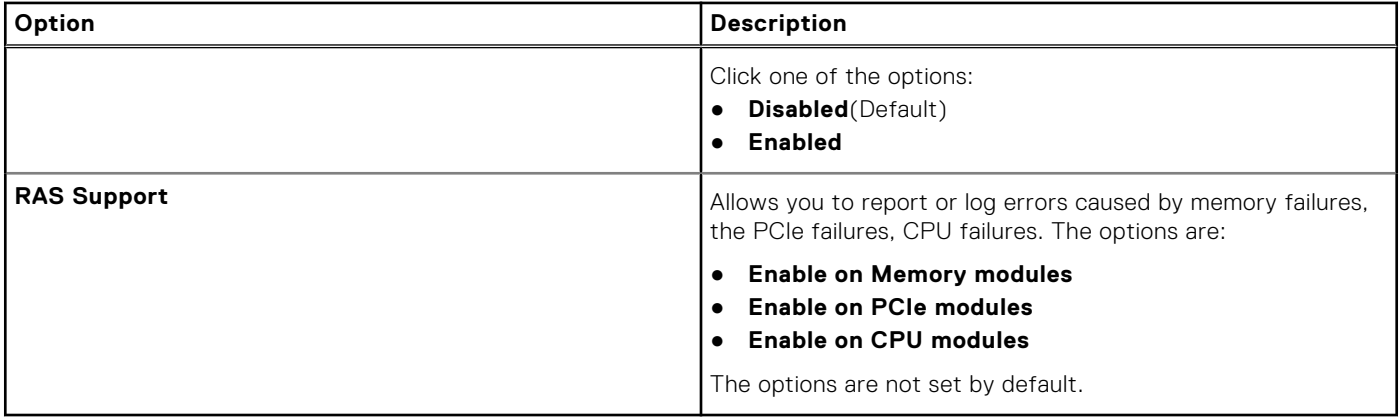

## **Power management**

#### **Table 11. Power Management**

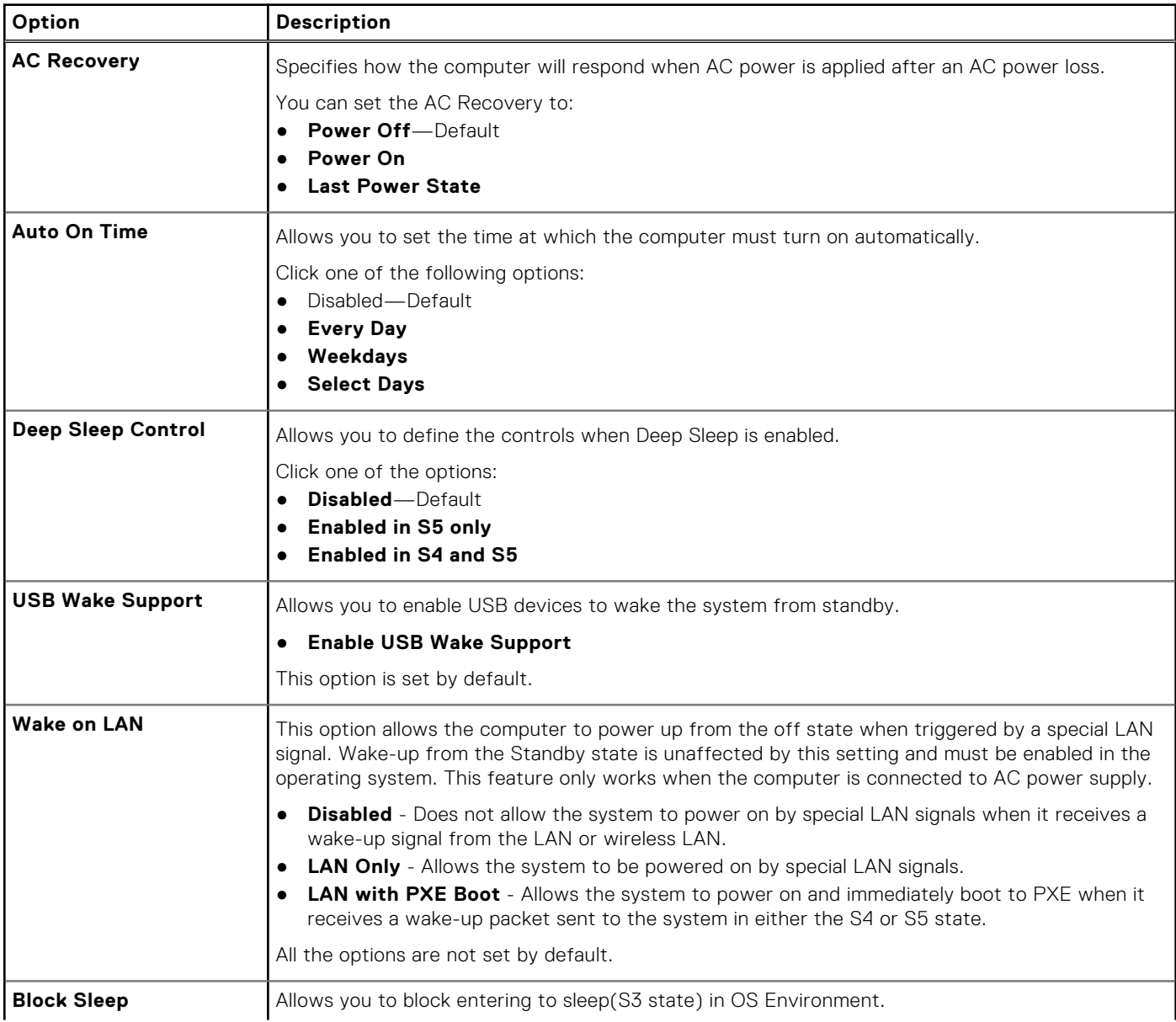

#### **Table 11. Power Management (continued)**

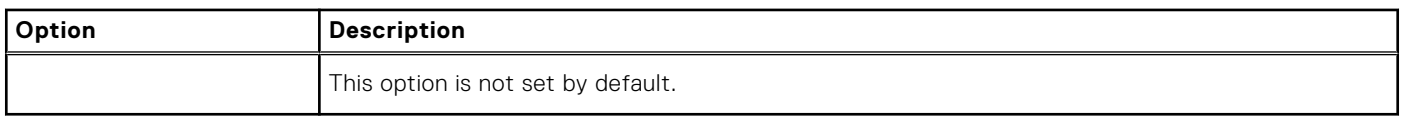

## **Post behaviour**

#### **Table 12. POST Behavior**

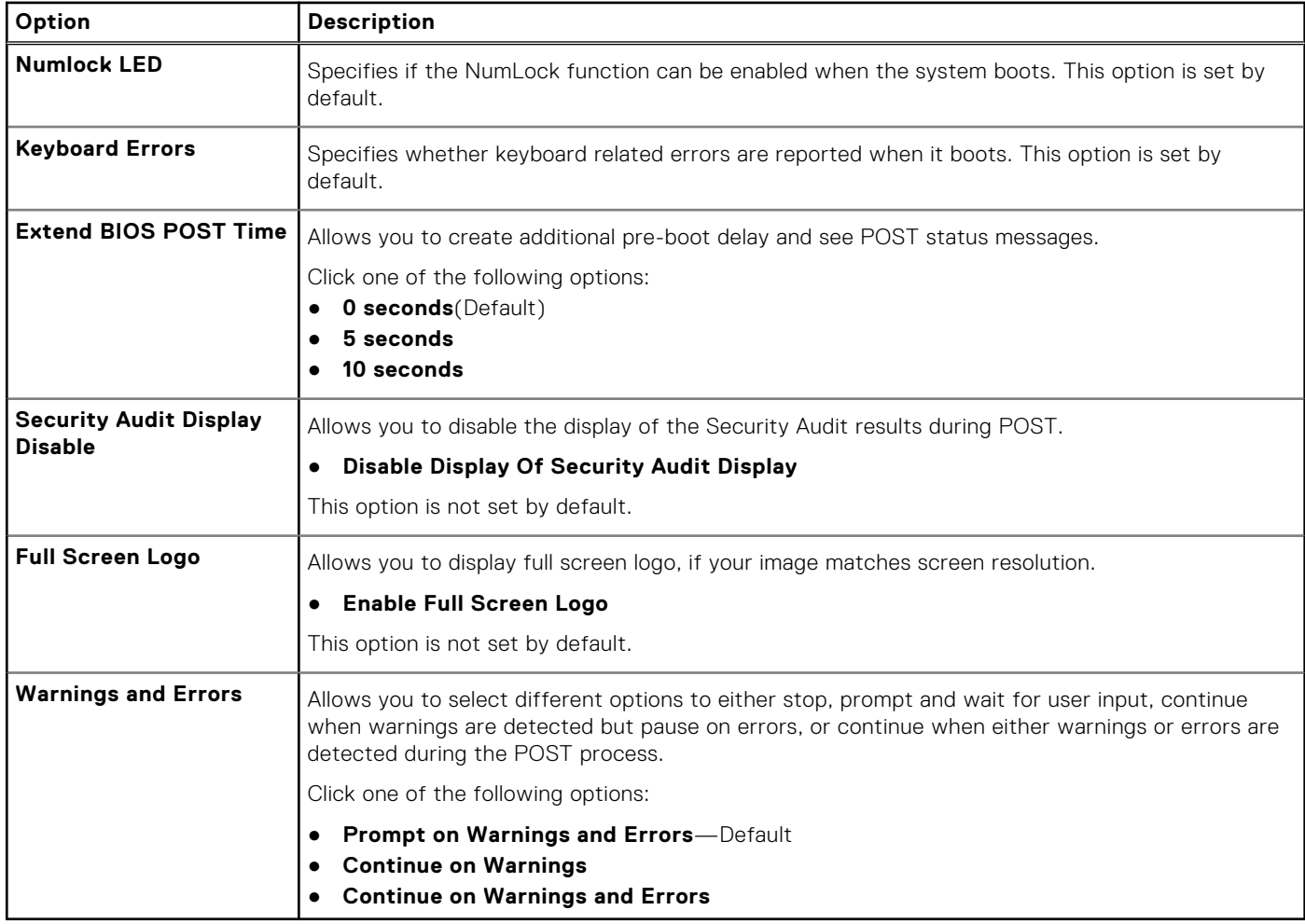

## **Manageability**

#### **Table 13. Manageability**

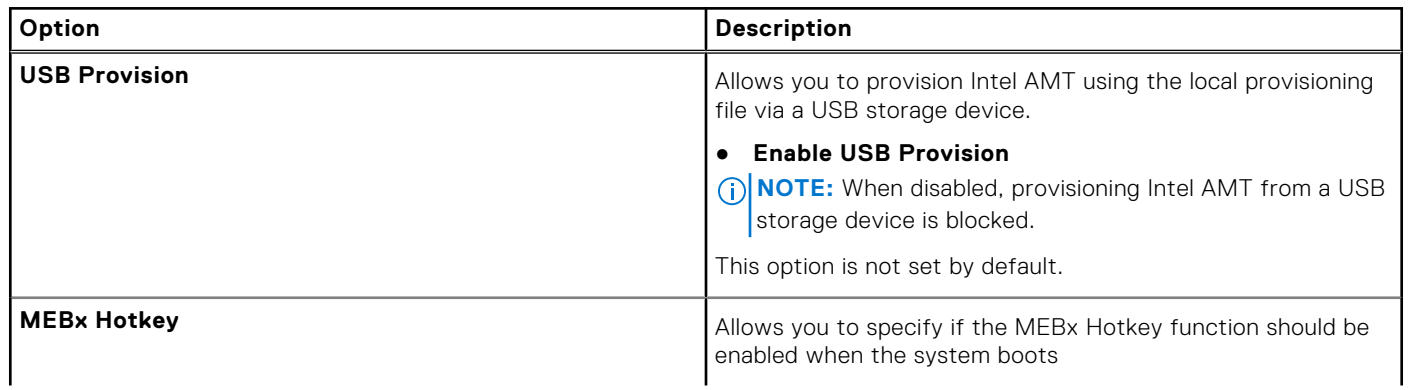

#### **Table 13. Manageability (continued)**

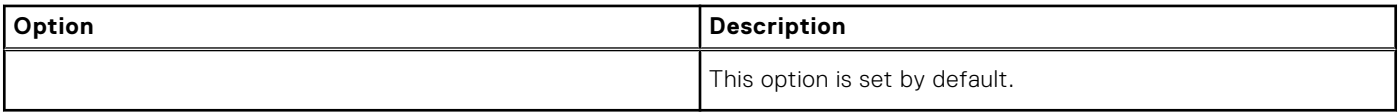

## **Virtualization support**

### **Table 14. Virtualization Support**

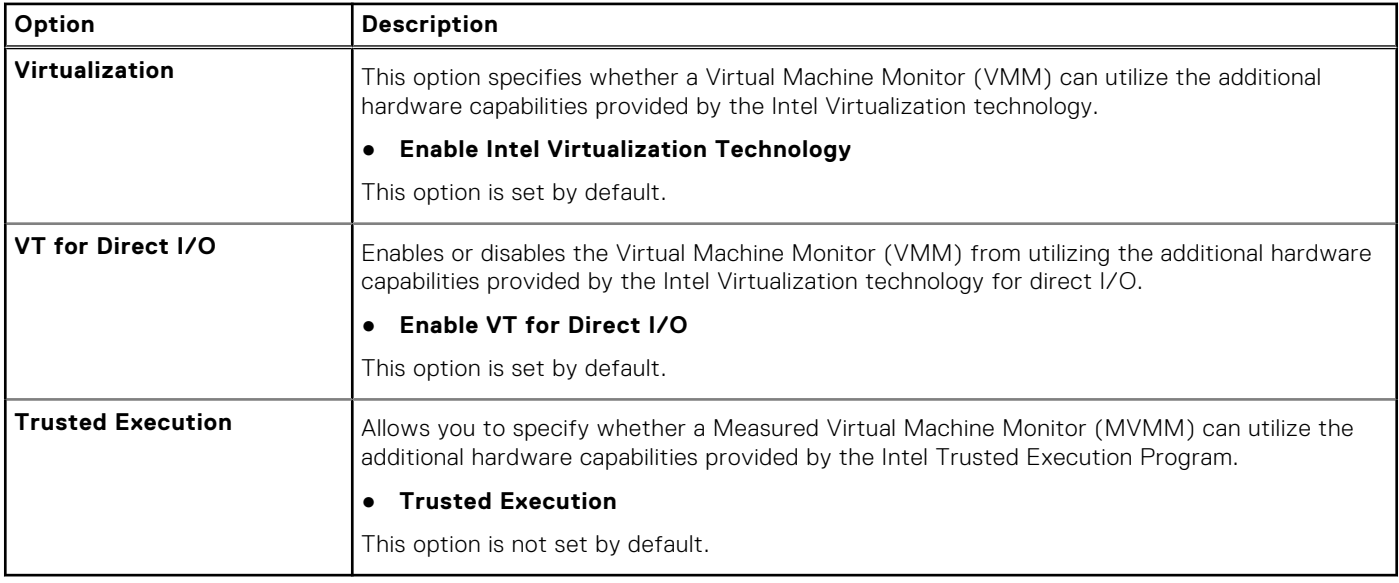

### **Maintenance**

#### **Table 15. Maintenance**

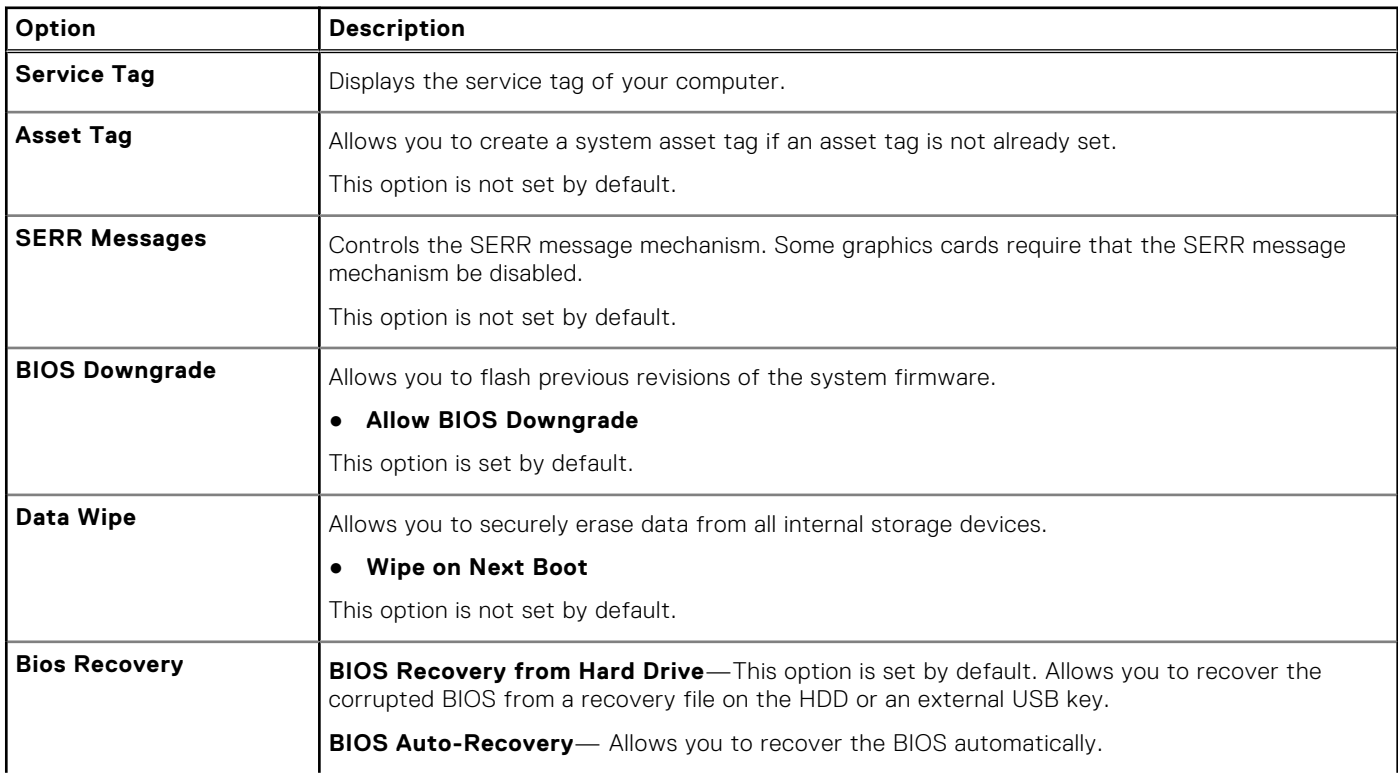

#### <span id="page-116-0"></span>**Table 15. Maintenance (continued)**

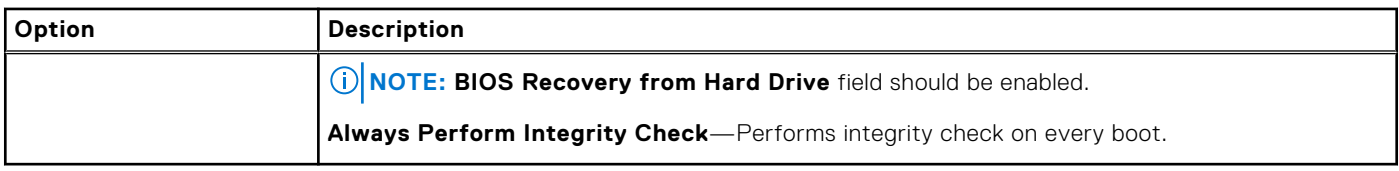

### **System logs**

#### **Table 16. System Logs**

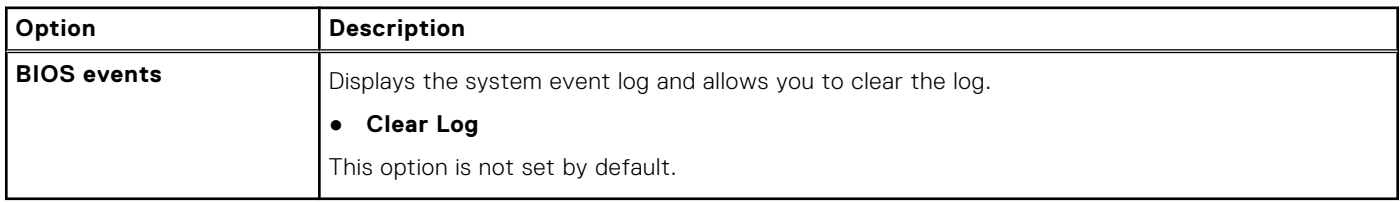

### **Advanced configurations**

#### **Table 17. Advanced configurations**

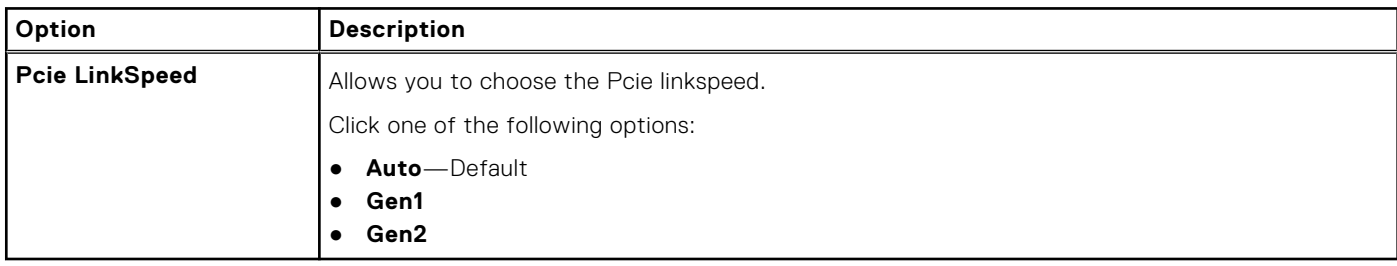

### **SupportAssist system resolution**

#### **Table 18. SupportAssit System Resolution**

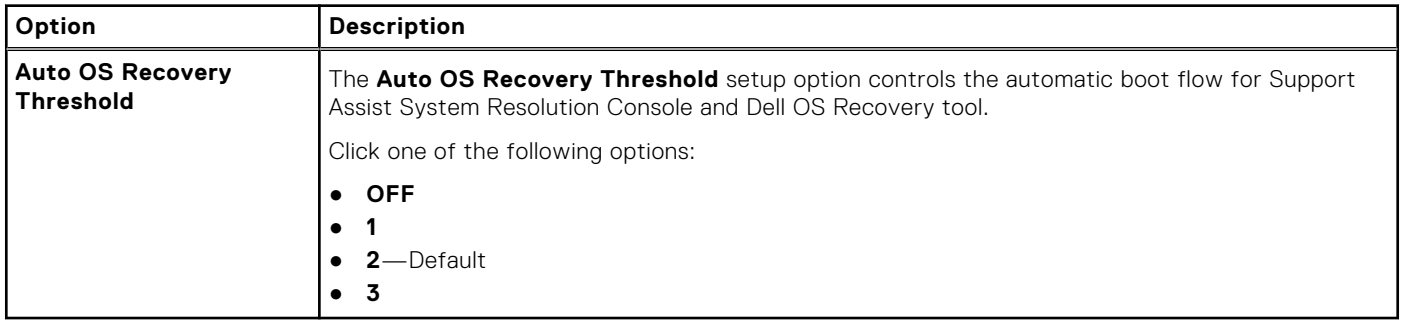

### **Updating the BIOS**

### **Updating the BIOS in Windows**

- 1. Go to [www.dell.com/support](https://www.dell.com/support).
- 2. Click **Product support**. In the **Search support** box, enter the Service Tag of your computer, and then click **Search**.

**NOTE:** If you do not have the Service Tag, use the SupportAssist feature to automatically identify your computer. You can also use the product ID or manually browse for your computer model.

- 3. Click **Drivers & Downloads**. Expand **Find drivers**.
- 4. Select the operating system installed on your computer.
- 5. In the **Category** drop-down list, select **BIOS**.
- 6. Select the latest version of BIOS, and click **Download** to download the BIOS file for your computer.
- 7. After the download is complete, browse the folder where you saved the BIOS update file.
- 8. Double-click the BIOS update file icon and follow the on-screen instructions. For more information, see knowledge base article [000124211](https://www.dell.com/support/kbdoc/000124211) at [www.dell.com/support](https://www.dell.com/support).

### **Updating the BIOS in Linux and Ubuntu**

To update the system BIOS on a computer that is installed with Linux or Ubuntu, see the knowledge base article [000131486](https://www.dell.com/support/kbdoc/000131486) at [www.dell.com/support.](https://www.dell.com/support)

### **Updating the BIOS using the USB drive in Windows**

- 1. Follow the procedure from step 1 to step 6 in [Updating the BIOS in Windows](#page-116-0) to download the latest BIOS setup program file.
- 2. Create a bootable USB drive. For more information, see the knowledge base article [000145519](https://www.dell.com/support/kbdoc/000145519/) at [www.dell.com/support](https://www.dell.com/support).
- 3. Copy the BIOS setup program file to the bootable USB drive.
- 4. Connect the bootable USB drive to the computer that needs the BIOS update.
- 5. Restart the computer and press **F12** .
- 6. Select the USB drive from the **One Time Boot Menu**.
- 7. Type the BIOS setup program filename and press **Enter**. The **BIOS Update Utility** appears.
- 8. Follow the on-screen instructions to complete the BIOS update.

### **Updating the BIOS from the F12 One-Time boot menu**

Update your computer BIOS using the BIOS update.exe file that is copied to a FAT32 USB drive and booting from the F12 One-Time boot menu.

#### **BIOS Update**

You can run the BIOS update file from Windows using a bootable USB drive or you can also update the BIOS from the F12 One-Time boot menu on the computer.

Most of the Dell computers built after 2012 have this capability, and you can confirm by booting your computer to the F12 One-Time Boot Menu to see if BIOS FLASH UPDATE is listed as a boot option for your computer. If the option is listed, then the BIOS supports this BIOS update option.

**NOTE:** Only computers with BIOS Flash Update option in the F12 One-Time boot menu can use this function.

#### **Updating from the One-Time boot menu**

To update your BIOS from the F12 One-Time boot menu, you need the following:

- USB drive formatted to the FAT32 file system (key does not have to be bootable)
- BIOS executable file that you downloaded from the Dell Support website and copied to the root of the USB drive
- AC power adapter that is connected to the computer
- Functional computer battery to flash the BIOS

Perform the following steps to perform the BIOS update flash process from the F12 menu:

#### **CAUTION: Do not turn off the computer during the BIOS update process. The computer may not boot if you turn off your computer.**

1. From a turn off state, insert the USB drive where you copied the flash into a USB port of the computer.

- 2. Turn on the computer and press F12 to access the One-Time Boot Menu, select BIOS Update using the mouse or arrow keys then press Enter. The flash BIOS menu is displayed.
- 3. Click **Flash from file**.
- 4. Select external USB device.
- 5. Select the file and double-click the flash target file, and then click **Submit**.
- 6. Click **Update BIOS**. The computer restarts to flash the BIOS.
- 7. The computer will restart after the BIOS update is completed.

## **MegaRAID controller options**

During bootup, press <Ctrl> + <R> when prompted by the BIOS screen to get to the BIOS configuration utility.

#### **Table 19. MegaRAID configuration utility**

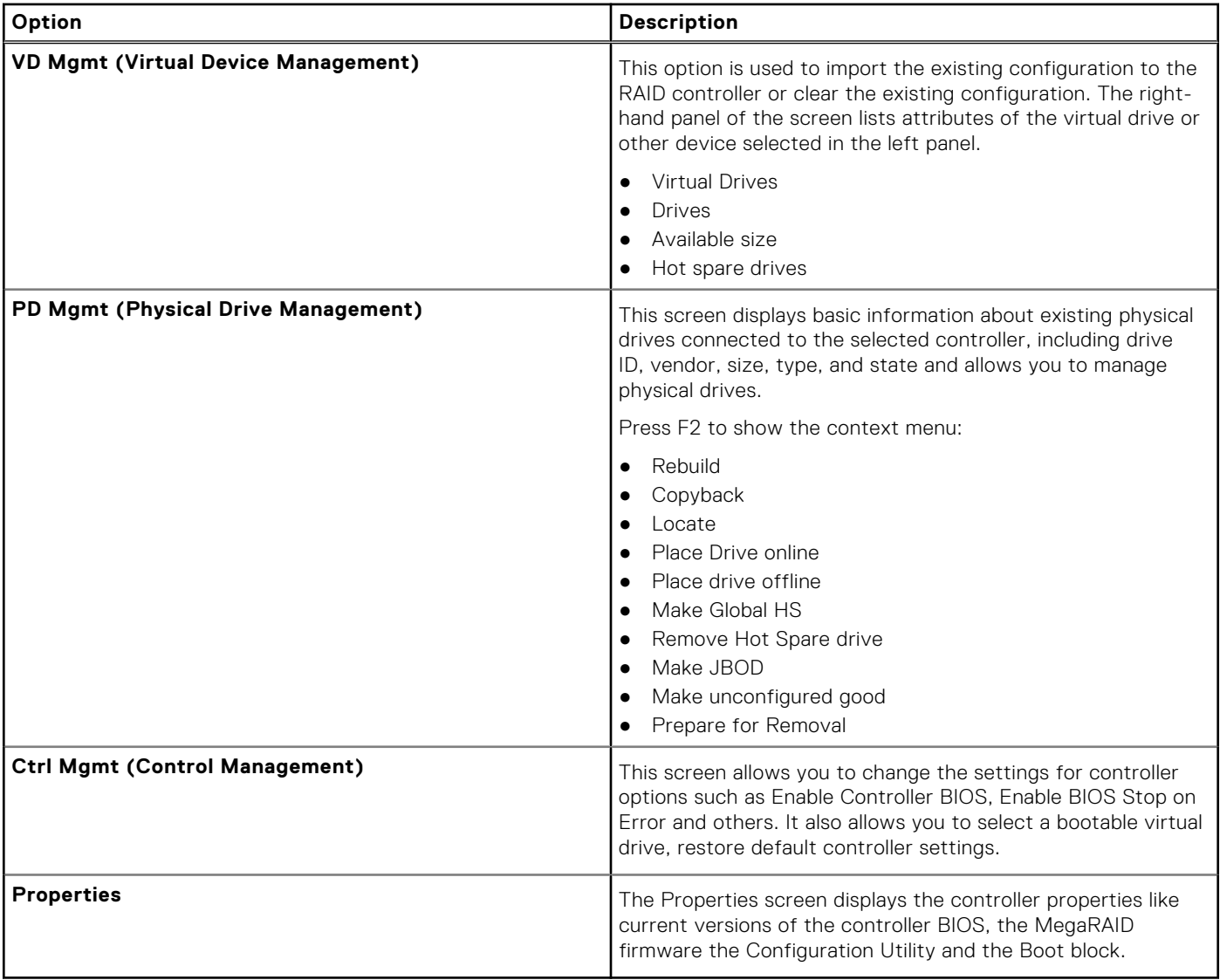

**(i) NOTE:** Press <Ctrl> + <N> to move to the next screen and Press <Ctrl> + <P> to go back to the previous screen.

### **System and setup password**

#### **Table 20. System and setup password**

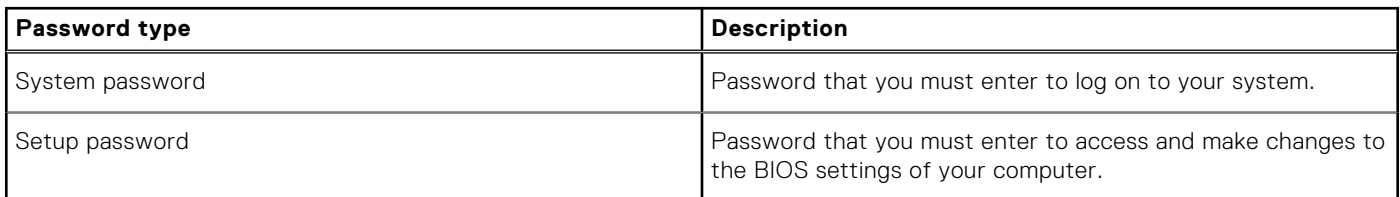

You can create a system password and a setup password to secure your computer.

**CAUTION: The password features provide a basic level of security for the data on your computer.**

**CAUTION: Anyone can access the data stored on your computer if it is not locked and left unattended.**

 $\bigcirc$ **NOTE:** System and setup password feature is disabled.

### **Assigning a system setup password**

You can assign a new **System or Admin Password** only when the status is in **Not Set**.

To enter the system setup, press F2 immediately after a power-on or reboot.

- 1. In the **System BIOS** or **System Setup** screen, select **Security** and press **Enter**. The **Security** screen is displayed.
- 2. Select **System/Admin Password** and create a password in the **Enter the new password** field. Use the following guidelines to assign the system password:
	- A password can have up to 32 characters.
	- The password can contain the numbers 0 through 9.
	- Only lower case letters are valid, upper case letters are not allowed.
	- Only the following special characters are allowed: space,  $($ "),  $(+)$ ,  $(,)$ ,  $(,)$ ,  $(.)$ ,  $(')$ ,  $(?)$ ,  $([])$ ,  $( `), (']$ ),  $( `).$
- 3. Type the system password that you entered earlier in the **Confirm new password** field and click **OK**.
- 4. Press **Esc** and a message prompts you to save the changes.
- 5. Press **Y** to save the changes. The computer reboots.

### **Deleting or changing an existing system setup password**

Ensure that the **Password Status** is Unlocked (in the System Setup) before attempting to delete or change the existing System and Setup password. You cannot delete or change an existing System or Setup password, if the **Password Status** is Locked.

To enter the System Setup, press **F2** immediately after a power-on or reboot.

- 1. In the **System BIOS** or **System Setup** screen, select **System Security** and press **Enter**. The **System Security** screen is displayed.
- 2. In the **System Security** screen, verify that **Password Status** is **Unlocked**.
- 3. Select **System Password**, alter or delete the existing system password and press **Enter** or **Tab**.
- 4. Select **Setup Password**, alter or delete the existing setup password and press **Enter** or **Tab**.

**NOTE:** If you change the System and/or Setup password, re enter the new password when prompted. If you delete the System and Setup password, confirm the deletion when prompted.

- 5. Press **Esc** and a message prompts you to save the changes.
- 6. Press **Y** to save the changes and exit from System Setup. The computer restarts.

# **Software**

**7**

This chapter details the supported operating systems along with instructions on how to install the drivers. **Topics:**

- Operating system
- Downloading drivers
- [Chipset drivers](#page-121-0)
- [Graphics controller driver](#page-121-0)
- [Ports](#page-121-0)
- [USB drivers](#page-122-0)
- **[Network driver](#page-122-0)**
- [Audio drivers](#page-122-0)
- [Storage controller drivers](#page-122-0)
- **[Other drivers](#page-123-0)**

### **Operating system**

Your Precision 7820 Tower supports the following operating systems:

- Windows 11 Pro, 64-bit
- Windows 11 Pro National Academic, 64-bit
- Windows 11 Pro for Workstations, 64-bit
- Windows 10 Pro, 64-bit
- Windows 10 Pro National Academic, 64-bit
- Windows 10 Enterprise, 64-bit \*
- Windows 10 Pro for Workstation, 64-bit
- $\bullet$  RHEL 8.4
- Ubuntu 20.04 LTS, 64-bit
- Neokylin 10

**NOTE:** Asterisk(\*): means that "Only supported on systems with Xeon W Series CPUs.

### **Downloading drivers**

- 1. Turn on the computer.
- 2. Go to **Dell.com/support**.
- 3. Click **Product Support**, enter the Service Tag of your system, and then click **Submit**.

**NOTE:** If you do not have the Service Tag, use the auto detect feature or manually browse for your system model.

#### 4. Click **Drivers and Downloads**.

- 5. Select the operating system installed on your system.
- 6. Scroll down the page and select the driver to install.
- 7. Click **Download File** to download the driver for your system.
- 8. After the download is complete, navigate to the folder where you saved the driver file.
- 9. Double-click the driver file icon and follow the instructions on the screen.

## <span id="page-121-0"></span>**Chipset drivers**

Verify if the Intel chipset and Intel Management Engine Interface drivers are already installed in the computer.

### v System devices ACPI Fixed Feature Button ACPI Module Device Advanced programmable interrupt controller Composite Bus Enumerator Direct memory access controller High Definition Audio Controller High Definition Audio Controller Intel(R) C620 series chipset CSME: IDE Redirection - A1BC Intel(R) C620 series chipset LPC Controller - A1C1 Intel(R) C620 series chipset MROM 0 - A1EC Intel(R) C620 series chipset MROM 1 - A1ED Intel(R) C620 series chipset PCI Express Root Port #1 - A190 Intel(R) C620 series chipset PCI Express Root Port #8 - A197 Intel(R) C620 series chipset PMC - A1A1 Intel(R) C620 series chipset SMBus - A1A3 Intel(R) C620 series chipset SPI Controller - A1A4 Intel(R) C620 series chipset Thermal Subsystem - A1B1 Intel(R) Management Engine Interface Intel(R) Xeon(R) processor P family/Core i7 CBDMA Registers - 2021 Intel(R) Xeon(R) processor P family/Core i7 CBDMA Registers - 2021 Intel(R) Xeon(R) processor P family/Core i7 CBDMA Registers - 2021 Intel(R) Xeon(R) processor P family/Core i7 CBDMA Registers - 2021 Intel(R) Xeon(R) processor P family/Core i7 CBDMA Registers - 2021 Intel(R) Xeon(R) processor P family/Core i7 CBDMA Registers - 2021 Intel(R) Xeon(R) processor P family/Core i7 CBDMA Registers - 2021 Intel(R) Xeon(R) processor P family/Core i7 CBDMA Registers - 2021 Intel(R) Xeon(R) processor P family/Core i7 CHA Registers - 2057 Intel(R) Xeon(R) processor P family/Core i7 CHA Registers - 2054 Intel(R) Xeon(R) processor P family/Core i7 CHA Registers - 2056 Intel(R) Xeon(R) processor P family/Core i7 CHA Registers - 2055 Intel(R) Xeon(R) processor P family/Core i7 CHA Registers - 208E

## **Graphics controller driver**

Verify if the graphics controller driver is already installed in the computer.

Display adapters NVIDIA NVS 310

## **Ports**

Verify if the drivers for the ports are already installed in the computer.

<span id="page-122-0"></span>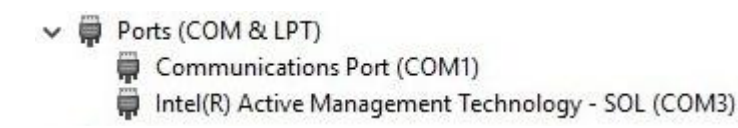

## **USB drivers**

Verify if the USB drivers are already installed in the computer.

- $\vee$   $\ddot{\mathbf{u}}$  Universal Serial Bus controllers
	- Generic SuperSpeed USB Hub
	- Generic USB Hub
	- Intel(R) USB 3.0 eXtensible Host Controller 1.0 (Microsoft)
	- USB Composite Device
	- USB Mass Storage Device
	- USB Root Hub (xHCl)

### **Network driver**

The driver is labeled as Intel I219-LM Ethernet Driver.

V Network adapters Intel(R) Ethernet Connection (3) I219-LM

### **Audio drivers**

Verify if the audio drivers are already installed in the computer.

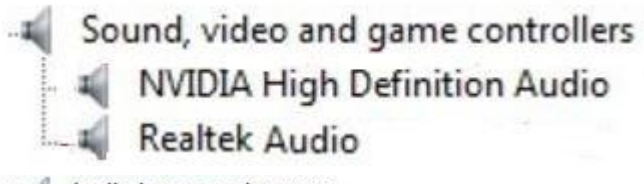

 $\vee$  4 Audio inputs and outputs Il Speakers / Headphones (Realtek Audio)

### **Storage controller drivers**

Verify if the storage controller drivers are already installed in the computer.

↓ Storage controllers

- Intel(R) C600+/C220+ series chipset SATA RAID Controller
- Microsoft Storage Spaces Controller

## <span id="page-123-0"></span>**Other drivers**

This section lists different driver details for all the other components in the Device Manager.

### Security device drivers

Verify if the security device drivers are already installed in the computer.

 $\vee$  **B**<sup>o</sup> Security devices **B** Trusted Platform Module 1.2

### Software device drivers

Verify if the software device drivers are already installed in the computer.

 $\vee$  Software devices

Microsoft Device Association Root Enumerator

Microsoft GS Wavetable Synth

### Human Interface Device drivers

Verify if the human interface device drivers are already installed in the computer.

My Human Interface Devices USB Input Device

### **Firmware**

Verify if the Firmware drivers are already installed in the computer.

 $\vee$  **II** Firmware System Firmware

# **Troubleshooting**

The following section describes common troubleshooting steps that can be performed to resolve certain problems on your computer.

#### **Topics:**

- Dell Enhanced Pre-Boot System Assessment ePSA Diagnostic 3.0
- [Hard drive indicator codes](#page-125-0)
- [Preboot blinking power button codes](#page-126-0)

## **Dell Enhanced Pre-Boot System Assessment — ePSA Diagnostic 3.0**

You can invoke the ePSA diagnostics by either of the following ways :

- Press the F12 key when the system posts and choose **ePSA or Diagnostics** option on One Time Boot Menu.
- Press and hold Fn(Function key on keyboard) and **Power On** (PWR) the system.

### **Running the ePSA Diagnostics**

Invoke diagnostics boot by either of the methods that are suggested below:

- 1. Power on the computer.
- 2. As the computer boots, press the F12 key when the Dell logo is displayed.
- 3. In the boot menu screen, use Up/Down arrow key to select the **Diagnostics** option and then press **Enter**.

**NOTE:** The **Enhanced Pre-boot System Assessment** window displays, listing all devices detected in the computer. The diagnostics starts running the tests on all the detected devices.

- 4. Press the arrow in the lower-right corner to go to the page listing. The detected items are listed and tested.
- 5. To run a diagnostic test on a specific device, press Esc and click **Yes** to stop the diagnostic test.
- 6. Select the device from the left pane and click **Run Tests**.
- 7. If there are any issues, error codes are displayed. Note the error code and contact Dell.

## <span id="page-125-0"></span>**Hard drive indicator codes**

Each hard drive carrier has an activity LED indicator and a status LED indicator. The indicators provide information about the current status of the hard drive. The activity LED indicator indicates whether the hard drive is currently in use or not. The status LED indicator indicates the power condition of the drive.

### Hard drive indicators

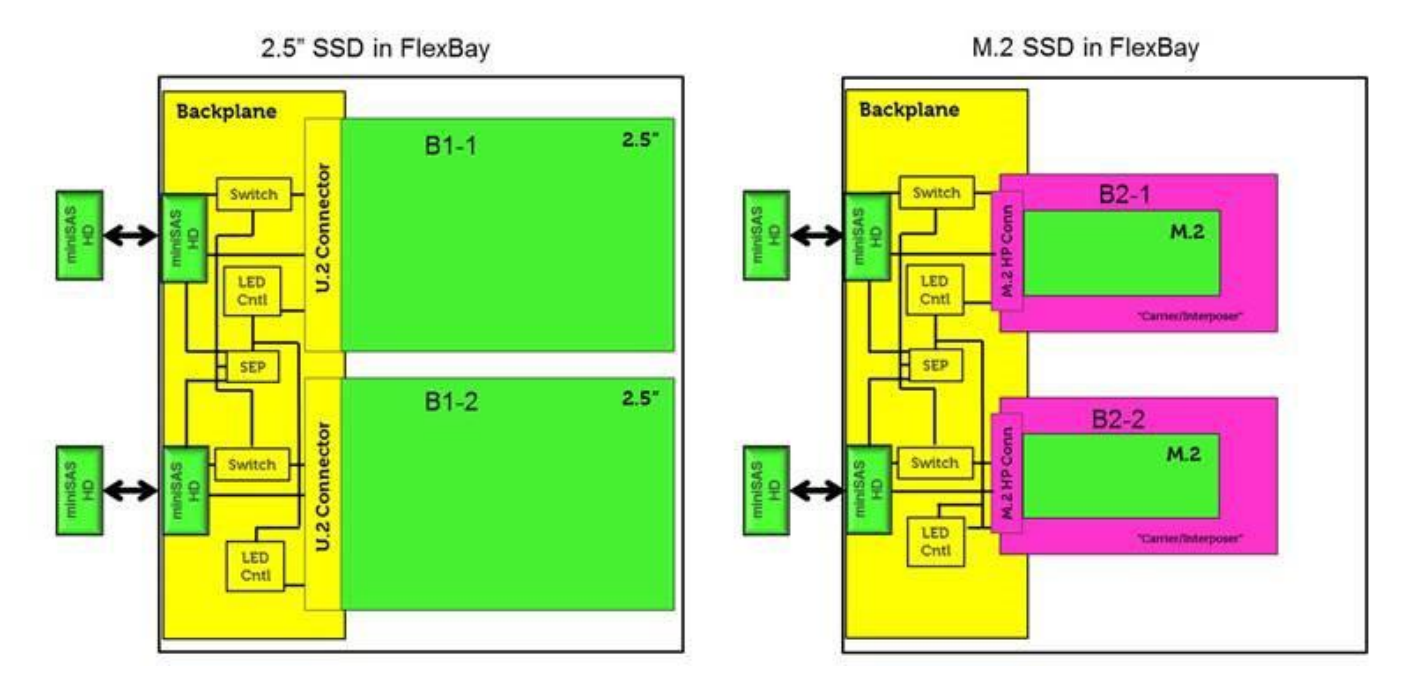

**(i) NOTE:** LED status or activity indicators will only work with a backplane with each carriers shown below.

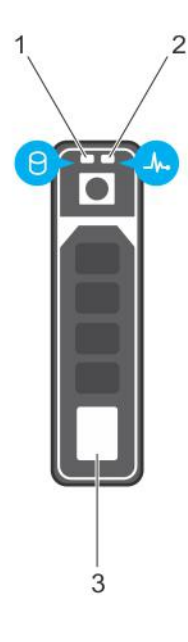

#### **Figure 1. Hard drive indicators**

- 1. hard drive activity LED indicator
- 2. hard drive status LED indicator
- 3. hard drive

<span id="page-126-0"></span>**(i)** NOTE: If the hard drive is in the Advanced Host Controller Interface (AHCI) mode, the status LED indicator does not turn on.

**NOTE:** Drive status indicator behavior is managed by Storage Spaces Direct. Not all drive status indicators may be used.

#### **Table 21. Hard drive indicator codes**

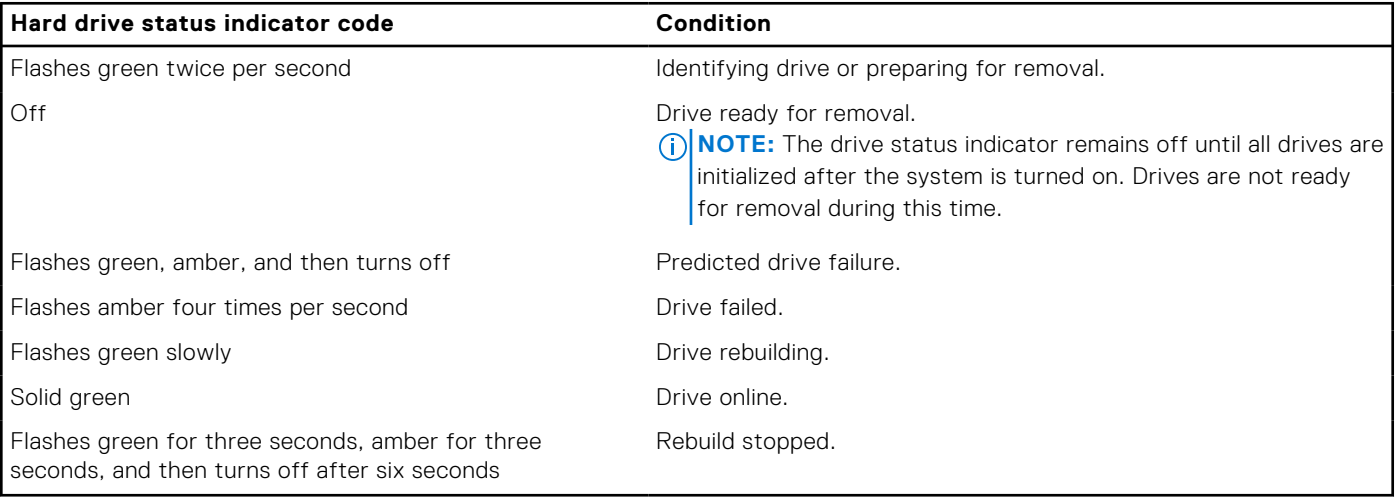

### **Preboot blinking power button codes**

### **Table 22. Power button LED state**

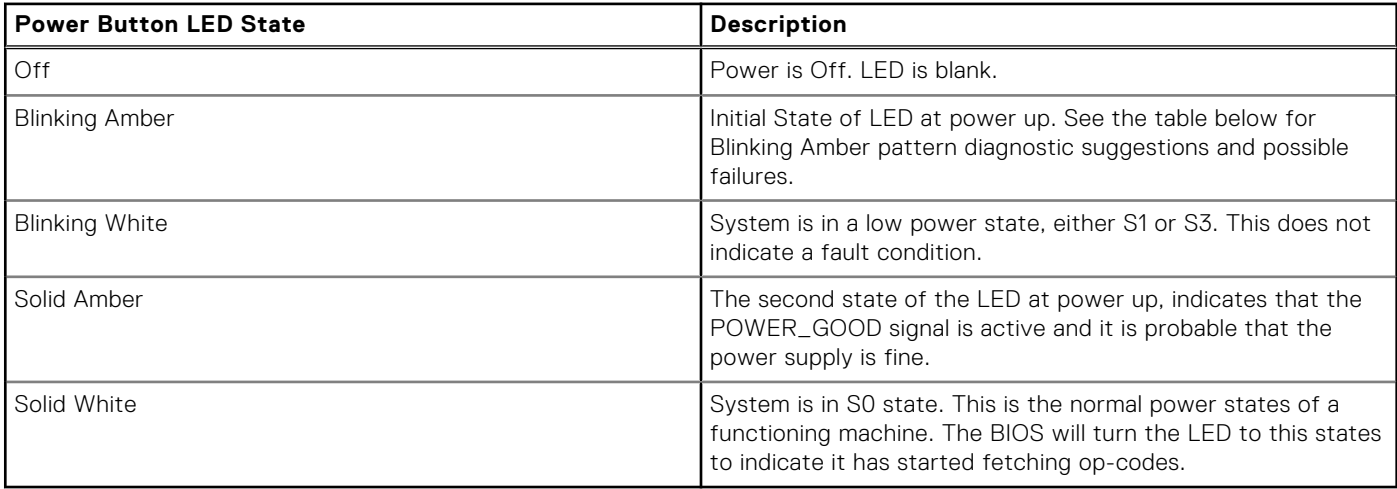

#### **Table 23. Diagnostic Indicator table**

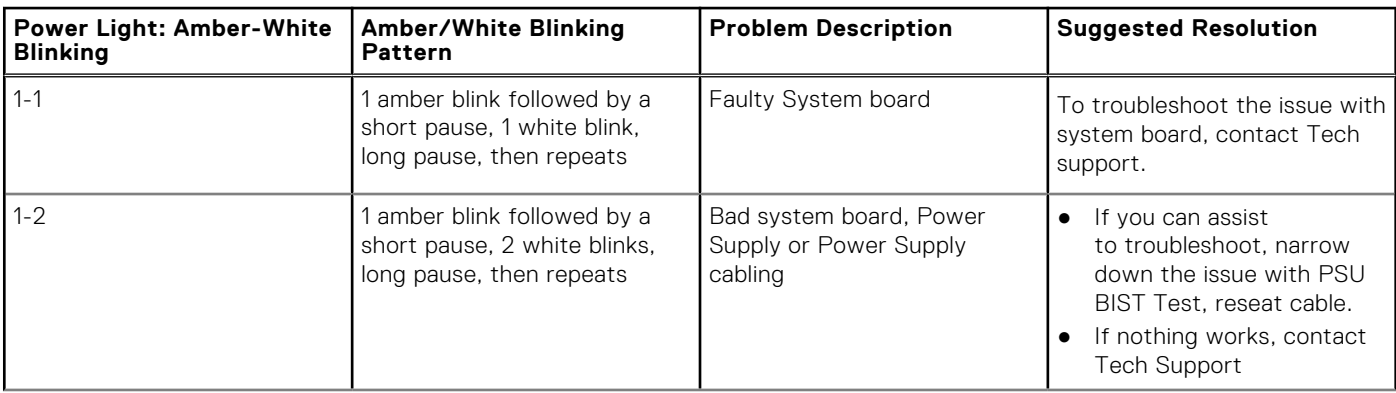

#### **Table 23. Diagnostic Indicator table (continued)**

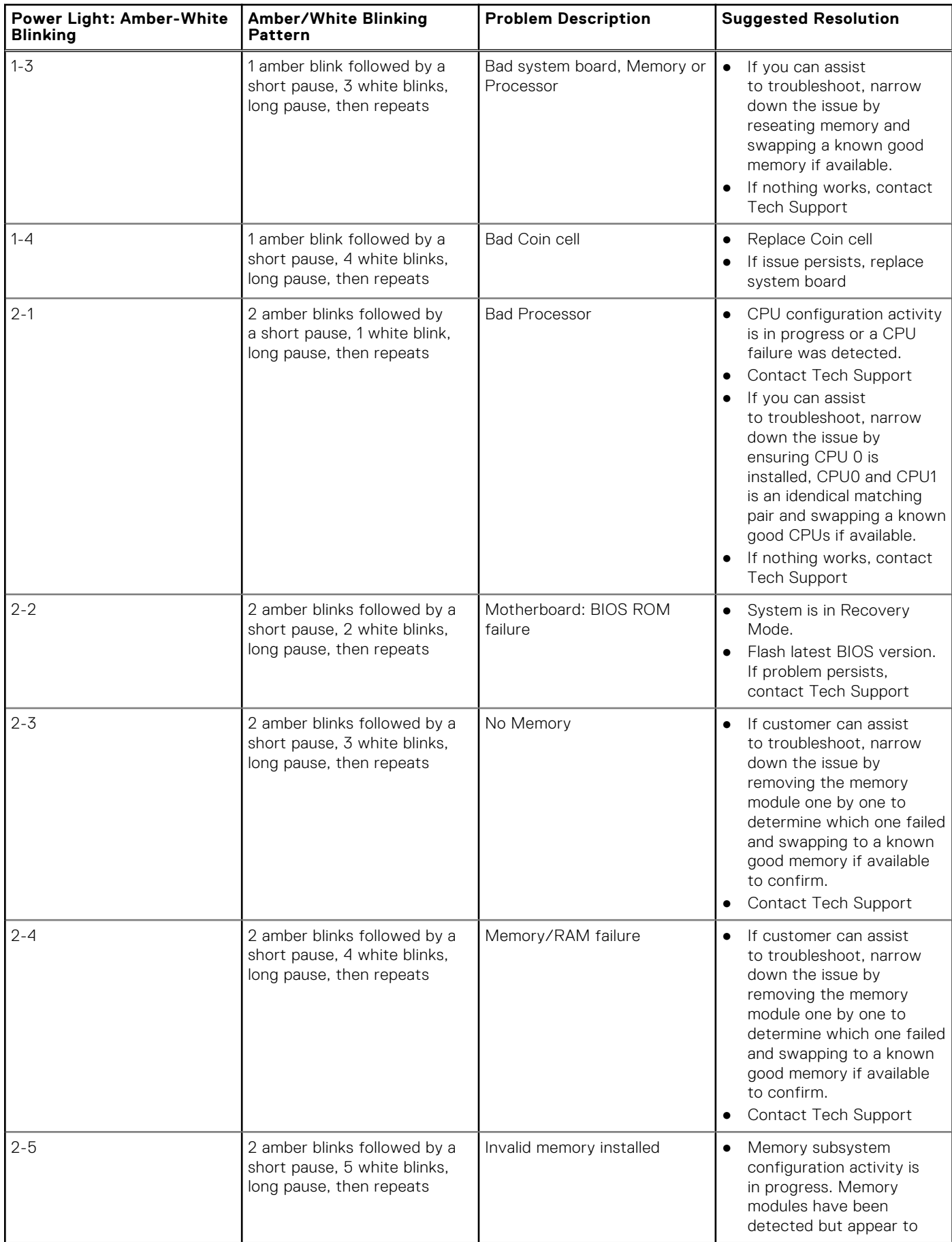

#### **Table 23. Diagnostic Indicator table (continued)**

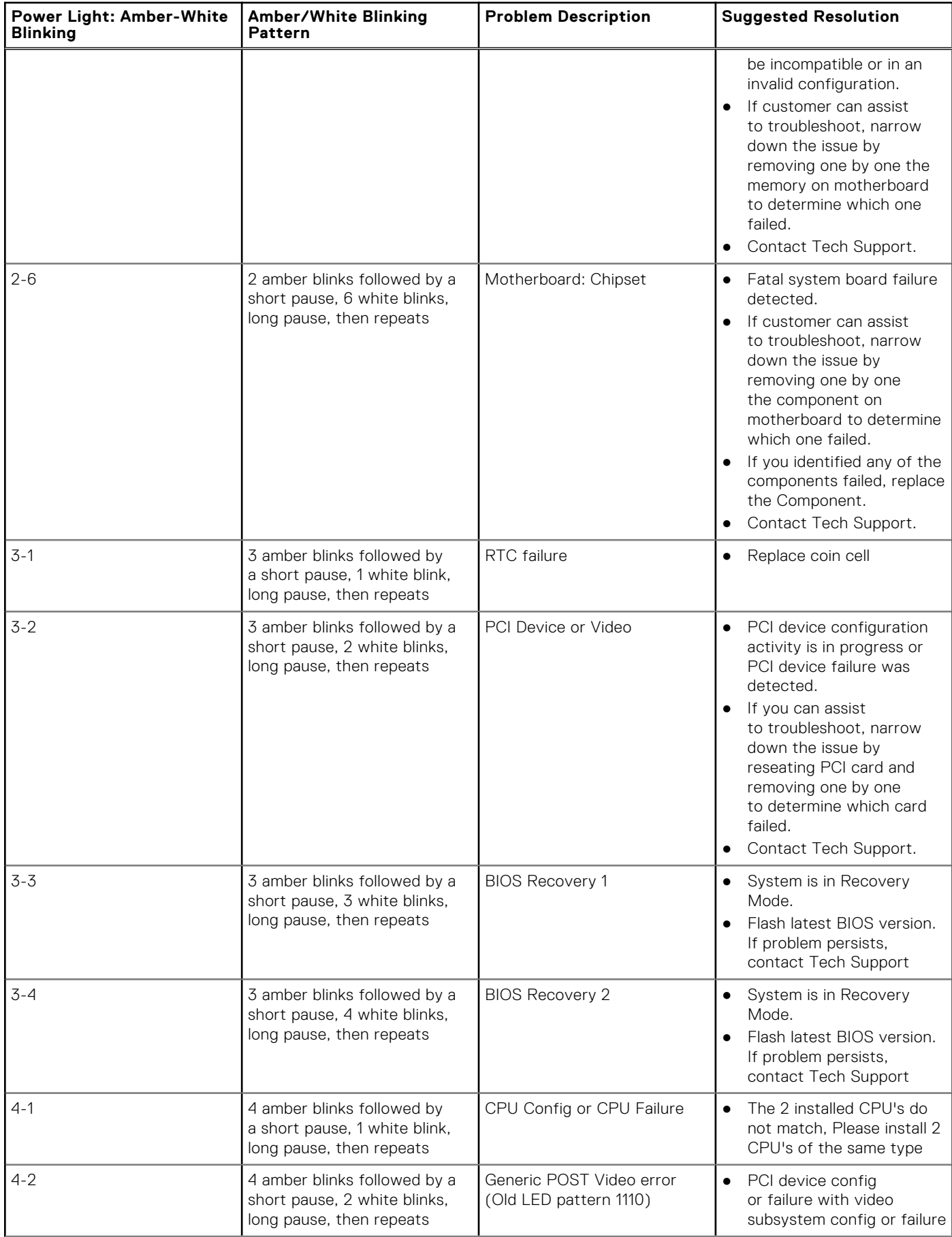

### **Table 23. Diagnostic Indicator table (continued)**

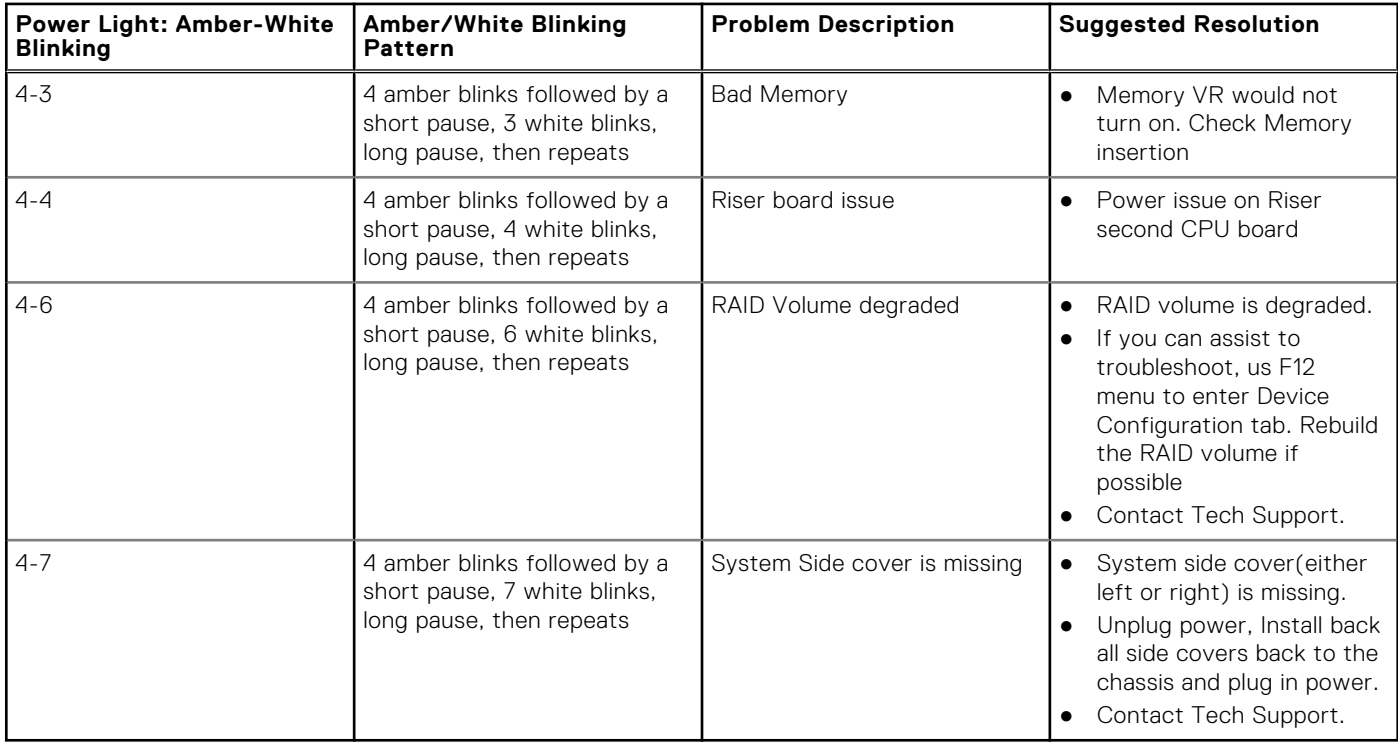

# **Contacting Dell**

**NOTE:** If you do not have an active Internet connection, you can find contact information on your purchase invoice, packing slip, bill, or Dell product catalog.

Dell provides several online and telephone-based support and service options. Availability varies by country and product, and some services may not be available in your area. To contact Dell for sales, technical support, or customer service issues:

- 1. Go to **Dell.com/support**.
- 2. Select your support category.
- 3. Verify your country or region in the **Choose a Country/Region** drop-down list at the bottom of the page.
- 4. Select the appropriate service or support link based on your need.